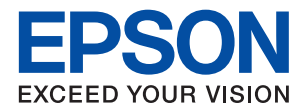

# WorkForce Enterprise

**دليل المسؤول**

### *المحتويات*

### *حقوق الطبع [والنشر](#page-3-0)*

### *[العلامات](#page-4-0) التجارية*

### *حول هذا [الدليل](#page-5-0)*

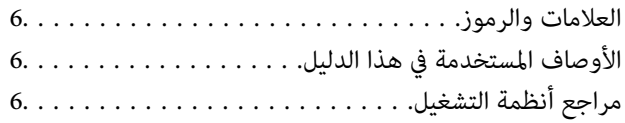

### *[مقدمة](#page-7-0)*

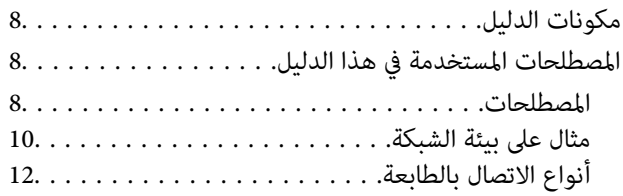

### *[إعدادات](#page-14-0) الطابعة وإدارتها*

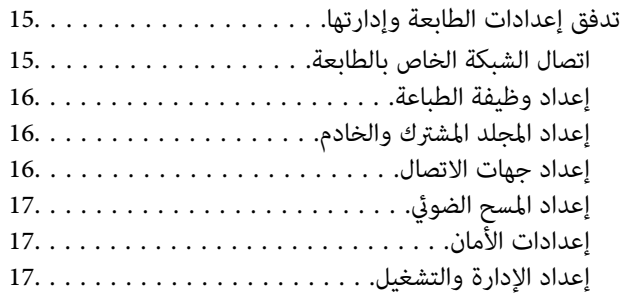

### *اتصال [الشبكة](#page-17-0)*

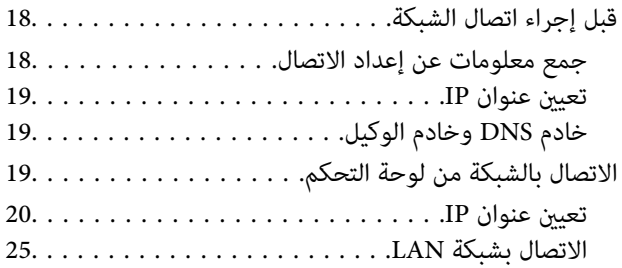

### *[إعدادات](#page-28-0) الوظيفة*

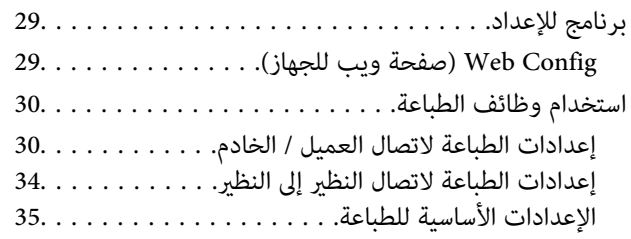

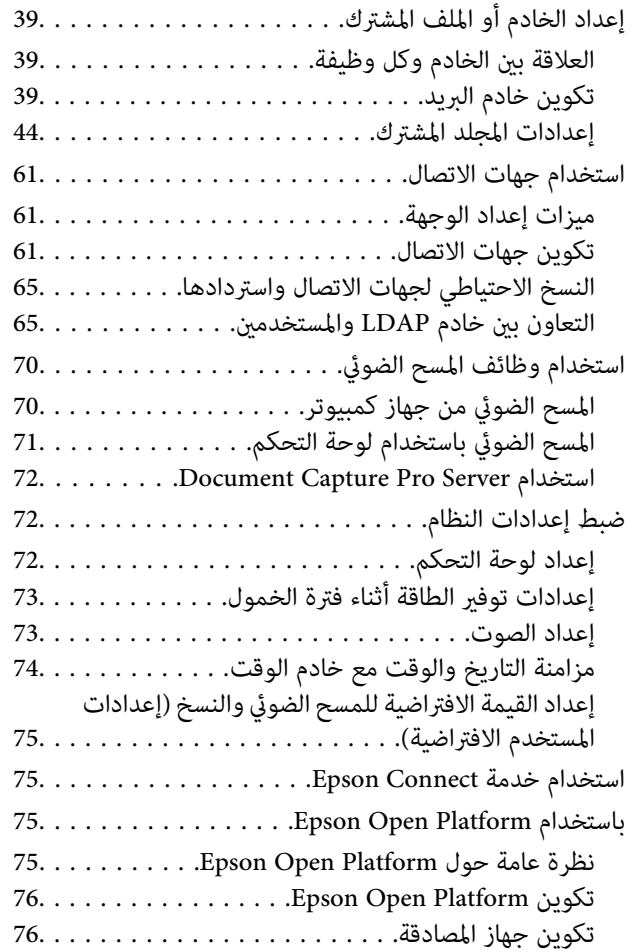

### *[إعدادات](#page-76-0) سلامة المنتج*

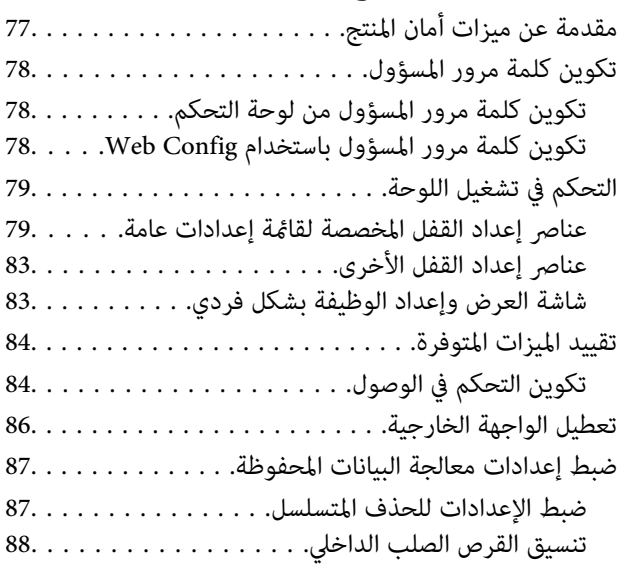

### *إعدادات الإدارة [والتشغيل](#page-88-0)*

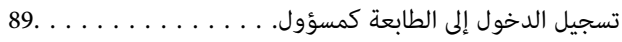

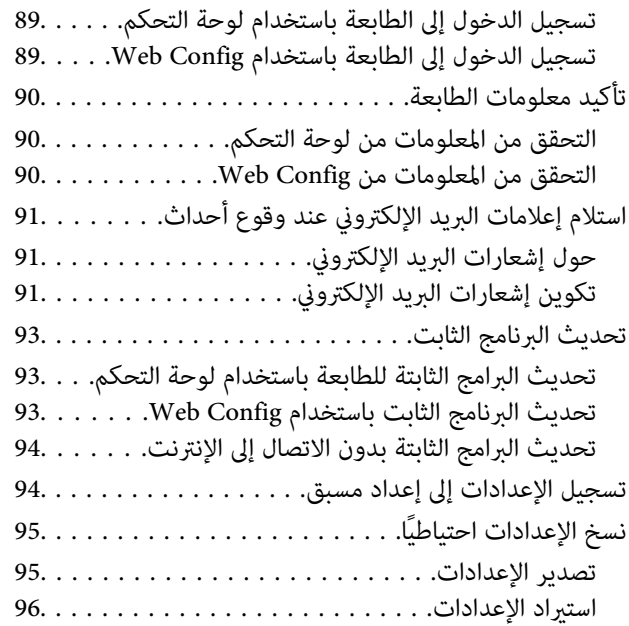

### *حل [المشكلات](#page-96-0)*

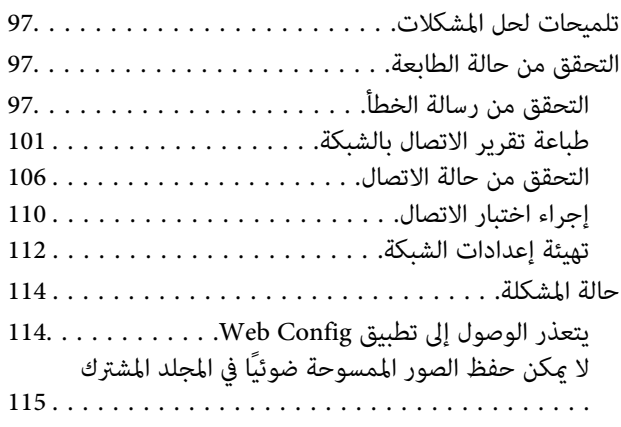

### *[ملحق](#page-116-0)*

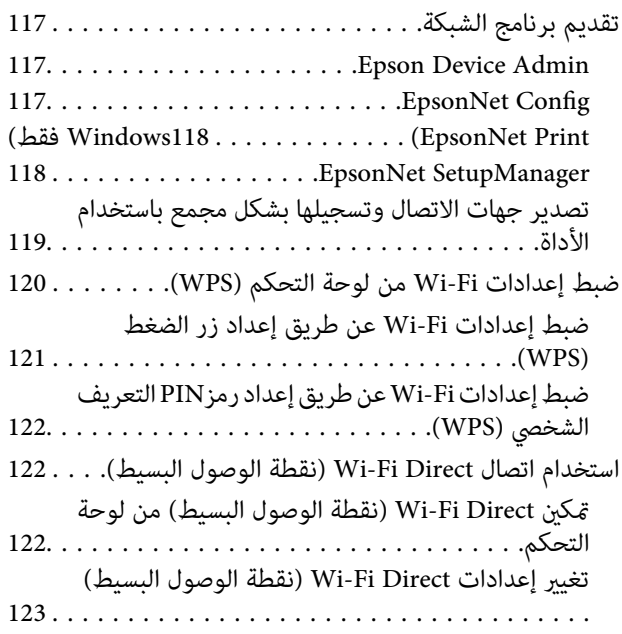

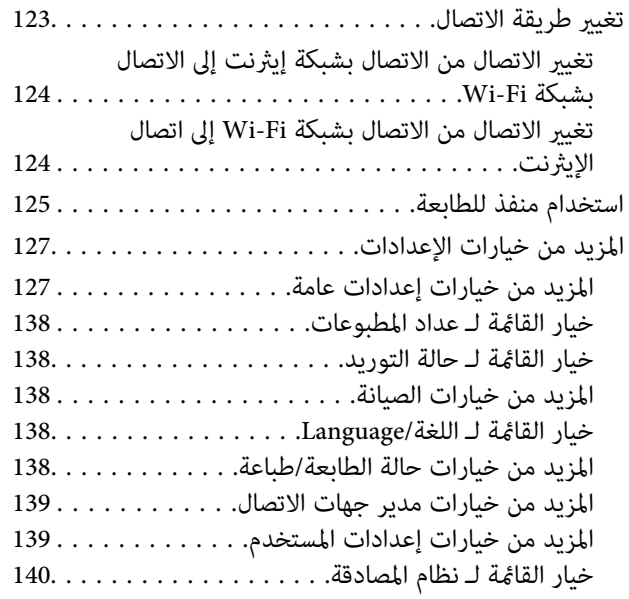

### *[إعدادات](#page-140-0) الأمان المتقدمة لـ [Enterprise](#page-140-0)*

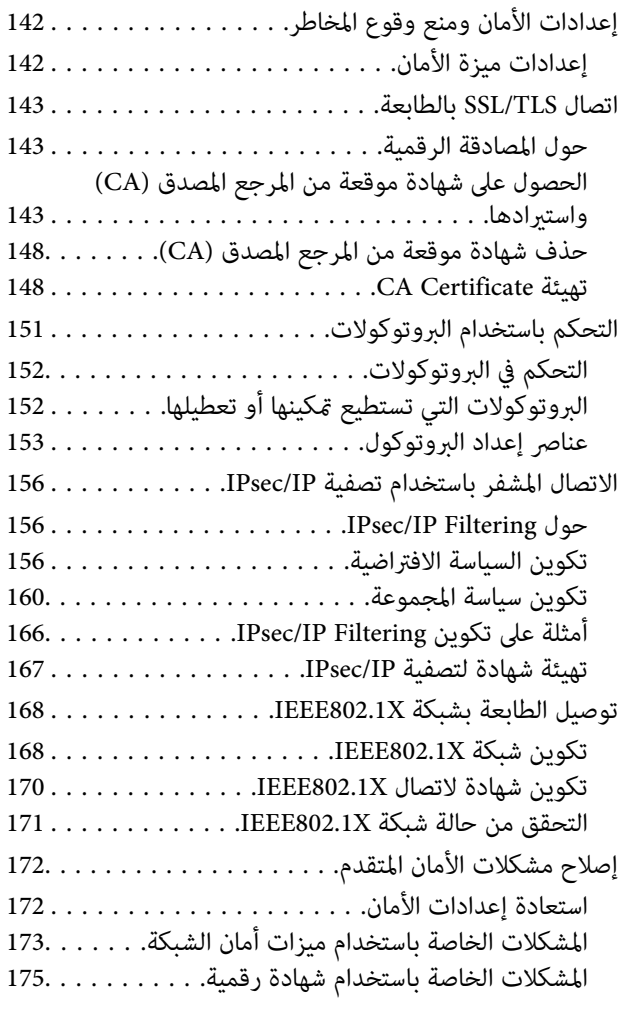

# **حقوق الطبع والنشر**

<span id="page-3-0"></span>يُحظر إعادة إنتاج أي جزء من هذا الدليل أو تخزينه في نظام استرجاع أو نقله بأي شكل أو طريقة، إلكترونيًا أو ميكانيكيًا أو نُسخًا مصورة أو تسجيلاً أو خلاف ذلك، بدون تصريح مسبق مكتوب من شركة Seiko Epson Corporation. لا توجد مسؤولية قانونية تجاه براءة الاختراع فيما يخص<br>استخدام المعلومات الواردة هنا. كما لا توجد أي مسؤولية قانونية تجاه الأضرار الناجمة عن استخدام المعلو المذكورة هنا مُعدة للاستخدام مع منتج Epson هذه فقط. لا تُعد Epson مسؤولة عن أى استخدام لهذه المعلومات مع منتجات أخرى.

لن تتحمل Seiko Epson Corporation أو أيٍّ من الشركات التابعة لها تجاه مشتري هذا المنتج أو أطراف أخرى المسؤولية عن الأضرار أو الخسائر أو التكاليف أو النفقات التي يتعرض لها المشتري أو أطراف أخرى كنتيجة لحادث أو سوء استخدام أو العبث بهذا المنتج أو التعديلات أو الإصلاحات أو التغييرات غير المصرح بها لهذا المنتج، أو (باستثناء الولايات المتحدة) الفشل في الالتزام الكامل بإرشادات الصيانة والتشغيل الخاصة بشركة Seiko<br>Epson Corporation.

لن تتحمل شركة Seiko Epson Corporation والشركات التابعة لها مسؤولية أي أضرار أو مشاكل تنجم عن استخدام أي وحدات اختيارية أو أي<br>منتجات استهلاكية غير تلك المعينة كمنتجات Epson الأصلية أو المنتجات المعتمدة من Epson بواسطة شركة

لن تتحمل شركة Seiko Epson Corporation مسؤولية أي ضرر ناجم عن التشويش الكهرومغناطيسي الذي يحدث نتيجة استخدام أي كابلات<br>توصيل غير تلك المعينة كمنتجات معتمدة من Epson بواسطة شركة Seiko Epson Corporation.

Seiko Epson Corporation 2019 ©

تُعد محتويات هذا الدليل والمواصفات عُرضة للتغيري دون إشعار.

# **العلامات التجارية**

- <span id="page-4-0"></span>EPSON ❏® Seikoعلامةتجاريةلشركة EXCEED YOUR VISIONأو EPSON EXCEED YOUR VISIONو ،علامةتجاريةمسجَّلة .Epson Corporation
	- Epson Scan 2 software is based in part on the work of the Independent JPEG Group.❏
	- Google Cloud Print, Chrome, Chrome OS, and Android are trademarks of Google LLC.❏
	- Microsoft®, Windows®, Windows Server®, and Windows Vista® are registered trademarks of Microsoft  $\Box$ Corporation.
		- Mac OS, OS X, Bonjour are trademarks of Apple Inc., registered in the U.S. and other countries.❏
- $\Box$  تنبيه عام: أسماء المنتجات الأخرى المستخدمة في هذا الدليل هي لأغراض التعريف فقط وقد تكون علامات تجارية تخص مالكيها.تخلي Epson<br>مسؤوليتها تجاه كل الحقوق في هذه العلامات.

# **حول هذا الدليل**

### **العلامات والرموز**

<span id="page-5-0"></span>*التعليامت التي ينبغي اتباعها بعناية لتجنب الإصابة الجسدية.* !*تنبيه:*

### *هام:*c

*التعليامت التي يجب الانتباه لها لمنع وقوع تلف للجهاز.*

*التعليامت التي تشتمل على تلميحات مفيدة وقيود خاصة بتشغيل الطابعة. ملاحظة:*

#### **معلومات ذات صلة**

| يؤدي النقر فوق هذا الرمز إلى عرض معلومات ذات صلة.

# **الأوصاف المستخدمة في هذا الدليل**

- ـــا لقطات الشاشة الخاصة ببرنامج تشغيل الطابعة وشاشات Epson Scan 2 (برنامج تشغيل الماسحة الضوئية) مأخوذة من نظام Windows 10 أو<br>OS X Mojave. بختلف المحتوى المعروض على الشاشات حسب الطراز والموقف.
- تعد الأشكال التوضيحية المستخدمة في هذا الدليل مجرد أمثلة فقط. بالرغم من وجود اختلافات طفيفة بناءً على الطراز المستخدم، فإن طريقة<br>التشغيل تظل واحدة.
	- ❏تختلف بعض عناصر القامئة الموجودة على شاشة LCDبناءً على الطراز والإعدادات.
		- ومياءة رمز الاستجابة السريعة (QR) باستخدام تطبيق مخصص.  $\square$

# **مراجع أنظمة التشغيل**

#### **Windows**

في هذا الدليل، تشري المصطلحات مثل "10 Windows"، و"8.1 Windows"، و"8 Windows"، و"7 Windows"، و"Vista Windows"، Windows Server"و ،"Windows Server 2012 R2"و ،"Windows Server 2016"و ،"Windows Server 2019"و ،"Windows XP"و 2012"، و"Windows Server 2008 R2"، و"Windows Server 2003 R2"، و"Windows Server 2003 R2"، و"Windows Server 2003" إلى<br>أنظمة التشغيل التالية. إضافة إلى ذلك، يُستخدم مصطلح "Windows" للإشارة إلى كل الإصدارات.

- 10 RWindows❏ ® نظام التشغيل Microsoft
- 8.1 RWindows❏ ® نظام التشغيل Microsoft
	- 8 RWindows❏ ® نظام التشغيل Microsoft
	- $Microsoft®$  Windows® 7 التشغيل Microsoft® Windows
- $\rm{Microsoft}^{\tiny{\textregistered}}$  Windows Vista® التشغيل ∏
- $\blacksquare$ idows® XP نظام التشغيل XP فالتشغيل ال
- $\blacksquare$ icrosoft® Windows® XP Professional x64 Edition نظام التشغيل Microsoft® Windows® XP
	- $\blacksquare$ icrosoft® Windows Server® 2019 التشغيل  $\square$
	- $\rm{Microsoft}^{\circledR}$  Windows Server® 2016 أنظام التشغيل  $\Box$
	- $\blacksquare$  نظام التشغيل 2012 ®Microsoft التشغيل  $\blacksquare$ 
		- $\blacksquare$ icrosoft® Windows Server® 2012 التشغيل  $\square$
	- $\blacksquare$ icrosoft® Windows Server® 2008 R2 أنظام التشغيل  $\blacksquare$ 
		- $\blacksquare$ icrosoft® Windows Server® 2008 التشغيل 2008
	- $\rm{Microsoft}^{\tiny{\textregistered}}$  Windows Server® 2003 R2 أنظام التشغيل  $\Box$ 
		- $\rm{Microsoft} @$  Windows Server® 2003 التشغيل نظام التشغيل $\Box$

#### **Mac OS**

في هذا الدليل، يُستخدم مصطلح "Mac OS" للإشارة إلى macOS Mojave، و macOS Sierra، و macOS Sierra، وOS X El Capitan.<br>OS X Yosemite، و OS X Mavericks، و OS X Mountain Lion، و Mac OS X v10.6.8 و ،Mac OS X v10.6.8 .

### **مقدمة**

يعد هذا دليلاً عامًا للمسؤول لاستخدام الطابعة متعددة الوظائف وإدارتها.

<span id="page-7-0"></span>يوجد وظائف غري متوفرة وقوائم غري معروضة وذلك لأن هذا يعد دليلاً عامًا. ولذلك، يتم إعطاء المعلومات بالقرب من عناصر الإعداد أو القوائم.

راجع *دليل المستخدم* للحصول على معلومات استخدام الوظيفة.

### **مكونات الدليل**

**إعدادات الطابعة وإدارتها** لتوضيح التدفق من اتصال الشبكة، إلى إعداد كل وظيفة، وإلى إدارة الطابعة.

**الاتصال** لتوضيح كيفية توصيل الجهاز بالشبكة. كام يوضح استخدام منفذ الطابعة، وخادم DNS وخادم الوكيل.

> **إعدادات الوظيفة** لتوضيح إعدادات كل وظيفة، مثل الطباعة والمسح الضويئ.

**إعدادات سلامة المنتج** لتوضيح إعدادات الأمان الأساسية، مثل إعداد كلمة مرور المسؤول والتحكم في الوصول.

**إعدادات الإدارة والتشغيل** لتوضيح التشغيل والإدارة بعد بدء استخدام الطابعة، مثل التحقق من معلومات الطابعة وإعدادات الإشعار عند وقوع أحد الأحداث.

> **أدوات حل المشاكل** لتوضيح تهيئة الإعدادات واكتشاف أخطاء الشبكة وإصلاحها.

**إعدادات الأمان المتقدمة لـ Enterprise** لتوضيح إعدادات الأمان المتقدمة المستخدمة على الشبكة، مثل اتصال SSL/TLS وتصفية IPsec/IP.

# **المصطلحات المستخدمة في هذا الدليل**

### **المصطلحات**

يتم استخدام المصطلحات التالية في هذا الدليل.

**المسؤول**

الشخص الذي تقع على عاتقه مسؤولية تثبيت الجهاز أو الشبكة وإعدادهما في المكتب أو المؤسسة. في المؤسسات الصغيرة، يتولى هذا الشخص مسؤولية إدارة كلّ من الجهاز والشبكة. في المؤسسات الكبرى، يتولى المسؤولون مراقبة الشبكة أو الأجهزة في وحدة مجموعة إحدى الإدارات أو<br>الأقسام، ويتولى مَسؤولو الشبكة مسؤولية إعدادات الاتصال لخارج المؤسسة، مثل الإنترنت.

#### **مسؤول الشبكة**

الشخص الذي تقع على عاتقه مسؤولية مراقبة اتصال الشبكة. الشخص الذي يقوم بإعداد جهاز التوجيه، وخادم الكيل، وخادم DNS، وخادم البريد<br>الإلكتروني لمراقبة الاتصال عبر الإنترنت أو الشبكة.

#### **المستخدم**

الشخص الذي يستخدم الأجهزة مثل الطابعات والماسحات الضوئية.

#### **اتصال العميل/الخادم (مشاركة الطابعة باستخدام خادم Windows(**

عكن مشاركة قائمة انتظار الطباعة على الخادم، والاتصال الذي يشير إلى اتصال الطابعة بخادم Windows عبر الشبكة أو من خلال كابل USB. يتم<br>الاتصال بين الطابعة والكمبيوتر عبر الخادم، ويتم التحكم في الطابعة على الخادم.

#### **اتصال نظري إلى نظري (الطباعة المباشرة)**

الاتصال الذي يشري إلى أن الطابعة والكمبيوتر متصلان بالشبكة عبر موزع الشبكة أو نقطة الوصول، وميكن تنفيذ مهمة الطباعة مباشرة من الكمبيوتر.

#### **Config Web) صفحة الويب للجهاز)**

خادم الويب المضمن في الجهاز. يسمى Config Web. ميُكنك التحقق من حالة الجهاز وتغيريها من خلال المتصفح.

#### **قامئة انتظار الطباعة**

في Windows، الرمز الخاص بكل منفذ معروض على **الجهاز والطابعة** مثل طابعة. يتم إنشاء رمزين أو أكثر أيضًا لجهاز واحد إذا كان الجهاز متصلاً<br>بالشبكة عن طريق منفذين أو أكثر، مثل TCP/IP القياسي وشبكة WSD.

#### **الأداة**

مصطلح عام لبرنامج Epson لإعداد الجهاز أو إدارته، مثل Epson Device Admin، وEpsonNet SetupManager، وما إلى ذلك.

#### **المسح الضويئ السريع**

مصطلح عام للمسح الضوئي من لوحة التحكم بالجهاز. باستخدام هذه الوظيفة، يتم حفظ نتيجة المسح الضوئي إلى مجلد، أو يتم إرفاقها إلى رسالة<br>بريد إلكتروني، أو يتم حفظها في الخدمات السحابية.

#### **ASCII) الشفرة القياسية الأمريكية لتبادل المعلومات)**

إحدى شفرات الرموز القياسية. يتم تحديد 128 حرفًا، مبا في ذلك رموز مثل الأحرف الأبجدية (z–a، وZ–A(، والأرقام العربية (0–9)، والرموز، والأحرف الفارغة، وأحرف التحكم. عندما يتم توضيح "ASCII" في هذا الدليل، يشير إلى 0x20–0x20 (عدد سداسي عشري) المذكور<br>أدناه، ولا يشمل أحرف التحكم.

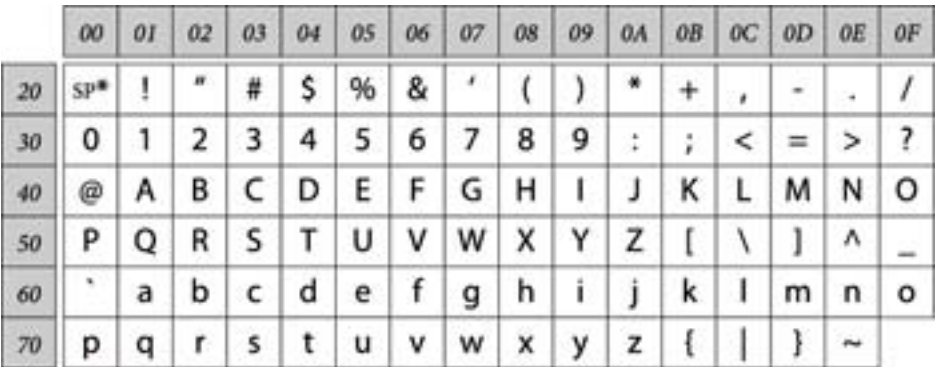

حرف المسافة.

#### **(Unicode (UTF-8**

<span id="page-9-0"></span>رمز قياسي دولي يحتوي على لغات عالمية مهمة. عند توضيح "UTF-8" في هذا الدليل، يشير إلى أحرف الترميز بتنسيق UTF-8.

### **مثال على بيئة الشبكة**

يعد ذلك أحد الأمثلة على منتجات اتصال بيئة الشبكة. ميكن تضمني الوظائف والخدمات غري المتوفرة في منتجك.

**مثال على بيئة الشبكة المكتبية المتوسطة إلى الكبرية**

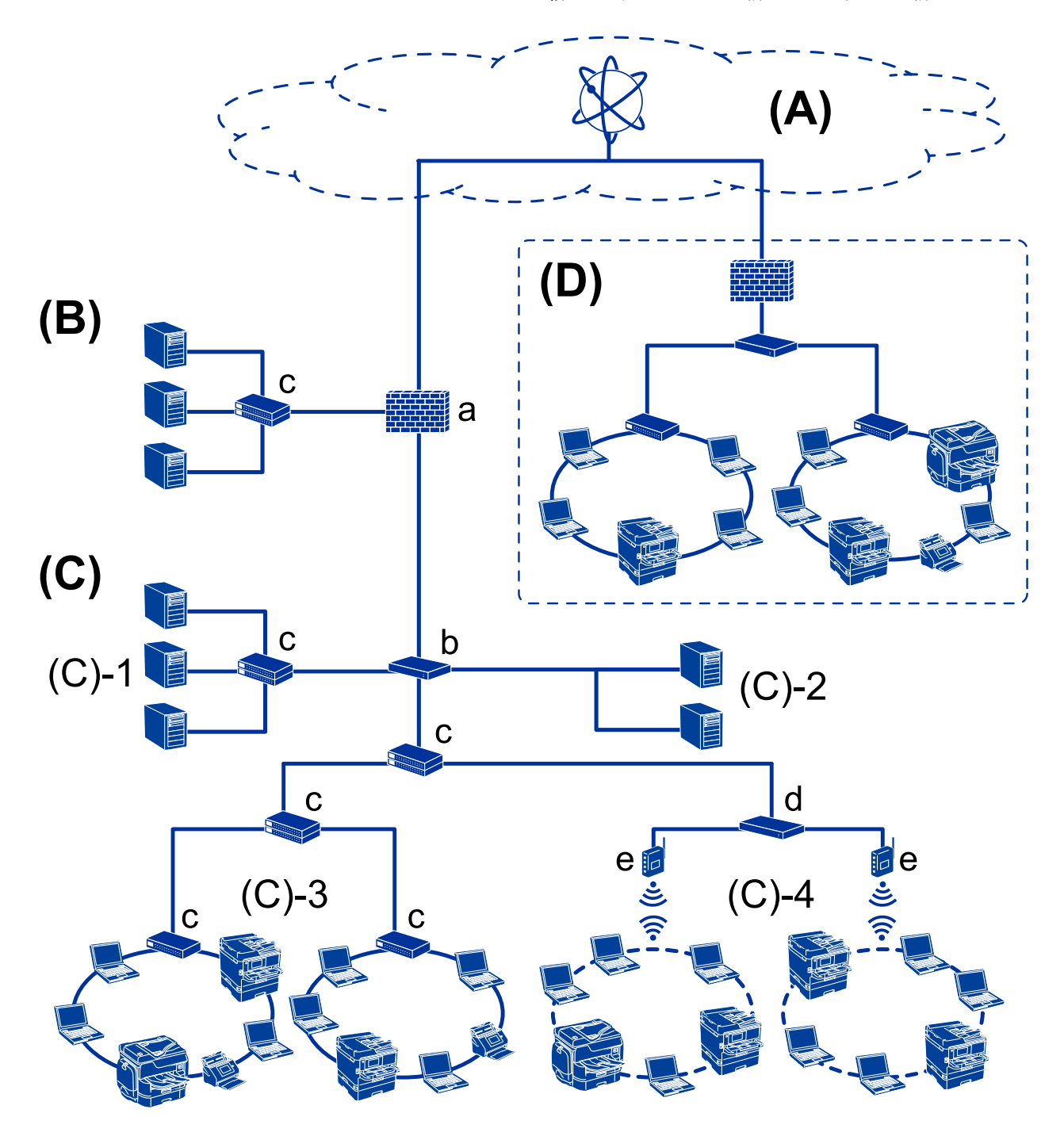

**(A(: الإنترنت**

تتوفر الخدمات التالية إذا كانت الطابعة قادرة على الاتصال بالإنترنت.

❏اتصال Epson

طباعة البريد الإلكتروين، والطباعة عن بُعد، وما إلى ذلك.

الخدمات السحابية $\Box$ 

الطباعة السحابية من Google، وEvernote وما إلى ذلك.

❏موقع Epson

تنزيل برنامج التشغيل والبرامج وتحديث البرامج الثابتة للطابعة، وما إلى ذلك.

#### **(B(: DMZ) منطقة مجردة)**

تقع هذه المنطقة بين الشبكة الداخلية (إنترانت) والشبكة الخارجية (إنترنت)، وتُعد كلتا الشبكتين جزئين معزولين بواسطة جدار الحماية. ومن الشّائع وضع الخادم الذي يتم فتحه للشبكة الخارجية. كما أنها قادرة على توفير الحماية من انتشار التهديد الخارجي إلى الشبكة الداخلية. بالإضافة<br>إلى ذلك، فهي قادرة على توفير الحماية من الوصول غير المصرح به من الشبكة الداخلية إ

- ❏خادم DNS
- ❏خادم Proxy
- ❏خادم نقل البريد الإلكتروين
	- ❏خادم الويب
	- ❏خادم FTP
- **(C(: منطقة موثوقة (إنترانت)**

هذه هي الشبكة الموثوقة وتتمتع بالحماية بواسطة جدار الحماية أو UTM (إدارة التهديدات الموحدة).

 $\Box$ (C)-1) خادم داخل الإنترانت

يستخدم هذا الخادم جميع الخدمات على أجهزة الكمبيوتر الخاصة بالمؤسسة.

- ❏خادم DNS
- ❏خادم DHCP
- ❏خادم البريد الإلكتروين
- Active Directory خادم❏
	- ❏خادم الملف
- $\Box$ (C)-2) $\Box$
- يعمل هذا الخادم على استخدام وظيفة تطبيق الخادم كما يلي.
	- ❏مسؤول الطباعة لدى Epson
	- Document Capture Pro خادم❏
- ❏(-3(C: الشبكة المحلية السلكية (Ethernet(،) -4)C: الشبكة المحلية اللاسلكية (Fi-Wi( وصل الطابعة، والماسحات الضوئية، وأجهزة الكمبيوتر، وما إلى ذلك بشبكة محلية باستخدام كابل LANأو الموجة اللاسلكية.
	- **(D(: فرع آخر**

هذه هي شبكة الفرع الآخر. إنها متصل عبر إنترنت، أو خط مؤجر، أو ما إلى ذلك.

### **أجهزة الشبكة**

أ: جدار الحماية، إدارة التهديدات الموحدة (UTM)

❏ب: الموجه ❏ج: محول الشبكة المحلية د: جهاز التحكم في الشبكة المحلية اللاسلكية  $\Box$ ❏هـ: نقطة الوصول

**مثال على الشبكة المكتبية الصغرية**

<span id="page-11-0"></span>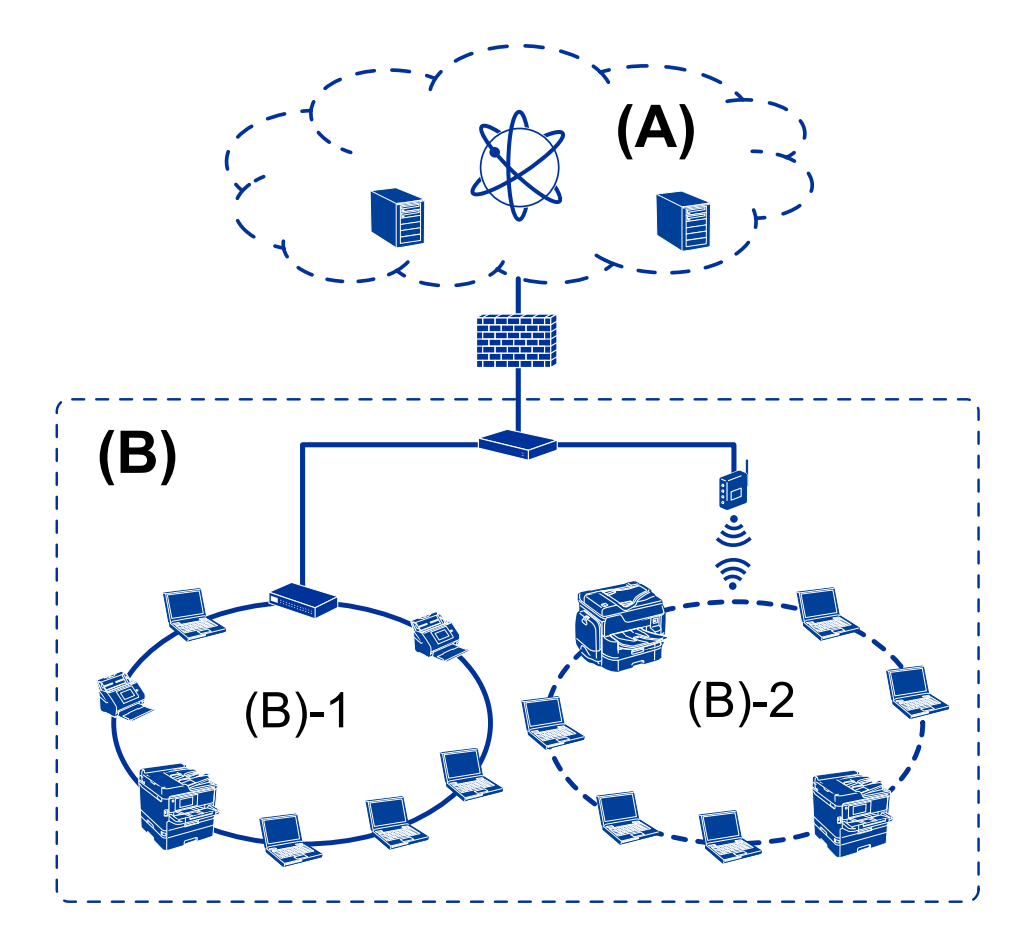

**(A(: الإنترنت**

❏اتصال Epson

الخدمات السحابية $\Box$ 

❏خادم البريد الإلكتروين، خادم FTP

**(B(: منطقة موثوقة (إنترانت)**

 $( \text{Ethernet})$  شبكة محلية سلكية: $\Box$  (Ethernet)

 $(W$ i-Fi) لاسلكية (Wi-Fi) محلية لاسلكية  $\Box$ 

### **أنواع الاتصال بالطابعة**

تتوفر الطريقتان التاليتان لاتصال الشبكة الخاص بالطابعة.

**مقدمة**

#### **مقدمة**

❏اتصال العميل/الخادم (مشاركة الطابعة باستخدام خادم Windows( ❏اتصال نظري إلى نظري (الطباعة المباشرة)

### **إعدادات اتصال العميل/الخادم**

هذا هو الاتصال الذي يشاركه كمبيوتر الخادم مع الطابعة. لحظر الاتصال دون المرور عبر كمبيوتر الخادم، ميكنك تعزيز الأمان. عند استخدام USB، ميُكن مشاركة الطابعة بدون وظيفة الاتصال أيضًا.

### **طريقة الاتصال:**

قم بتوصيل الطابعة بالشبكة عبر محول الشبكة المحلية أو نقطة الوصول. ميكنك أيضًا توصيل الطابعة بالخادم مباشرة عن طريق كابل USB.

### **برنامج تشغيل الطابعة:**

ثبّت برنامج تشغيل الطابعة على خادم Windows حسب نظام تشغيل كمبيوتر العميل. عن طريق الوصول إلى خادم Windows وربط الطابعة، يتم تثبيت برنامج تشغيل الطابعة على كمبيوتر العميل وميكن استخدامه.

### **الميزات:**

إمكانية إدارة الطابعة وبرنامج التشغيل الخاص بها دفعة واحدة. $\Box$ 

❏حسب مواصفات الخادم، قد يستغرق بدء مهمة الطباعة وقتًالأن جميع مهام الطباعة تتم من خلال خادم الطباعة.

❏لا ميكنك الطباعة عند إيقاف تشغيل خادم Windows.

### **معلومات ذات صلة**

| ["المصطلحات" في](#page-7-0) الصفحة 8

### **إعدادات اتصال نظري إلى نظري**

يُعد هذا اتصال لتوصيل الطابعة على الشبكة والكمبيوتر مباشرة. لا ميُكن توصيل سوى طراز يدعم استخدام الشبكة.

### **طريقة الاتصال:** وصّل الطابعة بالشبكة مباشرة عبر موزع الشبكة أو نقطة الوصول.

**برنامج تشغيل الطابعة:** قم بتثبيت برنامج تشغيل الطابعة على كل كمبيوتر عميل. عند استخدام SetupManager EpsonNet، ميكنك توفري حزمة برنامج التشغيل التي تتضمن إعدادات الطابعة.

### **الميزات:**

❏تبدأ مهمة الطباعة في الحال لأن مهمة الطباعة يتم إرسالها إلى الطابعة مباشرة.

❏ميكنك الطباعة طالما الطابعة قيد التشغيل.

**معلومات ذات صلة**

| ["المصطلحات" في](#page-7-0) الصفحة 8

دليل المسؤول

# **إعدادات الطابعة وإدارتها**

# **تدفق إعدادات الطابعة وإدارتها**

<span id="page-14-0"></span>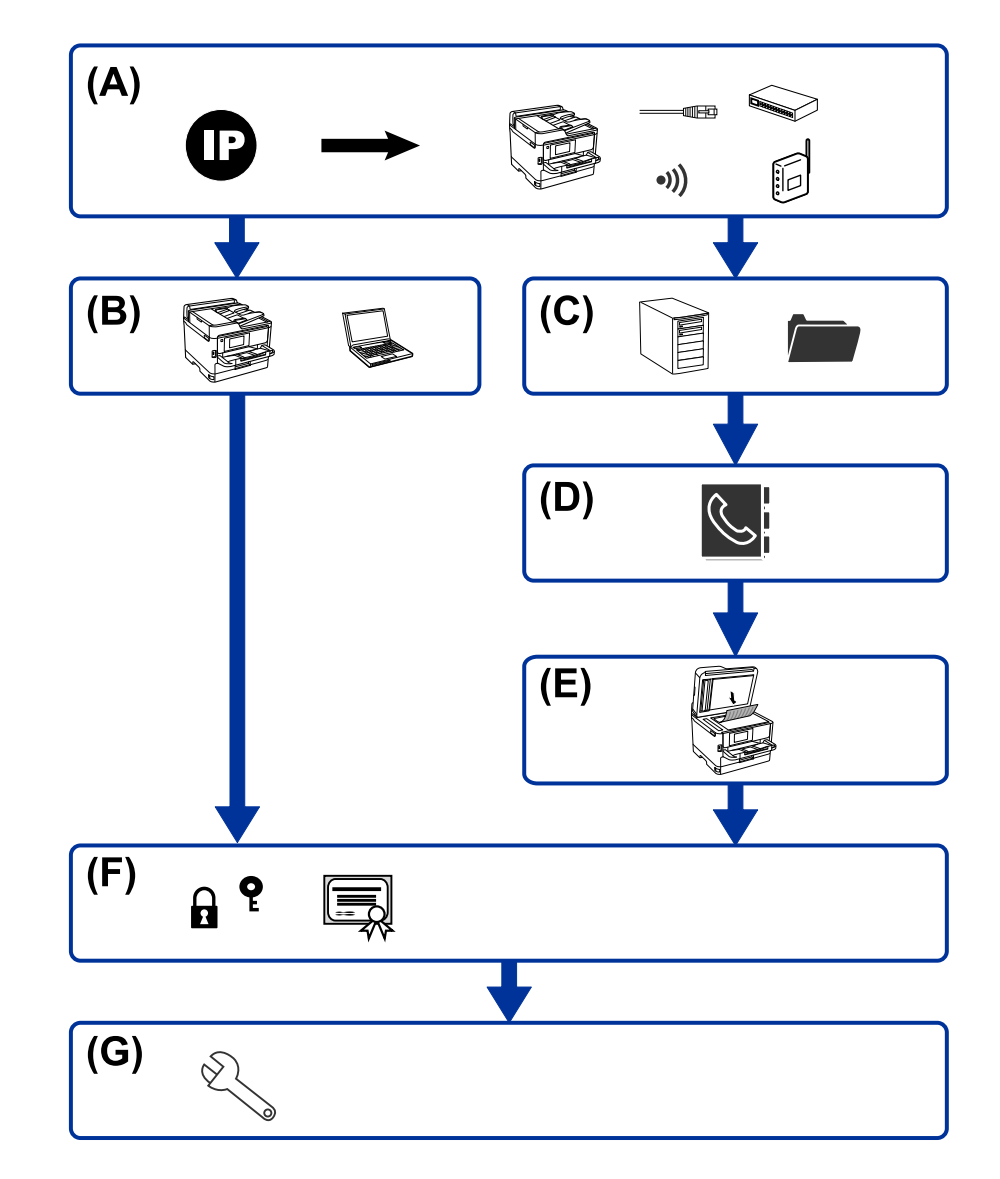

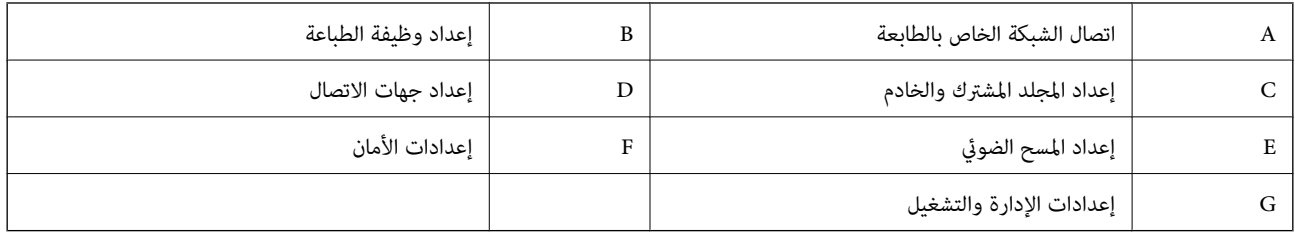

### **اتصال الشبكة الخاص بالطابعة**

عنيّ عنوان IP للطابعة ووصله بالشبكة.

<span id="page-15-0"></span>❏إعداد عنوان IP ❏الاتصال بالشبكة (توصيل كابل LAN / إعدادات Fi-Wi(

#### **معلومات ذات صلة**

| "اتصال [الشبكة" في](#page-17-0) الصفحة 18

### **إعداد وظيفة الطباعة**

اضبط الإعداد لتمكني وظيفة الطباعة.

عدادات الطباعة لاتصال العميل / الخادم $\Box$ 

عدادات الطباعة لاتصال النظير إلى النظير $\Box$ 

### **معلومات ذات صلة**

| "استخدام وظائف [الطباعة" في](#page-29-0) الصفحة 30

### **إعداد المجلد المشترك والخادم**

اضبط إعداد خادم البريد لإعادة توجيه البريد الإلكتروني أو إشعار البريد الإلكتروني، واضبط إعداد المجلد المشترك وخادم FTP لمشاركة المجلد أو نقل .FTP

وكذلك عندما ترغب في مزامنة جهات الاتصال إلى خادم LDAP، اضبط إعداد خادم LDAP.

إعداد خادم البريد $\Box$ 

❏إعداد خادم الملف (إعداد المجلد المشترك)

❏إعداد خادم FTP

❏إعداد خادم LDAP

**معلومات ذات صلة**

| "إعداد الخادم أو الملف [المشترك" في](#page-38-0) الصفحة 39

### **إعداد جهات الاتصال**

اضبط إعداد الوجهة لإجراء علميات المسح الضوئي.

❏استرياد

❏تسجيل جهات الاتصال

**معلومات ذات صلة** | "استخدام جهات [الاتصال" في](#page-60-0) الصفحة 61

دليل المسؤول

### **إعداد المسح الضويئ**

اضبط الإعداد لتمكني وظيفة المسح الضويئ. ❏إعداد برنامج التشغيل ❏إعداد الشبكة

<span id="page-16-0"></span>**معلومات ذات صلة** | "استخدام وظائف المسح [الضويئ" في](#page-69-0) الصفحة 70

### **إعدادات الأمان**

عداد كلمة مرور المسؤول $\Box$ 

❏إعداد التحكم في الوصول

❏التحكم باستخدام البروتوكولات

❏إعداد الأمان المتقدم

### **معلومات ذات صلة**

| ["إعدادات](#page-76-0) سلامة المنتج" في الصفحة 77 | ["إعدادات](#page-140-0) الأمان المتقدمة لـ [Enterprise](#page-140-0) "في [الصفحة](#page-140-0) 141

### **إعداد الإدارة والتشغيل**

التحقق من حالة الجهاز  $\Box$ 

❏الرد على تكرار الحادث

❏نسخ إعدادات الجهاز احتياطيًا

### **معلومات ذات صلة**

| "إعدادات الإدارة [والتشغيل" في](#page-88-0) الصفحة 89

# **اتصال الشبكة**

يوضح هذا الفصل الإجراءات اللازمة لتوصيل الطابعة بالشبكة.

# **قبل إجراء اتصال الشبكة**

للاتصال بالشبكة، تحقق من طريقة الاتصال ومعلومات الإعداد للاتصال مسبقًا.

### **جمع معلومات عن إعداد الاتصال**

قم بتحضري معلومات الإعداد الضرورية للاتصال. تحقق من المعلومات التالية مقدمًا.

<span id="page-17-0"></span>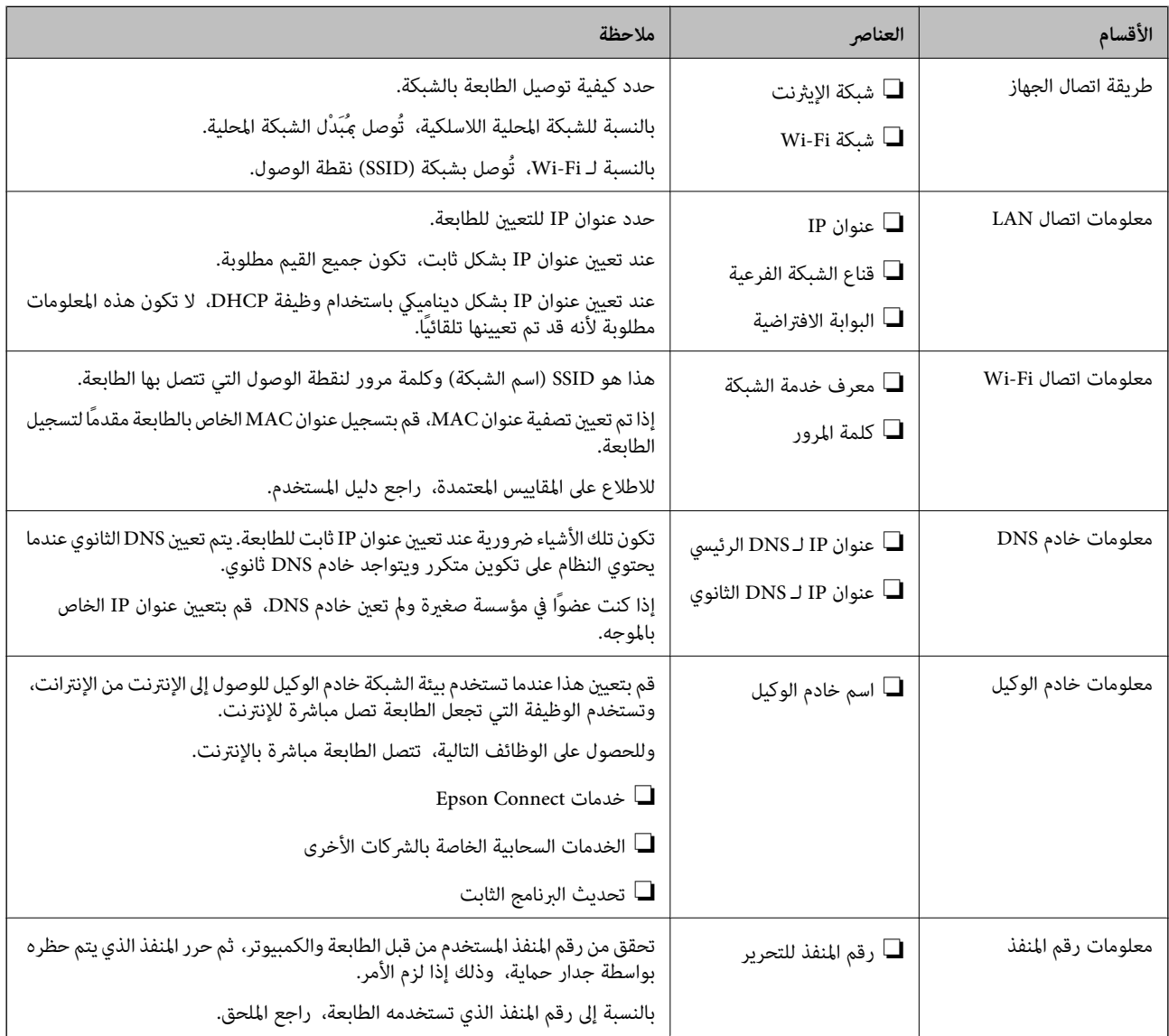

### **تعيني عنوان IP**

فيما يلي أنواع تعيين عنوان IP.

### **عنوان IP ثابت:**

عنيّ عنوان IP المحدد مسبقًا إلى الطابعة (المضيف) يدويًا.

<span id="page-18-0"></span>يجب إعداد المعلومات الخاصة بالاتصال بالشبكة (قناع الشبكة الفرعية، وعنوان البوابة الافتراضية، وخادم DNS وما إلى ذلك) يدويًا.

لا يتغير عنوان IP حتى عندما يكون الجهاز مغلقًا، لذلك يكون هذا مفيدًا عندما ترغب في إدارة الأجهزة مع بيئة لا مكنك فيها تغيير عنوان IP أو ترغَبٌ في إدارة الأجهزة باستخدام عنوان IP. نوصي بإجراء الإعدادات على الطابعة، والخادم، وما إلى ذلك الذي يُكن للعديد من أجهزة الكمبيوتر<br>الوصول إليه. بالإضافة إلى ذلك، عند استخدام ميزات الأمان مثل تصفية IP/IPsec، عينٌ عنو

### **التعيني التلقايئ باستخدام وظيفة DHCP) عنوان IP دينامييك):**

عنيّ عنوان IP تلقائيًا إلى الطابعة (المضيف) باستخدام وظيفة DHCP الخاصة مبوجه أو خادم DHCP.

يتم تعين المعلومات للاتصال بالشبكة (قناع الشبكة الفرعية، وعنوان البوابة الافتراضية، وخادم DNS وما إلى ذلك) تلقائيًا، بحيث يُكنك بسهولة<br>توصيل الجهاز بالشبكة.

إذا تم إيقاف تشغيل الموجه أو الجهاز، أو حسب إعدادات خادم DHCP، فقد يتغري عنوان IP عند إعادة الاتصال.

نحن نوصي بإدارة الأجهزة بخلاف عنوان IP والاتصال مع البروتوكولات التي ميُكنها تتبع عنوان IP.

*عندما تستخدم وظيفة حفظ عنوان IP من DHCP، ميُكنك تعيني عنوان IP نفسه على الأجهزة في أي وقت. ملاحظة:*

### **خادم DNS وخادم الوكيل**

لدى خادم DNS اسم مضيف، واسم مجال عنوان البريد الإلكتروين، وما إلى ذلك، مقترنًامبعلومات عنوان IP.

يكون الاتصال مستحيلاً إذا كان الطرف الآخر موصوفًا باسم المضيف واسم المجال وما إلى ذلك عندما يقوم الكمبيوتر أو الطابعة بإجراء اتصال .IP

يستعلم من خادم DNS لتلك المعلومات ويحصل على عنوان IP الخاص بالطرف الآخر. ويطلق على هذه العملية، "تحليل الاسم".

لذلك، ميكن لأجهزة مثل أجهزة الكمبيوتر والطابعات التواصل باستخدام عنوان IP.

يُعد تحليل الاسم أمرًا ضروريًا للطابعة للاتصال باستخدام وظيفة البريد الإلكتروين أو وظيفة الاتصال بالإنترنت.

وعندما تستخدم تلك الوظائف، قم بضبط إعدادات خادم DNS.

عند تقوم بتعيني عنوان IP للطابعة باستخدام وظيفة DHCP الخاصة بخادم DHCP أو الموجه، يتم تعيينه تلقائيًا.

يوجد خادم الوكيل في البوابة بين الشبكة والإنترنت، ويتصل بالكمبيوتر، والطابعة، والإنترنت (الخادم المقابل) بالنيابة عن كل منها. لا يتصل الخادم<br>المقابل إلا بخادم الوكيل فقط. لذلك، يتعذر قراءة معلومات الطابعة مثل عنوان IP ور

عند الاتصال بالإنترنت عبر خادم Proxy، قم بتكوين خادم Proxy على الطابعة.

## **الاتصال بالشبكة من لوحة التحكم**

قم بتوصيل الطابعة بالشبكة باستخدام لوحة تحكم الطابعة. للتعرف على لوحة تحكم الطابعة، اطلع على *دليل المستخدم* للحصول على مزيد من التفاصيل.

### **تعيني عنوان IP**

قم بإعداد العناصر الأساسية مثل عنوان المضيف، قناع الشبكة الفرعية، والبوابة الافتراضية. يوضح هذا القسم إجراءات إعداد عنوان IP ثابت.

- .1 قم بتشغيل الطابعة.
- .2 حدد **الإعدادات** في الشاشة الرئيسية في لوحة التحكم بالطابعة.

<span id="page-19-0"></span>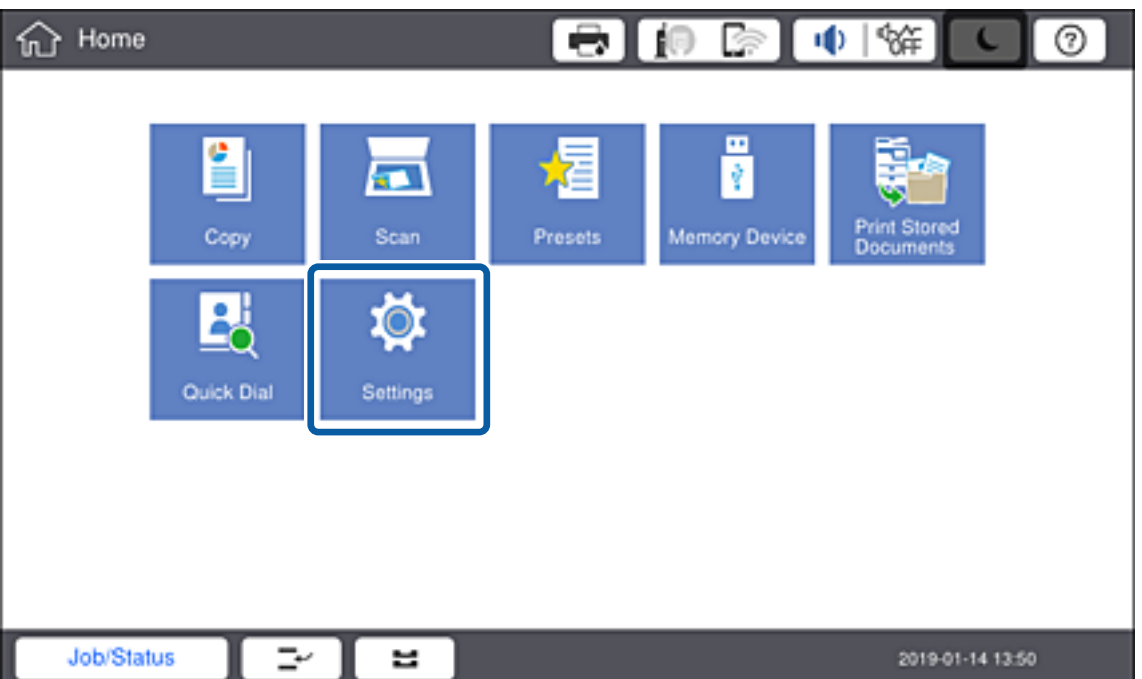

.3 حدد **إعدادات عامة**> **إعدادات الشبكة**>**متقدم**.

.**TCP/IP** حدد .4

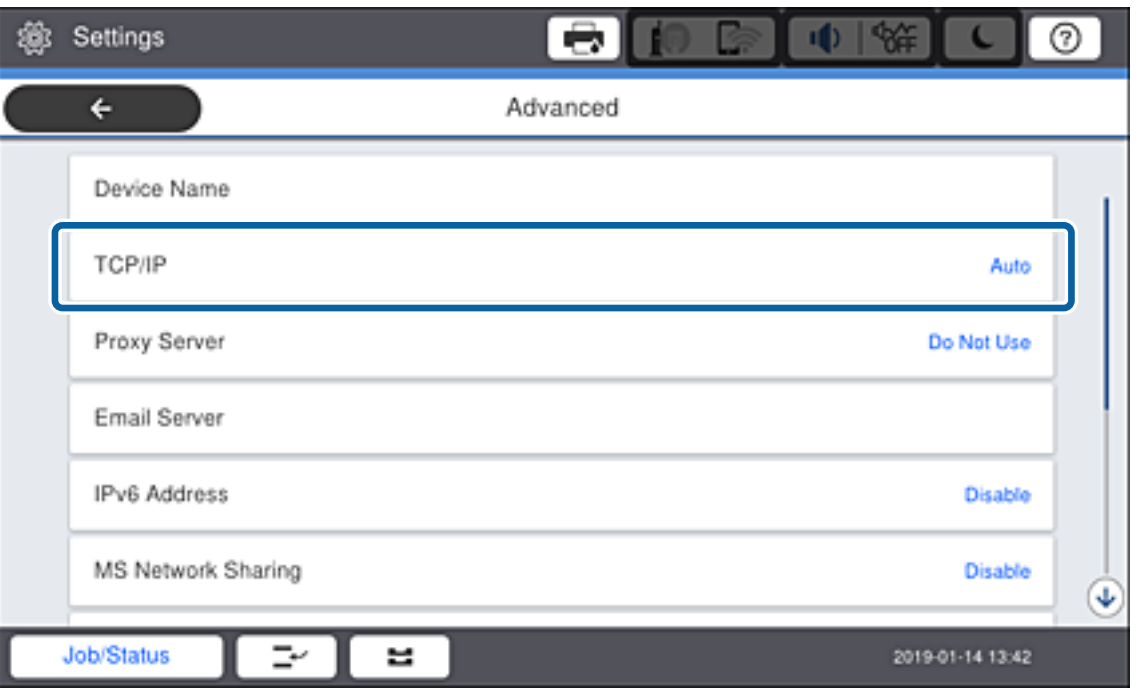

.5 حدد **يدوي** لـ **الحصول على عنوان IP**.

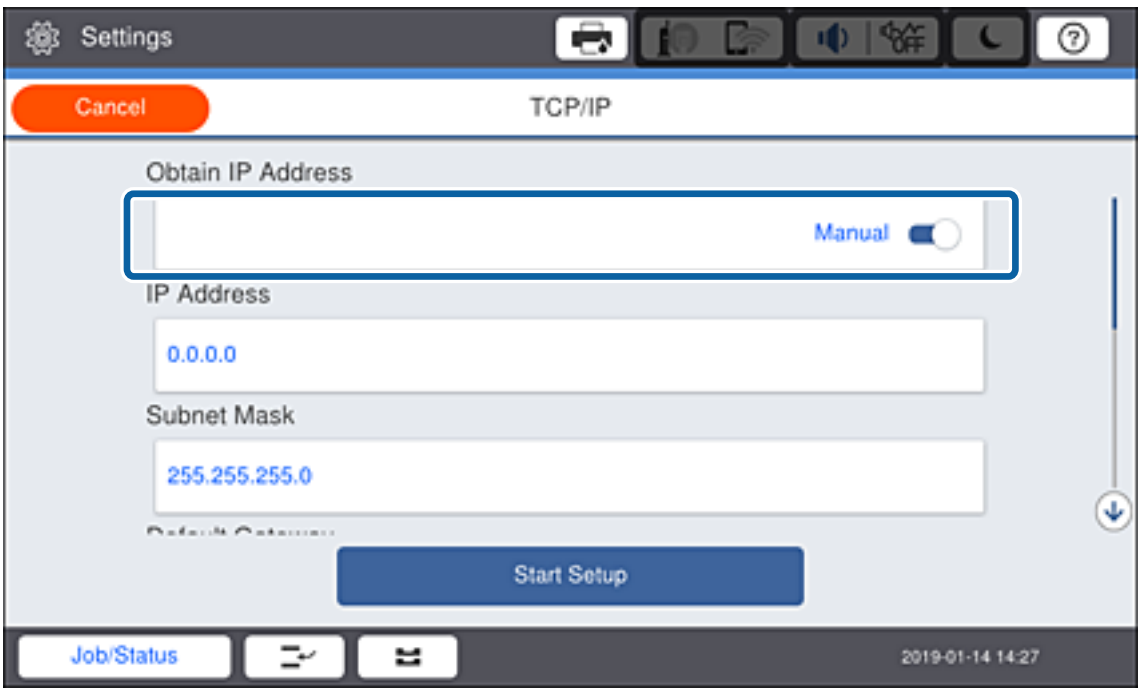

**ملاحظة:**<br>عند تعيين عنوان IP تلقائيًا باستخدام وظيفة DHCP في جهاز التوجيه، حدد **تلقائي.** في هذه الحالة، تم تعيين **عنوان IP،** و**قناع الشبكة الفرعية،**<br>وا**لبوابة الافتراضية** في الخطوات من 6 إلى 7 تلقائيًا أيضًا، لذلك انتقل

.6 أدخل عنوان IP.

عند إدخال عنوان IP، أدخل القيمة صفرًا (0) لإنشاء ثلاثة أرقام كما هو موضح في المثال التالي.

مثال:

 $\Box$ إذا كان عنوان IP هو 192.0.2.111، فأدخل 2.000.002.111.

 $\Box$ إذا كان عنوان IP هو 192.0.12.10، فأدخل 2.000.012.010.

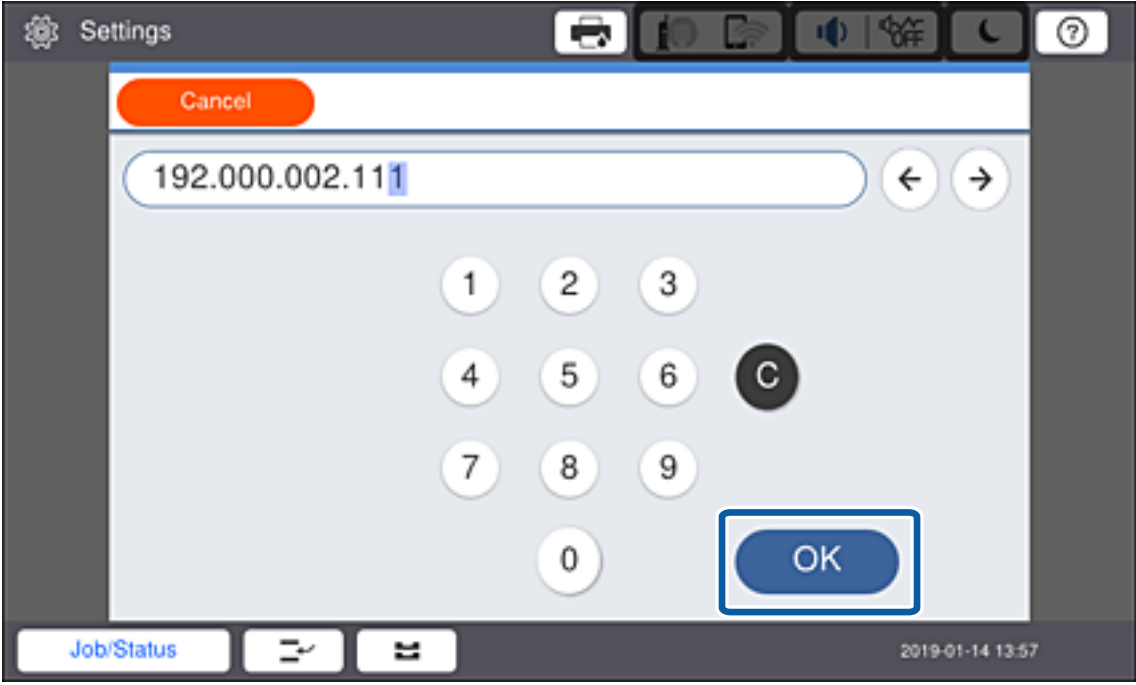

تأكد من عرض القيمة على الشاشة السابقة. بعد إدخال عنوان IP، يتم حذف قيمة الصفر التي أدخلتهالإنشاء ثلاثة أرقام.

.7 قم بإعداد **قناع الشبكة الفرعية** و**البوابة الافتراضية**.

تأكد من عرض القيمة على الشاشة السابقة.

*ملاحظة:*

إذا كانت مجموعة عنوان IP، وقناع الشبكة الفرعية، والبوابة الافتراضية غير صحيحة، تكون **بدء الإعداد** غير نشطة ولا عكن أن تتابع باستخدام هذه<br>الإعدادات. تأكد من عدم وجود خطأ في الإدخال.

.8 أدخل عنوان IP لخادم DNS الأساسي.

تأكد من عرض القيمة على الشاشة السابقة.

**ملاحظة:**<br>عندما تحدد **تلق**اء لإعدادات تعيين عنوان IP، عِمُكنك تحديد إعدادات خادم DNS من **يدوي** أو **تلقائي.** إذا لم تتمكن من الحصول على عنوان خادم DNS تلقائيًّا، حدد **يدوي** وأدخل عنوان خادم DNS. ثم أدخل عنوان خادم DNS الثانوي مباشرة. إذا حددت **تلقائي**، فانتقل إلى الخطوة 10.

.9 أدخل عنوان IP لخادم DNS الثانوي.

تأكد من عرض القيمة على الشاشة السابقة.

- .10 اضغط على **بدء الإعداد**.
	- .11 أغلق شاشة التأكيد.

### **إعداد خادم الوكيل**

إعداد خادم الوكيل إذا كان كل مما يلي صحيحًا.

يتم إنشاء خادم الوكيل لاتصال الإنترنت.  $\Box$ 

❏عند استخدام وظيفة تتصل فيها الطابعة مباشرة بالإنترنت، مثل خدمة Connect Epson أو الخدمات السحابية لشركة أخرى.

.1 حدد **الإعدادات** في الصفحة الرئيسية.

*عند ضبط الإعدادات بعد تعيني عنوان IP، يتم عرض شاشة متقدم. انتقل إلى الخطوة .3 ملاحظة:*

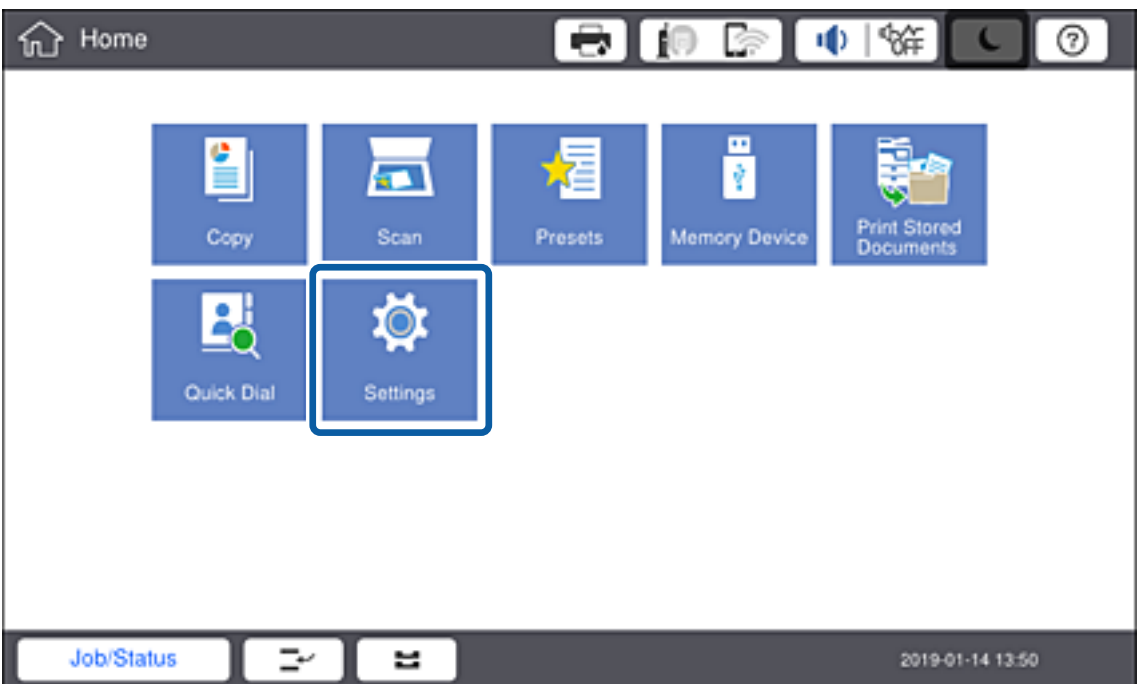

- .2 حدد **إعدادات عامة**> **إعدادات الشبكة**>**متقدم**.
	- .3 حدد **الخادم الوكيل**.

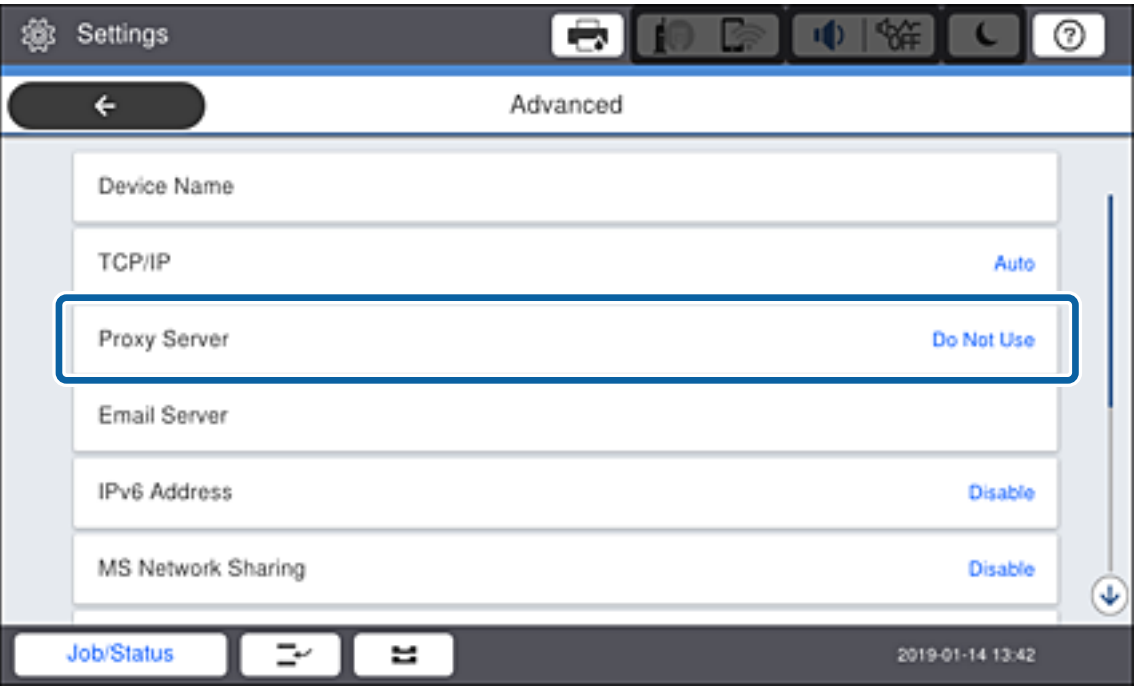

.4 حدد **استخدم** لـ **إعدادات الخادم الوكيل**.

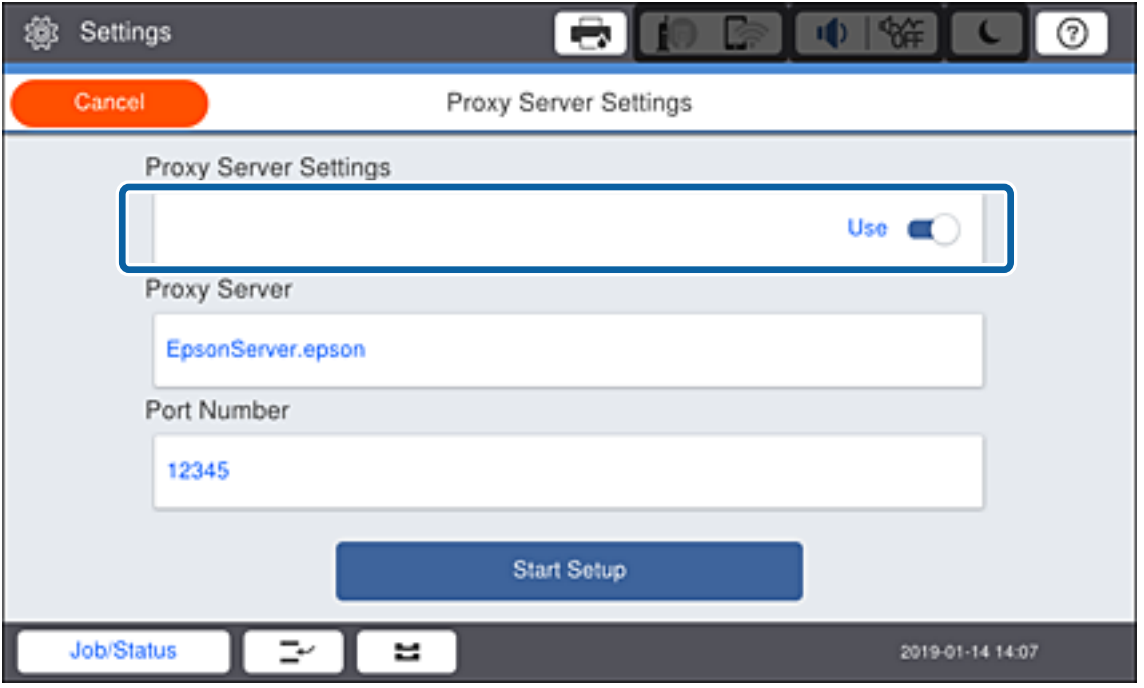

.5 أدخل عنوان خادم الوكيل بتنسيق 4IPv أو FQDN.

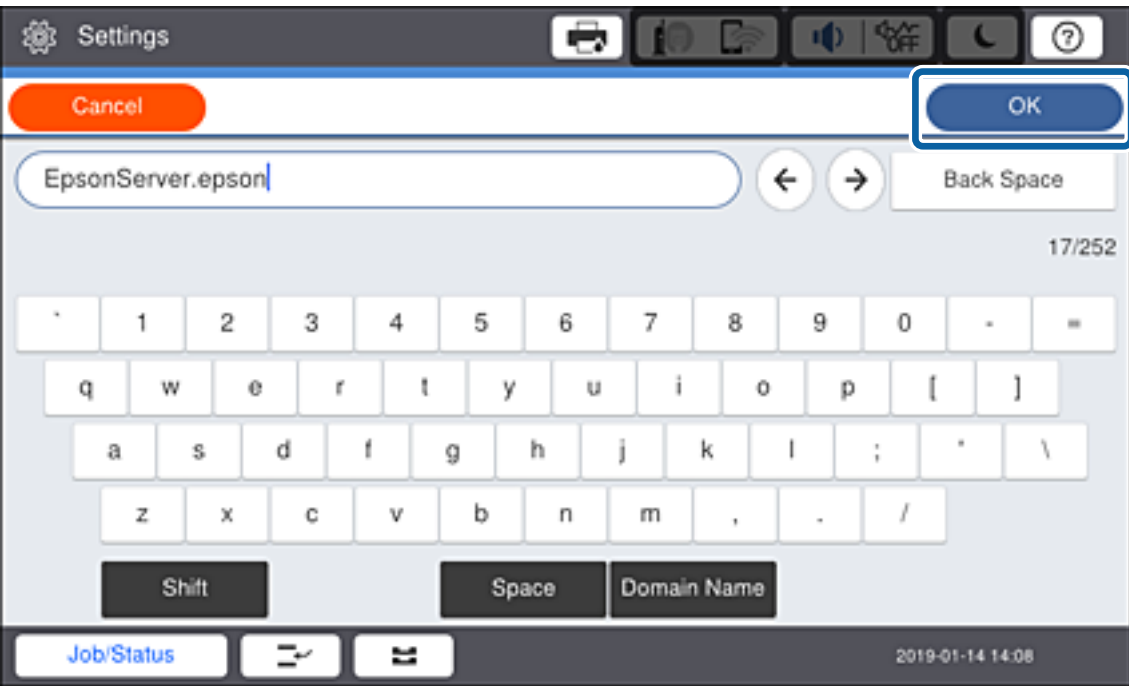

تأكد من عرض القيمة على الشاشة السابقة.

- .6 أدخل رقم المنفذ الخاص بخادم الوكيل. تأكد من عرض القيمة على الشاشة السابقة.
	- .7 اضغط على **بدء الإعداد**.

.8 أغلق شاشة التأكيد.

### **الاتصال بشبكة LAN**

قم بتوصيل الطابعة بالشبكة باستخدام إيرثنت أو Fi-Wi.

### **معلومات ذات صلة**

- | "الاتصال بشبكة الإيرثنت" في الصفحة 25
- <span id="page-24-0"></span>| "ضبط [إعدادات](#page-25-0) [Fi-Wi](#page-25-0) يدويًا من خلال لوحة [التحكم" في](#page-25-0) الصفحة 26

### **الاتصال بشبكة الإيرثنت**

وصّل الطابعة بالشبكة باستخدام كابل الإيرثنت، وتحقق من الاتصال.

- .1 وصّل الطابعة وموزع الشبكة (محول الشبكة المحلية) بكابل إيرثنت.
	- .2 حدد **الإعدادات** في الصفحة الرئيسية.

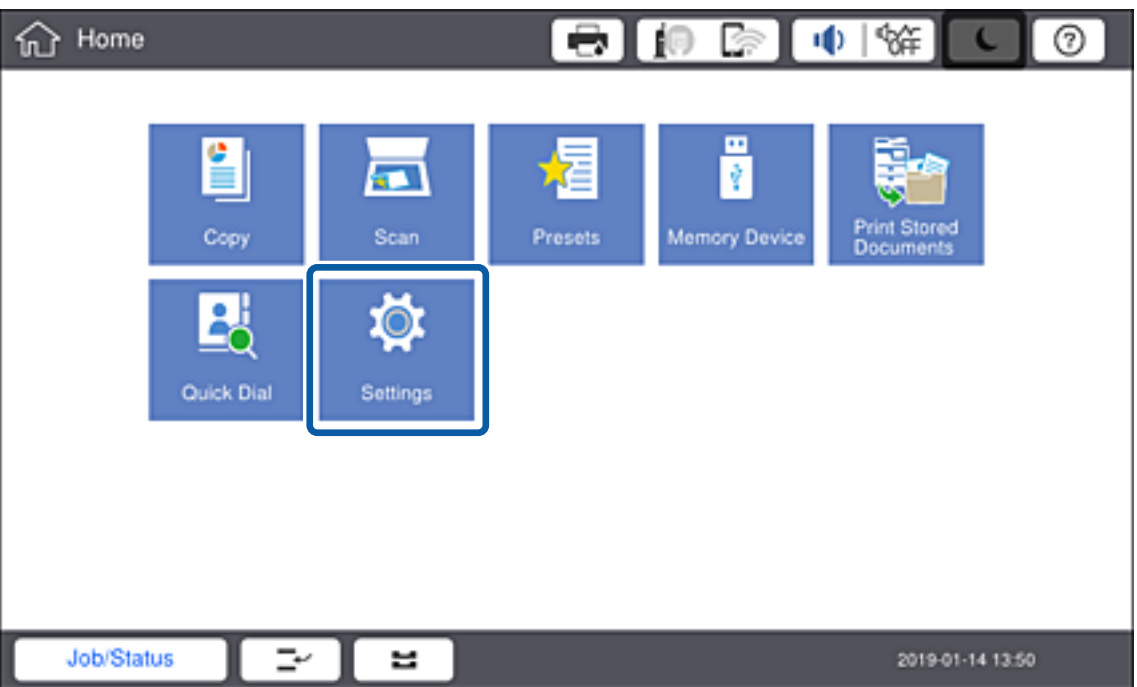

- .3 حدد **إعدادات عامة**> **إعدادات الشبكة**.
	- .4 حدد **التحقق من الاتصال**.

يتم عرض نتيجة تشخيص الاتصال. تأكد من صحة الاتصال.

.5 اضغط على **موافق** للإنهاء.

عند الضغط على **طباعة تقرير الفحص**، ميكنك طباعة نتيجة التشخيص. اتبع الإرشادات المعروضة على الشاشة لطباعتها.

### **معلومات ذات صلة**

| "تغيري [الاتصال](#page-123-0) من الاتصال بشبكة إيرثنت إلى الاتصال بشبكة [Fi-Wi](#page-123-0) "في [الصفحة](#page-123-0) 124

### **ضبط إعدادات Fi-Wi يدويًا من خلال لوحة التحكم**

<span id="page-25-0"></span>عكنك إعداد المعلومات اللازمة يدويًا للاتصال بإحدى نقاط الوصول من لوحة التحكم بالطابعة. لإجراء الإعداد بشكلٍ يدوي، فأنت في حاجة إلى<br>SSID وكلمة المرور الخاصن بنقطة الوصول.

عندما تدعم نقطة الوصول WPS، عكنك ضبط إعدادات اتصال Wi-Fi تلقائيًا عن طريق استخدام زر الضغط أو رمز PIN، دون استخدام SSID<br>وكلمة المرور.

#### *ملاحظة:*

إذا كنت تستخدم نقطة وصول مع الإعدادات الافتراضية الخاصة بها، فستجد معرف الشبكة وكلمة المرور على الملصق. إذا كنت تجهل معرّف الشبكة<br>وكلمة المرور، فاتصل بالشخص الذي قام بإعداد نقطة الوصول، أو راجع الوثائق المرفقة مع نقطة

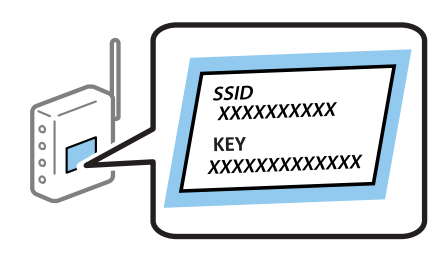

.1 اضغط على في لوحة تحكم الطابعة.

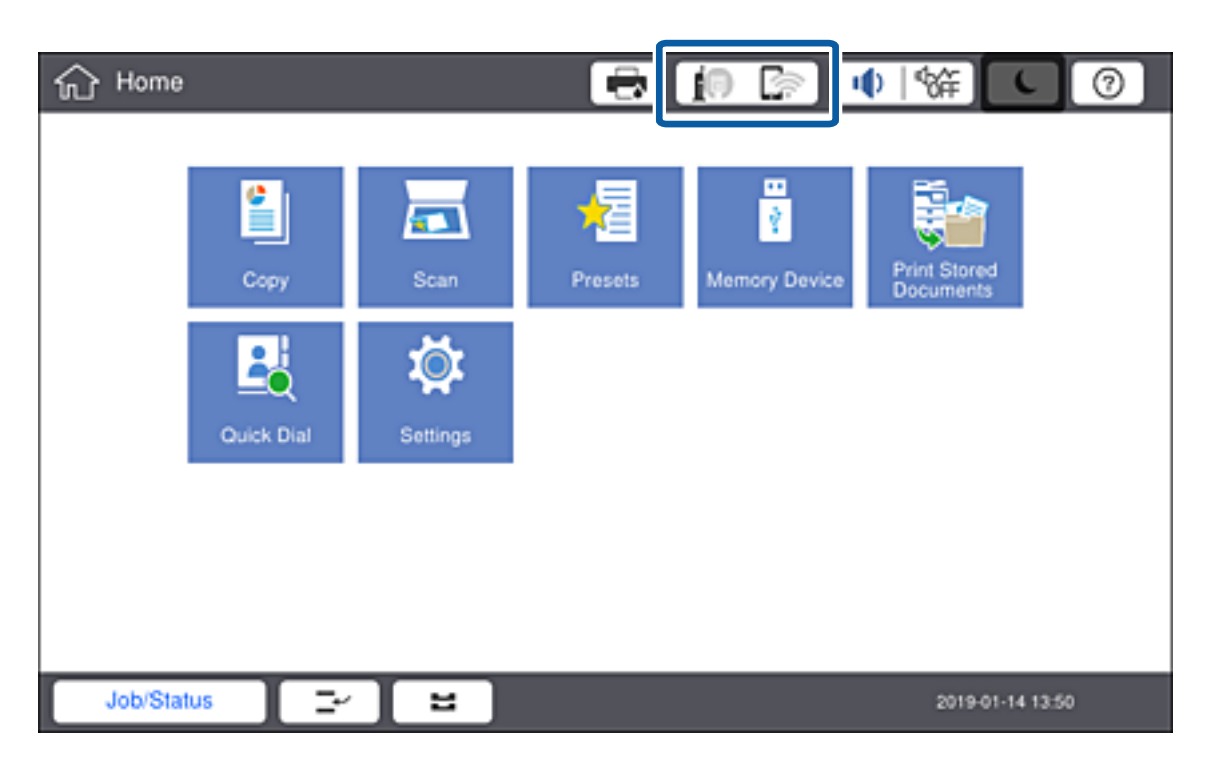

.2 اضغط على **راوتر**.

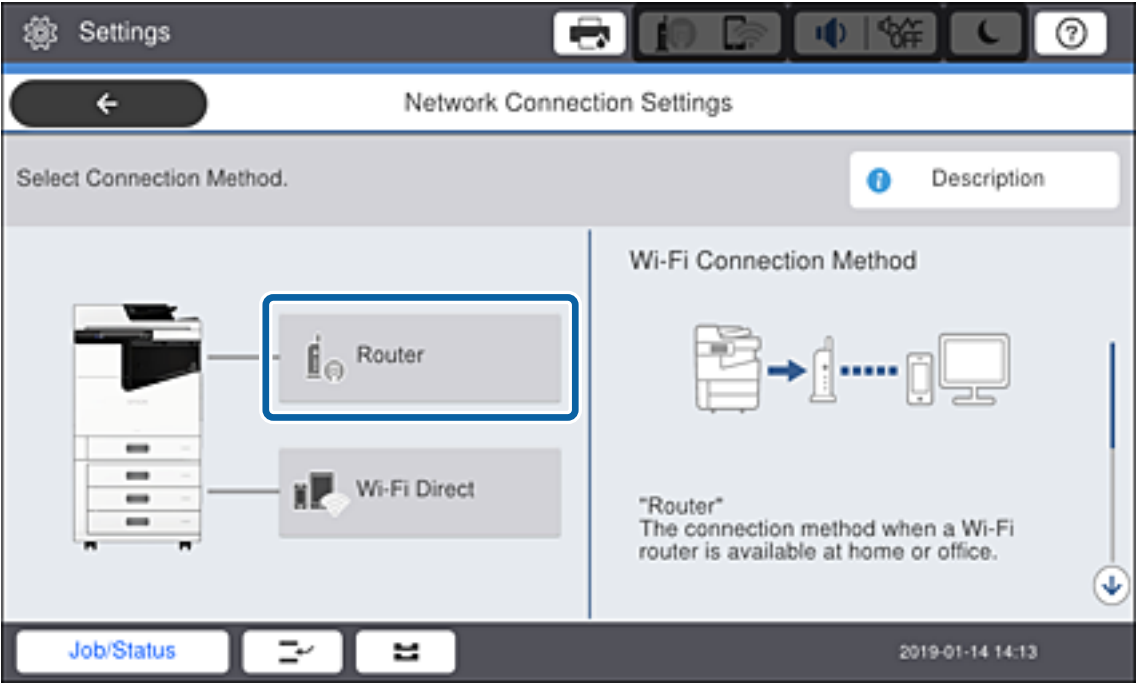

- .3 اضغط على **بدء الإعداد**.
- .4 اضغط على **إعدادFi-Wi**.

إذا قمت بضبط إعدادات الإيرثنت، فتحقق من الرسالة ثم اضغط على **نعم**.

- .5 اضغط على **معالج إعداد Fi-Wi**.
- .6 حدد SSID الخاص بنقطة الوصول.

*ملاحظة:*

■ إذا كان SSID الذي ترغب في الاتصال به غير معروض على لوحة التحكم بالطابعة، فاضغط على **البحث مجددً**ا لتحديث القائمة. إذا استمر عدم<br>ظهوره، فاضغط على **إدخال يدوي** ثم أدخل SSID مباشرة.

لــــا إذا كنت لا تعرف *SSID،* فتحقق من كتابتها على الملصق الخاص بنقطة الوصول. إذا كنت تستخدم نقطة الوصول بإعداداتها الافتراضية، فاستخدم<br>SSID المكتوبة على الملصق.

.7 اضغط على **إدخال كلمة المرور**، وأدخل كلمة المرور، ثم اضغط على **موافق**.

*ملاحظة:*

❏ *كلمة المرور حساسة لحالة الأحرف.*

■ إذا كنت لا تعرف كلمة المرور، فتحقق من كتابتها على الملصق الخاص بنقطة الوصول. إذا كنت تستخدم نقطة الوصول بإعداداتها الافتراضية،<br>فاستخدم كلمة المرور المكتوبة على الملصق. قد يُطلق على كلمة المرور أيضًا ″مفتاح″، و″عبارة م

❏ *إذا أدخلت SSID مباشرة، فحدد متوفر لـ كلمة المرور، ثم أدخل كلمة المرور.*

■ إذا كنت لا تعرف كلمة المرور الخاصة بنقطة الوصول، فانظر في الوثائق المرفقة مع نقطة الوصول أو اتصل بالشخص الذي قام بإعدادها.

- .8 عند اكتامل الإدخال، اضغط على **بدء الإعداد**.
	- .9 اضغط على **موافق**.

**ملاحظة:**<br>إذا فشلت في الاتصال، فقم بتحميل ورق عادي بحجم 44، واضغط على **طباعة تقرير الفحص** لطباعة تقرير الاتصال بالشبكة.

.10 اضغط على **إغلاق** على شاشة إعدادات اتصال الشبكة.

### **معلومات ذات صلة**

- | "الرسائل والحلول الخاصة بتقرير اتصال [الشبكة" في](#page-101-0) الصفحة 102
- | "ضبط [إعدادات](#page-119-0) [Fi-Wi](#page-119-0) من لوحة [التحكم](#page-119-0) [\(WPS](#page-119-0) "(في [الصفحة](#page-119-0) 120
- | "تغيري [الاتصال](#page-123-0) من الاتصال بشبكة [Fi-Wi](#page-123-0) إلى اتصال [الإيرثنت" في](#page-123-0) الصفحة 124

دليل المسؤول

# **إعدادات الوظيفة**

<span id="page-28-0"></span>يوضح هذا الفصل الإعدادات الأولى التي يجب عليك ضبطها لاستخدام جميع وظائف الجهاز.

# **برنامج للإعداد**

في هذا الموضوع يتم توضيح إجراء ضبط الإعدادات من كمبيوتر المسؤول باستخدام Config Web.

### **Config Web) صفحة ويب للجهاز)**

### **حول تهيئة الويب**

Web Config هي صفحة ويب مضمنة خاصة بالطابعة لتكوين إعدادات الطابعة. مكنك تشغيل الطابعة المتصلة بالشبكة من جهاز<br>الكمبيوتر.

للوصول إلى تطبيق Config Web، يجب أن تقوم أولاً بتعيني عنوان IP للطابعة.

*ميكنك تأمني الإعدادات من خلال تكوين كلمة مرور المسؤول للطابعة. ملاحظة:*

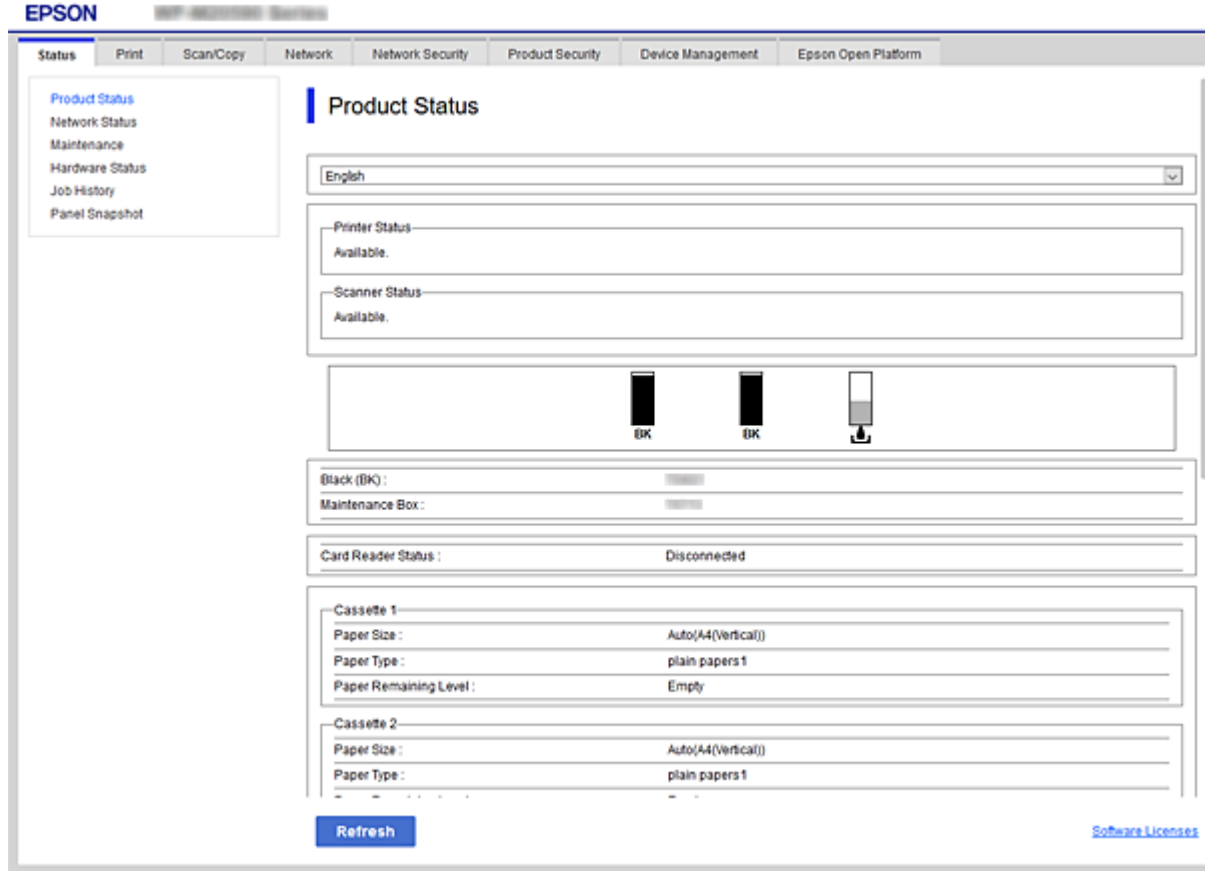

### **الوصول إلى تطبيق Config Web**

<span id="page-29-0"></span>أدخل عنوان IP للطابعة في مستعرض الويب. يجب تمكين JavaScript. عند الوصول إلى تطبيق Web Config عبر HTTPS، ستظهر رسالة تحذير في<br>المستعرض نظراً لاستخدام الشهادة الموقعة ذاتيًا، المخزنة في الطابعة، لكن لا توجد مشكلة.

### ❏الوصول عبر HTTPS

4IPv: https//:>عنوان IP للطابعة> (دون <>) 6IPv: https//:]عنوان IP للطابعة]/ (مع [ ])

### $\Pi$ الوصول عن طريق بروتوكول HTTP

4IPv:http//:>عنوان IP للطابعة> (دون <>) 6IPv:http//:]عنوان IP للطابعة]/ (مع [ ])

### **أمثلة**

### $\cdot$ IPv4 $\Box$

/192.0.2.111//:https /192.0.2.111//:http

### :IPv6❏

/[1000:1::db8:2001]//:https /[1000:1::db8:2001]//:http

**ملاحظة:**<br>إذا كان اسم الطابعة مسجلاً مع خادم DNS، مكنك استخدام اسم الطابعة بدلاً من عنوان IP الخاص بها.

#### **معلومات ذات صلة**

| ["اتصال](#page-142-0) [TLS/SSL](#page-142-0) [بالطابعة" في](#page-142-0) الصفحة 143

| "حول المصادقة [الرقمية" في](#page-142-0) الصفحة 143

# **استخدام وظائف الطباعة**

قم بتمكني استخدام وظيفة الطابعة عبر الشبكة. لاستخدام الطابعة على الشبكة، يجب عليك تعيني منفذ اتصال الشبكة في جهاز الكمبيوتر وكذلك اتصال شبكة الطابعة.

> ❏اتصال العميل / الخادم: عنيّ المنفذ في كمبيوتر الخادم بالنسبة لاتصال العميل / الخادم، وضح كيفية تعيين المنفذ يدويًا.

❏اتصال النظري إلى النظري: عنيّ المنفذ في كل كمبيوتر بالنسبة لاتصال النظير إلى النظير، وضح كيفية تعيين المنفذ تلقائيًا باستخدام البرنامج المثبت المتوفر من قرص البرنامج أو موقع Epson.

### **إعدادات الطباعة لاتصال العميل / الخادم**

قم بتمكني الطباعة من الطابعة المتصلة باعتبارها اتصال الخادم / العميل. بالنسبة لاتصال العميل / الخادم، قم بإعداد خادم الطابعة أولاً، ثم شارك الطابعة على الشبكة. عند استخدام كابل USB للاتصال بالخادم، عنيّ أيضًا خادم الطباعة أولا،ً ثم شارك الطابعة على الشبكة.

### **إعداد منافذ الشبكة**

قم بإنشاء قامئة انتظار الطباعة للطباعة على الشبكة على خادم الطباعة وذلك باستخدام IP/TCP، ثم تعيني منفذ الشبكة. هذا المثال عند استخدام 2R 2012 Windows.

- .1 افتح شاشة الأجهزة والطابعات. **سطح المكتب** >**إعدادات** >**لوحة التحكم** >**الجهاز والصوت** أو **الجهاز** >**أجهزة وطابعات**.
	- .2 إضافة طابعة. انقر فوق **إضافة طابعة**، ثم حدد **الطابعة التي أرغب في الاتصال بها غري مدرجة**.
		- .3 إضافة طابعة محلية.

حدد **إضافة طابعة محلية أو شبكة طابعة بإعدادات يدوية**، ثم اضغط على **التالي**.

.4 حدد **إنشاء منفذ جديد**، ثم حدد **منفذ IP/TCP قياسي** كنوع المنفذ، ثم اضغط على **التالي**.

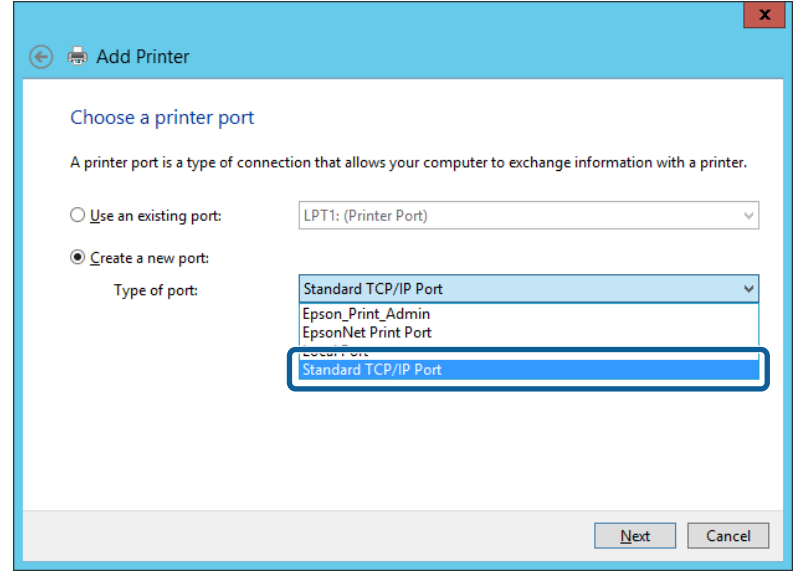

.5 أدخل عنوان IP الخاص بالطابعة أو اسمها في **اسم المضيف أو عنوان IP** أو **اسم الطابعة أو عنوان IP**، ثم انقر فوق **التالي**. مثال:

EPSONA1A2B3C :اسم الطابعة

❏عنوان IP: 192.0.2.111

لاتقم بتغيري **اسم المنفذ**.

انقر فوق **متابعة** عندما يتم عرض شاشة **التحكم في حساب المستخدم**.

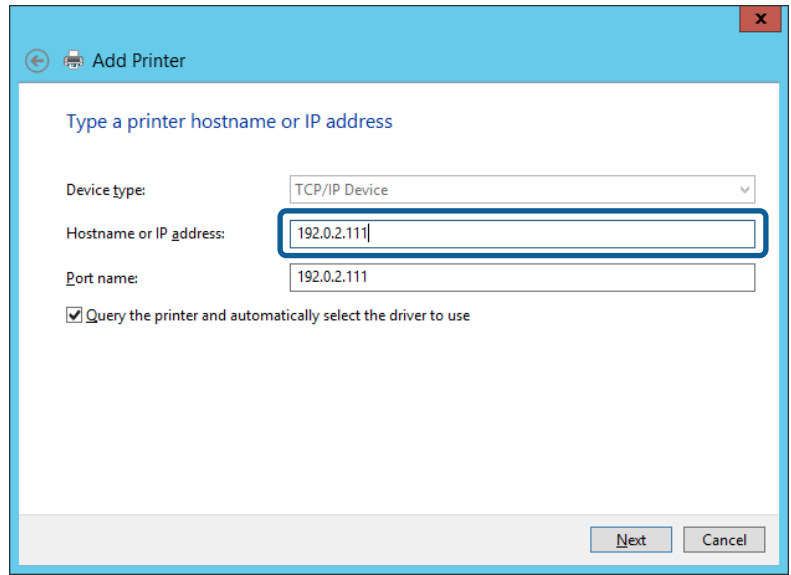

#### *ملاحظة:*

إذا قمت بتحديد اسم الطابعة على الشبكة التي يتوفر عليها تحليل الاسم، يتم تتبع عنوان IP حتى إذا تم تغيير عنوان IP الخاص بالطابعة بواسطة<br>DHCP. عكنك تأكيد اسم الطابعة من شاشة حالة الشبكة على لوحة تحكم الطابعة أو من ورقة حالة

.6 إعداد برنامج تشغيل الطابعة.

❏إذا تم تثبيت برنامج تشغيل الطابعة من قبل: حدد **المُصنّع** و**الطابعات**. اضغط على **التالي**.

إذا لم يتم تثبيت برنامج تشغيل الطابعة:  $\Box$ 

اضغط على **قرص خاص** ثم أدخل قرص البرنامج المقدم مع الطابعة. اضغط على <mark>استعراض</mark>، ثم حدد المجلد في القرص المحتوي على برنامج<br>تشغيل الطابعة. تأكد من اختيارك للمجلد الصحيح. قد يتغير مكان المجلد وفقًا لنظام التشغيل الخاص بك.

- إصدار -32بت لنظام Windows: 86WINX
- إصدار -64بت لنظام Windows: 64WINX
	- .7 اتبع التعليامت المعروضة على الشاشة.

عند استخدام الطابعة ضمن اتصال العميل/الخادم (مشاركة الطابعة باستخدام خادم Windows(، اضبط إعدادات المشاركة فيام يلي.

#### **معلومات ذات صلة**

| "مشاركة الطابعة [\(Windows](#page-32-0) فقط)" في الصفحة 33

#### *تحقق من تكوين منفذ — Windows*

تحقق مما إذا كان تم تعيين المنفذ الصحيح لقائمة انتظار الطباعة.

.1 افتح شاشة الأجهزة والطابعات.

**سطح المكتب** >**إعدادات** >**لوحة التحكم** >**الجهاز والصوت** أو **الجهاز** >**أجهزة وطابعات**.

.2 افتح شاشة خصائص الطابعة.

انقر بزر الماوس الأمين على رمز الطابعة، ثم اضغط **خصائص الطابعة**.

- .3 اضغط على علامة **المنافذ** وحدد **منفذ IP/TCP قياسي**، ثم اضغط على **تكوين منفذ**.
	- .4 تحقق من تكون المنفذ.

```
❏خاص بـ RAW
```
تأكد من أن تنسيق **Raw** محدد في **البروتوكول**، ثم اضغط على **موافق**.

LPR خاص بـــ

<span id="page-32-0"></span>**LPR**، ثم اضغط على **موافق**. تأكد من أن **LPR** محددة في **البروتوكول**. أدخل وظيفة "PASSTHRU "في **عنوان الانتظار** من **إعدادات LPR**. حدد **متكني عد بايت**

#### **مشاركة الطابعة (Windows فقط)**

عند استخدام الطابعة ضمن اتصال العميل/الخادم (مشاركة الطابعة باستخدام خادم Windows)، قم بإعداد مشاركة الطابعة من خادم<br>الطباعة.

- .1 حدد **لوحة التحكم** >**عرض الأجهزة والطابعات** على خادم الطباعة.
- **مشاركة**. .2 انقر بزر الماوس الأمين فوق رمز الطابعة (قامئة انتظار الطباعة) الذي تريد مشاركته، ثم حدد علامة التبويب **خصائص الطابعة**<sup>&</sup>gt;
	- .3 حدد **مشاركة هذه الطابعة** ثم أدخل **مشاركة الاسم**. بالنسبة لنظام التشغيل 2012 Server Windows، انقر فوق **تغيري خيارات المشاركة** ثم قم بتكوين الإعدادات.

### **تثبيت برامج تشغيل إضافية (Windows فقط)**

إذا كانت إصدارات Windows لأحد الخوادم والعملاء مختلفة، فمن المستحسن تثبيت برامج تشغيل إضافية لخادم الطباعة.

- .1 حدد **لوحة التحكم** >**عرض الأجهزة والطابعات** على خادم الطباعة.
- .2 انقر بزر الماوس الأمين فوق رمز الطابعة الذي تريد مشاركته مع الأجهزة التابعة، ثم انقر فوق **خصائص الطابعة**>**مشاركة**.
	- .3 انقر فوق **برامج تشغيل إضافية**.

في 2012 Server Windows، انقر فوق Options Sharing Change ثم قم بتكوين الإعدادات.

- .4 حدد إصدارات نظام التشغيل Windows للأجهزة التابعة، ثم انقر فوق موافق.
	- .5 حدد ملف معلومات برنامج تشغيل الطابعة (\*.inf (ثم ثبّت برنامج التشغيل.

#### **معلومات ذات صلة**

| "استخدام طابعة مشتركة – Windows "في الصفحة 33

### **استخدام طابعة مشتركة – Windows**

يجب أن يُبلغ المسؤول العملاء باسم جهاز الكمبيوتر المخصص لخادم الطباعة وكيفية إضافته إلى هذه الأجهزة. في حالة عدم تكوين برنامج<br>(برامج) تشغيل إضافي بعد، أخبر العملاء بكيفية استخدام ا**لأجهزة والطابعات** لإضافة الطابعة المشتر

في حالة وجود برنامج (برامج) تشغيل إضافي مكون بالفعل على خادم الطباعة، اتبع هذه الخطوات:

.1 حدد الاسم المعني لخادم الطباعة في **مستكشف Windows**.

.2 انقر نقرًا مزدوجًا فوق الطابعة التي تريد استخدامها.

#### **معلومات ذات صلة**

- | "مشاركة الطابعة [\(Windows](#page-32-0) فقط)" في الصفحة 33
- | "تثبيت برامج تشغيل إضافية [\(Windows](#page-32-0) فقط)" في الصفحة 33

### **إعدادات الطباعة لاتصال النظري إلى النظري**

<span id="page-33-0"></span>لاتصال النظري إلى النظري (الطباعة المباشرة)، يجب أن يتمتع كمبيوتر العميل والطابعة بعلاقة واحد إلى واحد. يجب تثبيت برنامج تشغيل الطابعة على جميع أجهزة كمبيوتر العميل.

#### **معلومات ذات صلة**

| "إعداد برنامج تشغيل الطابعة" في الصفحة 34

### **إعداد برنامج تشغيل الطابعة**

بالنسبة للمؤسسات الصغيرة، نحن نوصي بتثبيت برنامج تشغيل الطابعة على كل كمبيوتر عميل. استخدم برنامج التثبيت على موقع Epson على<br>الويب أو على قرص البرامج.

#### *ملاحظة:*

عند استخدام الطابعة من عدة أجهزة عملاء، عن طريق استخدام EpsonNet SetupManager وتسليم برنامج التشغيل كحزمة، مكن تقليل مدة تشغيل<br>التثبيت بشكل كبر.

.1 قم بتشغيل برنامج التثبيت.

❏التشغيل من موقع الويب

قم بزيارة الموقع التالي، ثم أدخل اسم المنتج. انتقل إلى **الإعداد**، وثبّت البرنامج، ثم شغّله. [http://epson.sn](http://epson.sn/?q=2)

❏التشغيل من قرص البرامج (فقط للطُرز المزودة بقرص برامج والمستخدمني الذين ميتلكون أجهزة كمبيوتر مزودةمبحركات أقراص.) أدخل قرص البرامج في الكمبيوتر.

.2 حدد طريقة اتصال الطابعة، ثم انقر فوق **التالي**.

<span id="page-34-0"></span>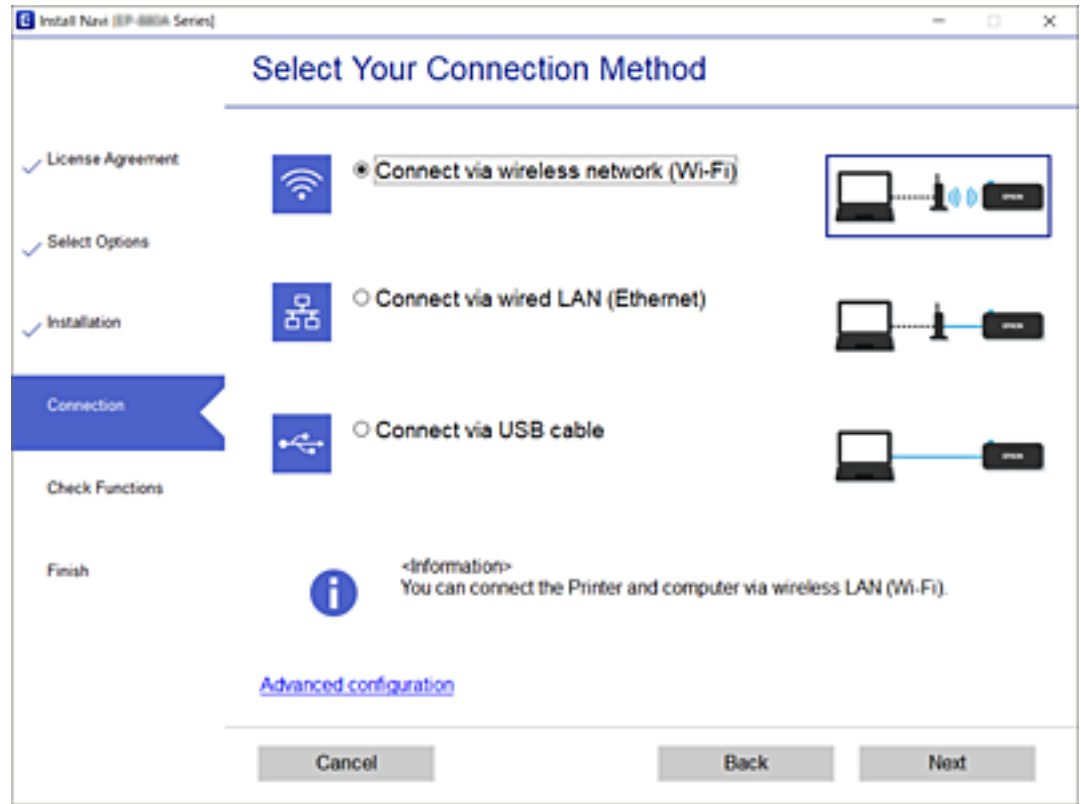

*ملاحظة:*

*إذا تم عرضتثبيتالبرامج فحددقم بإعداداتصال الطابعةمرةأخرى (لراوترالشبكةالجديدةأوتغيري USBإلى شبكة، وما إلى ذلك)ثم انقرفوق التالي.*

.3 اتبع التعليامت المعروضة على الشاشة.

#### **معلومات ذات صلة**

| ["SetupManager EpsonNet "في](#page-117-0) الصفحة 118

### **الإعدادات الأساسية للطباعة**

اضبط إعدادات الطباعة، مثل حجم الورق أو خطأ الطباعة.

### **Paper Source Settings**

اضبط حجم الورق المراد تحميله في كل مصدر للورق ونوعه.

- .1 قم بالوصول إلى Config Web وحدد علامة تبويب **Print**< **Settings Source Paper**.
	- .2 عنيّ كل عنصر. قد تختلف العناصر المعروضة حسب الوضع. ❏اسم مصدر الورق اعرض اسم مصدر الورق المستهدف، مثل **1 Cassette**.

#### **Paper Size**❏

حدد حجم الورق الذي تريد تعيينه من القامئة المنسدلة.

#### **Unit**❏

حدد وحدة الحجم المعرفة من قبل المستخدم. ميُكنك تحديده عند تحديد**Defined-User** على **Size Paper**.

#### **Width**❏

قم بتعيني الطول الأفقي الخاص بالحجم المعرف من قبل المستخدم. يعتمد النطاق الذي ميكنك إدخاله هنا على مصدر الورق، والذي يشار إليه على جانب **Width**. عندما تحدد **mm** في **Unit**، ميكنك إدخال ما يصل إلى منزلة عشرية واحدة. عندما تحدد **inch** في **Unit**، ميكنك إدخال ما يصل إلى منزلتني عشريتني.

#### **Height**❏

قم بتعيني الطول الرأسي الخاص بالحجم المعرف من قبل المستخدم. يعتمد النطاق الذي ميكنك إدخاله هنا على مصدر الورق، والذي يشار إليه على جانب **Height**. عندما تحدد **mm** في **Unit**، ميكنك إدخال ما يصل إلى منزلة عشرية واحدة. عندما تحدد **inch** في **Unit**، ميكنك إدخال ما يصل إلى منزلتني عشريتني.

### **Paper Type**❏

حدد نوع الورق الذي تريد تعيينه من القامئة المنسدلة.

.3 تحقق من الإعدادات، ثم انقر فوق **OK**.

#### **معلومات ذات صلة**

| "الوصول إلى تطبيق [Config Web "في](#page-29-0) الصفحة 30

### **Interface Settings**

حدد مهلة مهام الطباعة أو لغة الطباعة المخصصة لكل واجهة. يُعرض هذا العنصر على الطابعة المتوافقة مع PCL أو PostScript.

- .1 ادخل إلى تهيئة الويب وحدد علامة التبويب**Print** < **Settings Interface**.
	- .2 عنيّ كل عنصر.

#### **Timeout Settings**❏

حدد مهلة مهام الطابعة المرسلة مباشرة عبر USB. ميكنك تعيني فترة تتراوح بني 5 إلى 300 ثانية بحساب الثواين. عند الرغبة في عدم استخدام المهلة، أدخل .0

#### **Printing Language**❏

حدد لغة الطباعة بالنسبة لكل واجهة USB وكذلك لواجهة الشبكة. عند تحديد **Auto**، يتم اكتشاف لغة الطباعة تلقائيًا من خلال مهام الطباعة التي يتم إرسالها.

.3 تحقق من الإعدادات، ثم انقر فوق **OK**.

#### **معلومات ذات صلة**

| "الوصول إلى تطبيق [Config Web "في](#page-29-0) الصفحة 30
### **Error Settings**

عنيّ خطأ العرض للجهاز.

- .1 ادخل إلى تهيئة الويب وحدد علامة التبويب**Print**< **Settings Error**.
	- .2 عنيّ كل عنصر.

Paper Size Notice❏

حدد ما إذا كنت تريد عرض خطأ على لوحة التحكم عندما يكون حجم الورق في مصدر ورق محدد مختلفًا عن حجم الورق الخاص ببيانات<br>الطباعة أم لا.

Paper Type Notice❏

حدد ما إذا كنت تريد عرض خطأ على لوحة التحكم عندما يكون نوع الورق في مصدر ورق محدد مختلفًا عن نوع الورق الخاص ببيانات<br>الطباعة أم لا.

Auto Error Solver❏

حدد ما إذا كان سيتم إلغاء الخطأ تلقائيًا إذا لم تكن هناك عملية قيد التنفيذ على لوحة التحكم لمدة 5 ثوان بعد عرض الخطأ أم لا.

.3 تحقق من الإعدادات، ثم انقر فوق **OK**.

**معلومات ذات صلة**

| "الوصول إلى تطبيق [Config Web "في](#page-29-0) الصفحة 30

### **Universal Print Settings**

اضبط حالات الطباعة من الأجهزة الخارجية دون استخدام برنامج تشغيل الطابعة.

لايتم عرض بعض العناصر حسب لغة الطباعة لطابعتك.

- .1 ادخل إلى تهيئة الويب وحدد علامة التبويب**Print** < **Settings Print Universal**.
	- .2 عنيّ كل عنصر.
	- .3 تحقق من الإعدادات، ثم انقر فوق **OK**.

**معلومات ذات صلة**

| "الوصول إلى تطبيق [Config Web "في](#page-29-0) الصفحة 30

#### *Basic*

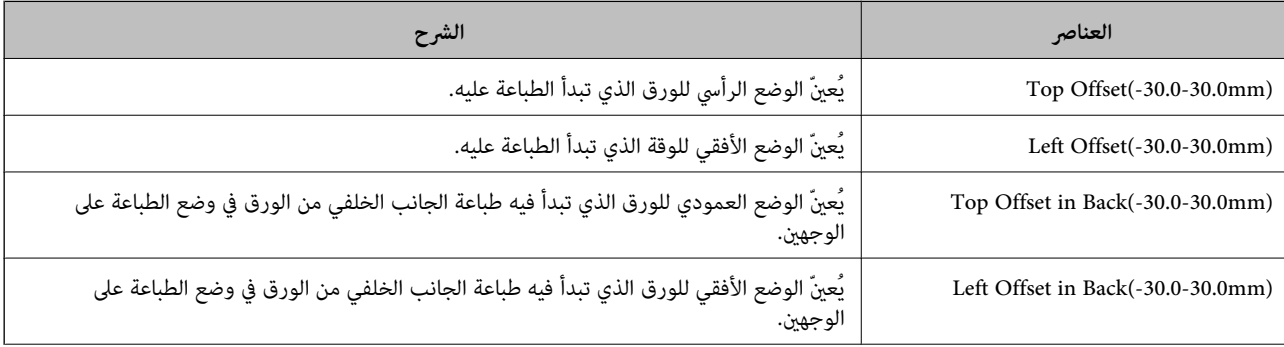

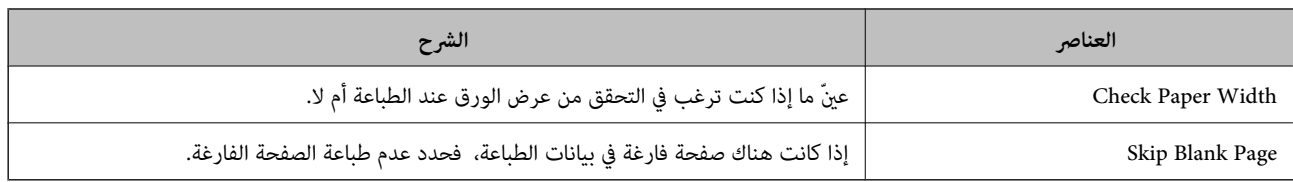

### *PDL Print Configuration*

ميكنك تعيني الإعدادات لطباعةPCL أو PostScript.

يُعرض هذا العنصر على الطابعة المتوافقة مع PCL أو PostScript.

### **إعدادات عامة**

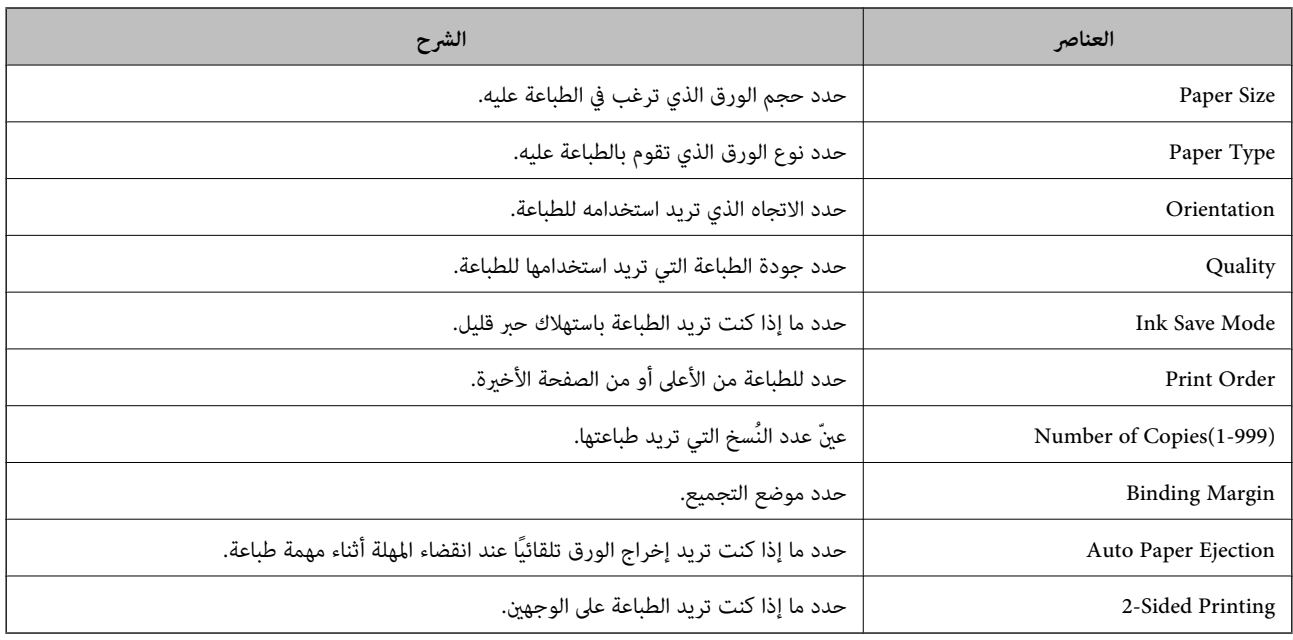

### **PCL Menu**

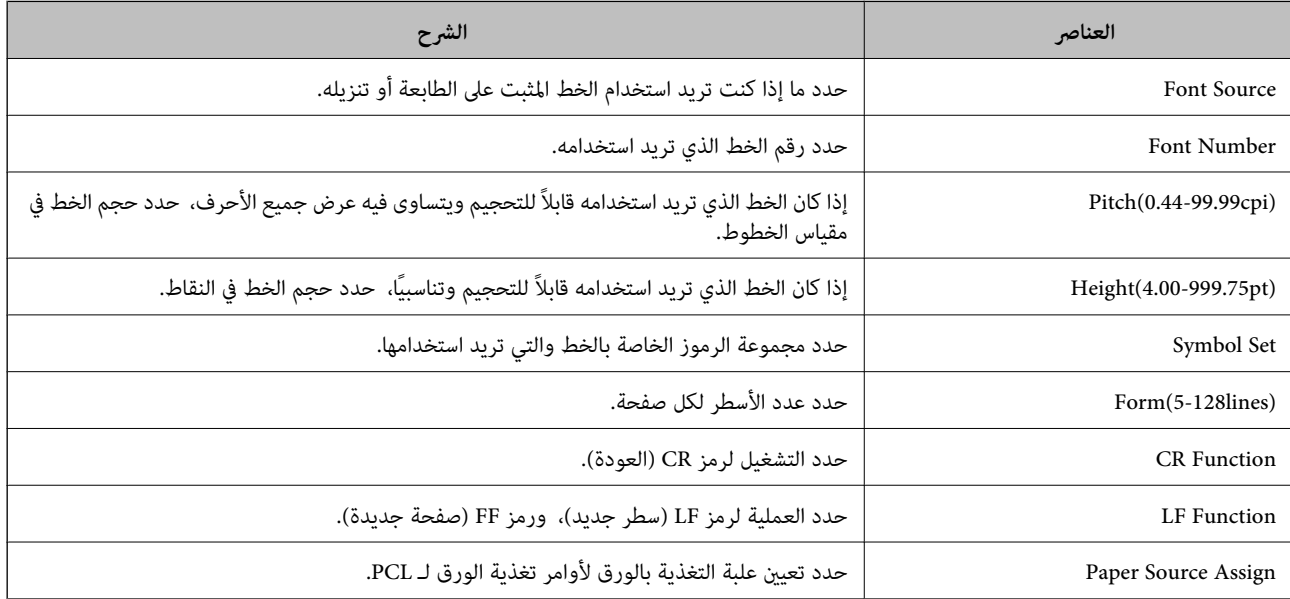

#### **PS3 Menu**

<span id="page-38-0"></span>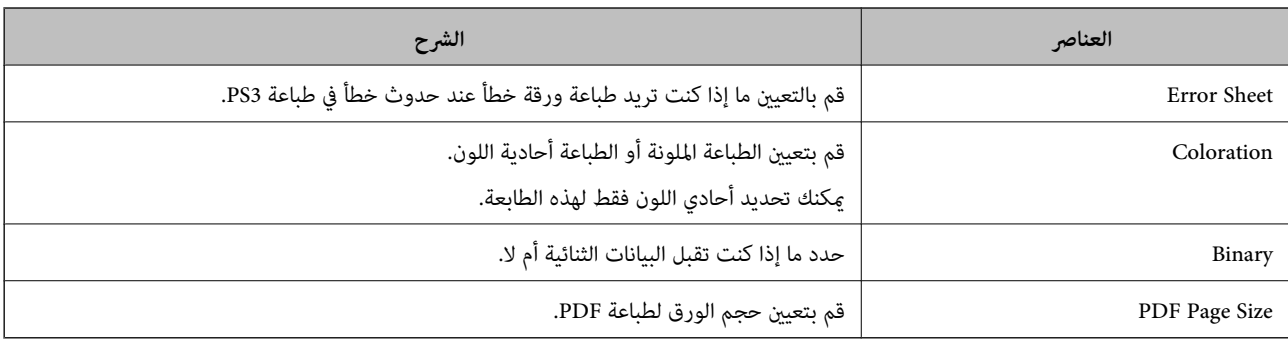

# **إعداد الخادم أو الملف المشترك**

عنيّ الخادم أو الملف المشترك الضروري عندما تستخدم وظيفة الماسحة الضوئية أو البريد الإلكتروين.

**معلومات ذات صلة**

| "العلاقة بني الخادم وكل وظيفة" في الصفحة 39

# **العلاقة بني الخادم وكل وظيفة**

فيما يلى بيان للعلاقة بين وظيفة الطابعة والخادم أو المجلد المشترك.

قم بتعيني الخادم أو المجلد المشترك في حال استخدامك لكل وظيفة.

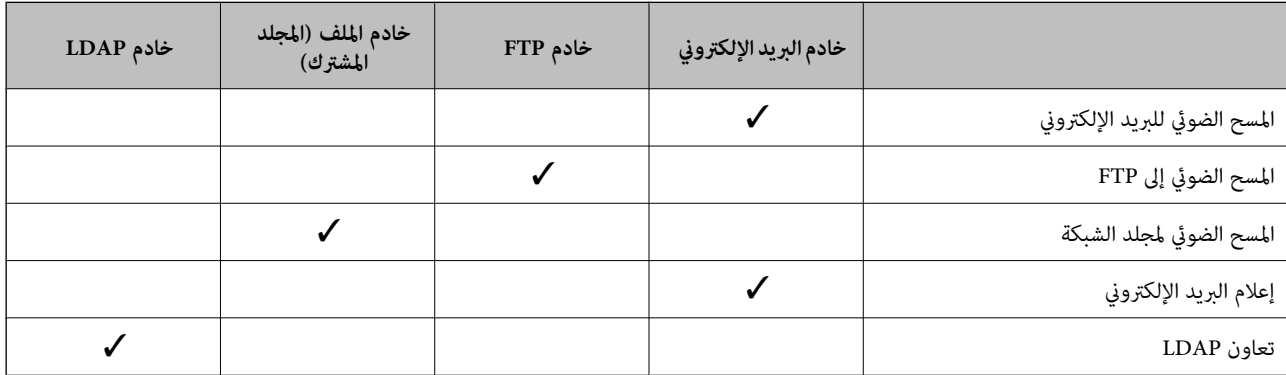

**معلومات ذات صلة**

- | "تكوين خادم البريد" في الصفحة 39
- | "إعدادات المجلد [المشترك" في](#page-43-0) الصفحة 44
- $\bullet$  ["التعاون](#page-64-0) بين خادم LDAP والمستخدمين" في الصفحة 65

# **تكوين خادم البريد**

قم بتعيني خادم البريد من Config Web. عندما تتمكن الطابعة من إرسال البريد الإلكتروين عن طريق إعداد خادم البريد، تكون كل الأمور التالية ممكنة.

❏نقل نتائج المسح الضويئ باستخدام البريد الإلكتروين

❏تلقي إشعار البريد الإلكتروين من الطابعة

تحقق أدناه قبل الإعداد.

أصبحت الطابعة متصلة بالشبكة التي مكنها الوصول إلى خادم البريد. $\Box$ 

ععلومات إعداد البريد الإلكتروني للكمبيوتر الذي يستخدم خادم البريد نفسه المتصل بالطابعة. $\Box$ 

#### *ملاحظة:*

❏ *عند استخدام خادم البريد على الإنترنت، قم بتأكيد معلومات الإعداد من موفر الخدمة أو موقع الويب.*

❏ *ميُكنك أيضًا تعيني خادم البريد من لوحة التحكم الخاصة بالطابعة. قم بالوصول باتباع ما يلي. الإعدادات > إعدادات عامة > إعدادات الشبكة > متقدم > خادم البريد الإلكتروين > إعدادات الخادم*

- .**Basic**< **Email Server**< **Network** التبويب علامة وحدد Web Config إلى ادخل .1
	- .2 أدخل قيمة لكل عنصر.
		- .3 حدد **OK**.

يتم عرض الإعدادات التي قمت بتحديدها. عند اكتمال الإعداد، قم بإجراء التحقق من الاتصال.

#### **معلومات ذات صلة**

- | "التحقق من اتصال خادم [البريد" في](#page-41-0) الصفحة 42
- | "عناصر إعداد خادم البريد [الإلكتروين" في](#page-40-0) الصفحة 41
- | "الوصول إلى تطبيق [Config Web "في](#page-29-0) الصفحة 30

# **عناصر إعداد خادم البريد الإلكتروين**

<span id="page-40-0"></span>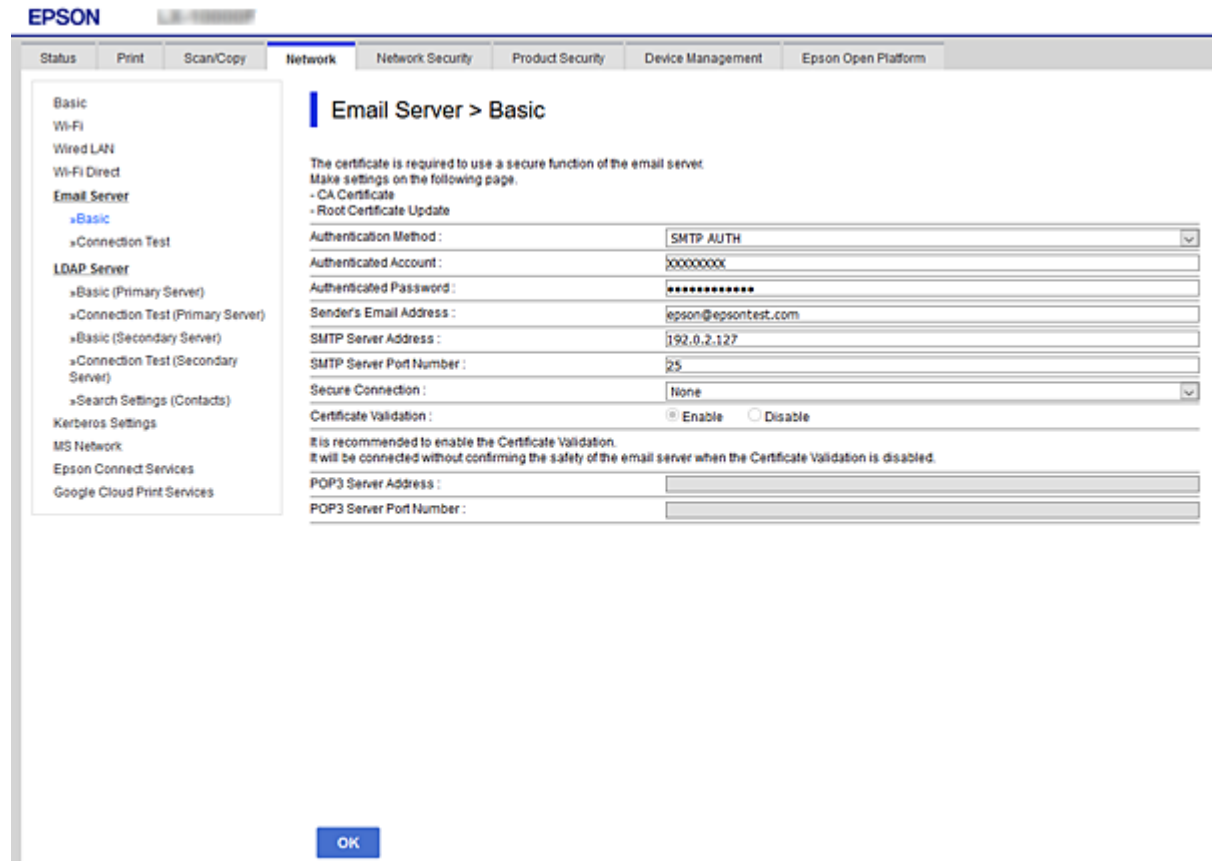

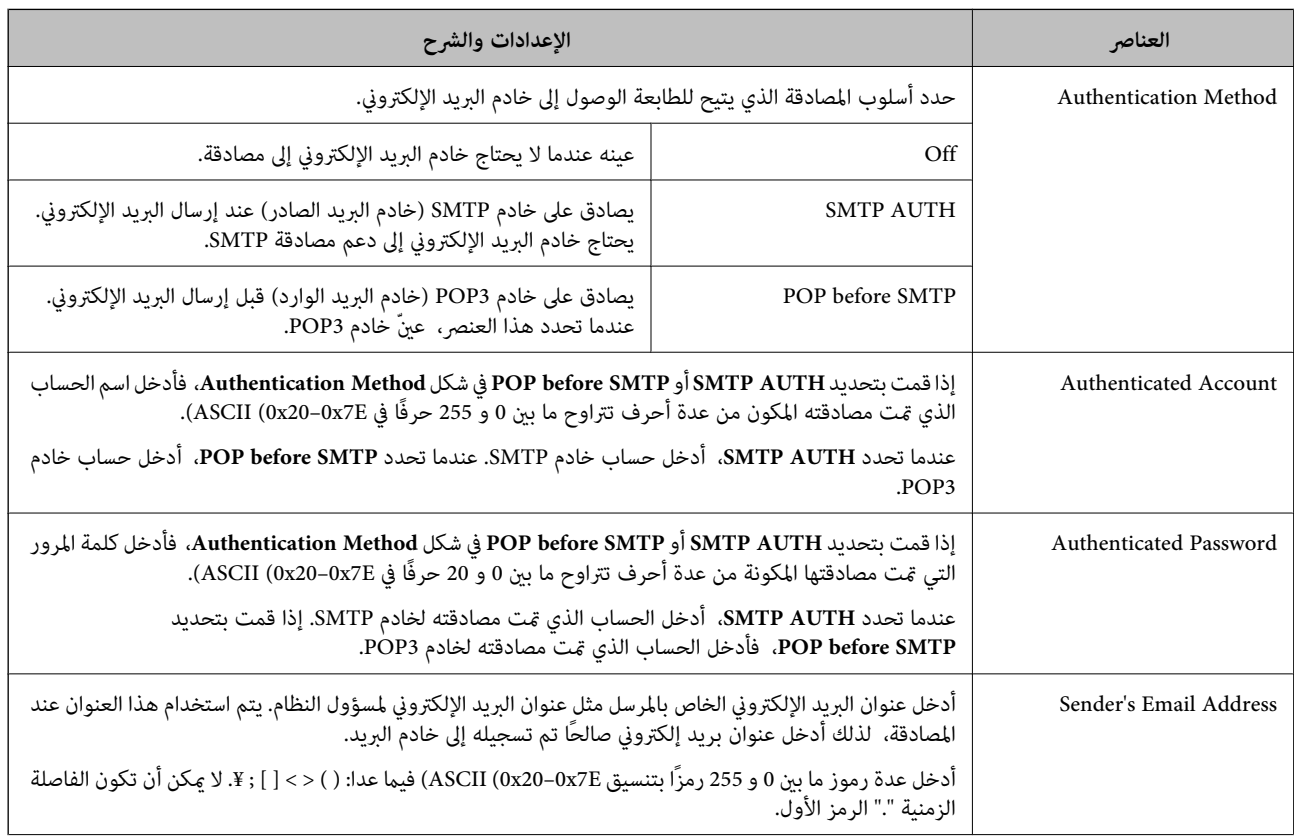

<span id="page-41-0"></span>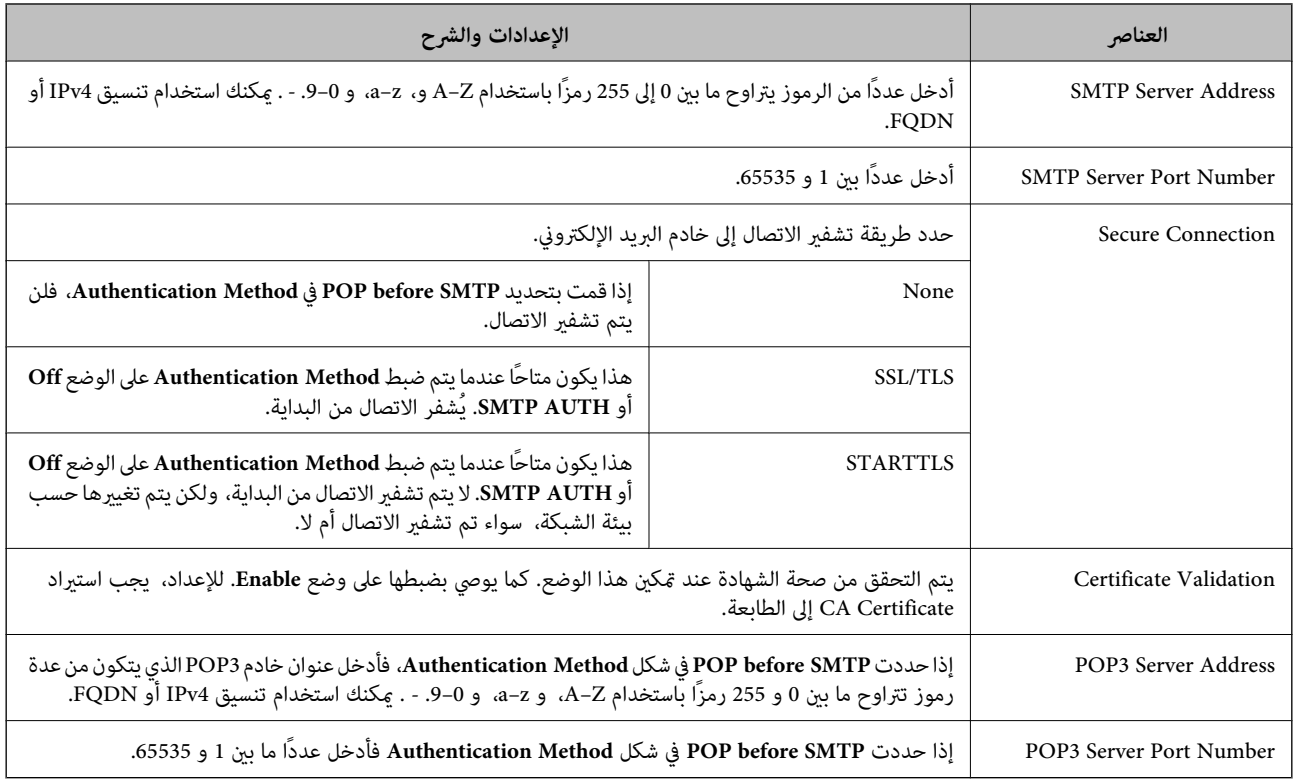

| "تكوين خادم [البريد" في](#page-38-0) الصفحة 39

### **التحقق من اتصال خادم البريد**

ميُكنك التحقق من اتصال خادم البريد من خلال إجراء التحقق من الاتصال.

- .**Connection Test**< **Email Server**< **Network** التبويب علامة وحدد Web Config إلى ادخل .1
	- .2 حدد **Start**.

تم بدء اختبار التوصيل بخادم البريد الإلكتروين. بعد الاختبار، يتم عرض تقرير الفحص. *ميكنك أيضًا التحقق من الاتصال إلى خادم البريد من لوحة التحكم بالطابعة. قم بالوصول باتباع ما يلي. ملاحظة: الإعدادات > إعدادات عامة > إعدادات الشبكة > متقدم > خادم البريد الإلكتروين > التحقق من الاتصال*

### **معلومات ذات صلة**

- | "الوصول إلى تطبيق [Config Web "في](#page-29-0) الصفحة 30
- | "مراجع اختبار اتصال خادم البريد" في الصفحة 42

### *مراجع اختبار اتصال خادم البريد*

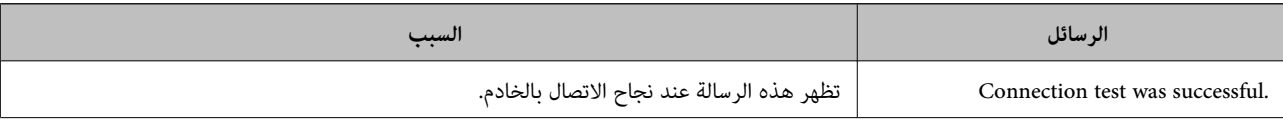

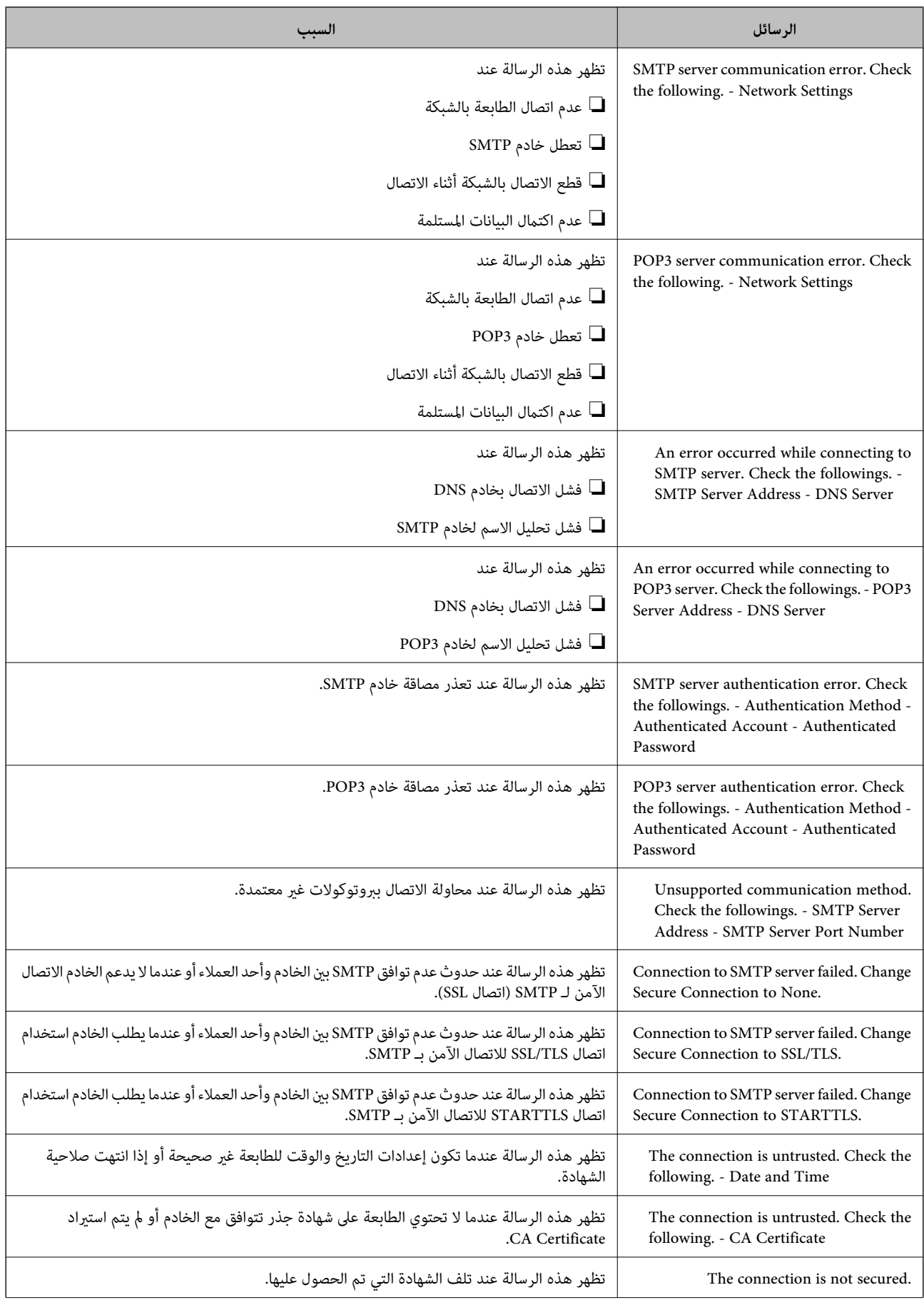

<span id="page-43-0"></span>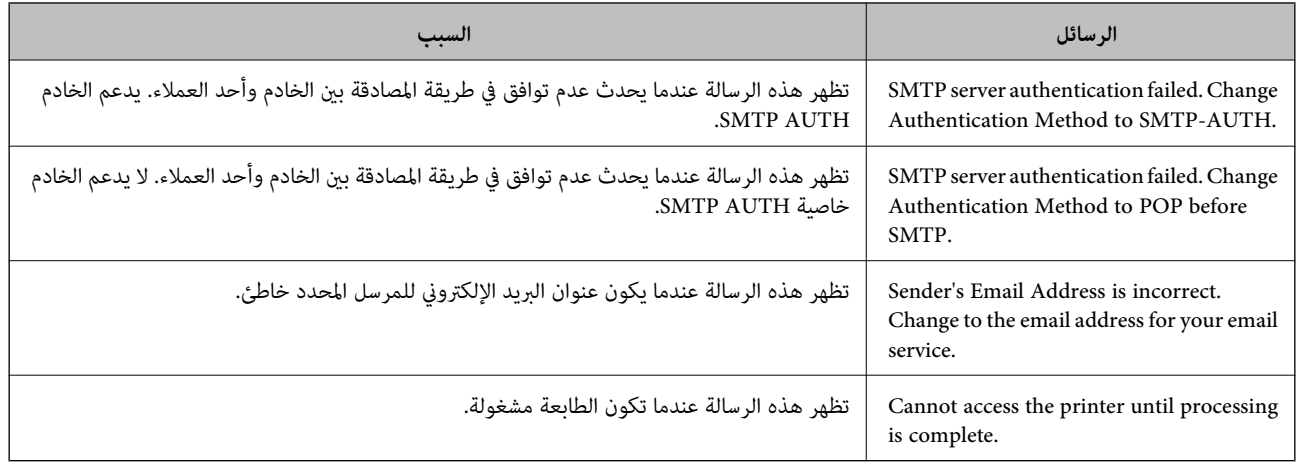

| "التحقق من اتصال خادم [البريد" في](#page-41-0) الصفحة 42

### **إعدادات المجلد المشترك**

قم بإعداد المجلد المشترك لحفظ نتيجة المسح الضويئ. تعمل الطابعة على كتابة البيانات على المجلد المشترك عن طريق تسجيل الدخول إلى الكمبيوتر كمستخدم. قم بإعداد شبكة MS مع المجلد المشترك. ميكن تحديد المجلد المشترك الذي تم إعداده هنا باعتباره وجهة للمسح الضويئ.

### **إنشاء مجلد مشترك**

### *قبل إنشاء المجلد المشترك*

قبل إنشاء المجلد المشترك، تحقق مام يلي.

❏اتصال الطابعة بالشبكة حيث ميكنها الوصول إلى الكمبيوتر الذي سيتم إنشاء المجلد المشترك عليه.

❏عدم تضمني الأحرف عديدة البايت في اسم الكمبيوتر الذي سيتم إنشاء المجلد المشترك عليه.

### *هام:*c

*عند تضمني حرف متعدد البايت في اسم الكمبيوتر، ميُكن أن تفشل عملية حفظ الملف إلى المجلد المشترك.* وفي هذه الحالة، قم بالتغيير إلى الكمبيوتر الذي لا يتضمن حرفًا متعدد البايت في الاسم أو قم بتغيير اسم الكمبيوتر. عند تغيير اسم الكمبيوتر، احرص على التأكيد باستخدام المسؤول مسبقًا لأنه قد يؤثر على بعض الإعدادات، مثل إدارة الكمبيوتر، والوصول إلى<br>الموارد، وما إلى ذلك.

### *التحقق من ملف تعريف الشبكة*

على جهاز الكمبيوتر الذي سيتم إنشاء المجلد المشترك عليه، تحقق مما إذا كانت مشاركة المجلد متاحة أم لا.

.1 قم بتسجيل الدخول إلى الكمبيوتر الذي سيتم إنشاء المجلد المشترك عليه بواسطة حساب مستخدم يتمتع بصلاحيات المسؤول.

- .2 حدد **لوحة التحكم** >**الشبكة والإنترنت** >**مركز المشاركة والشبكة**.
- الشبكة المعروضة. .3 انقر فوق **إعدادات المشاركة المتقدمة**، ثم انقر فوق بالنسبة لملف التعريف الذي يتضمن **(ملف التعريف الحالي)** في ملفات تعريف
	- .4 تحقق مام إذا كان **تشغيل مشاركة الملفات والطابعات** محددًا في **مشاركة الملفات والطابعات** أملا. إذا كان محددًا بالفعل، فانقر فوق **إلغاء** وأغلق النافذة. عندما تقوم بتغيري الإعدادات، انقر فوق **حفظ التغيريات** وأغلق النافذة.

### *الموقع الذي يتم إنشاء المجلد المشترك به ومثال على الأمان*

حسب الموقع الذي يتم إنشاء المجلد المشترك، تختلف الموافقة والأمان.

لتشغيل المجلد المشترك من الطابعات أو أجهزة الكمبيوتر الأخرى، يلزم قراءة أذونات المجلد التالية وتغيريها.

❏علامة التبويب **مشاركة**>**مشاركة متقدمة**>**أذونات**

يعمل على التحكم في إذن الوصول إلى الشبكة الخاصة بالمجلد المشترك.

- ❏إذن الوصول الخاص بعلامة التبويب **الأمان**
- تعمل على التحكم في إذن الوصول إلى الشبكة والوصول المحلي للمجلد المشترك.

عند تعيين ا**لجميع** للوصول إلى المجلد المشترك الذي تم إنشاؤه على سطح المكتب، كمثال على إنشاء أحد المجلدات المشتركة، سيتم السماح لجميع<br>المستخدمين الذين يتمتعون بإمكانية الوصول إلى الكمبيوتر بالوصول إليه.

ومع ذلك، فإن المستخدم الذي لا يتمتع بالصلاحية لن يتمكن من الوصول إليها وذلك لأن سطح المكتب (المجلد) يخضع لتحكم مجلد المستخدم، ومن ب<br>ثم يتم تسليم إعدادات الأمان الخاصة مجلد المستخدم إليه. <sub>ع</sub>ُكن للمستخدم المسموح له بالوصول إلى علامة التبويب **الأمان** (المستخدم الذي قام<br>بتسجيل الدخول والمسؤول في هذه الحالة) تشغيل المجلد.

انظر أدناه لإنشاء الموقع المناسب.

هذا المثال عند إنشاء مجلد «مجلد\_الفحص».

#### **مثال لتكوين خوادم الملفات**

هذا التوضيح هو مثال على إنشاء المجلد المشترك على جذر محرك الأقراص على الكمبيوتر المشترك، مثل خادم الملفات أسفل الشرط التالي. يسمح الوصول للمستخدمين القابلين للتحكم بهم — مثل الشخص الذي لديه المجال نفسه لجهاز الكمبيوتر لإنشاء مجلد مشترك — بالوصول إلى<br>المجلد المشترك.

عنيّ هذا التكوين عندما تسمح لأي مستخدم بالقراءة والكتابة على المجلد المشترك على الكمبيوتر، مثل خادم الملفات والكمبيوتر المشترك.

❏مكان إنشاء المجلد المشترك: جذر محرك الأقراص

مسار المجلد: C:\مجلد\_الفحص $\square$ 

- إذن الوصول عبر الشبكة (مشاركة الأذونات): الجميع $\square$
- ❏إذن الوصول في نظام الملفات (الأمان): المستخدمون المصرح لهم
- .1 قم بتسجيل الدخول إلى الكمبيوتر الذي سيتم إنشاء المجلد المشترك عليه بواسطة حساب مستخدم يتمتع بصلاحيات المسؤول.
	- .2 بدء المستكشف.
	- .3 قم بإنشاء المجلد على جذر محرك الأقراص، ثم قم بتسميته «مجلد\_الفحص».

بالنسبة لاسم المجلد، أدخل ما بين 1 و12 حرفًا أبجديًا رقميًا. إذا تم تجاوز عدد الأحرف المسموح بها لاسم المجلد، فقد لا تتمكن من الوصول<br>إليه بشكل عادي من خلال البيئة المتنوعة.

# .4 انقر بزر الماوس الأمين على المجلد، ثم حدد **خصائص**.

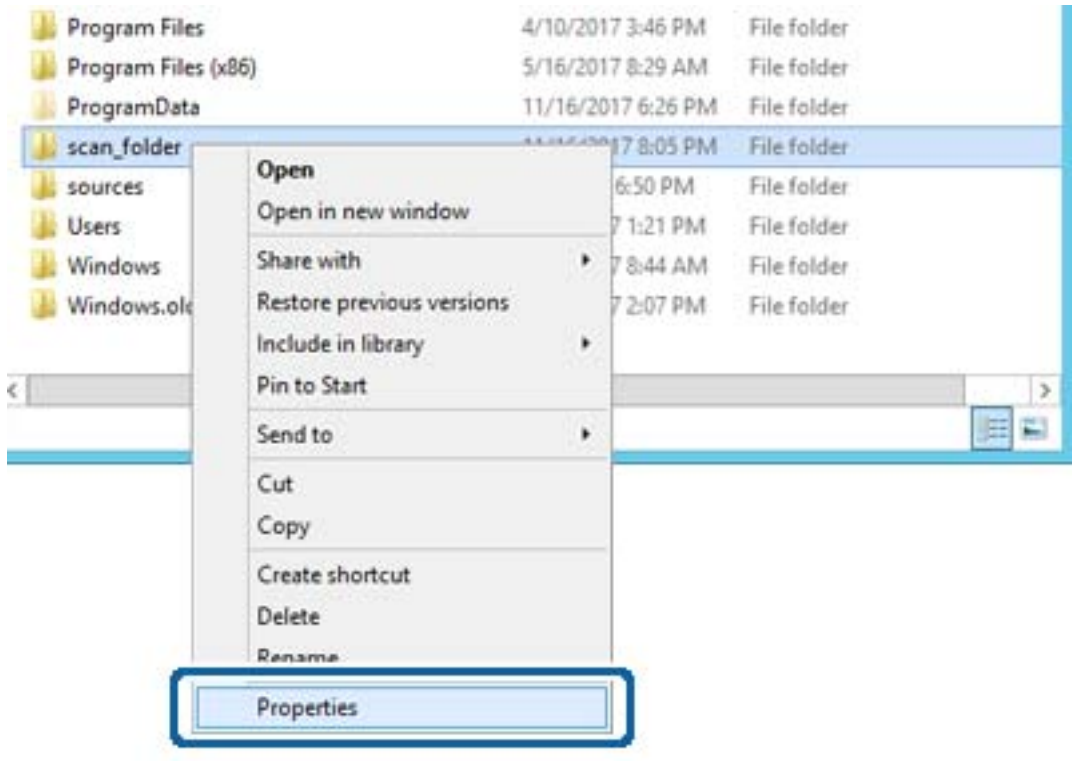

.5 انقر فوق **المشاركة المتقدمة** من علامة التبويب **مشاركة**.

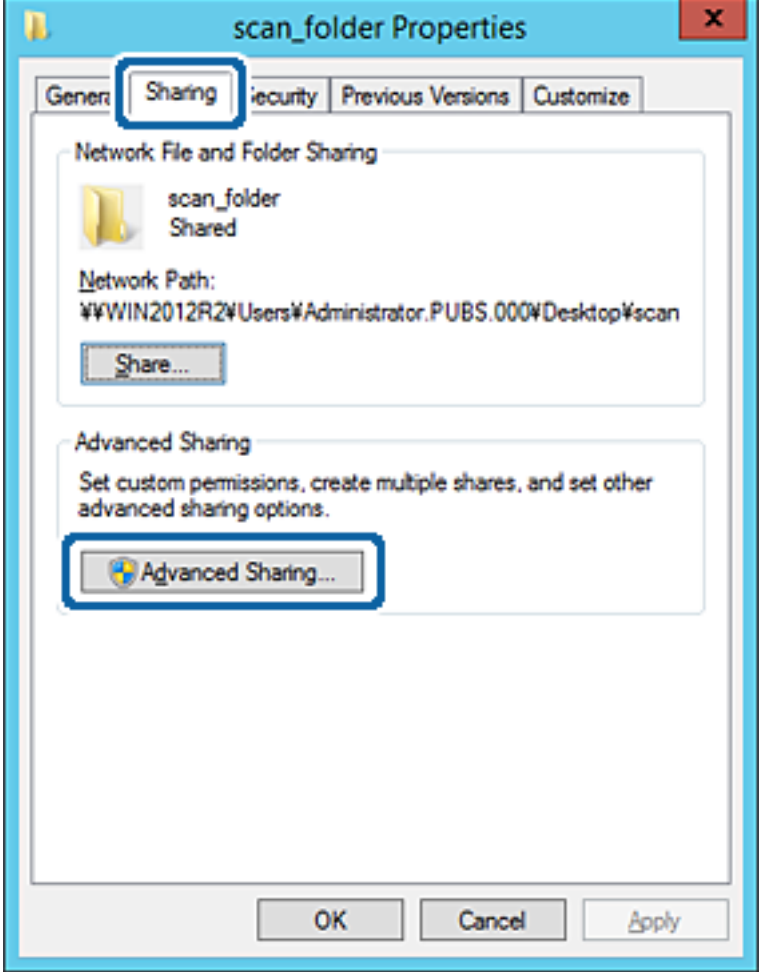

.6 حدد **مشاركة هذا المجلد**، ثم انقر فوق **الأذونات**.

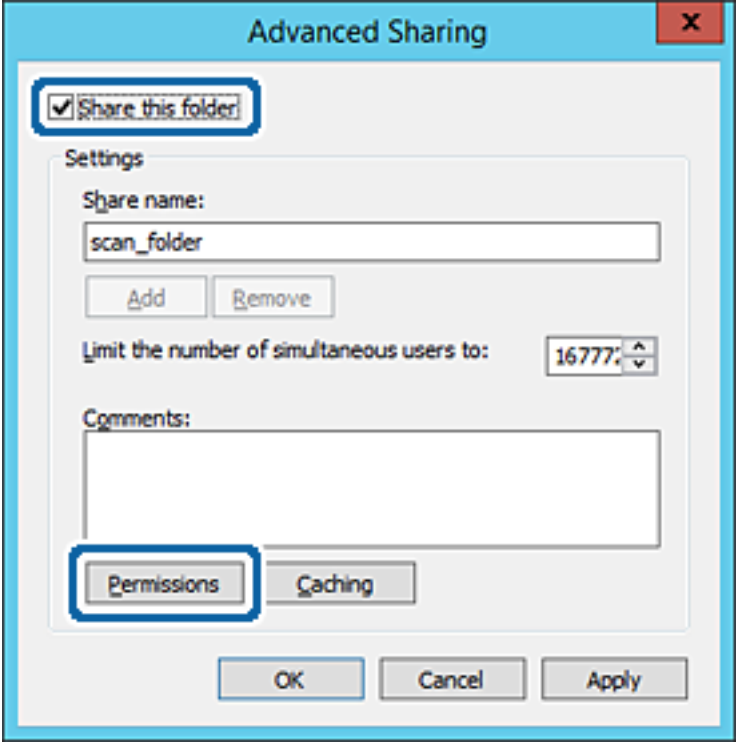

.7 حدد مجموعة **الجميع** من **أسامء المستخدمني أو المجموعات**، وحدد **السامح** على **تغيري**، ثم انقر فوق **موافق**.

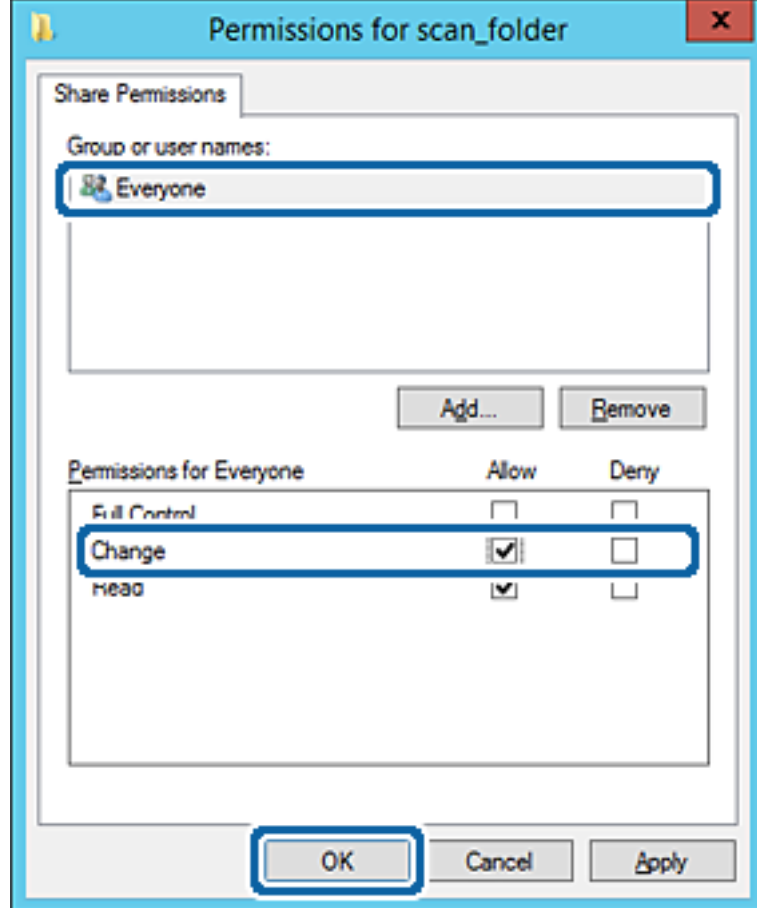

- .8 انقر **موافق**.
- .9 حدد علامة التبويب **الأمان**، ثم حدد **المستخدمون المصرح لهم** في **أسامء المستخدمني أو المجموعات**.

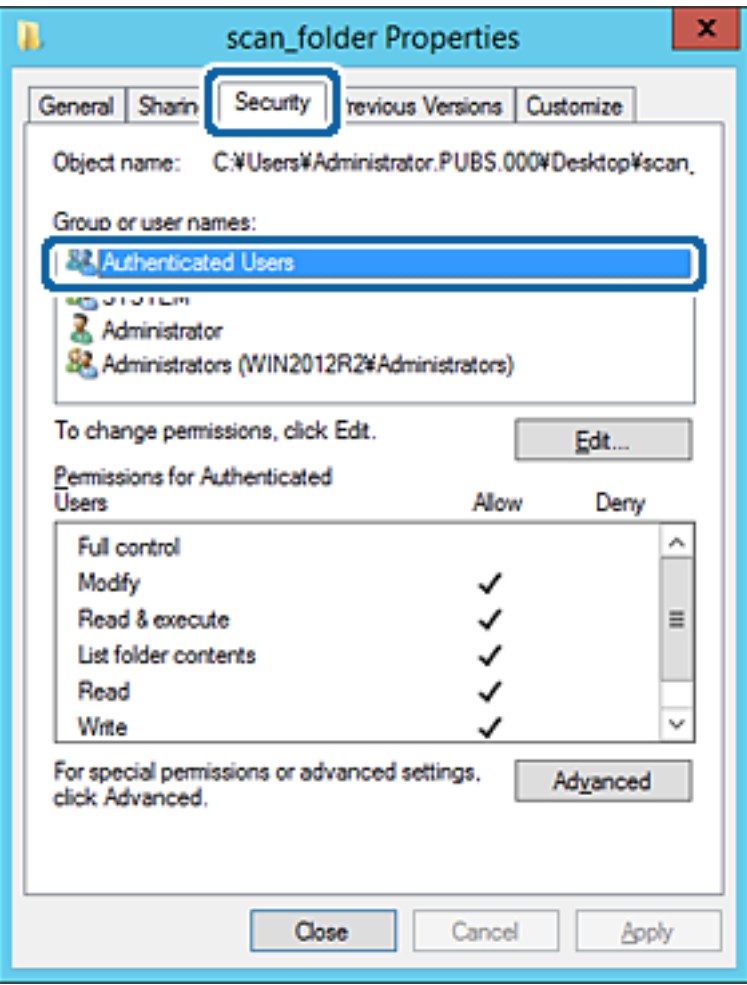

«المستخدمون المصرح لهم» هي مجموعة خاصة تتضمن جميع المستخدمين الذين عكنهم تسجيل الدخول إلى المجال أو الكمبيوتر. يتم عرض<br>هذه المجموعة فقط عند إنشاء المجلد أسفل مجلد الجذر.

إذامل يتم عرضه، ميُكنك إضافته من خلال النقر فوق **تحرير**. لمزيد من التفاصيل، تفضل بالاطلاع على «المعلومات ذات الصلة».

.10 تأكد من تحديد **السامح** على **تعديل** في **أذونات المستخدمني المصرح لهم**.

انام يتم تحديدها، فحدد المست**خدمون المصرح لهم**، وانقر فوق **تحرير**, وحدد **السماح** على **تعديل** في **أذونات المستخدمين المصرح لهم**، ثم<br>انقر فوق **موافق**.

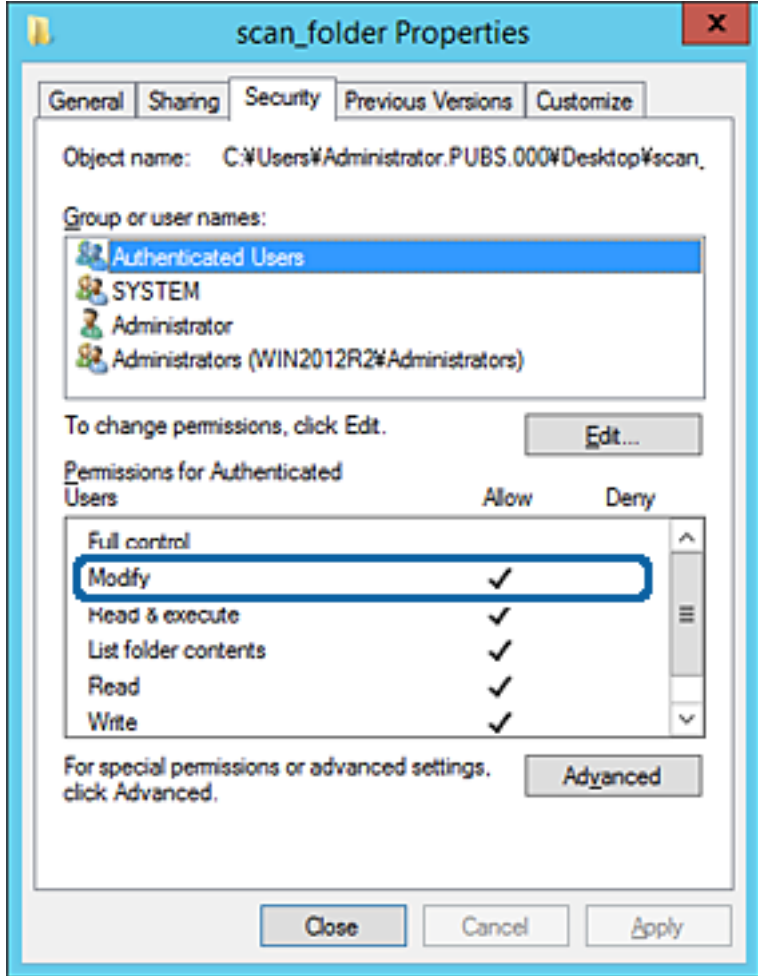

.11 حدد علامة التبويب **مشاركة**.

يتم عرض مسار الشبكة الخاص بالمجلد المشترك. ويُستخدم ذلك عند التسجيل بجهات اتصال الطابعة. يُرجى كتابته.

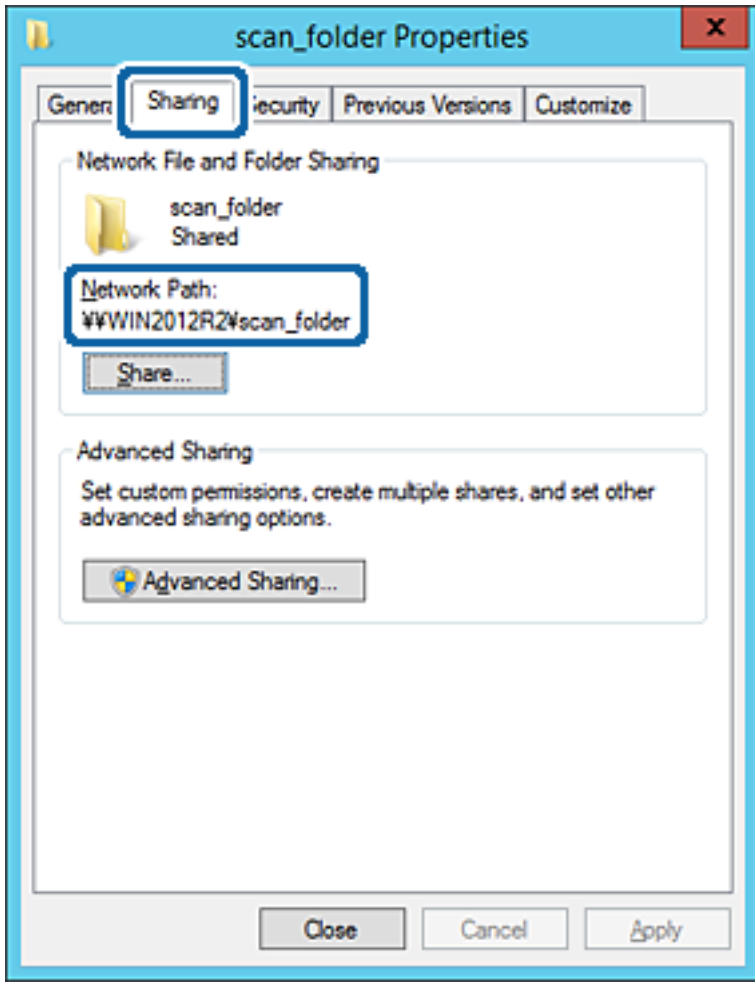

.12 انقر فوق **موافق** أو **إغلاق** لإغلاق الشاشة.

تحقق مما إذا كان يمكن كتابة الملف أو قراءته على المجلد المشترك من أجهزة الكمبيوتر المتصلة بالمجال نفسه أم لا.

#### **معلومات ذات صلة**

| "إضافة مجموعة أو مستخدم يسمح [بالوصول" في](#page-55-0) الصفحة 56

**مثال على التهيئة لجهاز الكمبيوتر الشخصي**

هذا التوضيح هو مثال لإنشاء المجلد المشترك على سطح مكتب المستخدم المسجل دخولاً حاليًا إلى الكمبيوتر.

عكن للمستخدم الذي يقوم بتسجيل الدخول إلى الكمبيوتر والذي يتمتع بصلاحيات المسؤول الوصول إلى مجلد سطح المكتب ومجلد المستند<br>الموجودين أسفل مجلد المستخدم.

عنيّ هذا التكوين عندمالاتسمح بالقراءة والكتابة لمستخدم آخر للمجلد المشترك على أحد أجهزة الكمبيوتر الشخصية.

❏مكان إنشاء المجلد المشترك: سطح المكتب

❏مسار المجلد: C:\Desktop\xxxx\Users\مجلد\_الفحص

إذن الوصول عبر الشبكة (مشاركة الأذونات): مع الجميع  $\Box$ 

❏إذن الوصول في نظام الملفات (الأمان): أي عدم الإضافة أو إضافة أسامء المجموعة/المستخدم للسامح لهم بالوصول

- .1 قم بتسجيل الدخول إلى الكمبيوتر الذي سيتم إنشاء المجلد المشترك عليه بواسطة حساب مستخدم يتمتع بصلاحيات المسؤول.
	- .2 بدء المستكشف.
- .3 قم بإنشاء المجلد على سطح المكتب، ثم قم بتسميته «مجلد\_الفحص». بالنسبة لاسم المجلد، أدخل ما بين 1 و 12 حرفًا أبجديًا رقميًا. إذا تم تجاوز عدد الأحرف المسموح بها لاسم المجلد، فقد لا تتمكن من الوصول<br>إليه بشكل عادي من خلال البيئة المتنوعة.
	- .4 انقر بزر الماوس الأمين على المجلد، ثم حدد **خصائص**.

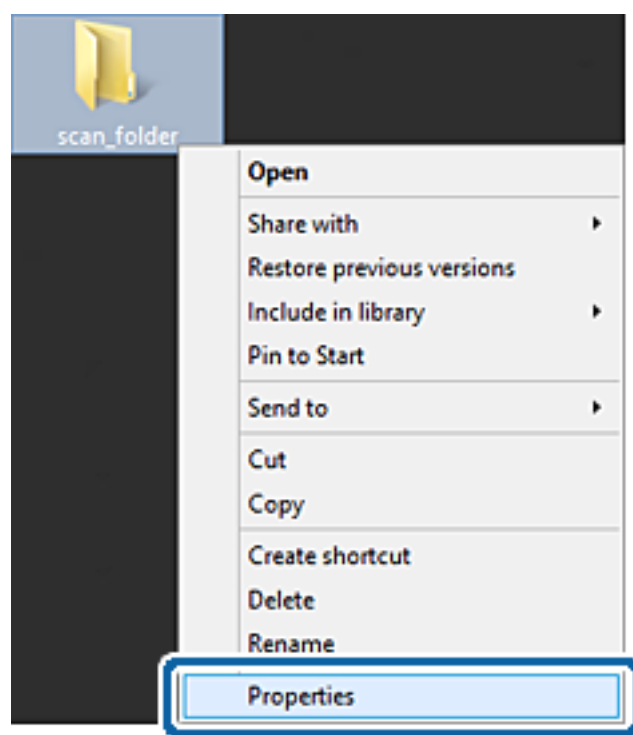

.5 انقر فوق **المشاركة المتقدمة** من علامة التبويب **مشاركة**.

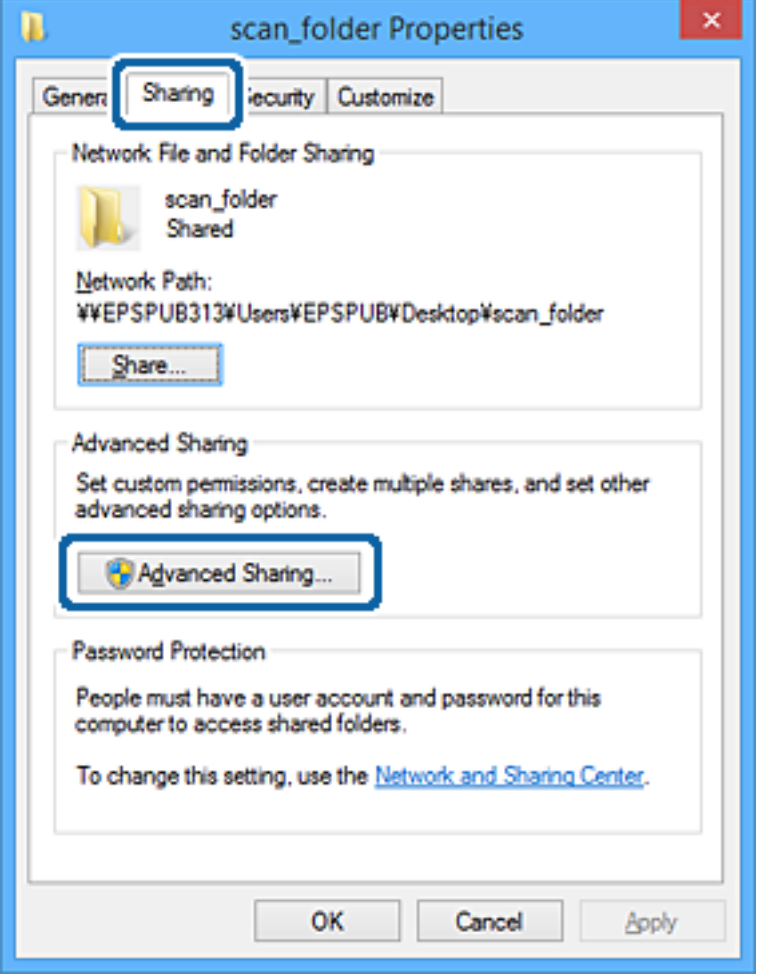

.6 حدد **مشاركة هذا المجلد**، ثم انقر فوق **الأذونات**.

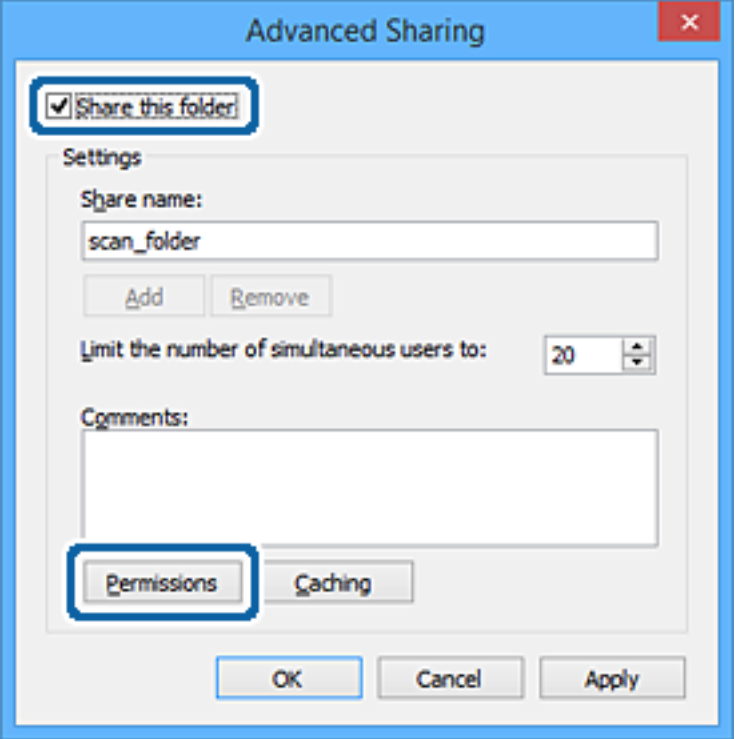

.7 حدد مجموعة **الجميع** من **أسامء المستخدمني أو المجموعات**، وحدد **السامح** على **تغيري**، ثم انقر فوق **موافق**.

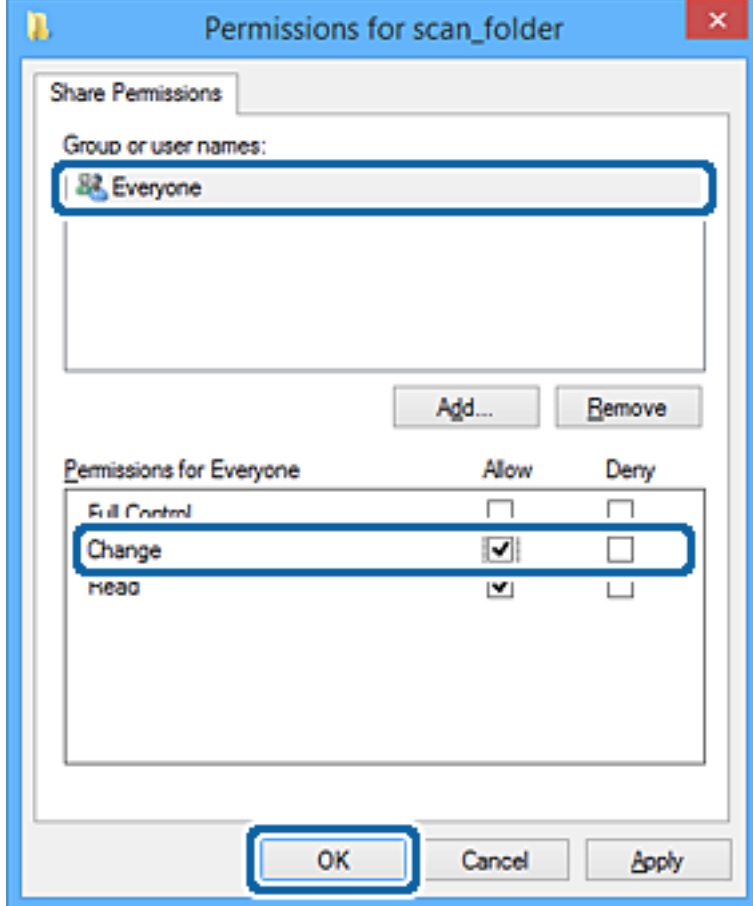

- .8 انقر فوق **موافق**.
- .9 حدد علامة التبويب **الأمان**.
- .10 تحقق من المجموعة أو المستخدم في **أسامء المستخدمني أو المجموعات**.

ميكن للمجموعة أو المستخدم الذي يتم عرضه هنا الوصول إلى المجلد المشترك.

في هذه الحالة، ميكن للمستخدم الذي يقوم بتسجيل الدخول إلى هذا الكمبيوتر والمسؤول الوصول إلى المجلد المشترك.

أضف إذن الوصول، إذا لزم الأمر. <sub>ع</sub>ُكنك إضافته من خلال النقر فوق **تحرير**. للحصول على مزيد من التفاصيل، تفضل بالاطلاع على «المعلومات<br>ذات الصلة».

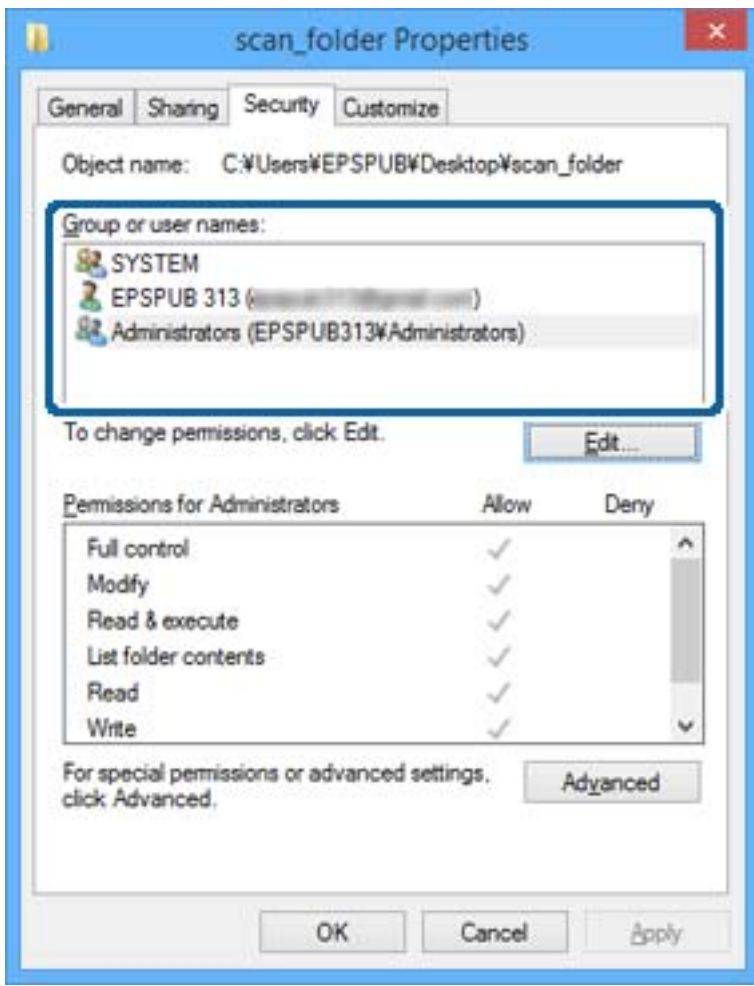

.11 حدد علامة التبويب **مشاركة**.

<span id="page-55-0"></span>يتم عرض مسار الشبكة الخاص بالمجلد المشترك. ويُستخدم ذلك عند التسجيل في جهات اتصال الطابعة. يُرجى كتابته.

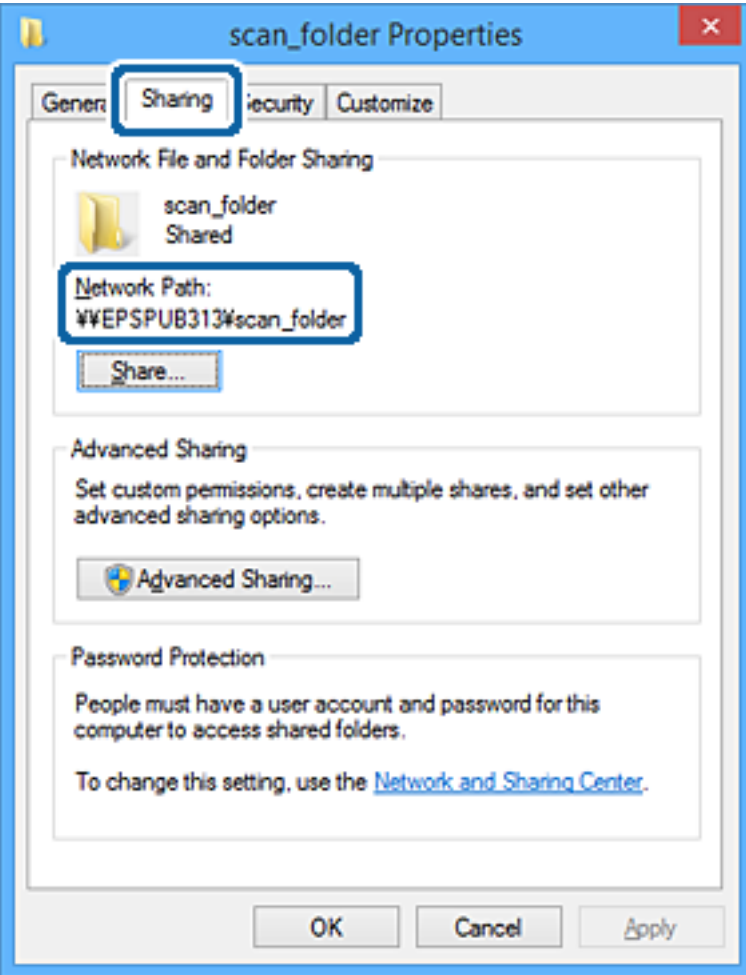

.12 انقر فوق **موافق** أو **إغلاق** لإغلاق الشاشة.

تحقق مما إذا كان عكن كتابة الملف أو قراءته على المجلد المشترك من أجهزة الكمبيوتر الخاصة بالمستخدمين أو المجموعات التي لديها إذن<br>بالوصول أم لا.

**معلومات ذات صلة**

| "إضافة مجموعة أو مستخدم يسمح بالوصول" في الصفحة 56

*إضافة مجموعة أو مستخدم يسمح بالوصول* ميُكنك إضافة مجموعة أو مستخدم يسمح بالوصول.

- .1 انقر بزر الماوس الأمين فوق المجلد وحدد **خصائص**.
	- .2 حدد علامة التبويب **الأمان**.

دليل المسؤول

.3 انقر فوق **التعديل**.

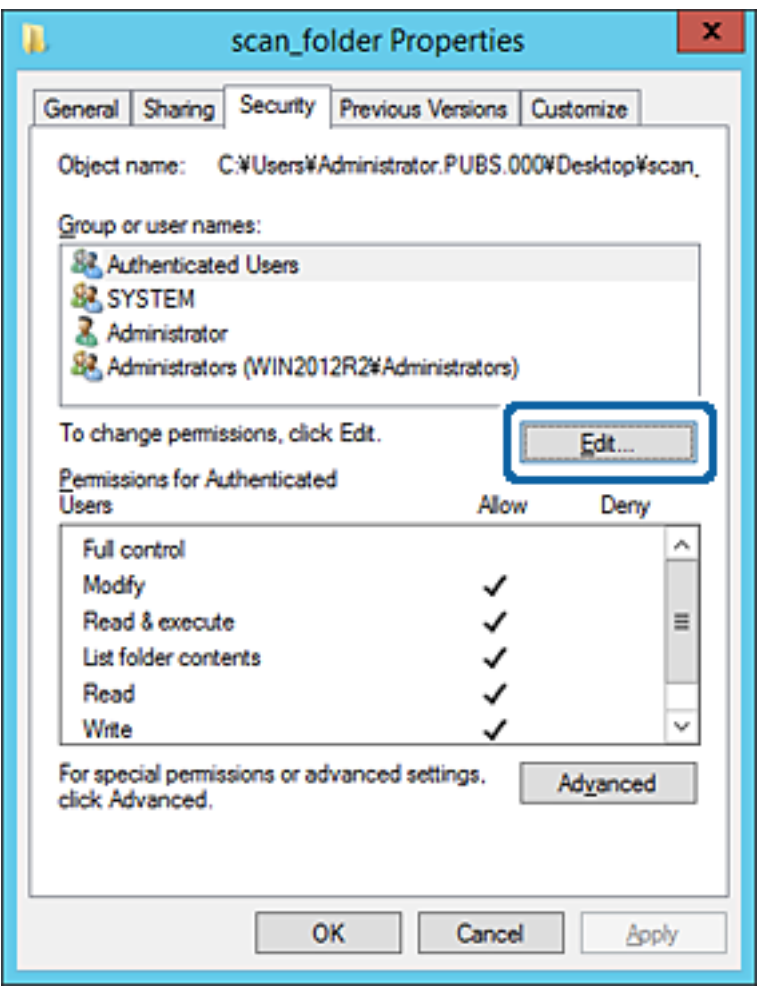

.4 انقر على **إضافة** أسفل **أسامء المستخدمني أو المجموعات**.

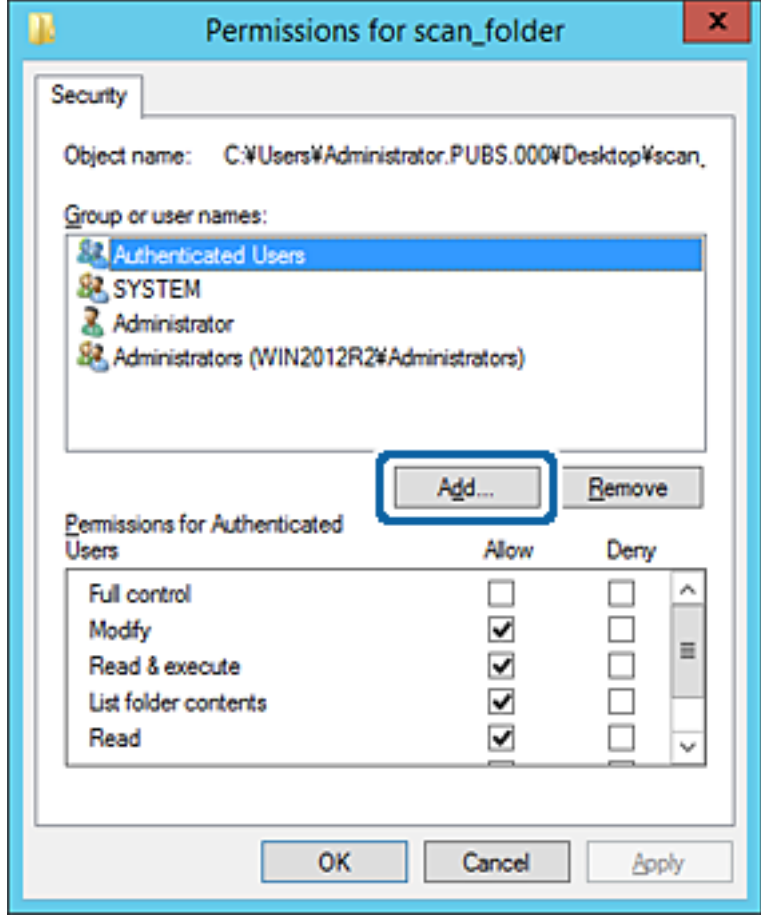

.5 أدخل اسم المستخدم أو المجموعة التي ترغب في السامح بالوصول إليها، ثم انقر فوق **التحقق من الأسامء**.

تتم إضافة خط أسفل الاسم.

*ملاحظة:*

إذا كنت لا تعرف الاسم الكامل للمجموعة أو المستخدم، أدخل جزءًا من الاسم، ثم انقر فوق **التحقق من الأسماء.** يتم سر د أسماء المجموعات أو أسماء<br>المستخدمين التي تطابق جزء الاسم الذي أدخلته، ثم عكنك تحديد الاسم الكامل من القائم

إذا تطابق اسم واحد فقط، يتم عرض الاسم الكامل مع وضع خط أسفله في **أدخل اسم الكائن المطلوب تحديده**.

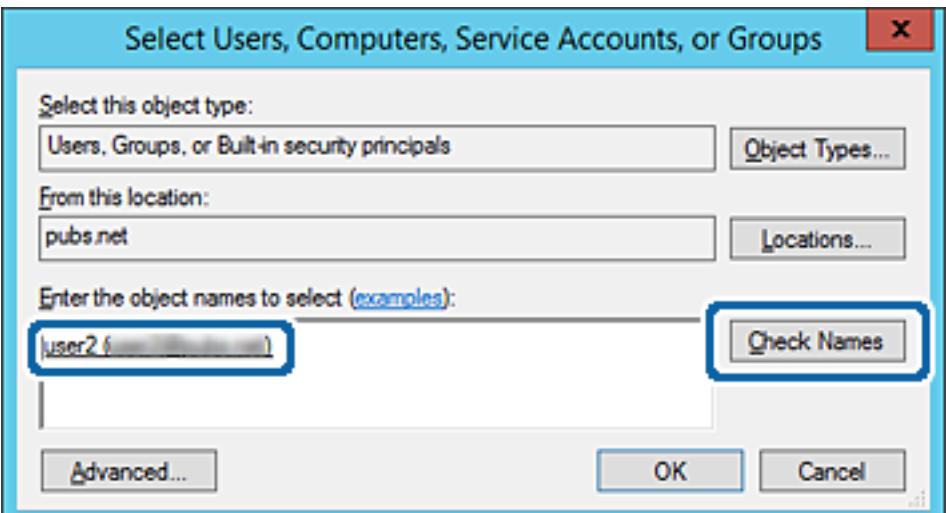

- .6 انقر **موافق**.
- 7. في شاشة الإذن، حدد اسم المستخدم الذي تم إدخاله في **أسماء المستخدمين أو المجموعات**، وحدد إذن الوصول على **تعديل**، ثم انقر فوق<br>OK.

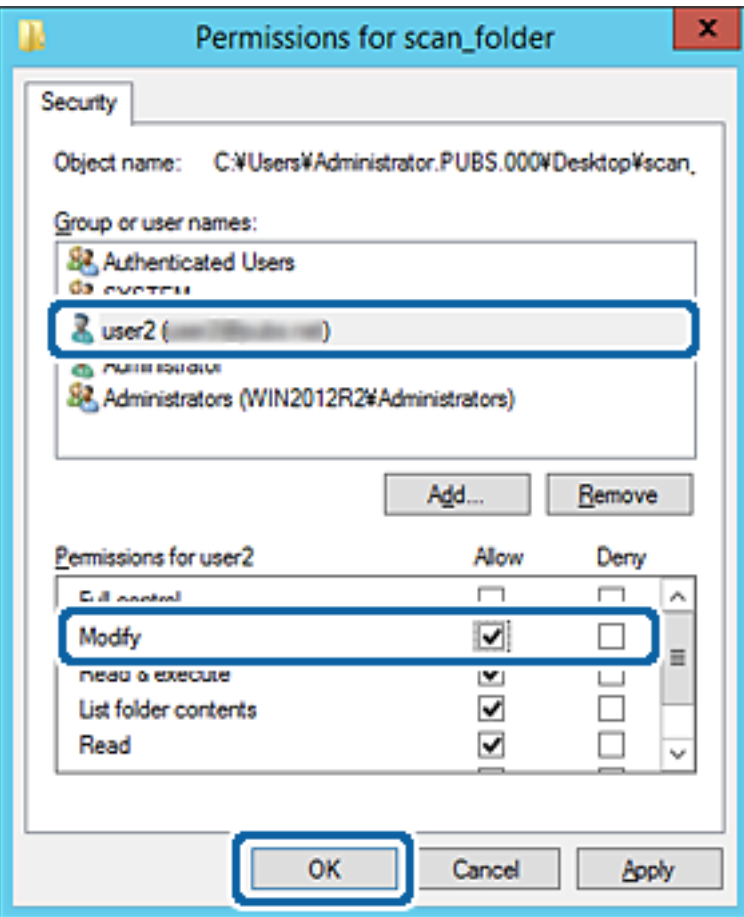

.8 انقر فوق **موافق** أو **إغلاق** لإغلاق الشاشة.

تحقق مما إذا كان عكن كتابة الملف أو قراءته على المجلد المشترك من أجهزة الكمبيوتر الخاصة بالمستخدمين أو المجموعات التي لديها إذن<br>بالوصول أم لا.

**معلومات ذات صلة** | "استخدام جهات [الاتصال" في](#page-60-0) الصفحة 61

### **استخدام مشاركة شبكة Microsoft**

عند مّكينه، سيتوف لك ما يلي.

يُشارك جهاز تخزين USB عبر الشبكة المتصلة بالطابعة.

❏يُعيد توجيه نتيجة المسح الضويئ إلى المجلد المشترك على جهاز الكمبيوتر.

- .1 قم بالوصول إلى Config Web وحدد علامة التبويب **Network**< **Network MS**.
	- .**Use Microsoft network sharing** حدد .2
- .3 عنيّ كل عنصر.
- .4 انقر فوق **Next**.
- .5 أكد الإعدادات، ثم انقر فوق **OK**.
- .6 أدخل ما يلي على مستكشف الكمبيوتر، ثم اضغط على مفتاح الإدخال. تحقق من وجود مجلد شبكة وأنك تستطيع الوصول إليه. \\عنوان IP للطابعة  $192.0.2.111$ مثال:

| "الوصول إلى تطبيق [Config Web "في](#page-29-0) الصفحة 30

### *عناصر إعداد شبكة MS*

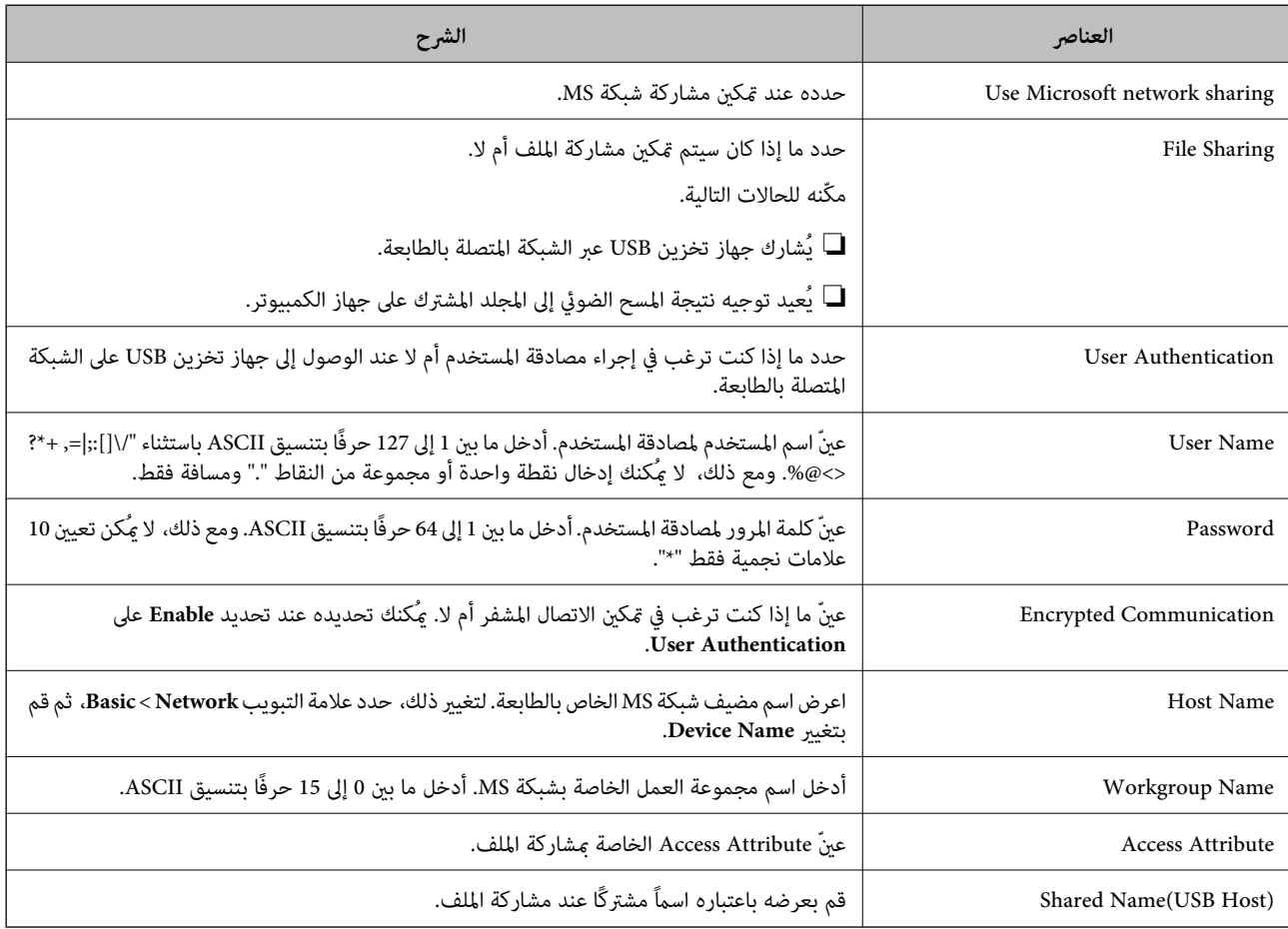

# **استخدام جهات الاتصال**

# **ميزات إعداد الوجهة**

<span id="page-60-0"></span>ميكنك أن تستخدم قامئة جهات الاتصال الخاصة بالطابعة كوجهة لميزات الفحص الضويئ. وميكنك استخدام معلومات خادم LDAPأيضًا. *ملاحظة:*

❏ *ميكنك التبديل بني قامئة جهات اتصال الطابعة وLDAP باستخدام لوحة تحكم الطابعة.*

❏ *لاستخدام ميزات البريد الإلكتروين، يجب أن تقوم بتكوين خادم البريد الإلكتروين.*

### **معلومات ذات صلة**

- | "تكوين جهات الاتصال" في الصفحة 61
- $\epsilon$  ["التعاون](#page-64-0) بين خادم  $\overline{\text{LDAP}}$  والمستخدمين" في الصفحة 65
	- | "تكوين خادم [البريد" في](#page-38-0) الصفحة 39

## **تكوين جهات الاتصال**

ميكن أن تتضمن قامئة جهات الاتصال الأنواع التالية من الوجهات:

❏**Email**: وجهة البريد الإلكتروين

المسح بيانات وجهة :**FTP**/**Network Folder (SMB)**❏

### **مقارنة تكوين جهات الاتصال**

توجد ثلاث أدوات لتكوين جهات اتصال الطابعة:Web Config، وEpson Device Admin، ولوحة تحكم الطابعة. يتضمن الجدول أدناه الفروق<br>بين هذه الأدوات.

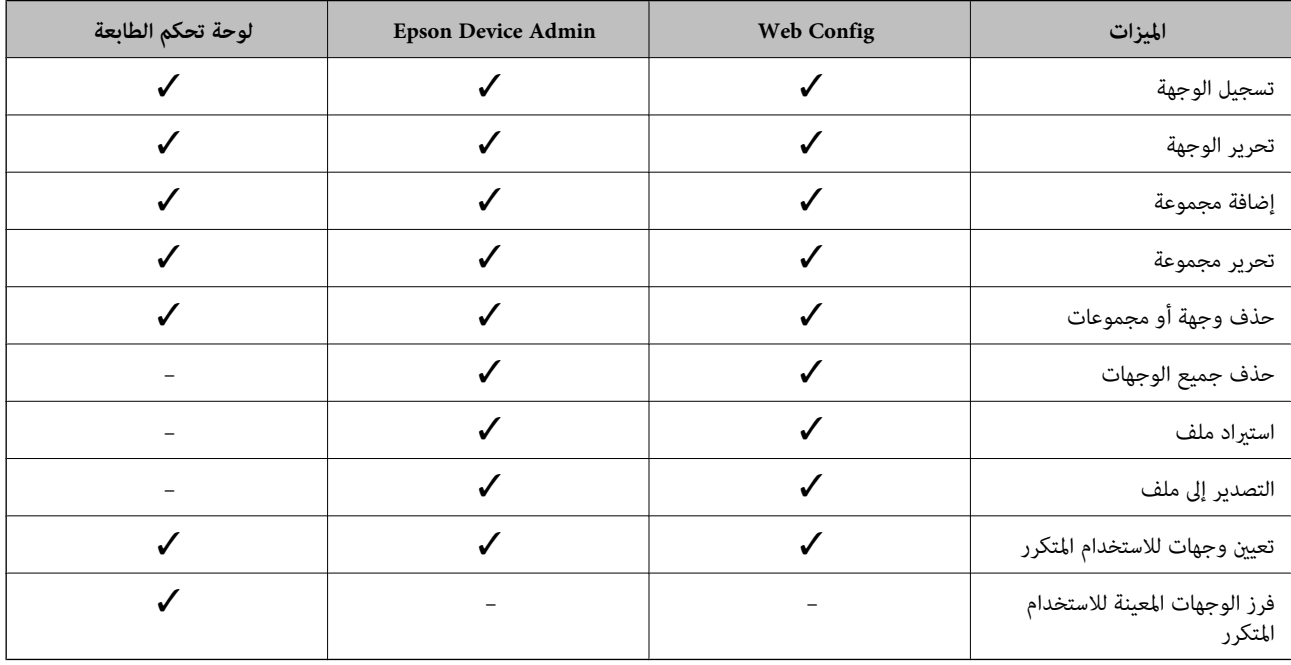

دليل المسؤول

### **تسجيل وجهة لجهات الاتصال باستخدام Config Web**

*ميُكنك أيضًا تسجيل جهات الاتصال على لوحة تحكم الطابعة. ملاحظة:*

- .1 قم بالوصول إلى Config Web وحدد علامة التبويب **Copy/Scan**<**Contacts**.
	- .2 حدد العدد الذي تريد تسجيله، ثم انقر فوق **Edit**.
		- .**Index Word**و **Name** أدخل .3
		- .4 حدد نوع الوجهة في خيار **Type**.

<span id="page-61-0"></span><mark>ملاحظة:</mark><br>لا عكنك تغيير خيار Ty**p**e بعد اكتمال التسجيل. إذا أردت تغيير النوع، احذف الوجهة ثم قم بالتسجيل مرةً أخرى.

.5 أدخل قيمةً لكل عنصر، ثم انقر فوق **Apply**.

#### **معلومات ذات صلة**

- | "الوصول إلى تطبيق [Config Web "في](#page-29-0) الصفحة 30
	- | "عناصر إعداد الوجهة" في الصفحة 62
	- ♦ "نسخ الإعدادات [احتياطيًا" في](#page-94-0) الصفحة 95

### *عناصر إعداد الوجهة*

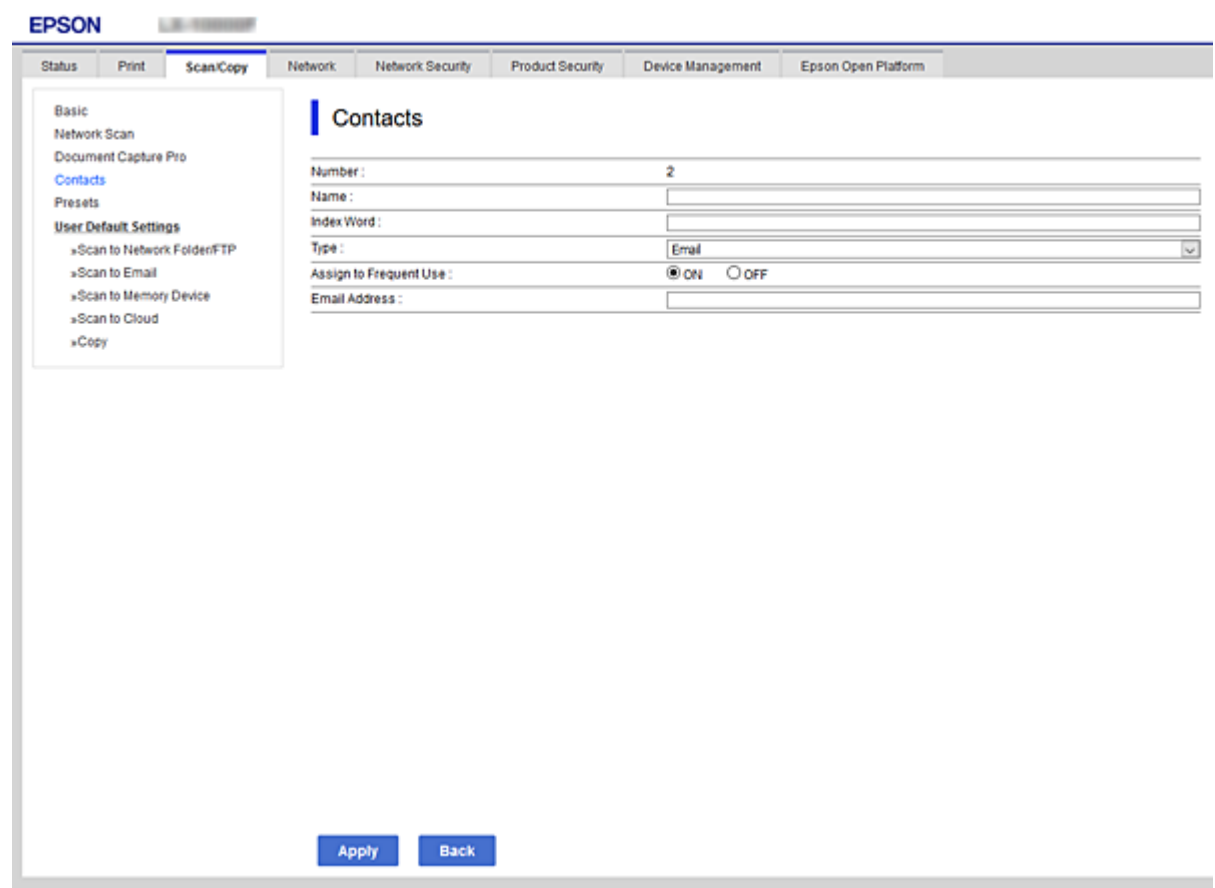

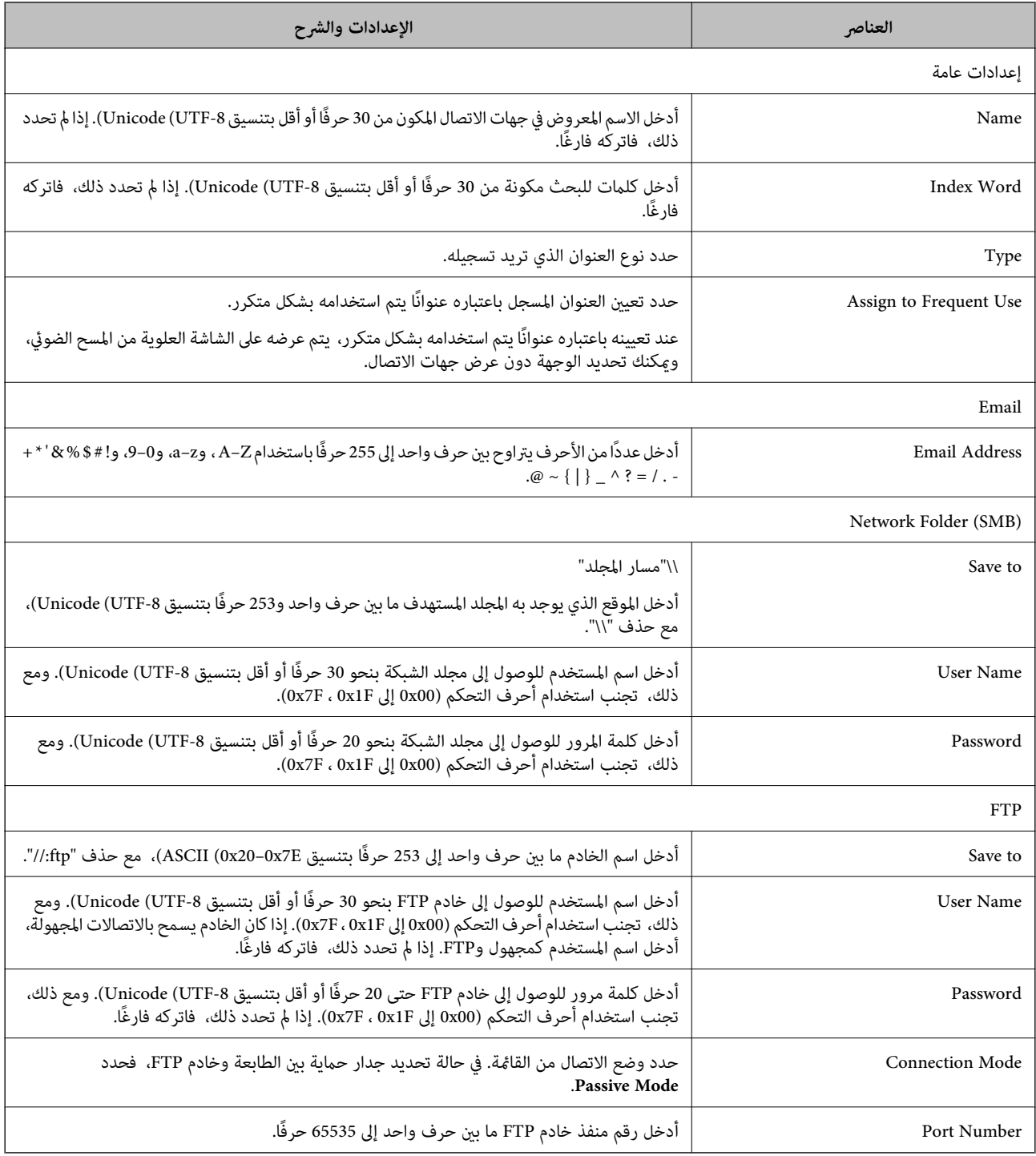

| "تسجيل وجهة لجهات الاتصال باستخدام [Config Web "في](#page-61-0) الصفحة 62

# تسجيل وجهة <sub>ك</sub>ثابة مجموعة

في حالة تعيني نوع الوجهة على **Email**، ميكنك تسجيل الوجهةمبثابة مجموعة.

.1 قم بالوصول إلى Config Web وحدد علامة التبويب **Copy/Scan**<**Contacts**.

دليل المسؤول

- .2 حدد العدد الذي تريد تسجيله، ثم انقر فوق **Edit**.
	- .3 حدد مجموعة من **Type**.
	- .**Contact(s) for Group** لـ **Select** فوق انقر .4 يتم عرض الوجهات المتاحة.
- .5 حدد الوجهة التي ترغب في تسجيلها في مجموعة، ثم انقر فوق **Select**.

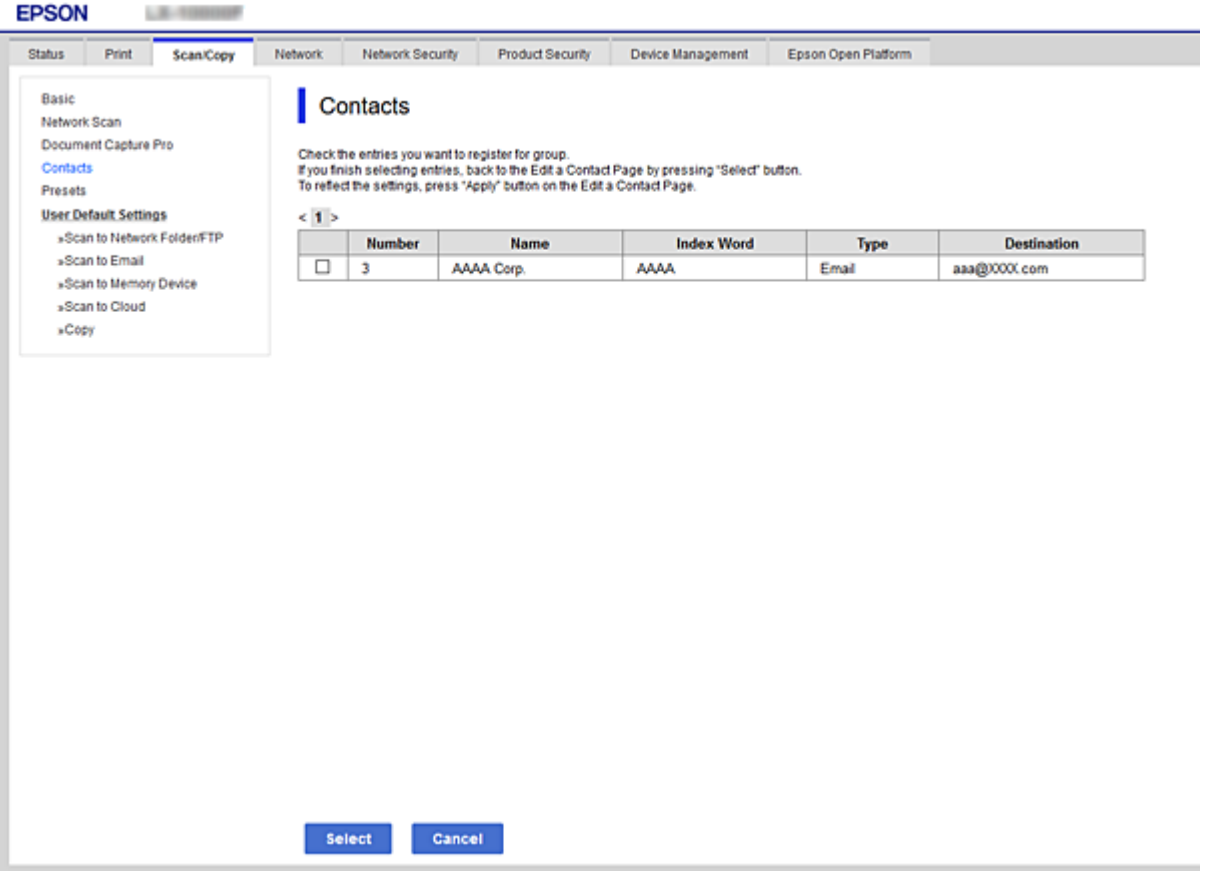

- .**Index Word**و **Name** أدخل .6
- 7. حدد سواء كنت قمت بتعين المجموعة المسجلة إلى المجموعة المستخدمة بشكل متكرر أم لا.
	- *ميكن تسجيل الوجهات لمجموعات متعددة. ملاحظة:*
		- .8 انقر فوق **Apply**.

### **معلومات ذات صلة**

- | "الوصول إلى تطبيق [Config Web "في](#page-29-0) الصفحة 30
	- ♦ "نسخ الإعدادات [احتياطيًا" في](#page-94-0) الصفحة 95

# **النسخ الاحتياطي لجهات الاتصال واستردادها**

باستخدام Config Web أو الأدوات الأخرى، ميُكنك إجراء عملية النسخ الاحتياطي لجهات الاتصال واستردادها.

<span id="page-64-0"></span>بالنسبة لـ Web Config, يُكنك إجراء النسخ الاحتياطي لجهات الاتصال من خلال تصدير إعدادات الطابعة التي تتضمن جهات الاتصال. لا يُكن<br>تحرير الملف المُصدر لأنه يتم تصديره باعتباره ملف ثنائي.

عند استرياد إعدادات الطابعة إلى الطابعة، سيتم استبدال جهات الاتصال.

بالنسبة لـ Epson Device Admin، عُكن تصدير جهات الاتصال فقط من شاشة خصائص الجهاز. بالإضافة إلى ذلك، إذا لم تقم بتصدير العناصر<br>المتعلقة بالأمان، عكنك تحرير جهات الاتصال التي تم تصديرها واستيرادها لأنه عكن حفظها باعتبارها م

# **التعاون بني خادم LDAP والمستخدمني**

عند التعاون مع خادم LDAP، ميكنك استخدام معلومات العنوان المسجلة في خادم LDAPكوجهة بريد إلكتروين.

### **معلومات ذات صلة**

| "تكوين خادم LDAP "في الصفحة 65

## **تكوين خادم LDAP**

لاستخدام معلومات خادم LDAP، قم بتسجيلها على الطابعة.

- .**Basic**< **LDAP Server**< **Network** التبويب علامة وحدد Web Config إلى ادخل .1
	- .2 أدخل قيمة لكل عنصر.
		- .3 حدد **OK**.

يتم عرض الإعدادات التي قمت بتحديدها.

### **معلومات ذات صلة**

- | "الوصول إلى تطبيق [Config Web "في](#page-29-0) الصفحة 30
	- | ["عناصر](#page-65-0) إعداد خادم [LDAP](#page-65-0) "في [الصفحة](#page-65-0) 66

# *عناصر إعداد خادم LDAP*

<span id="page-65-0"></span>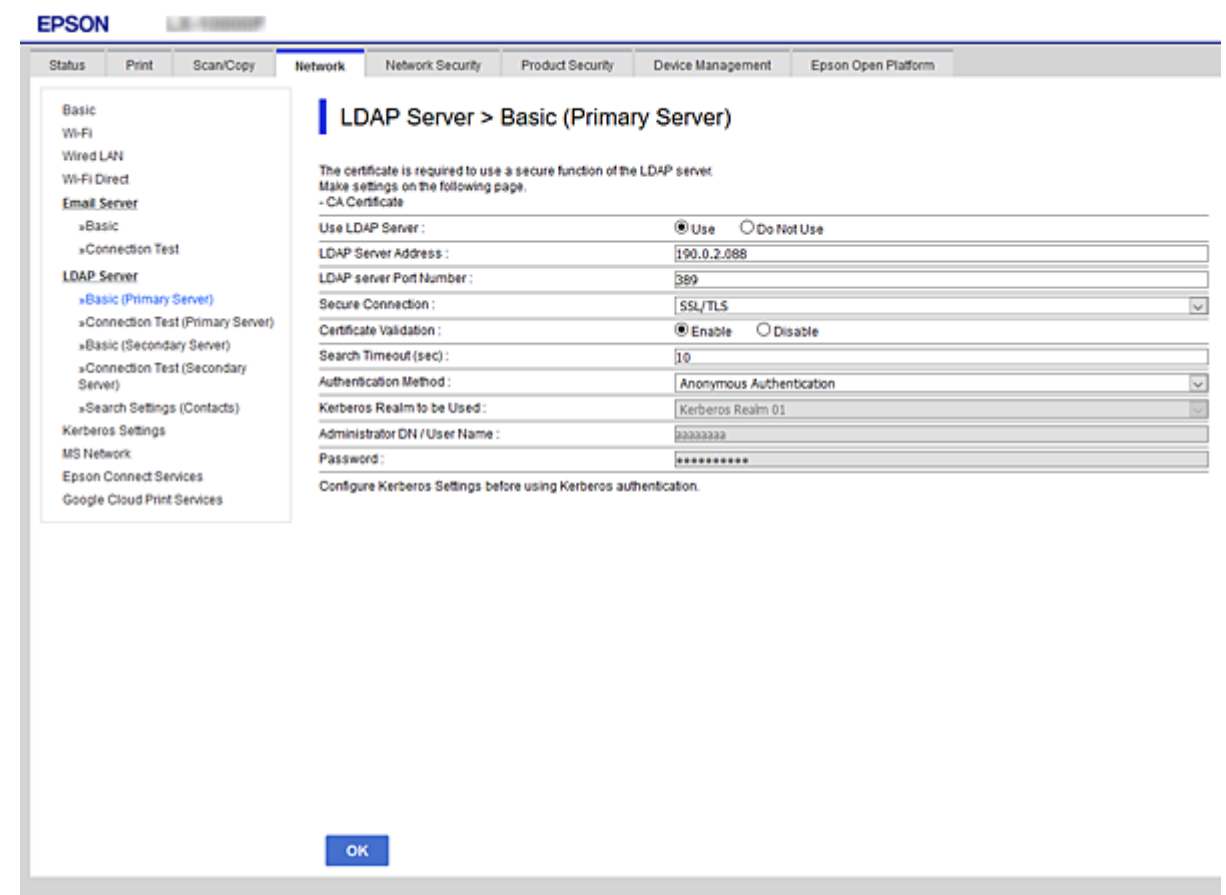

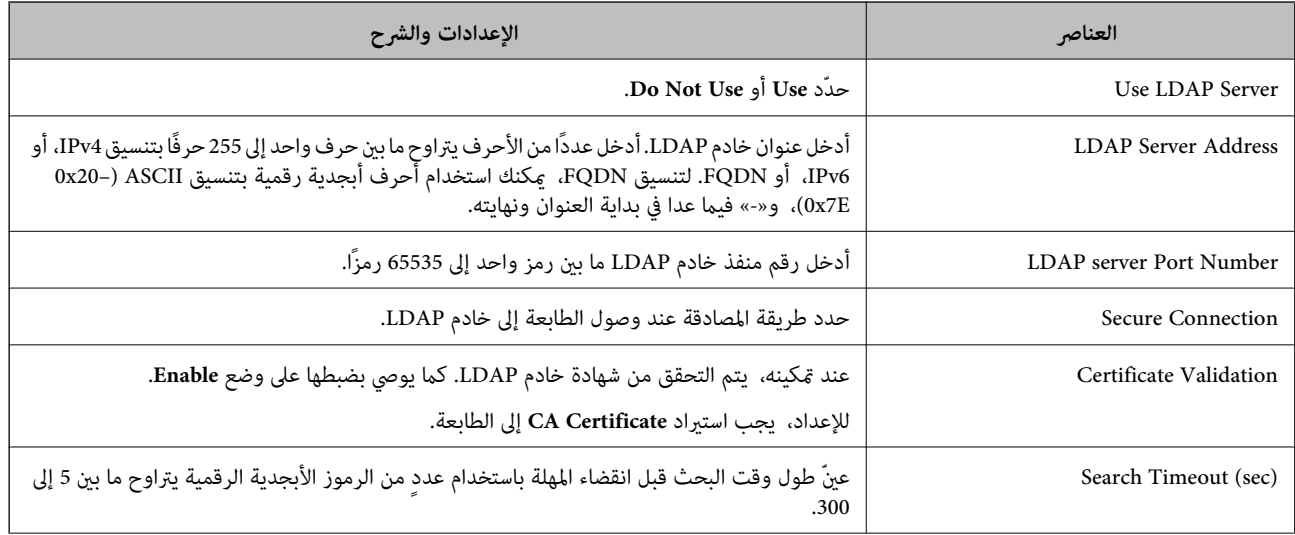

<span id="page-66-0"></span>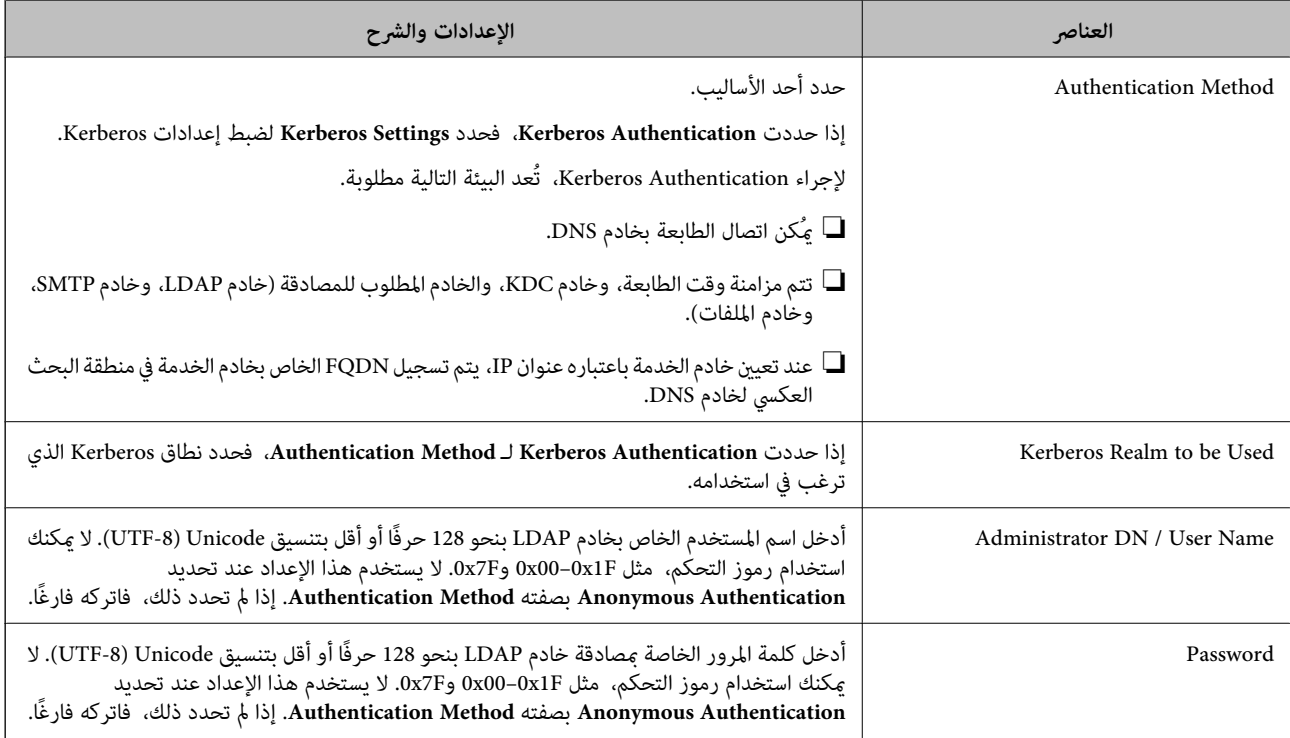

- | ["تكوين](#page-64-0) خادم [LDAP](#page-64-0) "في [الصفحة](#page-64-0) 65
- | "إعدادات Kerberos "في الصفحة 67

#### *إعدادات Kerberos*

إذا حددت Authentication Method لـ Authentication Method الخاصة بـ Basic < LDAP Server، فاضبط إعدادات Kerberos<br>التالية من علامة التبويب Kerberos Settings < Network. يمكنك تسجيل ما يصل إلى 10 إعدادات خاصة بإعدادات Kerberos.

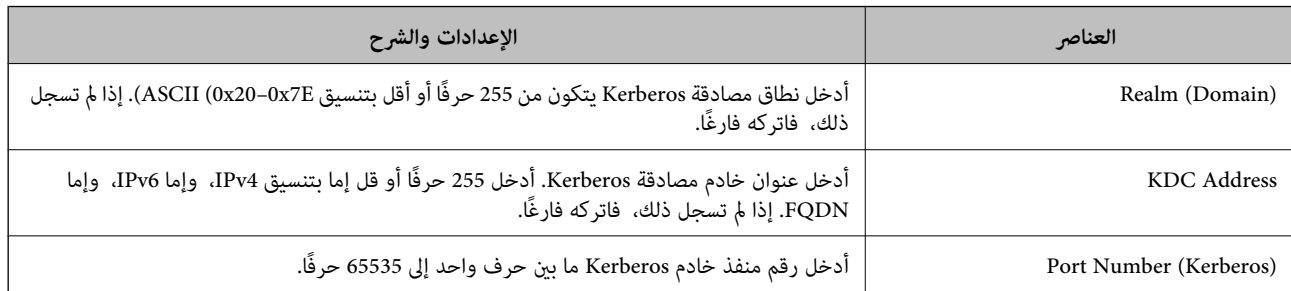

### **تكوين إعدادات بحث خادم LDAP**

عند ضبط إعدادات البحث، ميكنك استخدام عنوان البريد الإلكتروين المسجل لخادم LDAP.

- .**Search Settings**< **LDAP Server**< **Network** التبويب علامة وحدد Web Config إلى بالوصول قم .1
	- .2 أدخل قيمة لكل عنصر.
	- .3 انقر فوق **OK** لعرض نتيجة الإعداد.

يتم عرض الإعدادات التي قمت بتحديدها.

- | "الوصول إلى تطبيق [Config Web "في](#page-29-0) الصفحة 30
- | "عناصر إعداد بحث خادم LDAP "في الصفحة 68

### *عناصر إعداد بحث خادم LDAP*

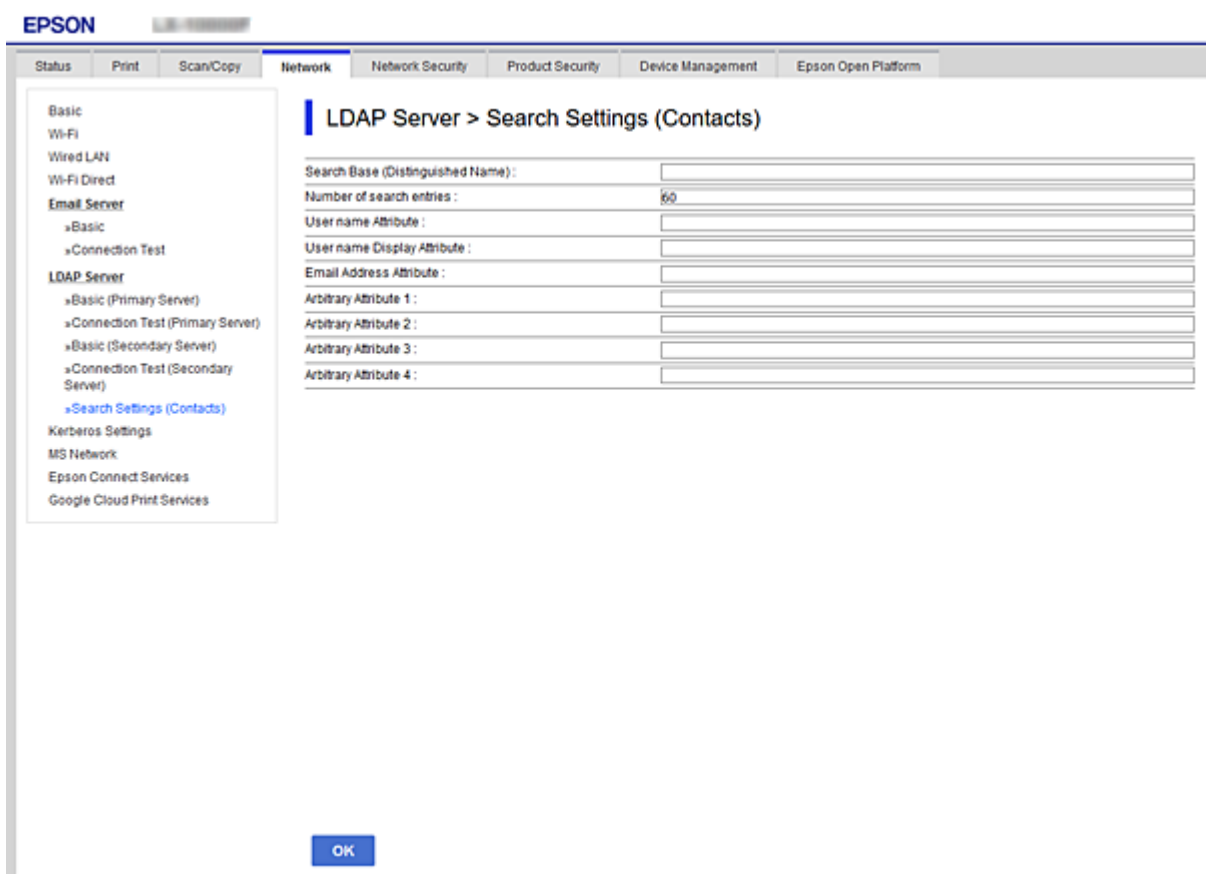

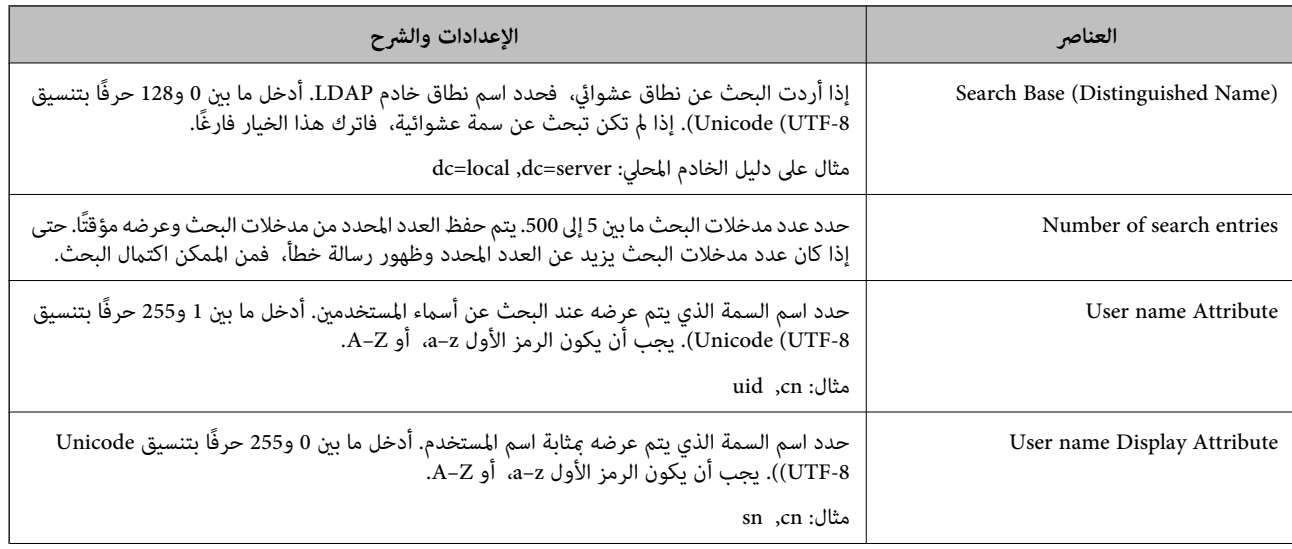

<span id="page-68-0"></span>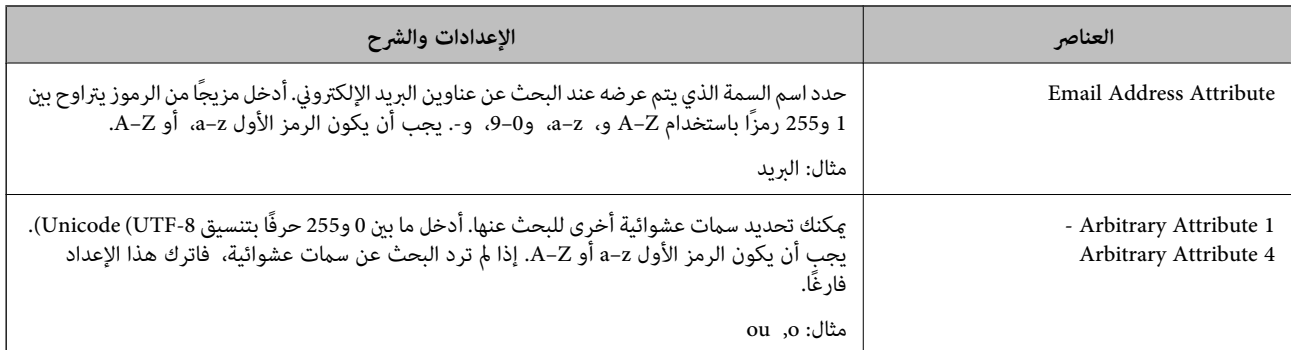

| "تكوين [إعدادات](#page-66-0) بحث خادم [LDAP](#page-66-0) "في [الصفحة](#page-66-0) 67

### **التحقق من اتصال خادم LDAP**

أجرِ اختبار الاتصال إلى خادم LDAPباستخدام مجموعة المعلامت في **Server LDAP**< **Settings Search**.

- .**Connection Test** < **LDAP Server**< **Network** التبويب علامة وحدد Web Config إلى ادخل .1
	- .2 حدد **Start**.

يتم بدء اختبار الاتصال. بعدالاختبار، يتم عرض تقرير الفحص.

### **معلومات ذات صلة**

- | "الوصول إلى تطبيق [Config Web "في](#page-29-0) الصفحة 30
- | "مراجع اختبار اتصال خادم LDAP "في الصفحة 69

### *مراجع اختبار اتصال خادم LDAP*

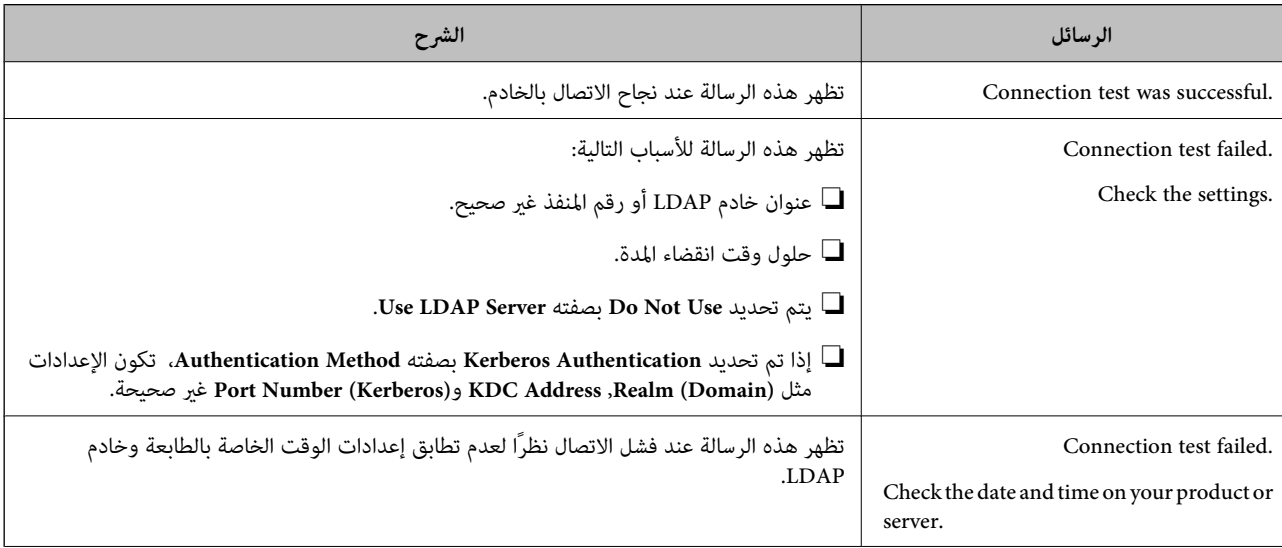

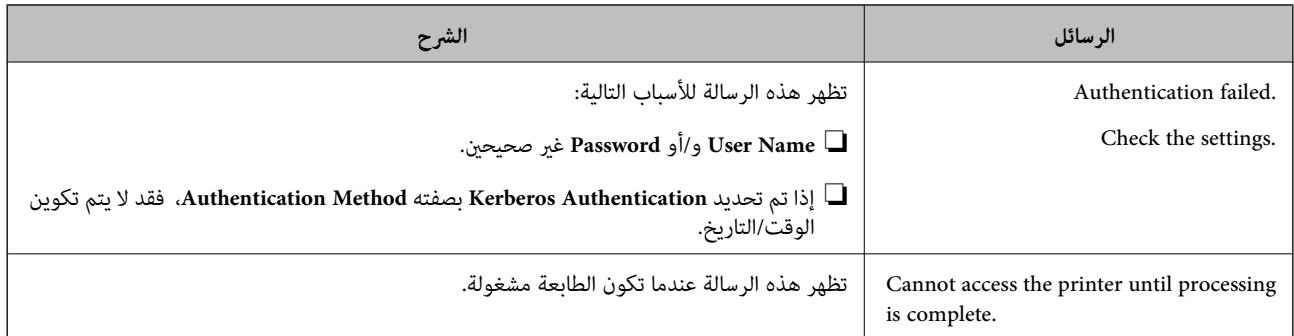

| ["التحقق](#page-68-0) من اتصال خادم [LDAP](#page-68-0) ["](#page-68-0)في [الصفحة](#page-68-0) 69

# **استخدام وظائف المسح الضويئ**

ميكنك استخدام وظائف المسح الضويئ من الكمبيوتر أو عن طريق استخدام لوحة تحكم الطابعة.

# **المسح الضويئ من جهاز كمبيوتر**

ثبّت البرنامج وتحقق من مّكين خدمة مسح الشبكة لإجراء المسح الضوئي عبر الشبكة من الكمبيوتر.

#### **معلومات ذات صلة**

- | "تثبيت البرنامج" في الصفحة 70
- | "التأكد من متكني المسح الضويئ عبر الشبكة" في الصفحة 70

## **تثبيت البرنامج**

Epson Scan 2❏

يُعد ذلك برنامج تشغيل ماسحة ضوئية. إذا كنت تستخدم الجهاز من جهاز كمبيوتر، فثبّت برنامج التشغيل على كل كمبيوتر عميل. إذا تم تثبيت<br>Document CaptureDocument Capture Pro/ يمكنك إجراء العمليات التي تم تعيينها لأزرار الجهاز. إذا تم استخدام SetupManager EpsonNet فسيتم توزيع برنامج تشغيل الطابعة أيضًا كحزمة.

( (Windows)/Document Capture (Mac OSDocument Capture Pro❏

يتم تثبيته على كمبيوتر عميل. يمكن طلب المهام المسجلة على كمبيوتر الشبكة حيث تم تثبيت DocumentDocument Capture Pro/<br>Capture وتشغيلها من لوحة تحكم الجهاز. ميكنك إجراء المسح الضويئ عبر الشبكة من الكمبيوتر. يلزم توفري 2 Scan Epson لإجراء المسح الضويئ.

#### **معلومات ذات صلة**

| ["SetupManager EpsonNet "في](#page-117-0) الصفحة 118

## **التأكد من متكني المسح الضويئ عبر الشبكة**

ميكنك تعيني خدمة مسح الشبكة عندما تقوم بإجراء المسح الضويئ من كمبيوتر عميل على الشبكة. تم متكني الإعداد الافتراضي.

- .1 ادخل إلى تهيئة الويب وحدد علامة التبويب**Copy/Scan** <**Scan Network**.
	- .2 تأكد من تحديد **scanning Enable** لـ **Scan EPSON**. إذا تم تحديده، تُستكمل المهام. أغلق Config Web. إذا متت إزالة تحديده، فحدده وانتقل إلى الخطوة التالية.
		- .3 انقر فوق **Next**.
		- .4 انقر فوق **OK**.
		- إذا متت إعادة توصيل الشبكة، فسيتم متكني الإعدادات.

| "الوصول إلى تطبيق [Config Web "في](#page-29-0) الصفحة 30

# **المسح الضويئ باستخدام لوحة التحكم**

يتم إجراء وظيفة المسح الضوئي إلى المجلد ووظيفة المسح الضوئي إلى البريد الإلكتروني باستخدام لوحة التحكم بالطابعة، بالإضافة إلى إرسال نتائج<br>المسح الضوئي إلى البريد الإلكتروني، والمجلدات وما إلى ذلك عن طريق تنفيذ إحدى المها

#### **معلومات ذات صلة**

| "إعدادات الخوادم والمجلدات" في الصفحة 71

### **إعدادات الخوادم والمجلدات**

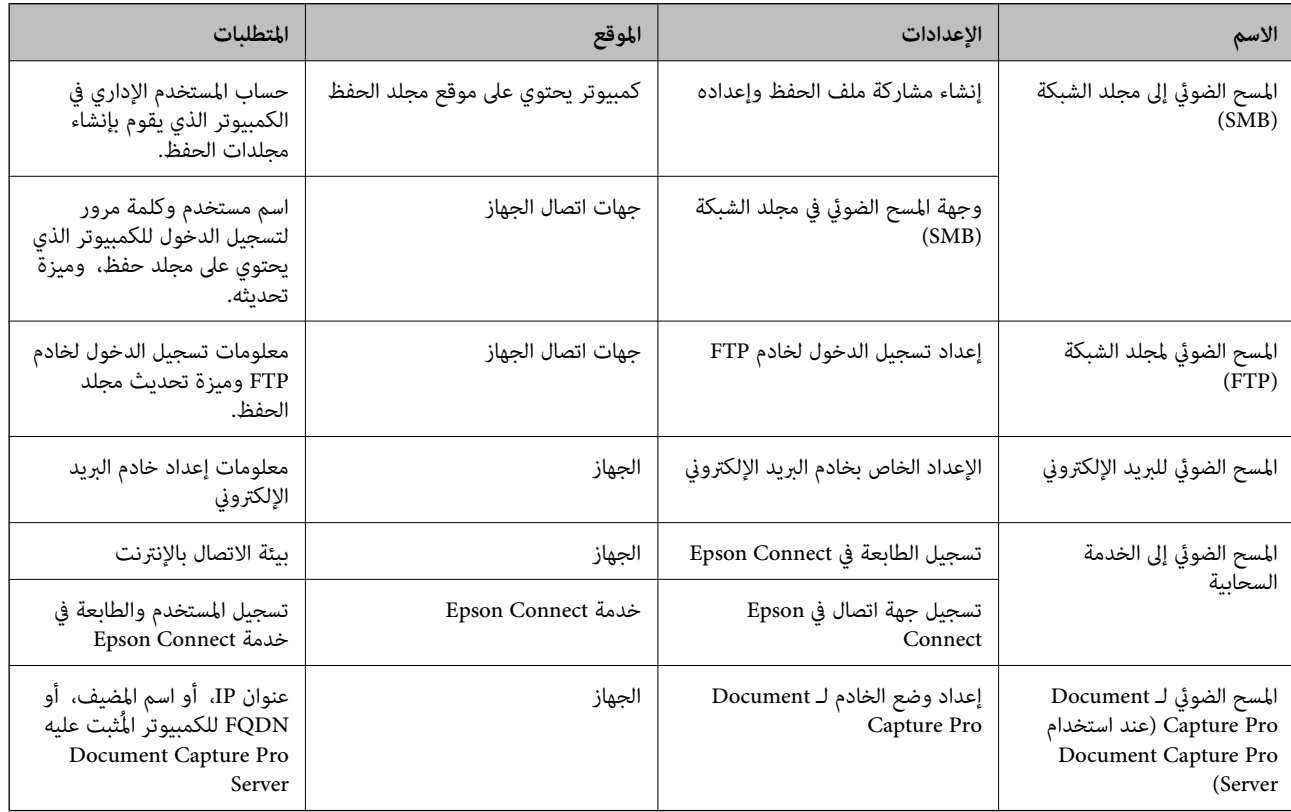

| "تكوين خادم [البريد" في](#page-38-0) الصفحة 39

72 الصفحة في" Document Capture Pro Server استخدام| "

# **Document Capture Pro Server استخدام**

باستخدام Document Capture Pro Server، ميكنك إدارة طريقة الفرز، وتنسيق الحفظ، ووجهة إعادة التوجيه الخاصة بنتيجة المسح الضوئي<br>الذي يتم تنفيذه من لوحة تحكم الطابعة. مكنك طلب مهمة مسجلة على الخادم سلفًا وتنفيذها من لوحة تحكم

ثبّته على كمبيوتر الخادم.

للحصول على مزيد من المعلومات حول Server Pro Capture Document، يرجى الاتصال مبكتب Epson المحلي.

**معلومات ذات صلة**

| "إعداد وضع الخادم" في الصفحة 72

### **إعداد وضع الخادم**

لاستخدام Server Pro Capture Document، قم بالإعداد على النحو التالي.

- .**Document Capture Pro** <**Scan/Copy** التبويب علامة وحدد Web Config إلى ادخل .1
	- .**Mode** لـ **Server Mode** حدد .2
- .3 أدخل عنوان الخادم باستخدام Server Pro Capture Document المثبت عليه لـ **Address Server**.

أدخل عددًا من الأحرف يتراوح ما بين 2 إلى 255 حرفًا بتنسيق IPv4، أو IPv6، أو اسم المضيف، أو FQDN. لتنسيق FQDN، م كنك استخدام<br>أحرف أبجدية رقمية بتنسيق 6xCII (0x20–0x7E)، و"، و-، و" فيما عدا في بداية العنوان ونهايته.

.4 انقر فوق **OK**.

إذا متت إعادة توصيل الشبكة، فسيتم متكني الإعدادات.

**معلومات ذات صلة**

| "الوصول إلى تطبيق [Config Web "في](#page-29-0) الصفحة 30

# **ضبط إعدادات النظام**

## **إعداد لوحة التحكم**

إعداد لوحة تحكم الطابعة. ميكنك ضبط الإعدادات على النحو التالي.

- .**Control Panel** < **Device Management** التبويب علامة وحدد Web Config إلى ادخل .1
	- .2 اضبط العناصر التالية حسب الضرورة.

#### Language❏

حدد اللغة المعروضة على لوحة التحكم.
Panel Lock❏ إذا حددت ON، فلن تتمكن من تحديد العناصر التي تطلب صلاحية المسؤول. لتحديدها، قم بتسجيل الدخول إلى الطابعة كمسؤول. إذا لم<br>يتم تعيين كلمة مرور المسؤول، فسيتم تعطيل قفل اللوحة. Operation Timeout❏ إذا حددت ON، عند تسجيل دخولك بصفتك مستخدم التحكم في الوصول أو مسؤول، فسيتم تسجيل خروجك تلقائيًا والانتقال إلى<br>الشاشة الأولية إذا لم توجد أي مهام قيد التشغيل لفترة معينة من الوقت. ميكنك تعيني فترة تتراوح بني 10 ثوانٍ حتى 240 دقيقة بحساب الثواين.

*ميُكنك أيضًا الإعداد من لوحة تحكم الطابعة. ملاحظة:*

❏ *Language: الإعدادات > إعدادات عامة > الإعدادات الأساسية > اللغة/Language*

ــا Panel Lock : الإعدادات > إعدادات عامة > إدارة النظام > إعدادات الأمان > إعدادات المسؤول > إعداد القفل

\_\_<br>[ انتهى وقت العملية : الإعدادات > إعدادات عامة > الإعدادات الأساسية > انتهى وقت العملية (عِكْن تحديد تشغيل أو إيقاف التشغيل.)

.3 انقر فوق **OK**.

**معلومات ذات صلة** | "الوصول إلى تطبيق [Config Web "في](#page-29-0) الصفحة 30

# **إعدادات توفري الطاقة أثناء فترة الخمول**

عكنك إعداد الوقت للتحول إلى وضع توفير الطاقة أو لإيقاف تشغيل الطاقة عند عدم تشغيل لوحة تحكم الطابعة لفترة زمنية معينة. عينّ الوقت<br>حسب بيئة الاستخدام.

- .1 قم بالوصول إلى Config Web وحدد علامة التبويب **Management Device**< **Saving Power**.
	- .2 أدخل فترة **Timer Sleep** للانتقال إلى وضع توفري الطاقة عندما يكون الجهاز في فترة الخمول.

ميكنك تعيني فترة تصل إلى 120 دقيقة بحساب الدقائق.

*ميُكنك أيضًا الإعداد من لوحة تحكم الطابعة. ملاحظة: الإعدادات > إعدادات عامة > الإعدادات الأساسية > موقت النوم*

.3 حدد مدة إيقاف التشغيل لـ **Timer Off Power**.

*ميُكنك أيضًا الإعداد من لوحة تحكم الطابعة. ملاحظة: الإعدادات > إعدادات عامة > الإعدادات الأساسية > مؤقت إيقاف الطاقة*

.4 انقر فوق **OK**.

**معلومات ذات صلة** | "الوصول إلى تطبيق [Config Web "في](#page-29-0) الصفحة 30

### **إعداد الصوت**

اضبط إعدادات الصوت عند تشغيل لوحة التحكم، والطباعة، وما إلى ذلك.

*ميُكنك أيضًا الإعداد من لوحة تحكم الطابعة. ملاحظة: الإعدادات > إعدادات عامة > الإعدادات الأساسية > الصوت*

- .1 قم بالوصول إلى Config Web وحدد علامة التبويب **Management Device**< **Sound**.
	- .2 اضبط العناصر التالية حسب الضرورة.
	- Normal Mode❏

اضبط الصوت عند تعيني الطابعة على **Mode Normal**.

Quiet Mode❏ اضبط الصوت عند تعيني الطابعة على **Mode Quiet**. يتم متكني ذلك عند متكني العنصر التالي. لوحة تحكم الطابعة: **الإعدادات** >**إعدادات عامة**>**إعدادات الطابعة**>**الوضع الصامت**

.3 انقر فوق **OK**.

**معلومات ذات صلة**

| "الوصول إلى تطبيق [Config Web "في](#page-29-0) الصفحة 30

# **مزامنة التاريخ والوقت مع خادم الوقت**

عند إجراء المزامنة مع خادم الوقت (خادم NTP)، عكنك مزامنة وقت الطابعة والكمبيوتر على الشبكة. عكن تشغيل خادم الوقت داخل المؤسسة<br>أو نشره على الإنترنت.

عند استخدام شهادة المرجع المصدق (CA (أو مصادقة Kerberos، ميكن منع المشكلات المتعلقة بالوقت من خلال المزامنة مع خادم الوقت.

- .**Time Server**< **Date and Time**< **Device Management** التبويب علامة وحدد Web Config إلى ادخل .1
	- .**Use Time Server** لـ **Use** حدد .2
- .3 أدخل عنوان خادم الوقت لـ **Address Server Time**. ميكنك استخدام تنسيق 4IPv، أو 6IPv، أو FQDN. أدخل 252 حرفًا أو أقل. إذامل تحدد ذلك، فاتركه فارغًا.
	- .**Update Interval (min)** أدخل .4 ميكنك تعيني فترة تصل إلى 10800 دقيقة بحساب الدقائق.
		- .5 انقر فوق **OK**.

*ميكنك تأكيد حالة الاتصال بخادم الوقت على Status Server Time. ملاحظة:*

#### **معلومات ذات صلة**

| "الوصول إلى تطبيق [Config Web "في](#page-29-0) الصفحة 30

# **إعداد القيمة الافتراضية للمسح الضويئ والنسخ (إعدادات المستخدم الافتراضية)**

ميكنك تعيني القيمة الافتراضية للوظائف.

ميكنك تعيني الوظائف التالية.

Scan to Network Folder/FTP  $□$ 

Scan to Email❏

Scan to Memory Device**□** 

Scan to Cloud<del>□</del>

Copy❏

- **Settings Default User**. .1 ادخل إلى Config Web وحدد الوظائف التي ترغب في تعيني القيم الافتراضية لها لعلامة التبويب **Copy/Scan**<sup>&</sup>lt;
	- .2 عنيّ كل عنصر.
	- .3 انقر فوق **OK**.

إذا كان مجموعة القيم غري صالحة، فسيتم تعديلها تلقائيًا، ثم يتم تعيني قيمة صالحة.

**معلومات ذات صلة**

| "الوصول إلى تطبيق [Config Web "في](#page-29-0) الصفحة 30

# **استخدام خدمة Connect Epson**

باستخدام خدمة Epson Connect المتوفرة على الإنترنت، عكنك الطباعة من هاتفك الذكي أو جهاز الكمبيوتر اللوحي أو الكمبيوتر المحمول، في أي<br>وقت وبشكل عملى في أي مكان.

الميزات المتوفرة على الإنترنت على النحو التالي.

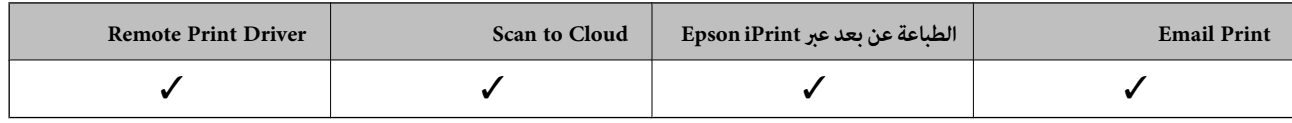

راجع موقع بوابة Connect Epson الإلكترونية على الويب للاطلاع على التفاصيل.

<https://www.epsonconnect.com/>

(أوروبافقط) [http://www.epsonconnect.eu](http://www.epsonconnect.eu/)

# **Epson Open Platform باستخدام**

# **نظرة عامة حول Platform Open Epson**

Platform Open Epson هو نظام أساسي لاستخدام طابعات Epson بالوظيفة المقدمة من قبل خادم نظام المصادقة.

مكنك الحصول على سجلات كل جهاز ومستخدم بالتعاون مع الخادم، وتكوين قيود على الجهاز والوظائف التي مكن استخدامها لكل مستخدم<br>ومجموعة. مكن استخدامه مع Epson Print Admin (نظام المصادقة من Epson) أو نظام مصادقة تابع لجهة خارجية.

إذا قمت بتوصيل جهاز مصادقة، ميكنك أيضًا إجراء مصادقة المستخدم باستخدام بطاقة الهوية.

## **Epson Open Platform تكوين**

مكّن Platform Open Epson بحيث ميكنك استخدام الجهاز من نظام المصادقة.

- .**Product key**< **Epson Open Platform** التبويب علامة حدد ثم Web Config إلى ادخل .1
	- .2 أدخل قيمة لكل عنصر.

Serial Number❏

يتم عرض الرقم التسلسلي للجهاز.

Epson Open Platform Version❏

حدد إصدار Platform Open Epson. يختلف الإصدار المامثل حسب نظام المصادقة.

Enter product key❏

```
أدخل مفتاح المنتج الذي تم الحصول عليه من موقع الويب المخصص. راجع دليل Epson Open Platform للحصول على تفاصيل مثل<br>كيفية الحصول على مفتاح المنتج.
```
- .3 انقر فوق **Next**. يتم عرض رسالة تأكيد.
	- .4 انقر فوق **OK**.

الطابعة قيد التحديث.

## **تكوين جهاز المصادقة**

ميكنك تكوين جهاز المصادقة المستخدم في نظام المصادقة من علامة التبويب **Management Device** < **Reader Card**. للحصول على مزيدٍ من المعلومات، راجع دليل نظام المصادقة.

# **إعدادات سلامة المنتج**

يوضح هذا الفصل إعدادات الأمان للجهاز.

# **مقدمة عن ميزات أمان المنتج**

يقدم هذا القسم وظيفة أمان أجهزة Epson.

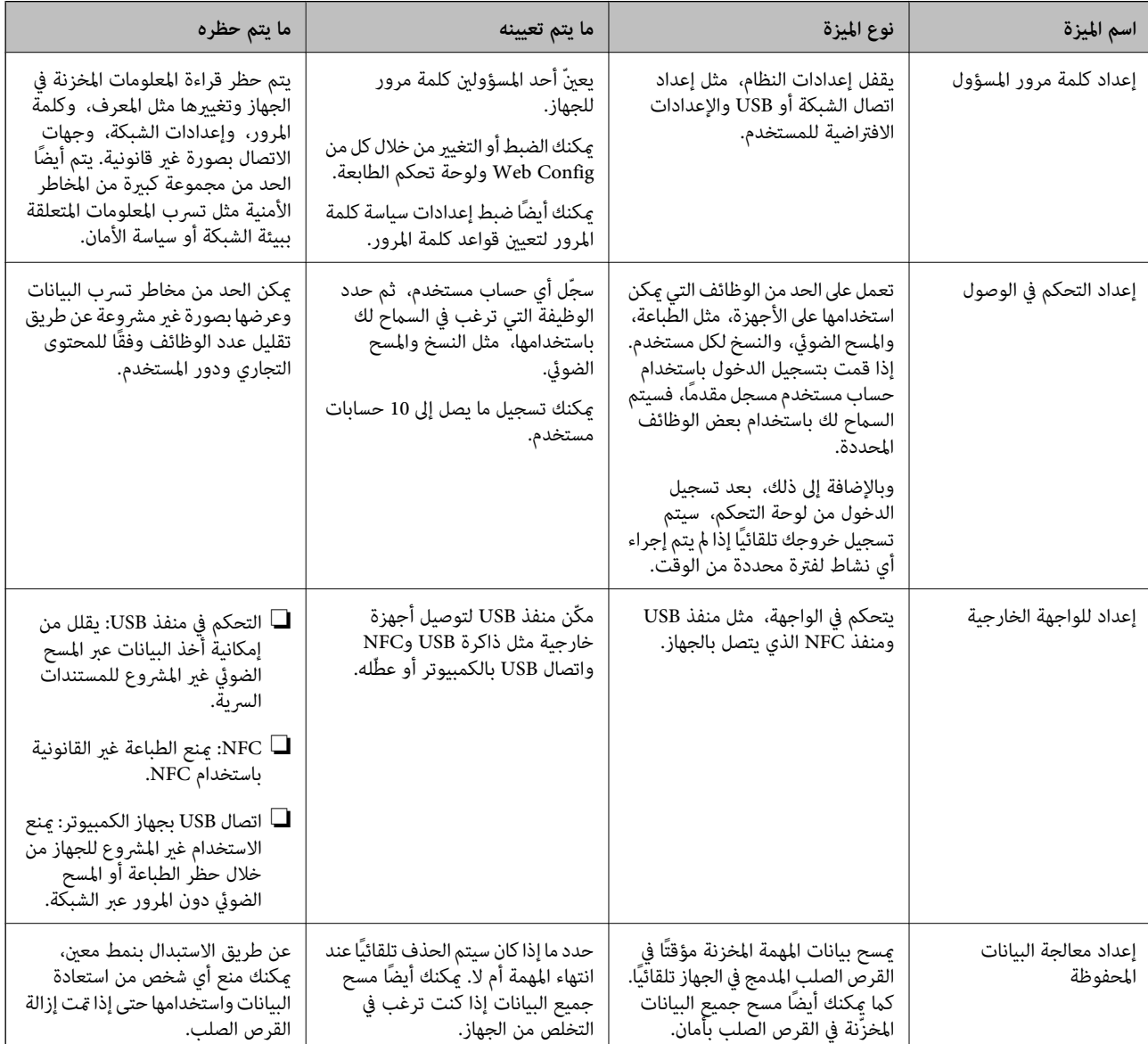

#### **معلومات ذات صلة**

- | "حول تهيئة [الويب" في](#page-28-0) الصفحة 29
- | ["Config EpsonNet "في](#page-116-0) الصفحة 117
- | "تكوين كلمة مرور [المسؤول" في](#page-77-0) الصفحة 78
	- | "تقييد الميزات [المتوفرة" في](#page-83-0) الصفحة 84
	- | "تعطيل الواجهة [الخارجية" في](#page-85-0) الصفحة 86

# **تكوين كلمة مرور المسؤول**

<span id="page-77-0"></span>عندما تضبط كلمة مرور المسؤول، مٍُكنك منع المستخدمين من تغيير إعدادات إدارة النظام. مٍكنك تعيين كلمة مرور المسؤول وتغييرها باستخدام إما Web Config، وإما لوحة تحكم الطابعة، ّ وإما البرنامج (Epson Device Admin). عند استخدام البرنامج، راجع المستند المتعلق بكل<br>برنامج.

**معلومات ذات صلة**

- | "تكوين كلمة مرور المسؤول من لوحة التحكم" في الصفحة 78
- | "تكوين كلمة مرور المسؤول باستخدام Config Web "في الصفحة 78
	- 117 الصفحة [في" Epson Device Admin"](#page-116-0) |

# **تكوين كلمة مرور المسؤول من لوحة التحكم**

ميُكنك تعيني كلمة مرور المسؤول من لوحة تحكم الطابعة.

*عند توفّر سياسة كلمة المرور، قم بإدخال كلمة مرور تفي بالمتطلبات. ملاحظة:* عكنك ضبط إعدادات سياسة كلمة المرور من خلال تحديد الإع**دادات** > إع**دادات عامة** > إ**دارة النظام > إعدادات الأمان** > **سياسة كلمة المرور**.

- .1 اضغط على **الإعدادات** في لوحة تحكم الطابعة.
- .2 اضغط على **إعدادات عامة** >**إدارة النظام** >**إعدادات الأمان**.
	- .3 اضغط على **إعدادات المسؤول**.
	- .4 اضغط على **كلمة مرور المسؤول** >**تسجيل**.
	- .5 أدخل كلمة مرور جديدة، ثم اضغط على **موافق**.
	- .6 أدخل كلمة المرور مرة أخرى، ثم اضغط على **موافق**.
		- .7 اضغط على **موافق** على شاشة التأكيد. يتم عرض شاشة إعدادات المسؤول.
- .8 اضغط على **إعداد القفل**، ثم اضغط على **موافق** على شاشة التأكيد.

```
ملاحظة:<br>مكنك تغيير كلمة مرور المسؤول أو حذفها عند تحديد تغيير أو إعادة تعيين على شاشة كلمة مرور المسؤول وإدخال كلمة مرور المسؤول.
```
## **تكوين كلمة مرور المسؤول باستخدام Config Web**

ميكنك تعيني كلمة مرور المسؤول باستخدام Config Web. *عند توفّر سياسة كلمة المرور، قم بإدخال كلمة مرور تفي بالمتطلبات. ملاحظة: ميكنك ضبط إعدادات سياسة كلمة المرور من خلال تحديد علامة تبويب Security Product < Policy Password.*

.**Change Administrator Password**< **Product Security** التبويب علامة وحدد Web Config إلى بالوصول قم .1

.2 أدخل كلمة مرورلإعداد**Password New** و**Password New Confirm**. أدخل اسم المستخدم عند الضرورة. إذا كنت ترغب في تغيري كلمة المرور إلى أخرى جديدة، فأدخل كلمة المرور الحالية.

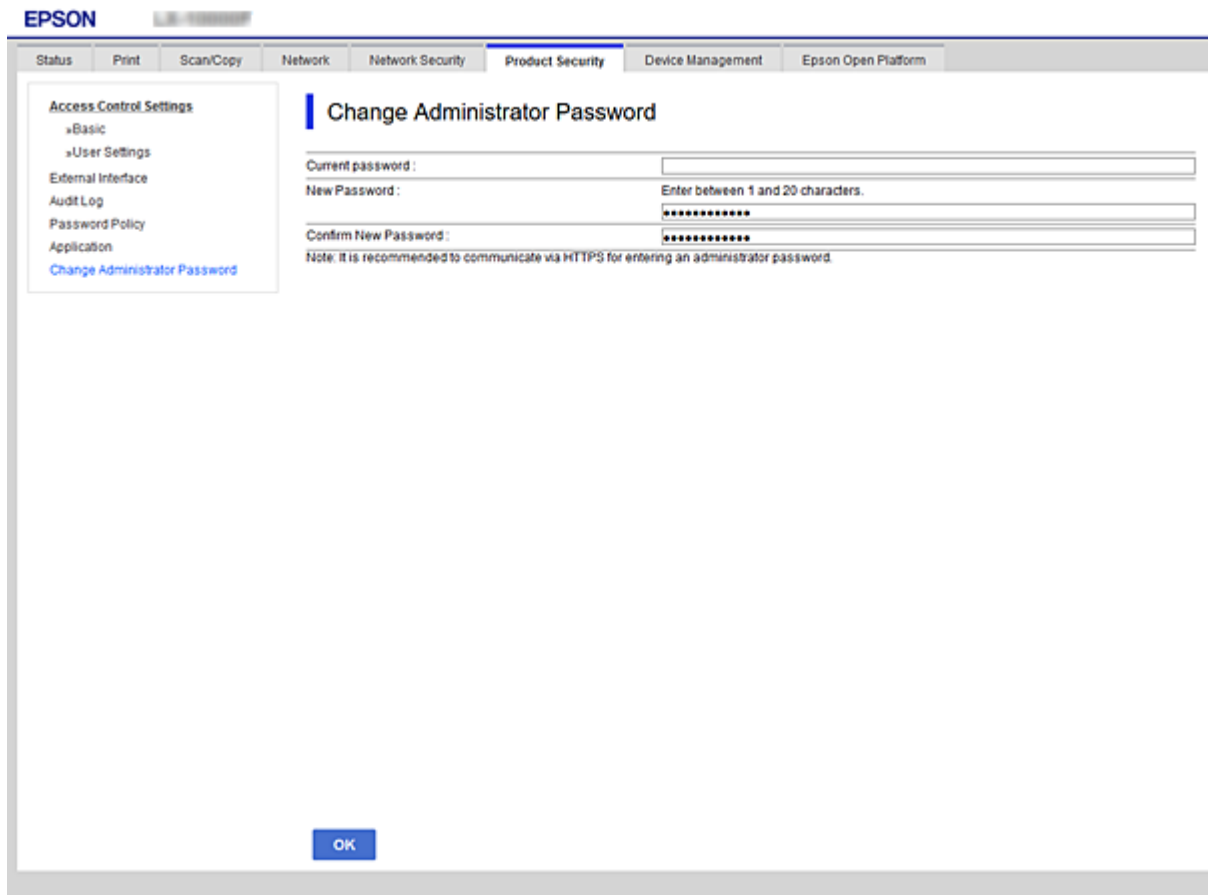

.3 حدد **OK**.

#### *ملاحظة:*

❏ *لتعيني عناصر القامئة المغلقة أو تغيريها، انقر فوق Login Administrator، ثم أدخل كلمة مرور المسؤول.*

ك لحذف كلمة مرور المسؤول، انقر فوق علامة التبويب Delete Administrator Password < Product Security، ثم أدخل كلمة مرور<br>المسؤول.

**معلومات ذات صلة**

| "الوصول إلى تطبيق [Config Web "في](#page-29-0) الصفحة 30

# **التحكم في تشغيل اللوحة**

إذا قمت بتعيين كلمة مرور المسؤول ومّكين إعداد القفل، عكنك قفل العناصر المتعلقة بإعدادات نظام الطابعة بحيث لا عكن للمستخدمين<br>تغييرها.

### **عناصر إعداد القفل المخصصة لقامئة إعدادات عامة**

هذه قامئة عناصر إعداد القفل الموجودة في **الإعدادات** >**إعدادات عامة** في لوحة التحكم.

ميكن تعيني بعض الوظائف بحيث يتم متكينها أو تعطيلها على حدة.

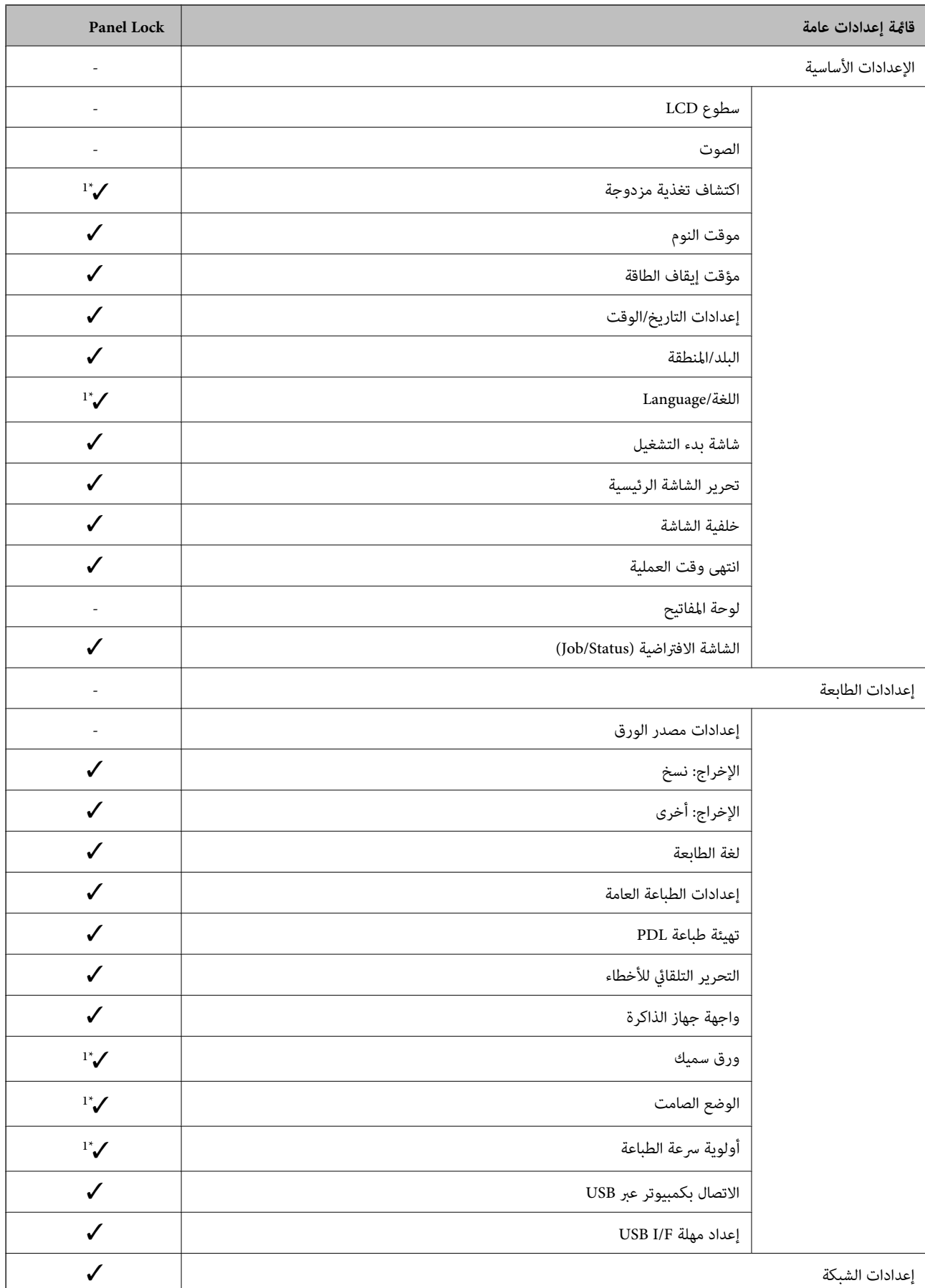

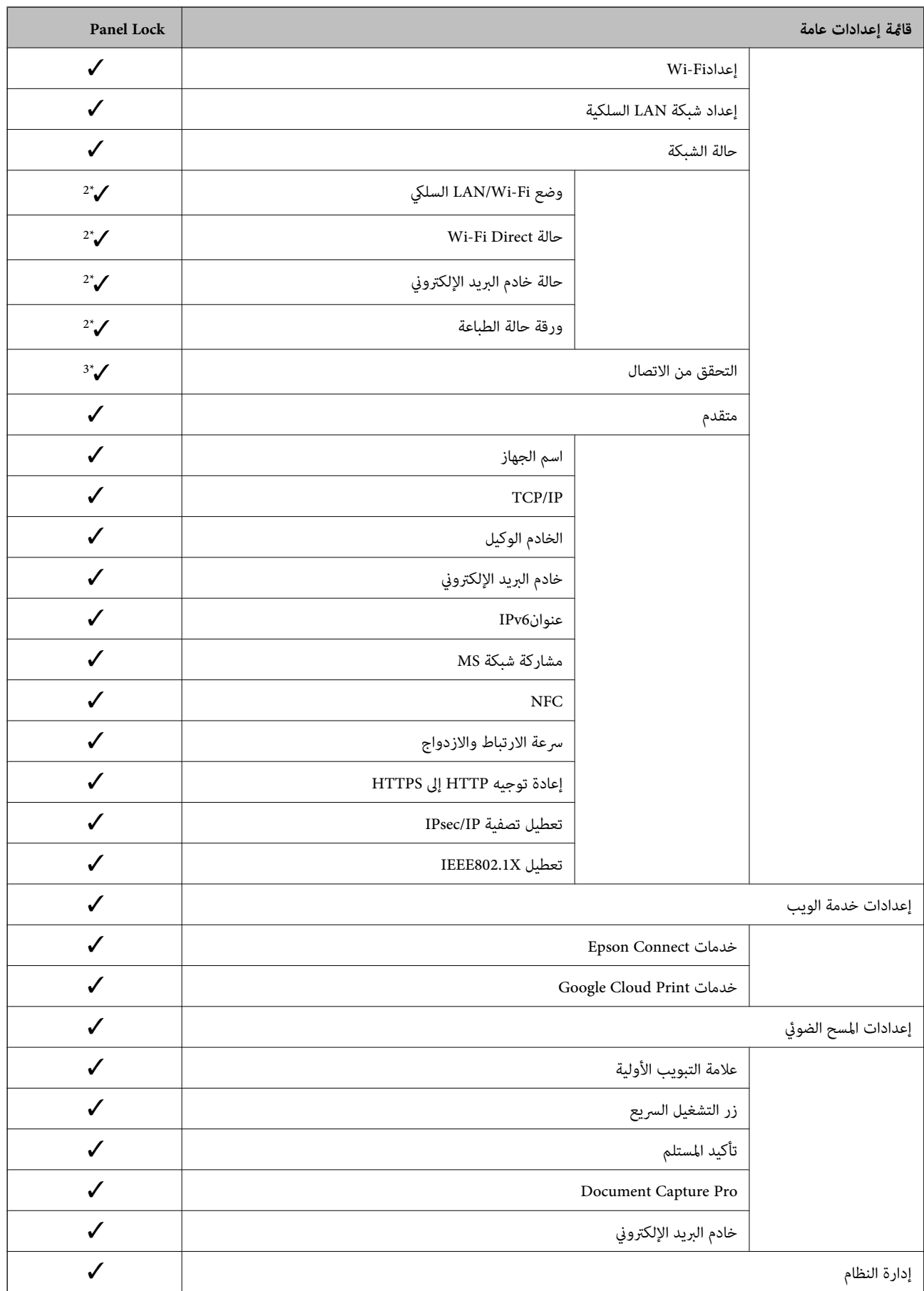

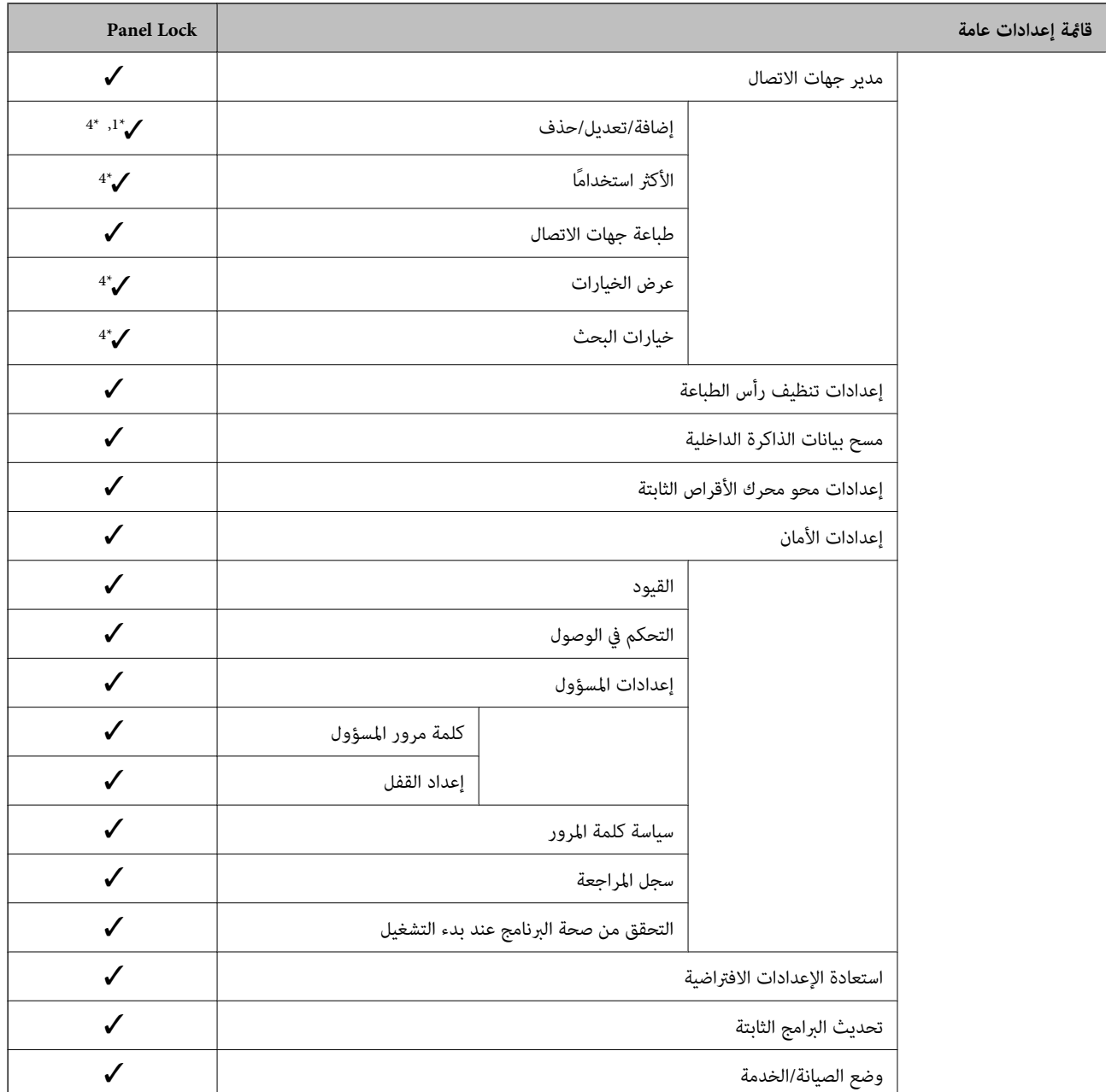

= يجب أن تُقفل.  $\blacktriangleright$ 

- = لايجب أن تُقفل.

\*1 : ميكنك متكني القفل أو تعطيله من **إعدادات عامة**>**إدارة النظام**>**إعدادات الأمان** >**القيود**.

- \*2 : على الرغم من أنه عكن أن تكون العناصر الموجودة بالمستوى العلوي مقفلة بواسطة قفل المسؤول، فلا للعام العلم العناص المسلم<br>نفسه الخاصة بـ **الإعدادات** > **حالة الطابعة/طباعة.**
- \*3 : على الرغم من أنه ميكن أن تكون العناصر الموجودة بالمستوى العلوي مقفلة بواسطة قفل المسؤول، فلا يزال بإمكانك الوصول إليها من الصفحة الرئيسية > > **الوصف** >**عند تعذر الاتصال بالشبكة**.
- \*4 : على الرغم من أنه <sub>ت</sub>كن أن تكون العناصر الموجودة بالمستوى العلومية التصوّل على المكانك الوصول إليها من خلال القامَّة التي تحمل الاسم<br>نفسه الخاصة بـ **الإعدادات** > **مدير جهات الاتصال**.

#### **معلومات ذات صلة**

- | "خيارات القامئة لـ إدارة النظام في [إعدادات](#page-134-0) عامة" في الصفحة 135
	- | ["العناصر](#page-82-0) التي ميكن تعيينها على حدة" في الصفحة 83

دليل المسؤول

# **عناصر إعداد القفل الأخرى**

<span id="page-82-0"></span>إلى جانب قامئة إعدادات عامة، سيتم متكني إعداد القفل على العناصر التالية.

تعيينات مسبقة  $\Box$ اضافة حديد  $\Box$ ❏حذف ❏إعادة تسمية ❏إضافة إلى الشاشة الرئيسية أو الإزالة منها

قغيير إعدادات المستخدم $\Box$ 

❏**الإعدادات** >**إعدادات المستخدم**.

#### **معلومات ذات صلة**

- | "تسجيل [الإعدادات](#page-93-0) إلى إعداد مسبق" في الصفحة 94
- | "المزيد من خيارات إعدادات [المستخدم" في](#page-138-0) الصفحة 139

# **شاشة العرض وإعداد الوظيفة بشكل فردي**

بالنسبة للعناصر المستهدفة لـ إعداد القفل، ميكنك تعيني ما إذا كان يتم متكينها أو تعطيلها بشكل فردي.

ميكنك تعيني كل توفر للمستخدم عند الضرورة، مثل تسجيل جهات الاتصال أو تغيريها، وعرض سجل المهام، وما إلى ذلك.

- .1 حدد **الإعدادات** في لوحة تحكم الطابعة.
- .2 حدد **إعدادات عامة**> **إدارة النظام** >**إعدادات الأمان**.
	- .3 حدد **القيود**.
- .4 حدد العنصر الخاص بالوظيفة التي تريد تغيري إعدادها، ثم قم بتعيني **تشغيل** أو **إيقاف**.

### **العناصر التي ميكن تعيينها على حدة**

يمكن للمسؤول السماح بعرض العناصر أدناه وتغيير الإعدادات على حدة.

❏الوصول إلى سجل المهام: **حالة المهمة**>**السجل**

تحكم في عرض سجل المهام الخاص مبراقبة الحالة. حدد **تشغيل** للسامح بعرض سجل المهام.

- ❏الوصول لتسجيل/حذف جهات الاتصال: **الإعدادات** >**مدير جهات الاتصال** >**إضافة/تعديل/حذف** تحكم في تسجيل جهات الاتصال وتغيريها. حدد **تشغيل** لتسجيل جهات الاتصال أو تغيريها.
- ❏الوصول إلى طباعة سجل الحفظ في مسح ضويئ إلى مجلد الشبكة/FTP: **مسح** >**مجلد الشبكة/** > **FTPالقامئة** > **طباعة سجل الحفظ** تحكم في طباعة سجل الحفظ للمسح الضويئ لوظيفة مجلد الشبكة. حدد **تشغيل** للسامح بالطباعة.
	- ❏الوصول إلى آخر مسح ضويئ إلى البريد الإلكتروين: **مسح** >**البريد الإلكتروين** > **المستلم** >**محفوظات** تحكم في عرض السجل للمسح الضويئ لوظيفة البريد. حدد **تشغيل** لعرض السجل.

<span id="page-83-0"></span>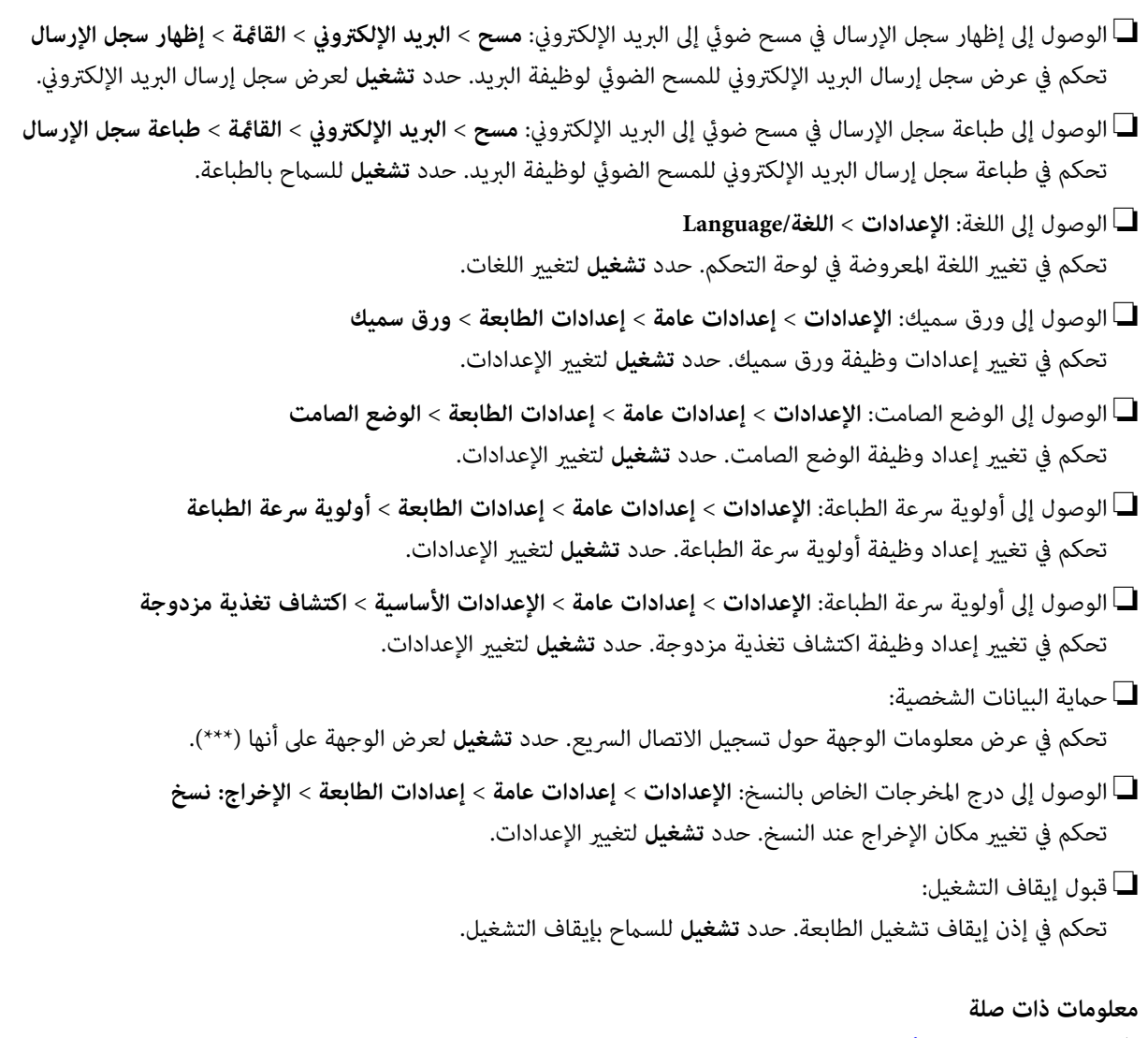

| "عناصر إعداد القفل [الأخرى" في](#page-82-0) الصفحة 83

# **تقييد الميزات المتوفرة**

ميكنك تسجيل حسابات المستخدمني على الطابعة وربطها بالوظائف ووظائف التحكم التي ميكن للمستخدمني استخدامها.

عند ةكين التحكم في الوصول، عكن للمستخدم استخدام وظائف مثل النسخ، وما إلى ذلك، عن طريق إدخال كلمة المرور في لوحة تحكم الطابعة<br>وتسجيل الدخول إلى الطابعة.

ستظهر الوظائف غري المتوفرة باللون الرمادي وسيتعذر تحديدها.

من الكمبيوتر — عند تسجيل معلومات المصادقة إلى برنامج تشغيل الطابعة أو برنامج تشغيل الماسحة الضوئية — ستكون قادرًا على الطباعة أو<br>المسح الضوئي. للحصول على تفاصيل حول إعدادات برنامج التشغيل، تفضل بالرجوع إلى تعليمات برنامج

# **تكوين التحكم في الوصول**

لاستخدام التحكم في الوصول، قم بإنشاء حساب المستخدم ومتكني وظيفة التحكم في الوصول.

### **إنشاء حساب المستخدم**

قم بإنشاء حساب المستخدم للتحكم في الوصول.

- .**User Settings** < **Access Control Settings** < **Product Security** التبويب علامة وحدد Web Config إلى بالوصول قم .1
	- .2 انقر فوق **Add** وفقًا للعدد الذي ترغب في تسجيله.

*هام:*c عند استخدام الطابعة مع نظام المصادقة من Epson أو الشركات الأخرى، سجل اسم المستخدم لإعداد التقييد في العدد 2 إلى العدد *.10*

*يستخدم برنامج التطبيق مثل نظام المصادقة الرقم واحد، بحيث لايتم عرض اسم المستخدم على لوحة تحكم الطابعة.*

- .3 عنيّ كل عنصر.
- :User Name❏

أدخل الاسم المعروض في قامئة اسم المستخدم بطول يتراوح بني 1 و14 حرفًا باستخدام الأحرف الأبجدية الرقمية.

:Password❏

أدخل كلمة المرور بطول يتراوح بني 0 إلى 20 حرفًا بتنسيق E7x0–20x0 (ASCII(. عند تهيئة كلمة المرور، اتركها فارغة.

Select the check box to enable or disable each function.<del>□</del> حدد الوظيفة التي تسمح باستخدامها.

*عند توفّر سياسة كلمة المرور، قم بإدخال كلمة مرور تفي بالمتطلبات. ملاحظة: ميكنك ضبط إعدادات سياسة كلمة المرور من خلال تحديد علامة تبويب Security Product < Policy Password.*

.4 انقر فوق **Apply**.

ارجع إلى قامئة إعداد المستخدم بعد مدة محددة من الزمن. تحقق من أن اسم المستخدم الذي سجلته في **Name User** معروض وغيِّر**Add** إلى **Edit**.

### *تحرير حساب المستخدم*

قم بتحرير الحساب المسجل للتحكم في الوصول.

- .**User Settings**< **Access Control Settings** < **Product Security** التبويب علامة وحدد Web Config إلى ادخل .1
	- .2 انقر فوق **Edit** وفقًا للعدد الذي ترغب في تحريره.
		- 3. غير كل عنص.
		- .4 انقر فوق **Apply**.

ارجع إلى قامئة إعداد المستخدم بعد مدة محددة من الزمن.

#### *حذف حساب المستخدم*

احذف الحساب المسجل للتحكم في الوصول.

.**User Settings**< **Access Control Settings** < **Product Security** التبويب علامة وحدد Web Config إلى ادخل .1

- .2 انقر فوق **Edit** وفقًا للعدد الذي ترغب في حذفه.
	- .3 انقر فوق **Delete**.

### *هام:*c

<span id="page-85-0"></span>*عند النقر فوق Delete، سيتم حذف حساب المستخدم دون رسالة تأكيد. انتبه عند حذف الحساب.*

ارجع إلى قامئة إعداد المستخدم بعد مدة محددة من الزمن.

## **متكني التحكم في الوصول**

عند متكني التحكم في الوصول، لايتمكن سوى المستخدم المسجل من استخدام الطابعة.

- .1 ادخل إلى تهيئة الويب وحدد علامة التبويب **Security Product** < **Settings Control Access**< **Basic**.
	- .**Enables Access Control** حدد .2

إذا قمت بتحديد **information authentication without scanning and printing Allows**، ميُكنك الطباعة أو المسح الضويئ من برامج التشغيل التي لم يتم تعيين معلومات المصادقة لها. قم بتعيينها عندما ترغب في التحكم في التشغيل فقط من لوحة تحكم الطابعة<br>والسماح بالطباعة والمسح الضوئي من أجهزة الكمبيوتر.

.3 انقر فوق **OK**.

يتم عرض رسالة الانتهاء بعد فترة معينة من الزمن.

تأكد من ظهور الرموز مثل النسخ والمسح الضويئ باللون الرمادي في لوحة تحكم الطابعة.

# **تعطيل الواجهة الخارجية**

ميكنك تعطيل الواجهة المستخدمة لتوصيل الجهاز بالطابعة. قم بتعيني إعدادات التقييد حتى لاتتم الطباعة أو المسح الضويئ إلاعبر الشبكة.

*ميكنك أيضًا تعيني إعدادات التقييد على لوحة تحكم الطابعة. ملاحظة:*

❏ *Device Memory: الإعدادات > إعدادات عامة > إعدادات الطابعة > جهاز الذاكرة*

❏ *NFC: الإعدادات > إعدادات عامة > إعدادات الشبكة > متقدم > NFC*

❏ *الاتصال بكمبيوتر عبر USB: الإعدادات > إعدادات عامة > إعدادات الطابعة > الاتصال بكمبيوتر عبر USB*

- .1 قم بالوصول إلى Config Web وحدد علامة تبويب **Security Product**< **Interface External**.
	- .2 حدد **Disable** في الوظائف التي تريد تعيينها.

حدد **Enable** عندما تريد إلغاء التحكم.

Memory Device<del>□</del>

تجنب حفظ البيانات في الذاكرة الخارجية عبر منفذ USB للاتصال بالجهاز الخارجي.

NFC❏

تعطيل واجهة NFC المضمنة في لوحة التحكم.

❏الاتصال بكمبيوتر عبر USB

ميكنك تقييد استخدام اتصال USB من الكمبيوتر. إذا كنت ترغب في تقييده، فحدد **Disable**.

#### .3 انقر فوق **OK**.

.4 تحقق أن المنفذ المعطَّل لا ميكن استخدامه.

#### Memory Device**□**

تأكد أنه لا توجد أي استجابة عند توصيل أي جهاز تخزين مثل ذاكرة USB منفذ USB للواجهة الخارجية.

### NFC❏

تأكد من عدم وجود استجابة عند الاحتفاظ بالجهاز الذي يدعم وظيفة NFC مثل الهاتف الذيك على الطابعة.

❏الاتصال بكمبيوتر عبر USB

إذا تم تثبيت برنامج تشغيل الطابعة على الكمبيوتر

قم بتوصيل الطابعة بجهاز الكمبيوتر باستخدام كابل USB، ثم تأكد أن الطابعةلاتطبع ولاتجري مسحًا ضوئيًا.

إذا لم يتم تثبيت برنامج التشغيل على الكمبيوتر

:Windows

افتح إدارة الأجهزة وحافظ على ذلك، ثم وصّل الطابعة بالكمبيوتر باستخدام كبل USB، ثم تأكد من بقاء محتويات شاشة إدارة الأجهزة<br>دون تغىر.

:Mac OS

قم بتوصيل الطابعة بجهاز الكمبيوتر باستخدام كابل USB، ثم تأكد من عدم إدراج الطابعة إذا كنت ترغب في إضافة الطابعة من ا**لطابعات**<br>وا**لماسحات الضوئىة**.

**معلومات ذات صلة**

| "الوصول إلى تطبيق [Config Web "في](#page-29-0) الصفحة 30

# **ضبط إعدادات معالجة البيانات المحفوظة**

ميكنك ضبط الإعدادات لمعالجة البيانات المخزنة في القرص الصلب الداخلي.

تُحفظ مهام الطباعة والنسخ والمسح الضوئي مؤقتًا في القرص الصلب من أجل معالجة البيانات لإجراء طباعة معتمدة وكمية كبيرة من النسخ والمسح<br>الضوئي والطباعة وما إلى ذلك. اضبط الإعدادات لمسح هذه البيانات بأمان.

#### **Sequential Deletion from Hard Disk**

عند التمكين، يتم مسح البيانات المستهدفة بالتتابع عندما تصبح غير ضرورية، على سبيل المثال عند اكتمال الطباعة أو المسح الضوئي. وتُعد البيانات<br>المستهدفة المراد حذفها عِثابة البيانات المكتوبة أثناء تمكين هذه الوظيفة.

ونظرًا لضرورة الوصول إلى القرص الصلب، سيتم تأجيل وقت الدخول في وضع توفري الطاقة.

#### **محو كل الذاكرة**

لمسح جميع البيانات الموجودة على القرص الصلب. لا ميكنك إجراء عمليات أخرى أو إيقاف تشغيل الجهاز أثناء التنسيق.

❏سرعة عالية: لمسح جميع البيانات بأمر مسح مخصص.

❏استبدال: لمسح جميع البيانات بأمر مسح مخصص، ولاستبدال البيانات الأخرى في جميع الأماكن لمسح جميع البيانات.

## **ضبط الإعدادات للحذف المتسلسل**

*كام ميكنك أيضًا ضبط الإعدادات من لوحة التحكم بالجهاز. ملاحظة:*

- .**Stored Data**< **Device Management** وحدد Web Config إلى ادخل .1
	- .**Sequential Deletion from Hard Disk** لـ **ON** حدد .2
		- .3 انقر فوق **OK**.

# **تنسيق القرص الصلب الداخلي**

- .1 اضغط على **الإعدادات** على الشاشة الرئيسية في لوحة التحكم بالطابعة.
- .2 اضغط على **إعدادات عامة** >**إدارة النظام** >**إعدادات محو محرك الأقراص الثابتة**.
	- .3 اضغط على **محو كل الذاكرة**.
	- .4 اضغط على **سرعة عالية** أو **استبدال** حسب الغرض.
		- .5 اضغط على **نعم** على شاشة التأكيد.
		- .6 اضغط على **موافق** على شاشة الإكامل.

# **إعدادات الإدارة والتشغيل**

يوضح هذا الفصل العناصر المرتبطة بعمليات تشغيل الجهاز وإدارته بشكل يومي.

# **تسجيل الدخول إلى الطابعة كمسؤول**

إذا تم تعيني كلمة مرور المسؤول إلى الطابعة، تحتاج إلى تسجيل الدخول كمسؤول لتشغيل عناصر القامئة المقفلة.

# **تسجيل الدخول إلى الطابعة باستخدام لوحة التحكم**

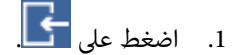

- .2 اضغط على **المسؤول**.
- .3 أدخل كلمة مرور المسؤول.
	- .4 اضغط على **موافق**.

يتم عرضه عند المصادقة، ثم ميكنك تشغيل عناصر القامئة المقفلة.

اضغط على لتسجيل الخروج.

#### *ملاحظة:*

عند تحديد **تشغيل لـ الإعدادات** > **إعدادات عامة** > **الإعدادات الأساسية** > ا**نتهى وقت العملية**، مكنك تسجيل الخروج تلقائياً بعد مرور فترة زمنية<br>محددة إذا لم يكن هناك نشاط على لوحة التحكم.

# **تسجيل الدخول إلى الطابعة باستخدام Config Web**

عند تسجيل الدخول إلى تكوين الويب كمسؤول، ميُكنك تشغيل العناصر التي عُينت في إعداد القفل.

- .1 أدخل عنوان IP الخاص بالطابعة في المستعرض لإجراء Config Web.
	- .2 انقر فوق **Login Administrator**.
- .3 أدخل اسم المستخدم وكلمة مرور المسؤول في **Name User** و**password Current**.
	- .4 انقر فوق **OK**.

يتم عرض العناصر المؤمنة و**Logout Administrator** عند المصادقة.

انقر فوق **Logout Administrator** لتسجيل الخروج.

#### *ملاحظة:*

عند تحديد ON لعلامة التبويب Operation Timeout < Control Panel < Device Management، عكنك تسجيل الخروج تلقائياً بعد مرور فترة<br>زمنية محددة إذا لم يكن هناك نشاط على لوحة التحكم.

دليل المسؤول

# **تأكيد معلومات الطابعة**

# **التحقق من المعلومات من لوحة التحكم**

ميكنك التحقق من المعلومات التالية وطباعتها من لوحة التحكم. عدد الصفحات المطبوعة $\Box$ **الإعدادات** >**عداد المطبوعات** ميكنك التحقق من العدد الإجاملي للصفحات المطبوعة.

❏الإمداد

**الإعدادات** > **حالة التوريد** ميكنك التحقق من المعلومات المتعلقة بالحبر وصندوق الصيانة.

ورقة حالة المنتج $\Box$ 

**الإعدادات** > **حالة الطابعة/طباعة**> **طباعة ورقة الحالة**

ميكنك طباعة ورقة الحالة، مثل معلومات الطابعة ومعلومات المواد المستهلكة.

معلومات الشبكة  $\Box$ 

**الإعدادات** >**إعدادات عامة** >**إعدادات الشبكة**> **حالة الشبكة**

**الإعدادات** > **حالة الطابعة/طباعة**>**الشبكة**

ميكنك التحقق من المعلومات المتعلقة بالشبكة مثل حالة اتصال الشبكة وإعدادات خادم البريد وما إلى ذلك وكذلك طباعة ورقة حالة الشبكة.

❏تقرير اتصال الشبكة

**الإعدادات** >**إعدادات عامة** >**إعدادات الشبكة**>**التحقق من الاتصال**

الصفحة الرئيسية> >**الوصف** >**عند تعذر الاتصال بالشبكة** ميكنك تشخيص حالة اتصال الشبكة الخاصة بالطابعة وطباعة التقرير.

❏حالة اتصال الشبكة

الصفحة الرئيسية> >**راوتر** ميكنك التحقق من حالة الاتصال للشبكة السلكية/لشبكة الاتصال المحلية اللاسلكية.

## **التحقق من المعلومات من Config Web**

ميكنك التحقق من معلومات طابعة التشغيل التالية من **Status** باستخدام Config Web.

Product Status❏

تحقق من اللغة، والحالة، والخدمات السحابية، ورقم المنتج، وعنوان MAC، وما إلى ذلك.

Network Status❏

تحقق من معلومات حالة الاتصال بالشبكة، وعنوان IP، وخادم DNS، وما إلى ذلك.

Maintenance❏

تحقق من اليوم الأول للمطبوعات، وعدد استبدال الحبر، والصفحات المطبوعة، وعدد المطبوعات لكل لغة، وعدد الملفات الممسوحة<br>ضوئيًا، وما إلى ذلك.

دليل المسؤول

Hardware Status❏

تحقق من حالة كل شبكة Fi-Wi، وما إلى ذلك.

Job History❏

<span id="page-90-0"></span>تحقق من سجل المهام الخاص مبهمة الطباعة، ومهمة الاستلام، ومهمة الإرسال.

Panel Snapshot❏

اعرض لقطة لصورة الشاشة المعروضة على لوحة التحكم في الجهاز.

# **استلام إعلامات البريد الإلكتروين عند وقوع أحداث**

# **حول إشعارات البريد الإلكتروين**

تتمثل وظيفة الإشعار في أنه يرسل بريدًا إلكترونيًا إلى العنوان المحدد عندما تحدث أمور مثل توقف عملية الطباعة وحدوث عطل في الطابعة. ميكنك تسجيل ما يصل إلى خمس وجهات وتعيني إعدادات الإشعارات لكل وجهة.

لاستخدام هذه الوظيفة، أنت بحاجة إلى إعداد خادم البريد الإلكتروين قبل إعداد الإشعارات.

**معلومات ذات صلة**

| "تكوين خادم [البريد" في](#page-38-0) الصفحة 39

# **تكوين إشعارات البريد الإلكتروين**

قم بتهيئة إشعار البريد الإلكتروين باستخدام Config Web.

- .1 قم بالوصول إلى Config Web وحدد علامة تبويب **Management Device** < **Notification Email**.
	- 2. أدخل عنوان البريد الإلكتروني لإرسال بريد الإعلام. استخدم 9–0 z–a Z–A ! # \$ % \* ' & + - . /@ ~ { | } \_ ^ ? = ، وأدخل ما بني 1 إلى 255 حرفًا.
		- .3 حدد لغة إشعارات البريد الإلكتروين.
		- .4 حدد خانة الاختيار على الحدث الذي ترغب في تلقي إشعار حوله. يرتبط عدد **Settings Notification** برقم الوجهة الخاص بـ **Settings Address Email**. مثال:

إذا كنت ترغب في إرسال إشعار إلى عنوان البريد الإلكتروني المحدد للرقم 1 في Email Address Settings عندما ينفد الورق من الطابعة،<br>فحدد عمود خانة الاختيار 1 في صف Paper out.

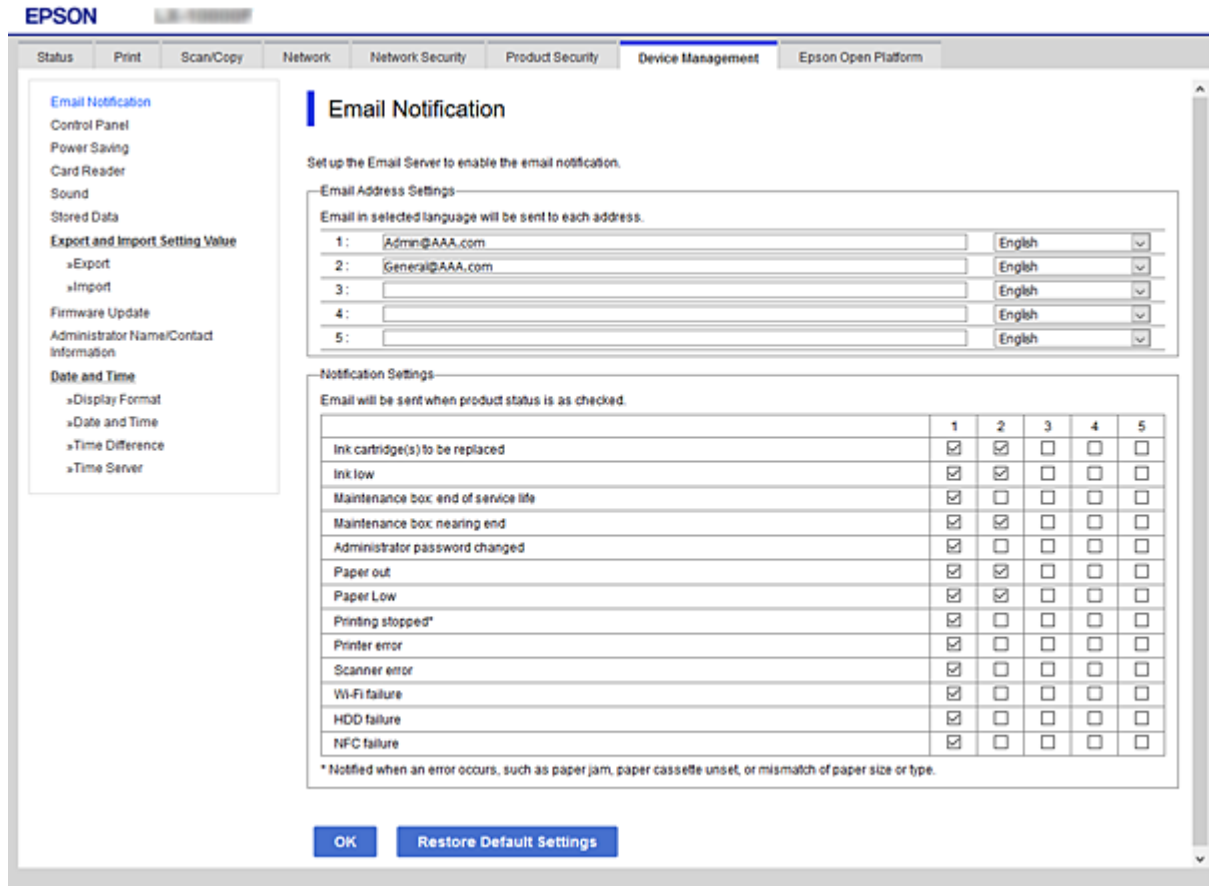

.5 انقر فوق **OK**.

التأكيد على أنه سيتم إرسال إشعار البريد الإلكتروين حسب التسبب في أحد الأحداث. مثال: الطباعة عن طريق تحديد مصدر الورق عند عدم ضبط الورق.

**معلومات ذات صلة**

| "الوصول إلى تطبيق [Config Web "في](#page-29-0) الصفحة 30

| "تكوين خادم [البريد" في](#page-38-0) الصفحة 39

## **عناصر خاصة بإعلام البريد الإلكتروين**

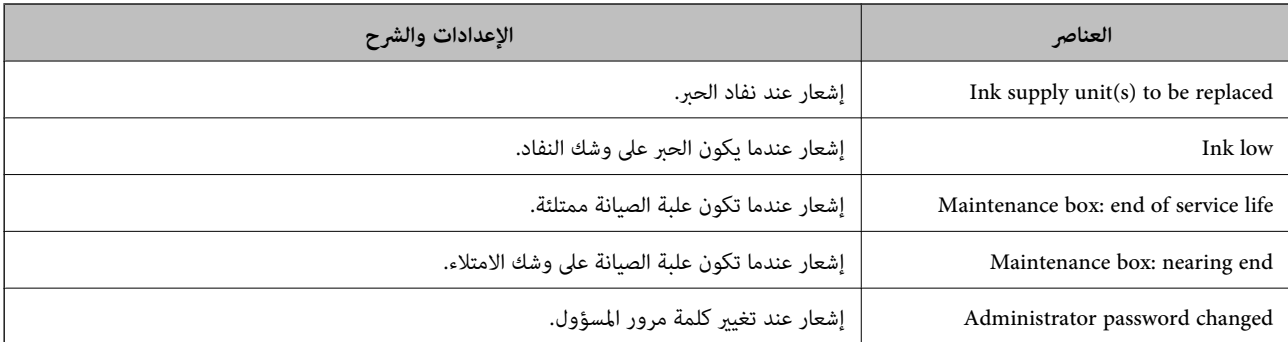

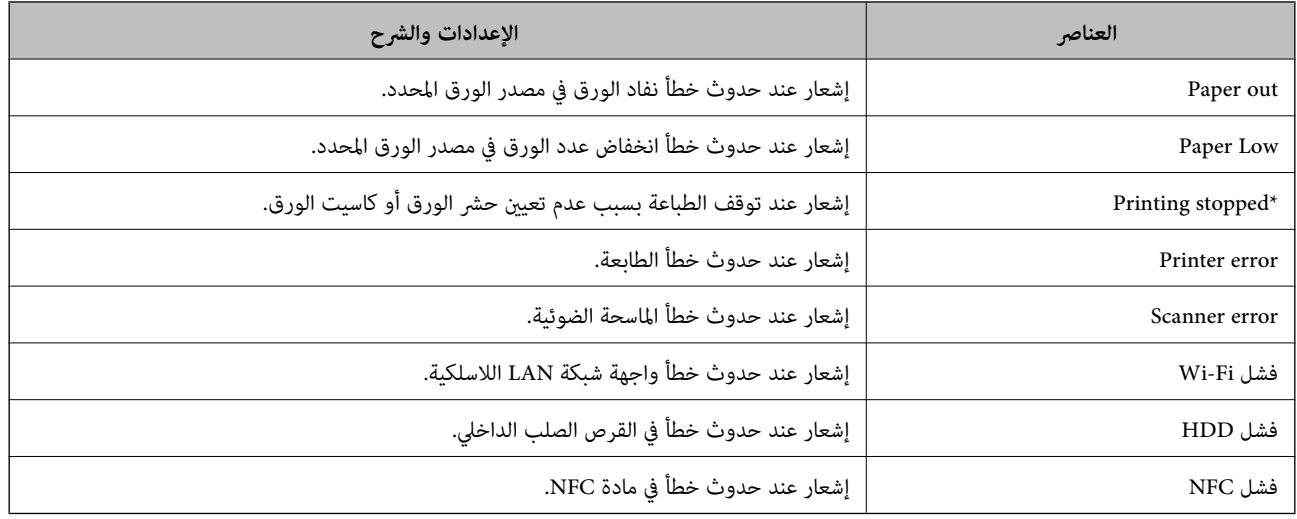

# **تحديث البرنامج الثابت**

عند توفر البرامج الثابتة الجديدة، يؤدي تحديث البرامج الثابتة للطابعة إلى تحسني الوظيفة أو حل المشكلة.

# **تحديث البرامج الثابتة للطابعة باستخدام لوحة التحكم**

عكنك تحديث البرامج الثابتة للطابعة باستخدام لوحة التحكم، في حال كان بالإمكان توصيل الطابعة بالإنترنت. عكنك أيضًا ضبط الطابعة للتحقق<br>بانتظام من توافر تحديثات للبرامج الثابتة وإشعارك عند توافر أي تحديثات.

- .1 حدد **الإعدادات** في الصفحة الرئيسية.
- .2 حدد **إعدادات عامة**> **إدارة النظام** >**تحديث البرامج الثابتة**> **تحديث**.

*حدد إشعار <sup>&</sup>gt; تشغيل لضبط الطابعة للتحقق بانتظام من تحديثات البرامج الثابتة المتوفرة. ملاحظة:*

.3 حدد **بدء التحقق**.

تبدأ الطابعة في البحث عن التحديثات المتوفرة.

.4 إذا أبلغتك الرسالة المعروضة على شاشة LCDبتوفر تحديثات للبرامج الثابتة، فاتبع التعليامت المعروضة على الشاشة لتبدأ التحديث.

### *هام:*c

❏ *لا تغلق الطابعة أو تفصلها حتى يكتمل التحديث؛ وإلا قد تتعطل الطابعة.*

❏ *فيحالةعدماكتامل التحديثأوعدمنجاحه، لاتبدأ الطابعةفيالعمل بصورة طبيعيةويظهر"Mode Recovery "علىشاشةLCDفي المرةالتاليةلتشغيل الطابعة. في هذهالحالة، أنتبحاجةإلى تحديثالبرامج الثابتةمرةً أخرى باستخدام جهازكمبيوتر. قم بتوصيل الطابعة بالحاسوب من خلال كبل USB. أثناء ظهور "Mode Recovery "على الطابعة، لا ميكنك تحديث البرامج الثابتة عبر اتصال* شبكة. من خلال الكمبيوتر، قم بزيارة موقع Epson المحلي، ثم قم بتنزيل أحدث إصدار من البرامج الثابتة للطابعة. راجع التعليمات<br>على موقع الويب لمعرفة الخطوات التالية.

# **تحديث البرنامج الثابت باستخدام Config Web**

عندما ميُكن للطابعة الاتصال بالإنترنت، ميُكنك تحديث البرامج الثابتة من Config Web.

- .**Firmware Update**< **Device Management** التبويب علامة وحدد Web Config إلى ادخل .1
	- .2 انقر فوق **Start**.

يتم بدء تأكيد البرنامج الثابت، ويتم عرض معلومات البرنامج الثابت إذا تم العثور على برنامج ثابت محدث.

.3 انقر فوق **Start**، واتبع الإرشادات الظاهرة على الشاشة.

#### *ملاحظة:*

<span id="page-93-0"></span>عكنك أيضًا تحديث البرامج الثابتة Epson Device Admin. عكنك التأكد بعينك من معلومات البرنامج الثابت على قائمة الجهاز. يُعد ذلك مفيدًا عندما<br>ترغب في تحديث عدة برامج ثابتة للأجهزة. راجع دليل Epson Device Admin أو التعليمات لل

#### **معلومات ذات صلة**

- | "الوصول إلى تطبيق [Config Web "في](#page-29-0) الصفحة 30
	- 117 الصفحة [في" Epson Device Admin"](#page-116-0) |

## **تحديث البرامج الثابتة بدون الاتصال إلى الإنترنت**

عكنك تنزيل البرنامج الثابت للجهاز من موقع Epson على الويب على الكمبيوتر، ثم وصّل الجهاز والكمبيوتر بكابل USB لتحديث البرنامج<br>الثابت. إذا لم تتمكن من التحديث عبر الشبكة، فجرّب هذه الطريقة.

- .1 انتقل إلى موقع Epson على الويب ونزّل البرنامج الثابت.
- .2 وصّل الكمبيوتر الذي يحتوي على برنامج ثابت تم تنزيله على الطابعة عن طريق كابل USB.
	- .3 انقر نقرًا مزدوجًا على ملف .exe الذي تم تنزيله. .Epson Firmware Updaterتشغيل
		- .4 اتبع التعليامت المعروضة على الشاشة.

# **تسجيل الإعدادات إلى إعداد مسبق**

عكنك حفظ الإعدادات مثل وظيفة المسح الضوئي والنسخ بأحد الأسماء. ويتم عرض الإعدادات المسجلة هنا في **تعيينات مسبقة** على لوحة تحكم<br>الطابعة. سجلها بعد إنهاء إعدادات كل وظيفة.

ميكنك ضبط الوظائف التالية.

Scan to Network Folder/FTP

Scan to Email❏

Scan to Memory Device**□** 

Scan to Cloud **□** 

Copy❏

- .1 قم بالوصول إلى Config Web وحدد علامة التبويب **Copy/Scan**<**Presets**.
	- .2 حدد الرقم المسجل وانقر فوق **Edit**.

#### .3 حدد **Type**.

*إذا كنت ترغب في تغيري Type بعد التسجيل، فاحذف الإعداد المسبق المسجل ثم أعد تسجيله مرة أخرى. ملاحظة:*

- .4 انقر فوق **Next**.
- .5 قم بإعداد كل عنصر.

أدخل **Name** يتكون من حرف واحد حتى 30 حرفًا بتنسيق Unicode) -8UTF(.

.6 انقر فوق **OK**.

إذا كانت مجموعة القيم غري صالحة، فسيتم تطبيق القيمة الصالحة التي يتم تعديلها تلقائيًا.

**معلومات ذات صلة**

| "الوصول إلى تطبيق [Config Web "في](#page-29-0) الصفحة 30

#### **ا نسخ الإعدادات احتياطيً**

عُكنك تصدير قيمة الإعداد المحددة من Web Config إلى الملف. عُكنك استخدامها لنسخ جهات الاتصال احتياطيًا، وتحديد القيم، واستبدال<br>الطابعة، وما إلى ذلك.

لا ميُكن تحرير الملف المُصدرلأنه يتم تصديره باعتباره ملفًا ثنائيًا.

## **تصدير الإعدادات**

قم بتصدير الإعداد إلى الطابعة.

- .**Export**< **Export and Import Setting Value**< **Device Management** التبويب علامة حدد ثم Web Config إلى ادخل .1
	- .2 حدّد الإعدادات التي تريد تصديرها.

حدّد الإعدادات التي تريد تصديرها. إذا قمت بتحديد الفئة الأصلية، فسيتم اختيار فئات فرعية أيضًا. ومع ذلك، لا عكن تحديد الفئات<br>الفرعية التي تتسبب في حدوث أخطاء أثناء التكرار في الشبكة نفسها (مثل عناوين IP وغيرها).

- .3 أدخل كلمة مرور لتشفري الملف الذي تم تصديره. ستحتاج إلى كلمة المرور لاستيراد الملف. اترك هذه الخانة فارغة إذا لم ترغب في تشفير الملف.
	- .4 انقر فوق **Export**.

**7 هام:**<br>إذا كنت ترغب فى تصدير إعدادات الشبكة للطابعة مثل اسم الجهاز وعنوان IPv6، فحدّد Enable to select the individual settings of device ثم حدِّد عناصر أخرى. استخدم القيم المحددة لطابعة الاستبدال.

**معلومات ذات صلة**

| "الوصول إلى تطبيق [Config Web "في](#page-29-0) الصفحة 30

### **استرياد الإعدادات**

قم باسترياد ملف Config Web الذي تم تصديره إلى الطابعة.

# *هام:*c

عند استيراد القيم التي تشمل المعلومات الفردية مثل اسم الطابعة أو عنوان IP، تأكد من عدم وجود عنوان IP نفسه على الشبكة نفسها. عندما<br>يتداخل عنوان IP، فإن الطابعة لا تعكس القيمة.

- .**Import**< **Export and Import Setting Value**< **Device Management** التبويب علامة حدد ثم Web Config إلى ادخل .1
	- .2 حدّد الملف الذي تم تصديره، ثم أدخل كلمة المرور المشفرة.
		- .3 انقر فوق **Next**.
		- .4 حدد الإعدادات التي تريد استريادها، ثم انقر فوق **Next**.
			- .5 انقر فوق **OK**.

تم تطبيق الإعدادات على الطابعة.

# **حل المشكلات**

# **تلميحات لحل المشكلات**

التحقق من رسالة الخطأ  $\Box$ 

عند حدوث مشكلة، تحقق أولاً مما إذا كانت هناك أي رسائل على لوحة تحكم الطابعة أو شاشة برنامج التشغيل أم لا. إذا كان لديك بريد إعلام<br>مضبوطًا عند حدوث الأحداث، يمكنك معرفة الحالة على الفور.

❏تقرير اتصال الشبكة

شخّص حالة الطابعة والشبكة، ثم اطبع النتيجة. ميكنك العثور على الخطأ الذي تم تشخيصه من جانب الطابعة.

❏التحقق من حالة الاتصال

تحقق من حالة الاتصال في كمبيوتر الخادم أو كمبيوتر العميل باستخدام الأمر مثل ping وipconfig.

❏اختبار الاتصال

للتحقق من الاتصال بين الطابعة إلى خادم البريد الإلكتروني، أجرِ اختبار الاتصال من الطابعة. بالإضافة إلى ذلك، تحقق من الاتصال من كمبيوتر<br>العميل إلى الخادم للتحقق من حالة الاتصال.

تهيئة الإعدادات $\Box$ 

إذا م تُظهر الإعدادات وحالة الاتصال أي مشكلة، فقد يتم حل المشكلات عن طريق تعطيل إعدادات الشبكة للطابعة أو تهيئتها، ثم إعدادها مرة<br>أخرى.

# **التحقق من حالة الطابعة**

لتحديد سبب المشكلة، تحقق من حالة الطابعة والشبكة.

# **التحقق من رسالة الخطأ**

### **التحقق من رسالة الخطأ من إشعار البريد الإلكتروين**

عند إعداد إشعار البريد الإلكتروين، تحقق من إرسال رسالة الخطأ من الطابعة. إذا كانت التعليامت المتعلقة بكيفية التعامل مع المشكلة واردة في إشعار البريد الإلكتروين، فريجى اتباعها.

#### **معلومات ذات صلة**

| "استلام إعلامات البريد الإلكتروين عند وقوع [أحداث" في](#page-90-0) الصفحة 91

### **فحص الرسائل المعروضة على شاشة LCD**

إذا تم عرض رسالة خطأ على شاشة LCD، فاتبع الإرشادات المعروضة على الشاشة أو الحلول أدناه لحل المشكلة.

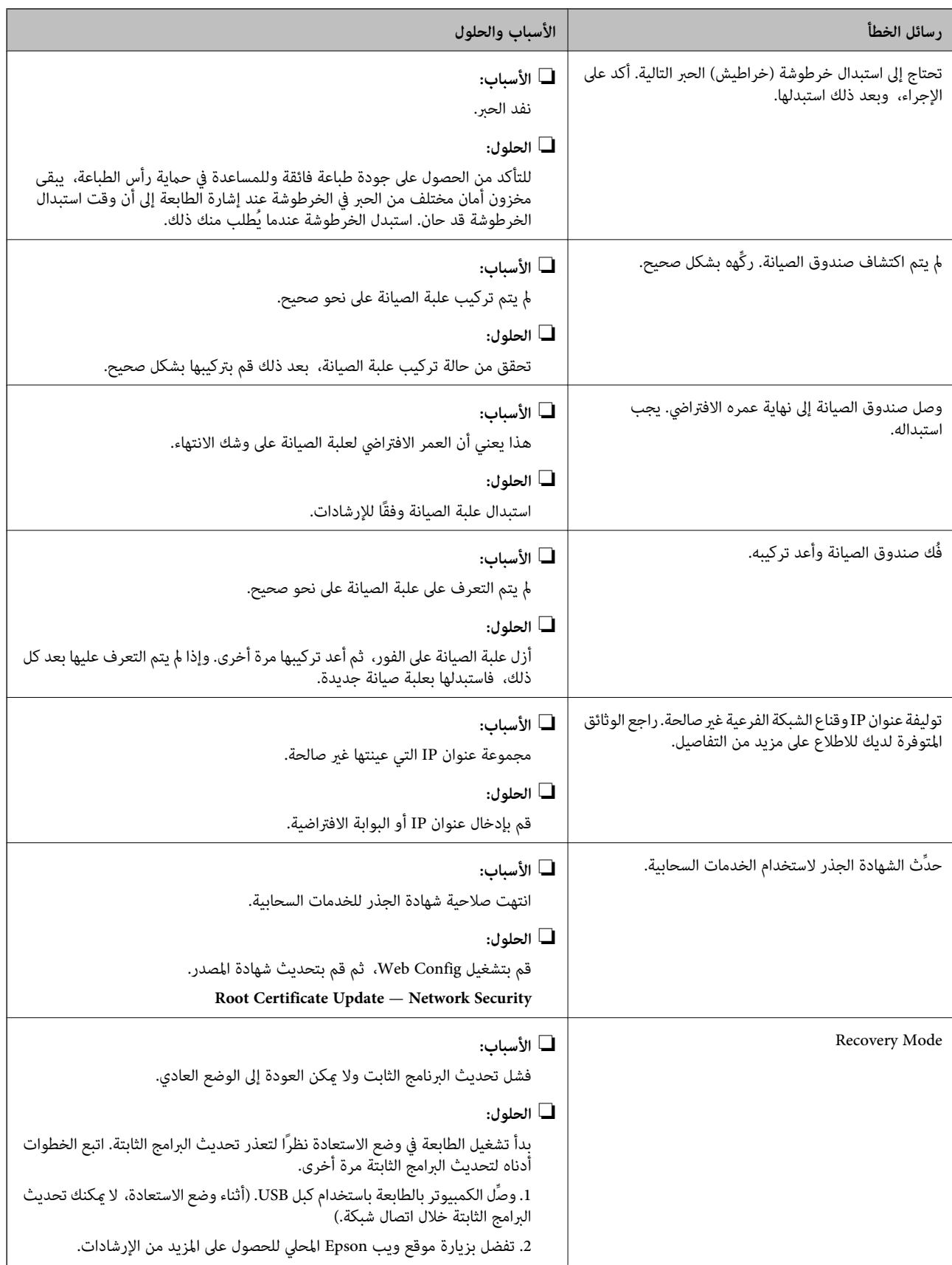

# **رمز الخطأ في قامئة الحالة**

في حالة عدم إقمام مهمة ما بنجاح، راجع رمز الخطأ الظاهر في السجل الخاص بكل مهمة. عكنك التحقق من رمز الخطأ من خلال تحديد **حالة**<br>ا**لمهمة**، ثم تحديد **حالة المهمة**. راجع الجدول التالي للتعرف على المشكلة وحلها.

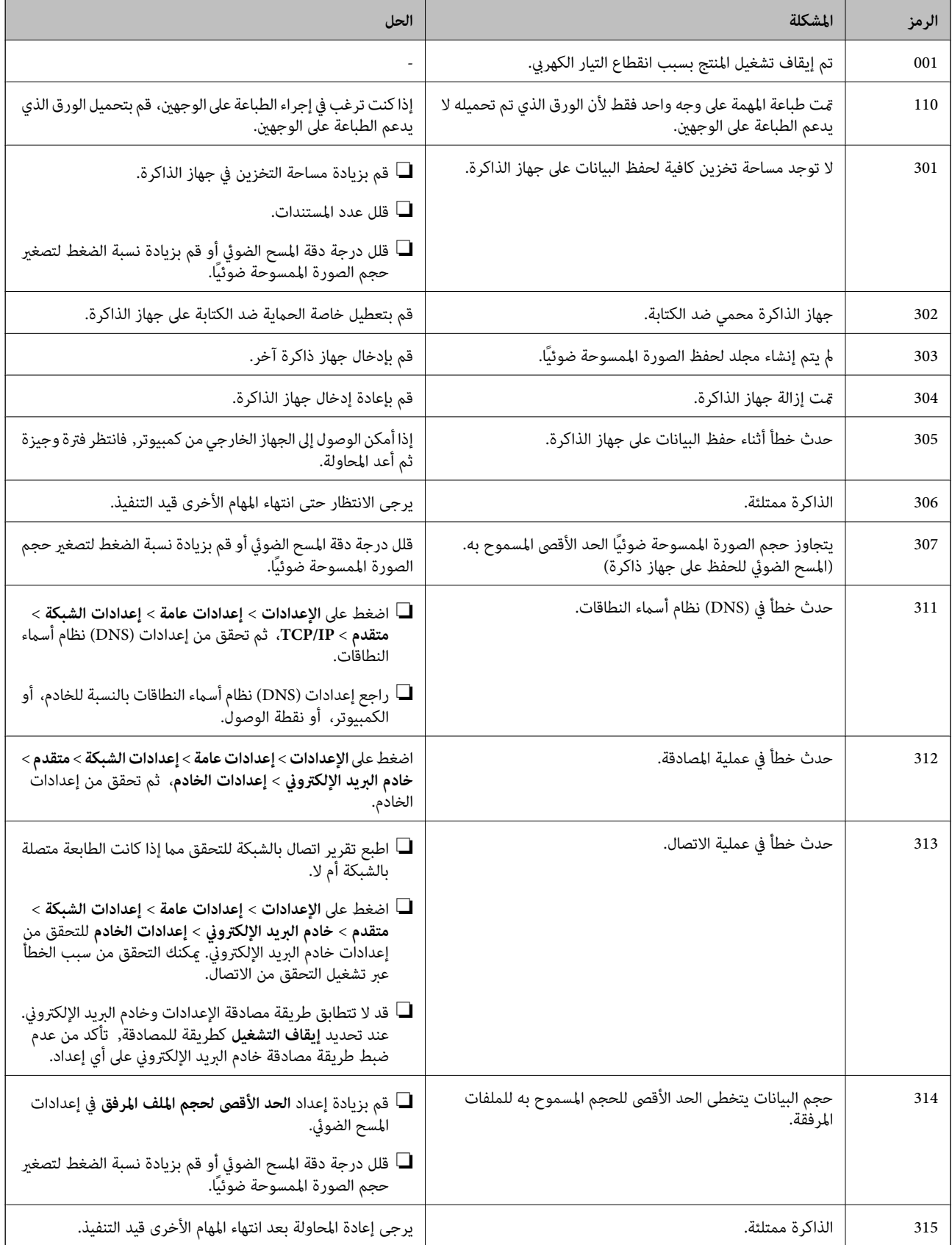

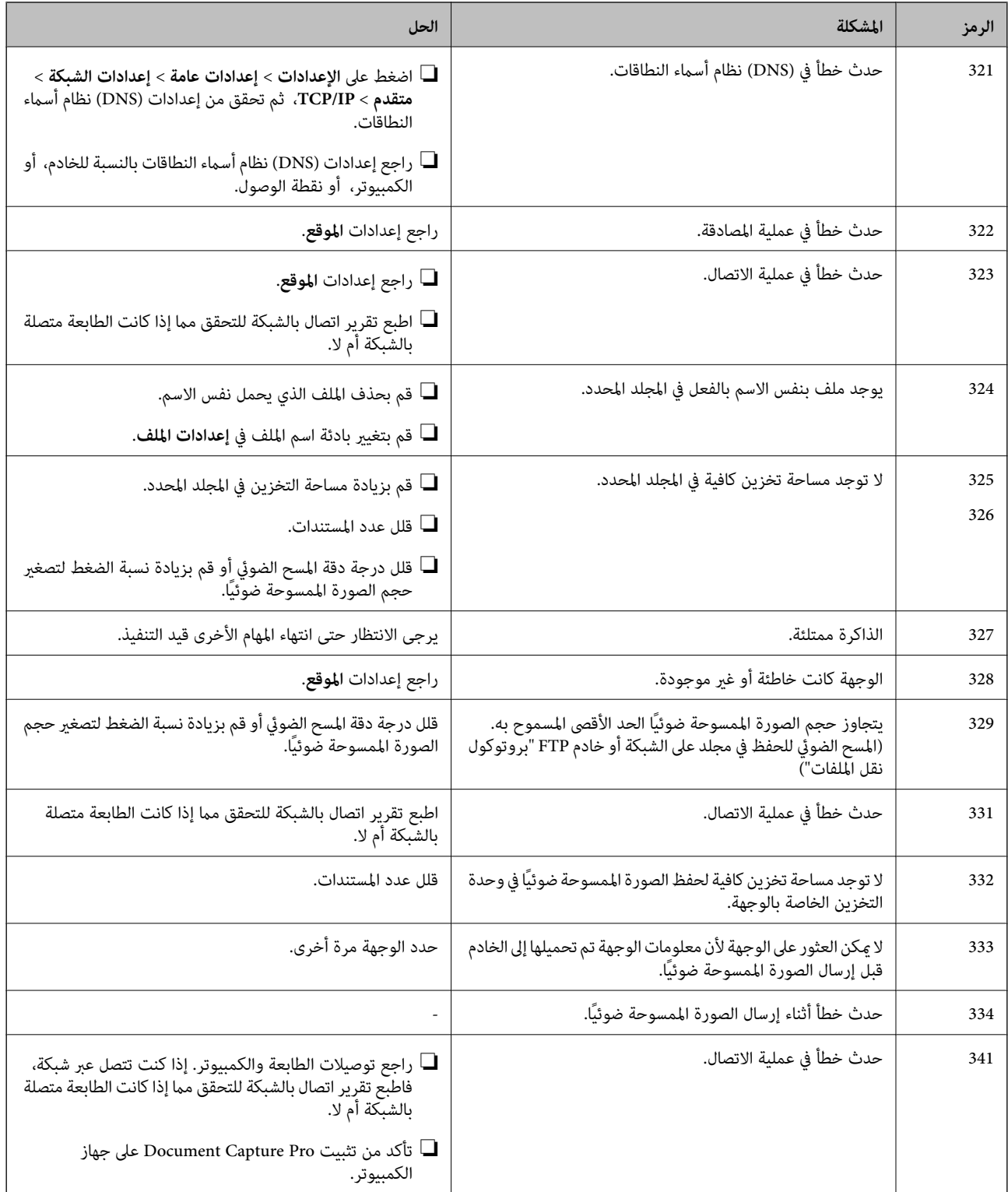

### **التحقق من شاشة لوحة الطابعة البعيدة**

ميكنك التحقق من شاشة لوحة الطابعة البعيدة باستخدام Config Web.

.1 شغل Config Web الخاص بالطابعة التي ترغب في التحقق منها.

عندما تتلقى إشعار البريد الإلكتروين، ميكنك تشغيل تكوين الويب من عنوان URL على البريد الإلكتروين.

.2 حدد علامة التبويب **Status**<**Snapshot Panel**. يتم عرض لوحة الطابعة الحالية على Config Web. للتحديث، انقر فوق **Refresh**.

# **طباعة تقرير الاتصال بالشبكة**

ميكنك طباعة تقرير اتصال شبكة ما للتحقق من الحالة بني الطابعة والموجه اللاسليك.

- .1 قم بتحميل الورق.
- .2 حدد **الإعدادات** في الصفحة الرئيسية.
- .3 حدد **إعدادات عامة**> **إعدادات الشبكة**>**التحقق من الاتصال**. يبدأ فحص الاتصال.
	- .4 حدد **طباعة تقرير الفحص**.
- .5 قم بطباعة تقرير اتصال الشبكة. إذا حدث خطأ، فتحقق من تقرير الاتصال بالشبكة، ثم اتبع الحلول المطبوعة.
	- .6 أغلق الشاشة.

#### **معلومات ذات صلة**

| "الرسائل والحلول الخاصة بتقرير اتصال [الشبكة" في](#page-101-0) الصفحة 102

### **الرسائل والحلول الخاصة بتقرير اتصال الشبكة**

تحقق من الرسائل ورموز الخطأ الموجودة في تقرير اتصال الشبكة، ثم اتبع الحلول التالية.

<span id="page-101-0"></span>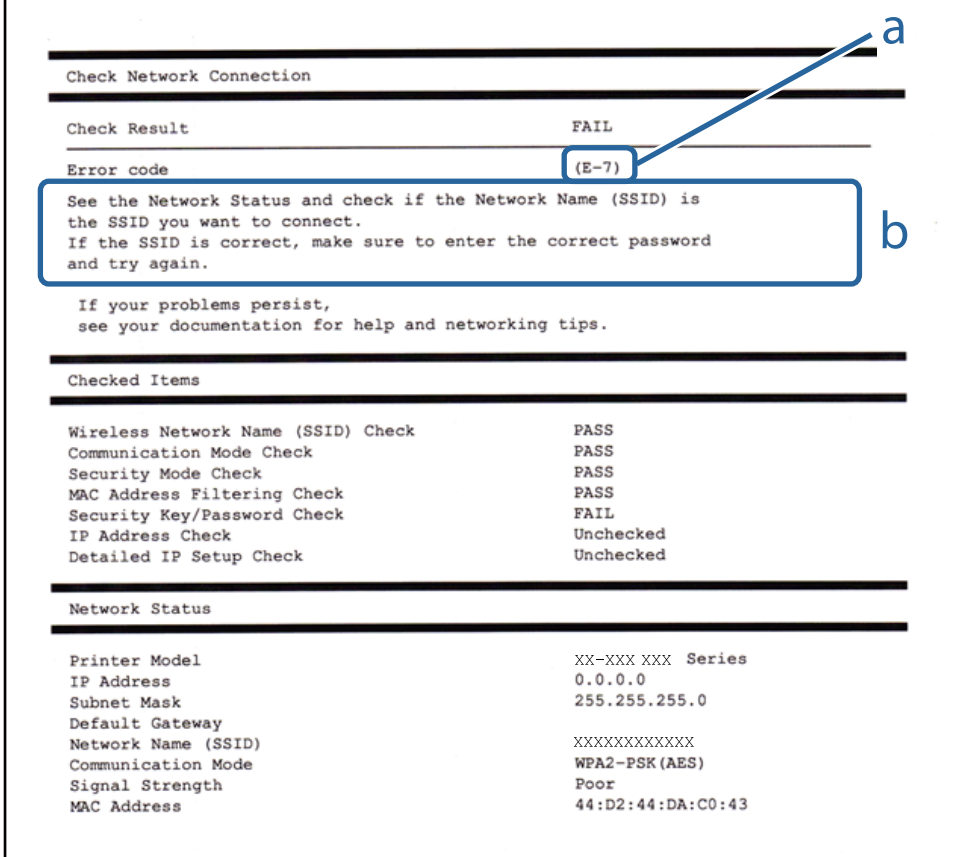

أ- رمز الخطأ ب- رسائل حول بيئة الشبكة

### **E-1**

#### **الحلول:**

❏تأكد من إحكام توصيل كبل Ethernet بالطابعة وبالموزِّع أو أجهزة الشبكة الأخرى.

❏تأكد من تشغيل الموزِّع أو جهاز الشبكة الآخر.

❏إذا أردت توصيل الطابعة عبر Fi-Wi، فاضبط إعدادات Fi-Wi للطابعة مرة أخرى؛ حيث إنها معطَّلة.

### **E-7و E-3و E-2**

**الحلول:**

❏تأكد من تشغيل الرواتر اللاسليك.

تأكد من صحة توصيل الكمبيوتر أو الجهاز بالراوتر اللاسلكي. $\Box$ 

- ❏أوقف تشغيل الرواتر اللاسليك. وانتظر 10 ثوانٍ تقريبًا ثم شغِّهه.
	- ❏قرِّب الطابعة من الراوتر اللاسليك وأزِل أي عوائق بينهام.
- ❏إذا كنت قد أدخلت SSID يدويًا، فتحقق من صحته. تحقق من SSID من الجزء **Status Network** في تقرير الاتصال بالشبكة.
- ياذا كانت هناك عدة معرِّفتت SSID لراوتر لاسلكي، فحدد معرِّف SSID المعروض. وعندما يستخدم معرِّف SSID ترددًا غير متوافق، فلا<br>تعرضه الطابعة.
- الزر الانت تستخدم ميزة إعداد الزر الانضغاطي لإنشاء اتصال شبكة، فتأكد من أن الراوتر اللاسلكي يدعم WPS. ولا عكنك استخدام ميزة إعداد الزرالانضغاطي إذا كان الراوتر اللاسلكي لا يدعم WPS.<br>الزر الانضغاطي إذا كان الراوتر اللاسلك
- على تأكد من أن معرِّف SSID لا يستخدم سوى حروف ASCII (رموز وحروف أبجدية رقمية). ولا ميكن أن تعرض الطابعة معرِّف<br>على حروف أخرى غبر ASCII.
- $\Box$  تأكد من أنك على علم مبعرِّف SSID وكلمة المرور التابعين لك قبل الاتصال بالراوتر اللاسلكي. إذا كنت تستخدم رواتر لاسلكيًا بإعداداته الافتراضية، يوجد معرِّّف SSIDوكلمة المرور في ملصق على الراوتر اللاسلكي. إذا لم تكن على علم بمعرِّف SSID وكلمة المرور التابعين لك، فاتصل<br>بالشخص الذي قام بإعداد الراوتر اللاسلكي أو راجع الوثائق المرفقة بالراوتر اللاسلكي.
- اذا كنت تتصل معرِّف SSID تم إنشاؤه من جهاز ذي يدعم وظيفة الربط، فتحقق بحثًا عن معرِّف SSID وكلمة المرور في الوثائق المرفقة<br>بالجهاز الذي.
- ياذا انقطع اتصال Wi-Fi فجأة، فتحقق بحثًا عن الحالات أدناه. وإذا توفرت أي من هذه الحالات، فأعد ضبط إعدادات الشبكة من خلال تنزيل علا<br>وتشغيل البرنامج من موقع الويب التالي. **الإعداد** >[http://epson.sn](http://epson.sn/?q=2)

إضافة جهاز ذكى آخر إلى الشبكة باستخدام إعداد الزر الانضغاطى. $\Box$ 

❏تعيني شبكة Fi-Wi باستخدام أي طريقة أخرى غري إعداد الزر الانضغاطي.

### **E-5**

#### **الحلول:**

تأكد من ضبط نوع أمان الراوتر اللاسلكي على أيٍّ مما يلي. وإن لم يكن، فغيٍّر نوع الأمان في الراوتر اللاسلكي ثم أعد ضبط إعدادات الشبكة<br>للطابعة.

(WEP-64 bit (40 bit $\Box$ 

(WEP-128 bit (104 bit $\Box$ 

\* (WPA PSK (TKIP/AES❏

\* (WPA2 PSK (TKIP/AES❏

(WPA (TKIP/AES❏

(WPA2 (TKIP/AES❏

\* يُعرف PSK WPA أيضًا باسم Personal WPA. يُعرف PSK 2WPA أيضًا باسم Personal 2WPA.

### **E-6**

**الحلول:**

- تحقق مما إذا كانت وظيفة ترشيح عنوان MAC معطَّلة أم لا. إذا كانت ممكَّنَة، فسجِّل عنوان MAC للطابعة بحيث لا مكن ترشيحه. راجع  $\Box$ الوثائق المرفقة بالراوتر اللاسلكي للاطلاع على التفاصيل. مكنك التحقق من عنوان MAC للطابعة من الجزء **Network Status في ت**قرير<br>الاتصال بالشبكة.
	- إذا كان الراوتر اللاسلكي يستخدم مصادقة مشتركة مع أمان WEP، فتأكد من صحة مفتاح المصادقة والمؤشر.
- اذا كان عدد الأجهزة القابلة للتوصيل في الراوتر اللاسلكي أقل من عدد أجهزة الشبكة التي تريد توصيلها، فاضبط الإعدادات في الراوتر اللاسلكي<br>لزيادة عدد الأجهزة القابلة للتوصيل. راجع الوثائق المرفقة بالراوتر اللاسلكي لضبط الإعد

### **E-8**

**الحلول:**

❏مكِّن DHCP في الراوتر اللاسليك عندما يكون إعداد الحصول على عنوان IP معيَّنًا على **تلقايئ**.

اذا كان إعداد الحصول على عنوان IP معيَّنًا على "يدوي"، فإن عنوان IP المعيَّن يدويًا يكون عندئذ غير صالح بسبب الوجود خارج النطاق<br>المسموح به (على سبيل المثال: 0.0.0.0). عيَّن عنوان IP صالحًا من لوحة تحكم الطابعة أو باستخد

### **E-9**

**الحلول:**

تحقق مما يلي.

❏تشغيل الأجهزة.

❏إمكانية الوصول إلى الإنترنت وأجهزة الكمبيوتر أو الأجهزة الأخرى المتصلة بالشبكة نفسها من الأجهزة التي تريد توصيلها بالطابعة.

إذا ما زال توصيل الطابعة وأجهزة الشبكة متعذرًا بعد التأكد مما سبق، فأوقف تشغيل الراوتر اللاسلكي. وانتظر 10 ثوانٍ تقريبًا ثم شغِّهه. ثم أعد<br>تعين إعدادات الشبكة من خلال تنزيل وتشغيل المُثبِّت من موقع الويب التالي.

**الإعداد**> [http://epson.sn](http://epson.sn/?q=2)

### **E-10**

**الحلول:**

تحقق مما يلي.

❏تشغيل أجهزة أخرى متصلة بالشبكة.

❏صحة عناوين الشبكة (عنوان IP وقناع الشبكة الفرعية والبوابة الافتراضية) في حالة تعيني إعداد الحصول على عنوان IP على "يدوي".

أعد تعيين عناوين الشبكة إذا لم تكن صحيحة. مكنك التحقق من عنوان IP وقناع الشبكة الفرعية والبوابة الافتراضية من الجزء Network Status<br>في تقرير الاتصال بالشبكة.

عندما يكون DHCPممكَّنًا، غيِّرإعدادالحصول علىعنوان IPللطابعةإلى**تلقايئ**. إذا أردتتعينيعنوان IPيدويًا، فتحققمن عنوان IPللطابعة من الجزء Network Status في تقرير الاتصال بالشبكة ثم حدد الخيار "يدوي" في شاشة إعدادات الشبكة. عيِّن قناع الشبكة الفرعية على [.255<br>255.255.0.

إذا ما زال توصيل الطابعة وأجهزة الشبكة متعذرًا، فأوقف تشغيل الراوتر اللاسليك. وانتظر 10 ثوانٍ تقريبًا ثم شغِّهه.

### **E-11**

#### **الحلول:**

تحقق مما يلي.

❏صحة عنوان البوابة الافتراضية إذا عيَّتت إعداد IP/TCP للطابعة على "يدوي".

تشغيل الجهاز الذي تم تعيينه كبوابة افتراضية.  $\Box$ 

عيِّن عنوان البوابة الافتراضية الصحيح. ميكنك التحقق من عنوان البوابة الافتراضية من الجزء **Status Network** في تقرير الاتصال بالشبكة.

### **E-12**

**الحلول:**

تحقق مما يلي.

❏تشغيل أجهزة أخرى متصلة بالشبكة.

صحة عناوين الشبكة (عنوان IP وقناع الشبكة الفرعية والبوابة الافتراضية) في حالة إدخالها يدويًا.  $\Box$ 

❏تطابق عناوين الشبكة للأجهزة الأخرى (قناع الشبكة الفرعية والبوابة الافتراضية).

❏عدم تعارض عنوان IP مع أجهزة أخرى.

إذا ما زال توصيل الطابعة وأجهزة الشبكة متعذرًا بعد التأكد مما سبق، فجرِّب ما يلي.

وقف تشغيل الرواتر اللاسلكي. وانتظر 10 ثوان تقريبًا ثم شغِّهه. $\Box$ 

❏اضبط إعدادات الشبكة مرة أخرى باستخدام المثبِّت. الذي ميكنك تشغيله من موقع الويب التالي. **الإعداد** >[http://epson.sn](http://epson.sn/?q=2)

### **E-13**

**الحلول:**

تحقق مما يلي.

 $\Box$  تشغيل أجهزة الشبكة، مثل راوتر لاسلكي وموزِّع وراوتر غير لاسلكي.

- عدم إعداد TCP/IP يدويًا لأجهزة الشبكة. (إذا تم إعداد TCP/IP للطابعة تلقائيًا أثناء إعداد TCP/IP يدويًا لأجهزة شبكة أخرى، فقد تختلف شبكة الطابعة عن شبكة الأجهزة الأخرى.)
	- إذا لم تُحل المشكلة بعد التحقق مما سبق، فجرِّب ما يلي.
	- وقف تشغيل الرواتر اللاسلكي. وانتظر 10 ثوان تقريبًا ثم شغِّهه. $\Box$
	- التالي. ❏اضبط إعدادات الشبكة في الكمبيوتر المتصل بالشبكة نفسها المتصلة بها الطابعة باستخدام المثبِّت. الذي ميكنك تشغيله من موقع الويب

**الإعداد** >[http://epson.sn](http://epson.sn/?q=2)

 $\Box$  عكنك تسجيل عدة كلمات مرور في راوتر لاسلكي يستخدم نوع أمان WEP. وفي حالة تسجيل عدة كلمات مرور، تحقق من تعيين كلمة المرور<br>الأولى المسجِّلة في الطابعة.

الميكنك تسجيل عدة كلمات مرور في راوتر لاسلكي يستخدم نوع أمان WEP. وفي حالة تسجيل عدة كلمات مرور، تحقق من تعيين كلمة المرور المسلكي<br>الأولى المسجلة في الطابعة.

### **رسالة حول بيئة الشبكة**

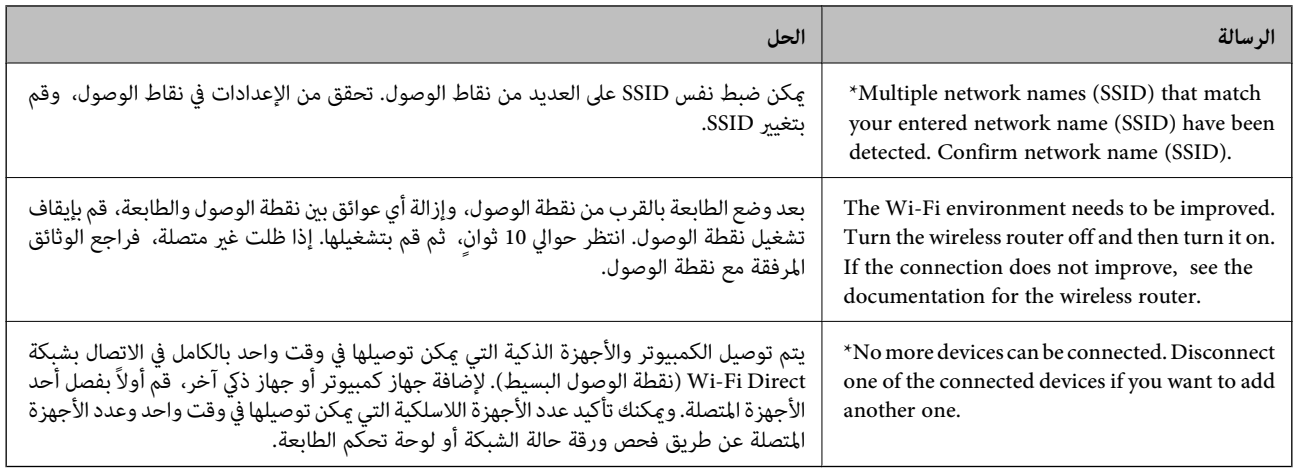

# **التحقق من حالة الاتصال**

تحقق ما إذا كان الاتصال بين الطابعة والكمبيوتر صحيح، ويؤدي إلى حل المشكلات أم لا.

## **فحص سجل الخادم وجهاز الشبكة**

إذا حدثت مشكلة في اتصال الشبكة، فقد تكون قادرًا على تحديد السبب عن طريق فحص سجل خادم البريد الإلكتروني أو خادم LDAP أو الحالة<br>باستخدام سجل النظام الخاص بجهاز الشبكة، مثل جهاز التوجيه، أو الأوامر.

### **طباعة ورقة حالة الشبكة**

ميكنك التحقق من المعلومات المفصلة حول الشبكة عن طريق طباعتها.

- .1 حمّل الورق.
- .2 حدد **الإعدادات** في الصفحة الرئيسية.
- .3 حدد **إعدادات عامة**> **إعدادات الشبكة**> **حالة الشبكة**.
	- .4 حدد **ورقة حالة الطباعة**.
	- .5 تحقق من الرسالة، ثم اطبع ورقة حالة الشبكة.
		- .6 أغلق الشاشة. تغلق الشاشة تلقائيًا بعد فترة زمنية محددة.

## **التحقق من الاتصال بني الأجهزة وأجهزة الكمبيوتر**

### *التحقق من الاتصال باستخدام أمر Ping - Windows*

ميُكنك استخدام أمر Ping للتأكد من اتصال الحاسوب بالطابعة. اتبع الخطوات التالية للتحقق من الاتصال باستخدام أمر Ping.

- .1 تحقق من عنوان IP الخاص بوحدة الطباعة للاتصال الذي ترغب في التحقق منه. ميكنك التحقق من هذا من شاشة حالة الشبكة على لوحة تحكم الطابعة، أو تقرير الاتصال، أو عمود **Address IP** لورقة حالة الشبكة.
	- .2 عرض شاشة موجة أوامر جهاز الحاسوب. اعرض شاشة التطبيق، ثم اختر **موجه الأوامر**.
	- .3 أدخل "xxx.xxx.xxx.xxx ping"، ثم اضغط على مفتاح الإدخال. أدخل عنوان IP الخاص بوحدة الطباعة لـ xxx.xxx.xxx.xxx.
		- .4 تحقق من حالة الاتصال.

إذا كانت وحدة الطباعة وجهاز الحاسوب متصلني، يتم عرض الرسالة التالية.

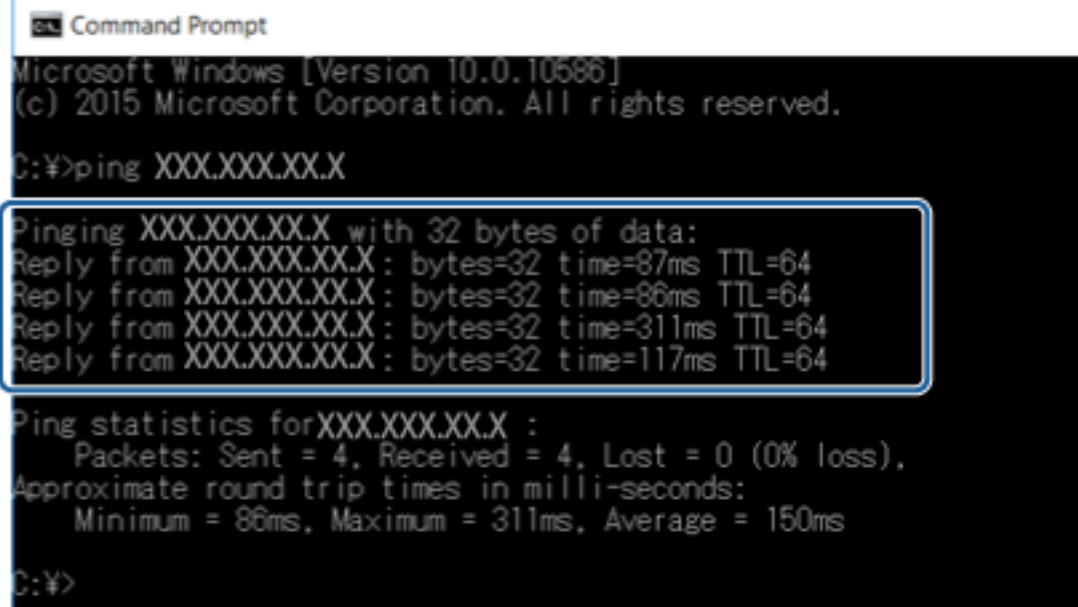

إذا كانت وحدة الطباعة وجهاز الحاسوب غري متصلني، يتم عرض الرسالة التالية.

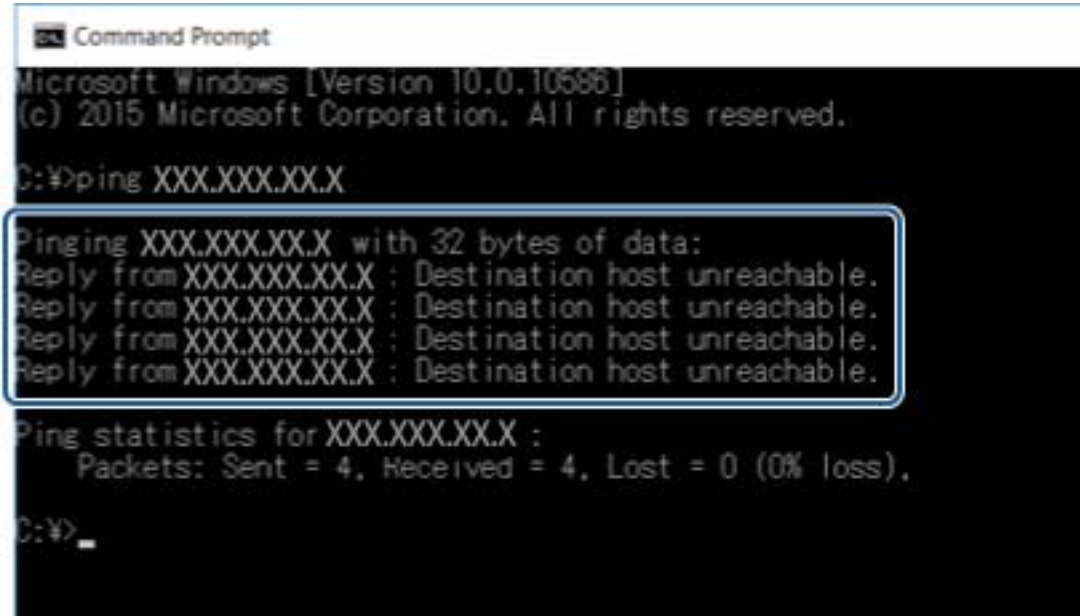

### *التحقق من الاتصال باستخدام أمر Ping - OS Mac*

ميُكنك استخدام أمر Ping للتأكد من اتصال الحاسوب بالطابعة. اتبع الخطوات التالية للتحقق من الاتصال باستخدام أمر Ping.

- .1 تحقق من عنوان IP الخاص بوحدة الطباعة للاتصال الذي ترغب في التحقق منه. ميكنك التحقق من هذا من شاشة حالة الشبكة على لوحة تحكم الطابعة، أو تقرير الاتصال، أو عمود **Address IP** لورقة حالة الشبكة.
	- .2 تشغيل أداة مساعدة للشبكة.

أدخل "أداة مساعدة للشبكة" في **Spotlight**.

.3 اضغط على علامة **Ping**، أدخل عنوان IP الذي قمت بالتحقق منه في الخطوة رقم 1 ثم اضغط على **Ping**.

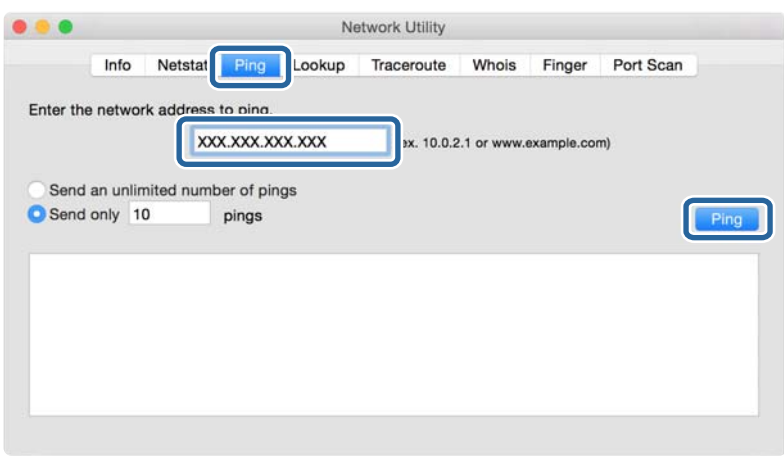
.4 تحقق من حالة الاتصال.

إذا كانت وحدة الطباعة وجهاز الحاسوب متصلني، يتم عرض الرسالة التالية.

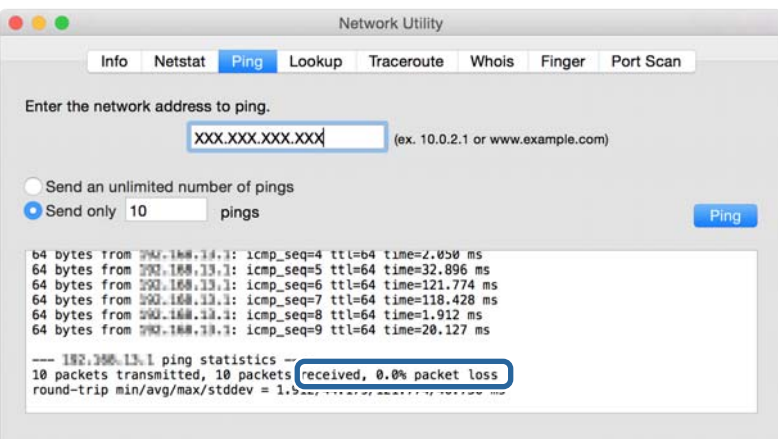

إذا كانت وحدة الطباعة وجهاز الحاسوب غري متصلني، يتم عرض الرسالة التالية.

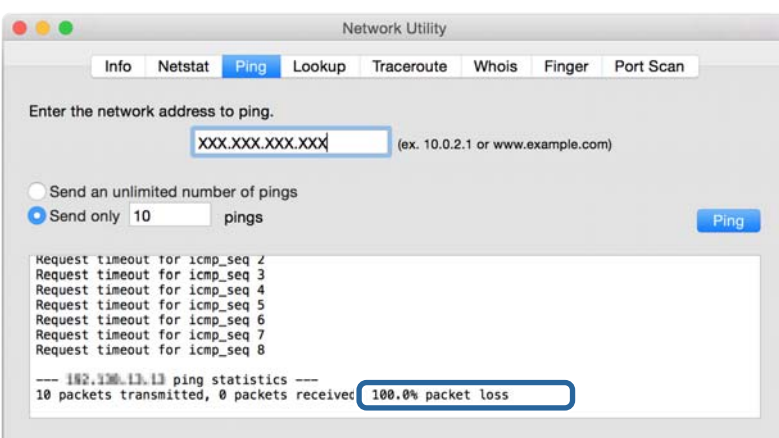

## **التحقق من شبكة الكمبيوتر - Windows**

باستخدام موجه الأوامر، تحقق من حالة اتصال الكمبيوتر ومسار الاتصال إلى الطابعة. سيساعدك ذلك في حل المشكلات.

#### ❏أمر ipconfig

اعرض حالة اتصال واجهة الشبكة المستخدمة حاليًا من قبل الكمبيوتر.

من خلال مقارنة معلومات الإعداد مع الاتصال الفعلي، عكنك التحقق مما إذا كان الاتصال صحيحًا أم لا. في حالة وجود العديد من خوادم<br>DHCP على الشبكة نفسها، عكنك معرفة العنوان الفعلي المعين إلى الكمبيوتر، وخادم DNS المشار إليه،

ipconfig /all :التنسيق∣

❏أمثلة:

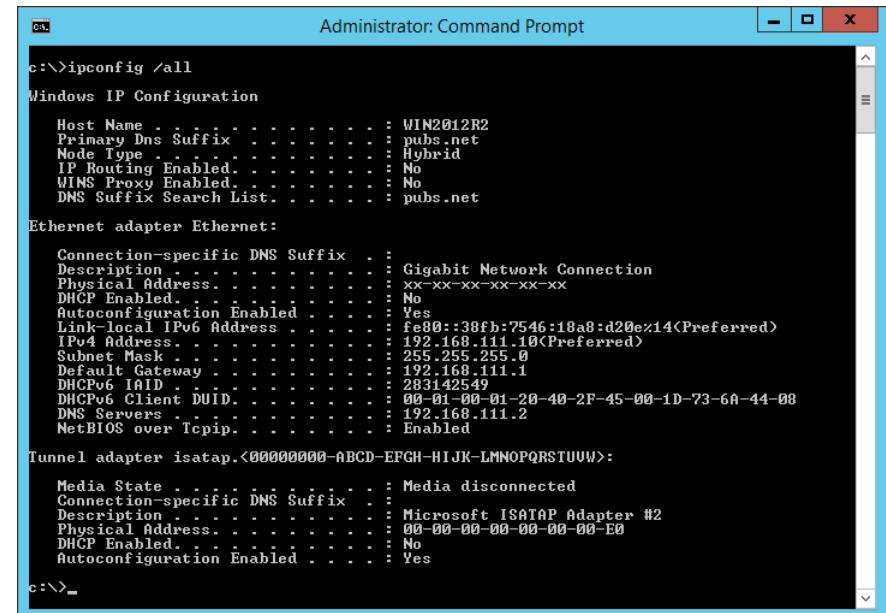

#### ❏أمر pathping

ميكنك تأكيد قامئة الموجهات التي متر عبر مضيف الوجهة وتوجيه الاتصال.

pathping xxx.xxx.xxx.xxx :التنسيق❏

❏أمثلة: 192.0.2.222 pathping

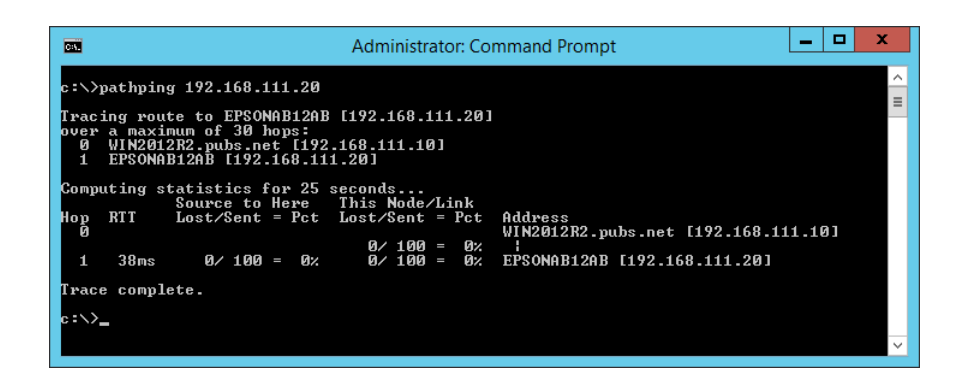

## **إجراء اختبار الاتصال**

من الطابعة أو الكمبيوتر المتصل بالمقطع نفسه المتصل به الطابعة، تحقق مما إذا كان الاتصال بالخادم والمجلد صحيحًا أم لا. سيساعدك ذلك في حل<br>المشكلات.

## **خادم البريد**

تحقق من الاتصال بني الطابعة وخادم البريد الإلكتروين باستخدام وظيفة اختبار الاتصال الخاصة بالطابعة.

#### **معلومات ذات صلة**

| "التحقق من اتصال خادم [البريد" في](#page-41-0) الصفحة 42

#### **خادم LDAP**

تحقق من الاتصال بني الطابعة وخادم LDAPباستخدام وظيفة اختبار الاتصال الخاصة بالطابعة.

#### **معلومات ذات صلة**

| ["التحقق](#page-68-0) من اتصال خادم [LDAP](#page-68-0) ["](#page-68-0)في [الصفحة](#page-68-0) 69

### **خادم FTP**

تحقق من اتصال خادم FTP من الكمبيوتر في المقطع نفسه. تحقق مما إذا كان عكنك الوصول إلى خادم FTP المسجل في جهات الاتصال من<br>مستكشف الكمبيوتر على شبكة المقطع نفسه الذي تتصل به الطابعة أم لا.

❏مثال لتحديد المسار:

 $\Box$ اسم خادم FTP: FTP:

❏اسم المجلد: يدوي

/epsonftp/manual//:ftp❏

في هذه الحالة، قم بتسجيل الدخول كمجهول. عند تعيين اسم المستخدم وكلمة المرور، أدخلهما في مربع الحوار المعروض في حالة فشل<br>المصادقة، أو قم بتضمينهما على النحو التالي.

ftp//:username:epsonftp@password) عندما يكون اسم المستخدم هو "ftpusername"، وكلمة المرور هي "ftppassword".(

❏مثال على مقطع الشريحة نفسها.

❏عنوان IP الخاص بالطابعة: ،192.168.111.12 قناع الشبكة الفرعية: 255.255.255.0

 $\Box$  تأكد من الكمبيوتر أن عنوان IP هو من 192.168.111.255 إلى 192.168.111.255.

#### **معلومات ذات صلة**

| "تسجيل وجهة لجهات الاتصال باستخدام [Config Web "في](#page-61-0) الصفحة 62

#### **مجلد مشترك**

تحقق من اتصال المجلد المشترك من الكمبيوتر في المقطع نفسه. تحقق مما إذا كان عكنك الوصول إلى المجلد المشترك المسجل في جهات الاتصال من<br>مستكشف الكمبيوتر على شبكة المقطع نفسه الذي تتصل به الطابعة أم لا.

#### **معلومات ذات صلة**

| "تسجيل وجهة لجهات الاتصال باستخدام [Config Web "في](#page-61-0) الصفحة 62

## **خادم DNS**

تحقق من خادم DNS الذي يُشار إليه بواسطة الكمبيوتر. تأكد من حالة محول الشبكة الخاص بالكمبيوتر على المقطع الشبكي نفسه الذي تتصل به<br>الطابعة، وتأكد ما إذا كان هو إعداد DNS نفسه الخاص بالطابعة أم لا.

ميُكنك التحقق من إعداد DNS الخاص بالكمبيوتر كام يلي.

- ❏Windows : **لوحة التحكم** >**الشبكة والإنترنت** >**مركز المشاركة والشبكة** >**تغيري إعدادات المحول** عندما يكون هناك العديد من واجهات الشبكة، مكنك التحقق من خلال إدخال "ipconfig/all" في موجه الأوامر.
	- ❏OS Mac : **تفضيل النظام**>**الشبكة**> **متقدمة...**>**DNS**
		- **معلومات ذات صلة**
	- | "تسجيل وجهة لجهات الاتصال باستخدام [Config Web "في](#page-61-0) الصفحة 62

## **تهيئة إعدادات الشبكة**

### **تعطيل شبكة Fi-Wi من خلالِ Config Web**

تعطيل Fi-Wi من Config Web. إذا قمت بتمكني Fi-Wi أثناء اتصال بعض الأجهزة بواسطة Fi-Wi، فسيتم قطع اتصالها.

- .1 قم بالوصول إلى Config Web وحدد علامة التبويب **Network**< **Fi-Wi**، ثم حدد **Fi-Wi Disable**.
	- .2 قم بفحص الرسالة، ثم حدد **OK**.

#### **قطع اتصال Direct Fi-Wi) نقطة الوصول البسيط) من تهيئة الويب**

قم بقطع اتصال شبكة Fi-Wi المباشرة (نقطة الوصول البسيط) من تهيئة الويب.

- .**Wi-Fi Direct** < **Network** التبويب علامة وحدد Web Config إلى ادخل .1
	- .**Wi-Fi Direct** لـ **Disable** حدد .2
		- .3 انقر فوق **Next**
	- .4 قم بفحص الرسالة، ثم حدد **OK**.

#### **إلغاء الاتصال بشبكة Fi-Wi من لوحة التحكم**

عند إلغاء الاتصال بشبكة Fi-Wi، يتم فصل شبكة Fi-Wi.

- .<br>1. اضغط على على الشاشة الرئيسية.
	- .2 اضغط على **راوتر**. يتم عرض حالة الشبكة.
	- .3 اضغط على **بدء الإعداد**.
- .4 اضغط على **إعدادFi-Wi**.
- .5 اضغط على **أخرى** >**تعطيل Fi-Wi**.
- .6 تحقق من الرسالة، ثم اضغط على **بدء الإعداد**.
- 7. عندما تظهر رسالة الاكتمال، اضغط على إ**غلاق**. تغلق الشاشة تلقائيًا بعد فترة زمنية محددة إذاملتقم بالضغط على **إغلاق**.

### **فصل اتصال Direct Fi-Wi) نقطة الوصول البسيطة) من لوحة التحكم**

#### *ملاحظة:*

عند تعطيل اتصال Wi-Fi Direct (نقطة الوصول البسيطة)، يتم قطع الاتصال بجميع أجهزة الكمبيوتر والأجهزة الذكية المتصلة بالطابعة في اتصال Wi-Fi<br>Direct (نقطة الوصول البسيطة). إذا رغبت في فصل جهاز محدد، فقم بفصله من الجهاز بدلاً

- .<br>1. اضغط على على الشاشة الرئيسية.
	- .**Wi-Fi Direct** على اضغط .2

يتم عرض معلومات Direct Fi-Wi.

- .3 اضغط على **بدء الإعداد**.
- .4 اضغط على **تعطيل Direct Fi-Wi**.
- .5 تحقق من الرسالة، ثم اضغط على **تعطيل الإعدادات**.
- .6 عندما تظهر رسالة الاكتامل، اضغط على **إغلاق**. تغلق الشاشة تلقائيًا بعد فترة زمنية محددة إذاملتقم بالضغط على **إغلاق**.

## **استعادة إعدادات الشبكة من لوحة التحكم**

ميكنك استعادة جميع إعدادات الشبكة إلى الأوضاع الافتراضية.

- .1 حدد **الإعدادات** في الصفحة الرئيسية.
- .2 حدد **إعدادات عامة>إدارة النظام >استعادة الإعدادات الافتراضية** >**إعدادات الشبكة**.
	- .3 قم بفحص الرسالة، ثم حدد **نعم**.
	- .4 عندما يتم عرض رسالة الانتهاء، أغلق الشاشة. تغلق الشاشة تلقائيًا بعد فترة زمنية محددة.

## **حالة المشكلة**

## **يتعذر الوصول إلى تطبيق Config Web**

**مل يتم تعيني عنوان IP للطابعة.**

قد لا يتم تعيين عنوان IP صالح للطابعة. قم بتكوين عنوان IP باستخدام لوحة تحكم الطباعة. عكنك التأكد من معلومات الإعداد الحالية باستخدام<br>ورقة حالة الشبكة أو من لوحة تحكم الطابعة.

#### **لا يدعم متصفح الويب Strength Encryption لـ TLS/SSL.**

SSL/TLS لديه Encryption Strength. عكن فتح Web Config بواسطة متصفح الويب الذي يدعم تشفيرات مجموعة البيانات التالية كما<br>يلي. تحقق من دعم التشفير في المستعرض لديك.

AES256/AES128/3DES :بت 80❏

AES256/AES128/3DES :بت 112❏

AES256/AES128 :بت 128❏

 $\overline{\triangle}$  192 بت: 256×AES

 $\Delta$ ES256 بت: 256AES256

#### **.CA-signed Certificate صلاحية انتهت**

إذا كانت هناك مشكلة في تاريخ انتهاء صلاحية الشهادة، يتم عرض رسالة "انتهت صلاحية الشهادة" عند التوصيل بـ Web Config مع اتصال<br>SSL/TLS (https). إذا كانت الرسالة تظهر قبل تاريخ انتهاء صلاحية الشهادة، فتأكد من تكوين تاريخ ال

#### **لا يتطابق الاسم الشائع للشهادة والطابعة.**

إذا كان الاسم الشائع للشهادة لا يتطابق مع الطابعة، يتم عرض رسالة "اسم شهادة الأمان غير متطابق···" عند الوصول إلى تهيئة الويب باستخدام<br>اتصال SSL/TLS (https). يحدث ذلك بسبب عدم تطابق عناوين IP التالية.

❏تم إدخال عنوان IP الخاص بالطابعة إلى الاسم الشائع لإنشاء Certificate signed-Self أو CSR

❏يتم إدخال عنوان IP إلى متصفح الويب عند تشغيل Config Web

وبالنسبة لـ Self-signed Certificate، قم بتغيير اسم الطابعة. تم تحديث الشهادة ومكن توصيل الطابعة.

وبالنسبة لـ CA-signed Certificate، احصل على الشهادة مرة أخرى للطابعة.

#### **لا يتم تعيني إعداد خادم الوكيل للعنوان المحلي في متصفح الويب.**

عندما يتم تعيين الطابعة لاستخدام خادم الوكيل، قم بتكوين متصفح الويب بعدم التوصيل بالعنوان المحلي عبر خادم الوكيل.

:Windows❏

حدد **لوحة التحكم** > **الشبكة والإنترنت > خيارات الإنترنت > الاتصالات > إعدادات > LANخادم وكيل، ثم قم بتكوين عدم استخدام خادم<br>وكيل للعناوين المحلبة.** 

:Mac OS❏

**والنطاقات**. حدد **تفضيلات النظام**>**الشبكة**>**الخيارات المتقدمة**>**الوكلاء**، ثم قم بتسجيل العنوان المحلي لإعداد **إعدادات تجاوز الوكيل للمضيفني**

مثال:

.192.168.1\*: العنوان المحلي .192.168.1XXX، قناع الشبكة الفرعية 255.255.255.0 .192.168\*.\*: العنوان المحلي .192.168XXX.XXX، قناع الشبكة الفرعية 255.255.0.0

**معلومات ذات صلة**

```
| "الوصول إلى تطبيق Config Web "في الصفحة 30
            \,IP"الصفحة 20\,
```
**لا ميكن حفظ الصور الممسوحة ضوئيًا في المجلد المشترك**

## **التحقق من الرسائل على الطابعة**

يتم عرض رسائل الأخطاء لوحة تحكم الطابعة عند حدوث خطأ ما.

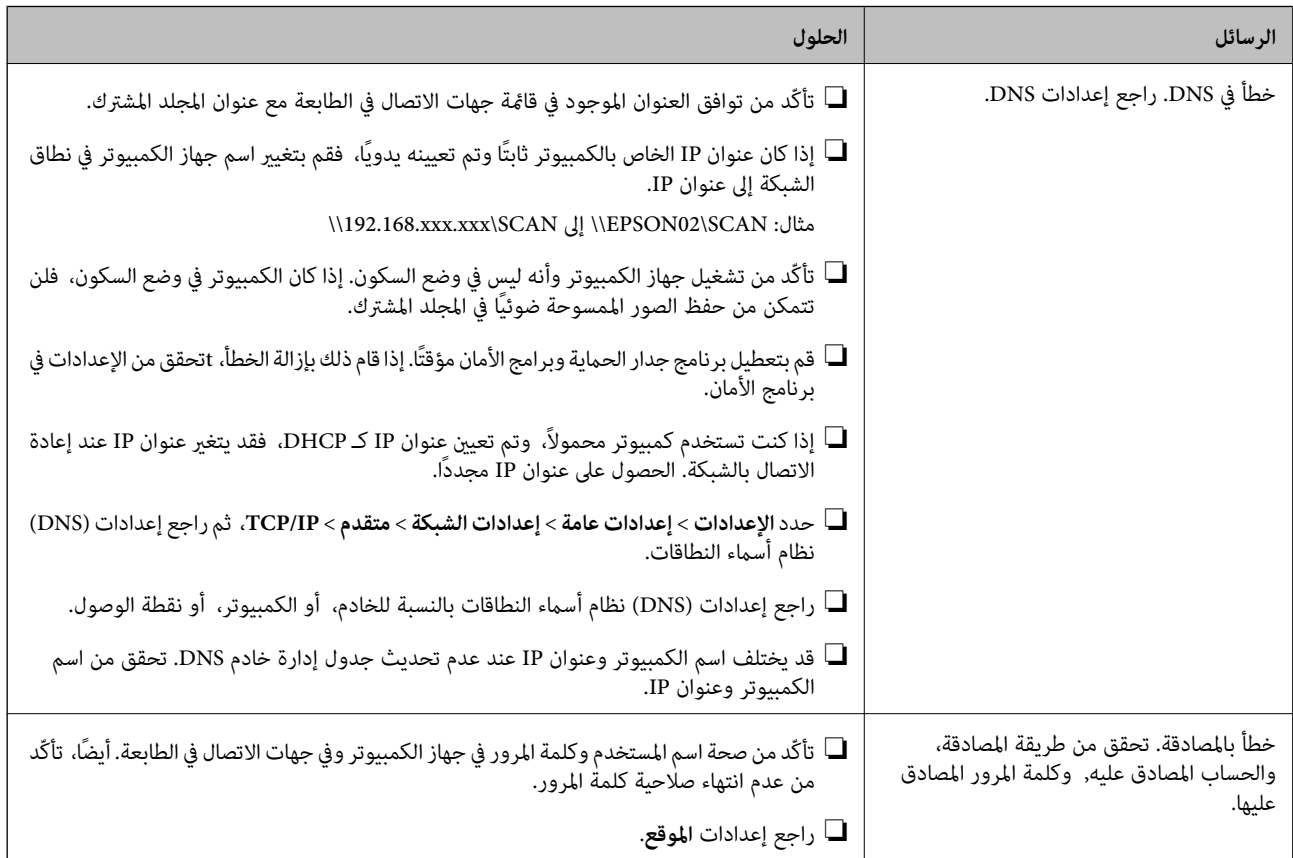

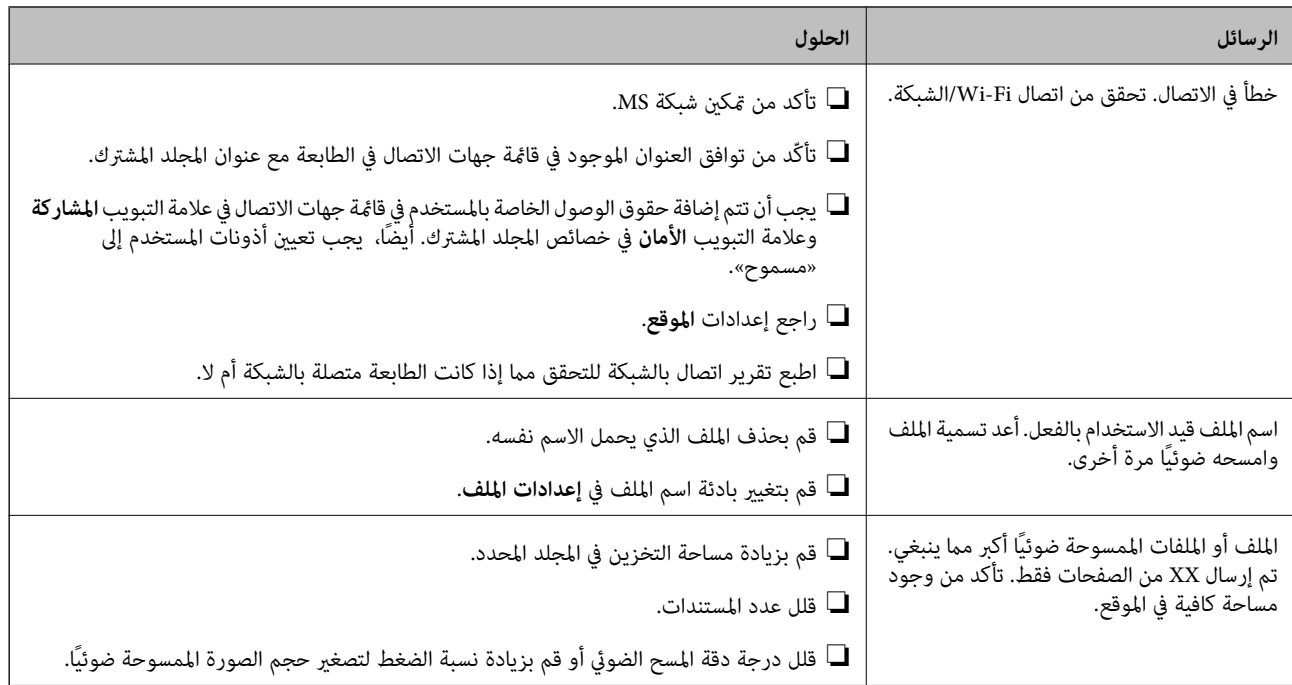

#### *التحقق من النقطة التي حدث فيها الخطأ*

عند حفظ الصور الممسوحة ضوئيًا في المجلد المشترك، تجري عملية الحفظ على النحو التالي.ميكنك ذلك التحقق من النقطة التي حدث فيها الخطأ.

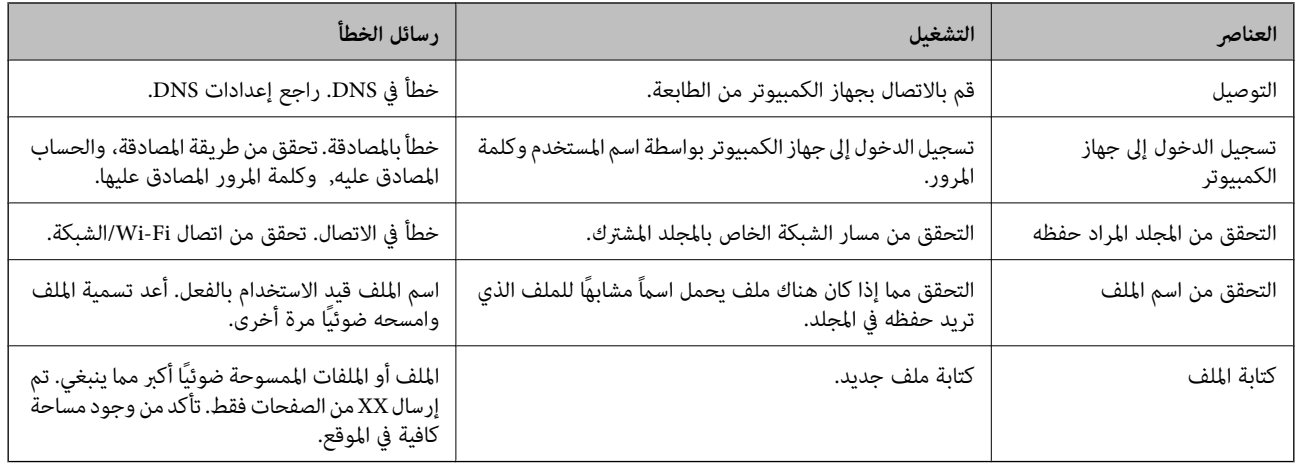

## **حفظ الصور الممسوحة ضوئيًا يستغرق وقتًا طويلاً**

تحقق من النقاط التالية.

❏حدد **الإعدادات** >**إعدادات عامة** >**إعدادات الشبكة** >**متقدم** > **IP/TCP**، ثم راجع إعدادات (DNS (نظام أسامء النطاقات.

راجع إعدادات (DNS) نظام أسماء النطاقات بالنسبة للخادم، أو الكمبيوتر، أو نقطة الوصول. $\Box$ 

# **ملحق**

# **تقديم برنامج الشبكة**

يوضح ما يلي البرنامج الذي يكوّن الأجهزة ويديرها.

## **Epson Device Admin**

<span id="page-116-0"></span>يُعرف Admin Device Epson على أنه برنامج تطبيق متعدد الوظائف يدير الجهاز على الشبكة. تتوفر الوظائف التالية.

❏مراقبة ما يصل إلى 2000 طابعة أو ماسح ضويئ على المقطع

❏إعداد تقرير مفصل، مثل حالة المستهلك أو المنتج

❏تحديث البرنامج الثابت للمنتج

❏إدخال الجهاز إلى الشبكة

❏طبّق الإعدادات الموحدة في أجهزة متعددة.

عكنك تنزيل Epson Device Admin من موقع الويب الخاص بدعم Epson. لمزيدٍ من المعلومات، انظر الوثائق أو التعليمات الخاصة بتطبيق<br>Epson Device Admin.

### **(فقط Windows) Epson Device Admin تشغيل**

.**Epson Device Admin** < **Epson Device Admin** < **EPSON** < **البرامج كل** حدد

*إذا ظهر تنبيه جدار الحامية، فاسمح بالوصول إلى تطبيق Admin Device Epson. ملاحظة:*

## **EpsonNet Config**

يُعرف EpsonNet Config على أنه برنامج تطبيق مٍكنه إجراء الإعدادات للجهاز على الشبكة. عند توصيل الأجهزة بالشبكة عبر الإيثرنيت، مٍكنك أجراء الإعدادات، مثل تعيين عنوان IP، وتغيير طريقة الاتصال وماً إلى ذلك حتى بالنسبة للأجهزة التي لم يتم تعيينها في عنوان IP. وكن استخدام هذا<br>أيضًا لإجراء إعدادات الشبكة في الأجهزة بدون لوحة التحكم. **ملحق**

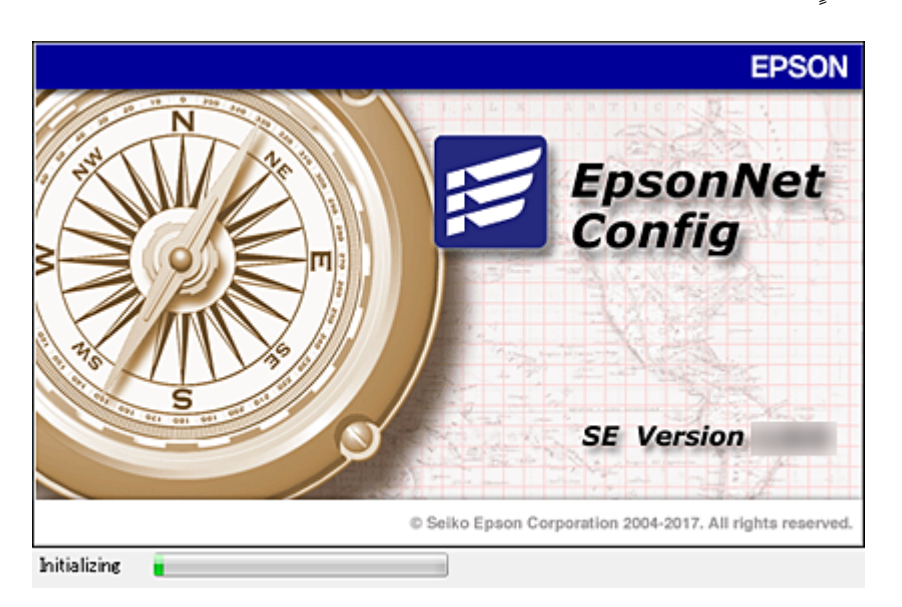

لمزيدٍ من المعلومات، انظر الوثائق أو التعليامت الخاصة بتطبيق Config EpsonNet.

### **تشغيل تطبيق Config WindowsEpsonNet —**

.**EpsonNet Config**< **EpsonNet Config SE** < **EpsonNet**< **البرامج كل** حدد *إذا ظهر تنبيه جدار الحامية، فاسمح بالوصول إلى تطبيق Config EpsonNet. ملاحظة:*

### **— Mac OSEpsonNet Config تطبيق تشغيل**

.**EpsonNet Config**< **EpsonNet Config SE** < **EpsonNet** < **Epson Software**< **التطبيقات** >**إلى الانتقال** حدد

## **(فقط) WindowsEpsonNet Print**

EpsonNet Print هو برنامج للنسخ على شبكة TCP/IP. ويتم تثبيته من البرنامج المثبت مع برنامج تشغيل الطابعة. لإجراء طباعة الشبكة، قم<br>بإنشاء منفذ طباعة EpsonNet. توجد ميزات وقيود موضحة أدناه.

- ❏يتم عرض حالة الطابعة على شاشة المخزن المؤقت.
- اذا قام بروتوكول DHCP بتغير عنوان IP للطابعة، فإن الطابعة تظل مكتشفة.  $\Box$ 
	- عكنك استخدام طابعة موجودة على قسم مختلفة من الشبكة. $\Box$ 
		- عكنك أيضًا الطباعة باستخدام أحد البروتوكولات المتنوعة. $\Box$ 
			- عنوان IPv6 غير مدعوم.  $\Box$

## **EpsonNet SetupManager**

EpsonNet SetupManager هو برنامج خاص بإنشاء حزمة للتثبيت البسيط للطابعة، مثل تثبيت برنامج تشغيل الطابعة، وتثبيت EPSON<br>Status Monitor وإنشاء منفذ للطابعة. يتيح هذا البرنامج للمسؤول إنشاء حزم برمجية متميزة وتوزيعها بين الم

لمزيد من المعلومات، تفضل بزيارة موقع الويب الإقليمي لشركة Epson.

## **تصدير جهات الاتصال وتسجيلها بشكل مجمع باستخدام الأداة**

إذا كنت تستخدم Epson Device Admin، مُِكنك إنشاء نسخة احتياطية فقط لجهات الاتصال وتحرير الملفات المصدرة، ثم تسجيلها جميعًا مرة<br>واحدة.

يُعد ذلك مفيدًا إذا كنت ترغب في إنشاء نسخة احتياطية فقط من جهات الاتصال أو عند استبدال الطابعة وترغب في نقل جهات الاتصال من الطابعة<br>القدمة إلى الأخرى الجديدة.

#### **تصدير جهات الاتصال**

احفظ معلومات جهات الاتصال على الملف.

عُكنك تحرير الملفات المحفوظة بتنسيق sylk أو تنسيق csv باستخدام تطبيق جدول البيانات أو محرر النصوص. كما عُكنك تسجيلها جميعًا مرة<br>واحدة بعد حذف المعلومات أو إضافتها.

عُكن حفظ المعلومات التي تتضمن عناصر الأمان مثل المعلومات الشخصية وكلمة المرور في تنسيق ثنائي بكلمة المرور. لا عُكنك تحرير الملف. حيث<br>عُكن استخدام هذا باعتباره ملف النسخ الاحتياطي للمعلومات ما في ذلك عناصر الأمان.

- 1. ابدأ تشغيل Epson Device Admin.
- .2 حدد **Devices** في قامئة شريط المهام الجانبي.
- 3. حدد الجهاز الذي ترغب في تهيئته من قامًة الجهاز.
- .4 انقر فوق **Configuration Device** في علامة التبويب **Home** على قامئة الشريط. عند تعيني كلمة مرور المسؤول، أدخل كلمة المرور وانقر فوق **OK**.
	- .5 انقر فوق **Common**< **Contacts**.
	- .6 حدد تنسيق التصدير من **Export**< **items Export**.

All Items❏

```
قم بتصدير ملف ثنايئ مشفر. حدد التوقيت الذي ترغب فيه في تضمني عناصر الأمان مثل المعلومات الشخصية وكلمة المرور. لا ميُكنك
تحرير الملف. إذا قمت بتحديده، فيجب عليك تعيين كلمة المرور. انقر فوق Configuration وعينّ كلمة مرور يتراوح طولها بين 8 إلى 63<br>حرفًا بتنسيق ASCII. تُعد كلمة المرور هذه مطلوبة عند استبراد الملف الثنائي.
```
Items except Security Information❏

قم بتصدير الملفات ذات تنسيق sylk أو تنسيق csv. حدد التوقيت الذي ترغب فيه في تحرير معلومات الملف المصدر.

- .7 انقر فوق **Export**.
- .8 حدد المكان لحفظ الملف، وحدد نوع الملف، ثم انقر فوق **Save**. تُعرض رسالة الاكتمال.
	- .9 انقر فوق **OK**.

تأكد من حفظ الملف في المكان المحدد.

#### **استرياد جهات الاتصال**

قم باسترياد معلومات جهات الاتصال من الملف.

ميُكنك استرياد الملفات المحفوظة بتنسيق SYLK أو تنسيق csv أو الملف الثنايئ المنسوخ احتياطيًا الذي يتضمن عناصر الأمان.

دليل المسؤول

**ملحق**

- .Epson Device Admin تشغيل ابدأ .1
- .2 حدد **Devices** في قامئة شريط المهام الجانبي.
- .3 حدد الجهاز الذي ترغب في تهيئته من قامئة الجهاز.
- .4 انقر فوق **Configuration Device** في علامة التبويب **Home** على قامئة الشريط. عند تعيني كلمة مرور المسؤول، أدخل كلمة المرور وانقر فوق **OK**.
	- .5 انقر فوق **Common**< **Contacts**.
		- .6 انقر فوق **Browse** على **Import**.
- .7 حدد الملف الذي ترغب في استرداده، ثم انقر فوق **Open**. عندما تحدد الملف الثنايئ، في **Password** أدخل كلمة المرور التي قمت بتعيينها عند تصدير الملف.
	- .8 انقر فوق **Import**.

يتم عرض شاشة تأكيد.

.9 انقر فوق **OK**.

يتم عرض نتيجة التحقق.

Edit the information read❏

انقر فوقه عندما ترغب في تحرير المعلومات بشكل فردي.

Read more file❏

انقر فوقه عندما ترغب في استرياد الملفات المتعددة.

- .10 انقر فوق **Import**، ثم انقر فوق **OK** على شاشة إكامل الاسترياد. ارجع إلى شاشة خصائص الجهاز.
	- .11 انقر فوق **Transmit**.
	- .12 انقر فوق **OK** على رسالة التأكيد. تم إرسال الإعدادات إلى الطابعة.
	- .13 على شاشة إكامل الإرسال، انقر فوق **OK**. يتم تحديد معلومات الطابعة.

افتح جهات الاتصال من Config Web أو لوحة تحكم الطابعة، ثم تحقق من تحديث جهات الاتصال.

## **ضبط إعدادات Fi-Wi من لوحة التحكم (WPS(**

ميكنك الاتصال بشبكة Fi-Wi من لوحة التحكم بالطابعة باستخدام وظيفة WPS.

**معلومات ذات صلة**

- | "ضبط [إعدادات](#page-120-0) [Fi-Wi](#page-120-0) عن طريق إعداد زر [الضغط](#page-120-0) ([WPS](#page-120-0) "(في [الصفحة](#page-120-0) 121
- | "ضبط [إعدادات](#page-121-0) [Fi-Wi](#page-121-0) عن [طريق](#page-121-0) إعداد رم[زPIN](#page-121-0) [التعريف](#page-121-0) الشخصي [\(WPS](#page-121-0) "[\(](#page-121-0)في [الصفحة](#page-121-0) 122

**ملحق**

## **ضبط إعدادات Fi-Wi عن طريق إعداد زر الضغط (WPS(**

<span id="page-120-0"></span>ميكنك إعداد شبكة Fi-Wi تلقائيًا بالضغط على الزٍر في نقطة الوصول. إذا تم الامتثال للشروط التالية، فيمكنك الإعداد باستخدام هذه الطريقة.

توافق نقطة الوصول مع إعداد Wi-Fi المحمى (WPS).

تم إنشاء الاتصال بشبكة Wi-Fi الحالية بالضغط على الزر في نقطة الوصول.  $\Box$ 

*إذاملتتمكن من إيجاد الزٍر أو قمت بالإعداد باستخدام البرنامج، فانظر الوثائق المرفقة مع نقطة الوصول. ملاحظة:*

- .<br>1. اضغط على على على الشاشة الرئيسية.
	- .2 اضغط على **راوتر**.
	- .3 اضغط على **بدء الإعداد**.
	- .4 اضغط على **إعدادFi-Wi**.

إذا قمت بضبط إعدادات الإيرثنت، فتحقق من الرسالة ثم اضغط على **نعم**.

- .5 اضغط على **إعداد زر الأمر (WPS(**.
- 6. اضغط باستمرار على زِر [WPS] في نقطة الوصول حتى وميض ضوء الحماية.

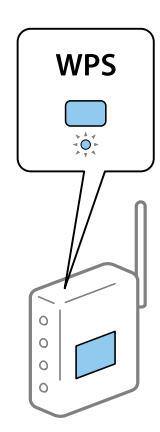

إذا كنت لا تعرف مكان الزر [WPS]، أو إذا لم يكن هناك أي أزرار في نقطة الوصول، فراجع الوثائق المرفقة مع نقطة الوصول لمعرفة<br>التفاصيل.

- .7 اضغط على **بدء الإعداد**.
	- .8 اضغط على **إغلاق**.

تغلق الشاشة تلقائيًا بعد فترة زمنية محددة إذاملتقم بالضغط على **إغلاق**.

*ملاحظة:*

في حالة فشل الاتصال، قم بإعادة تشغيل نقطة الوصول ونقلها بالقرب من الطابعة، وحاول مرة أخرى. إذا كان الاتصال لا يعمل، فقم بطباعة تقرير<br>الاتصال بالشبكة وتحقق من الحل.

.9 اضغط على **إغلاق** على شاشة إعدادات اتصال الشبكة.

**ملحق**

## **ضبط إعدادات Fi-Wi عن طريق إعداد رمزPIN التعريف الشخصي (WPS(**

<span id="page-121-0"></span>عكنك الاتصال تلقائيًا بنقطة الوصول باستخدام رمز التعريف الشخصي. عكنك استخدام هذه الطريقة لتحديد ما إذا كانت نقطة الوصول قادرة على<br>إعداد Wi-Fi المحمي (WPS). استخدم جهاز الحاسوب لإدخال رمز المعرّف الشخصي في نقطة الوصول.

- .<br>1. اضغط على على السلام الشاشة الرئيسية.
	- .2 اضغط على **راوتر**.
	- .3 اضغط على **بدء الإعداد**.
	- .4 اضغط على **إعدادFi-Wi**.

إذا قمت بضبط إعدادات الإيرثنت، فتحقق من الرسالة ثم اضغط على **نعم**.

- .5 اضغط على **أخرى** >**إعداد رمز PIN) WPS(**
- 6. استخدم جهاز الحاسوب لإدخال رمز التعريف الشخصي (عدد مكوّن من ڠانية أرقام) معروض على لوحة التحكم بالطابعة في نقطة الوصول<br>خلال دقىقتن.

*انظر الوثائق المرفقة مع نقطة الوصول للحصول على تفاصيل حول إدخال رمز التعريف الشخصي. ملاحظة:*

- .7 اضغط على **بدء الإعداد**.
	- .8 اضغط على **إغلاق**.

تغلق الشاشة تلقائيًا بعد فترة زمنية محددة إذاملتقم بالضغط على **إغلاق**.

*ملاحظة:*

في حالة فشل الاتصال، قم بإعادة تشغيل نقطة الوصول ونقلها بالقرب من الطابعة، وحاول مرة أخرى. إذا كان الاتصال لا يعمل، فقم بطباعة تقرير<br>الاتصال وحدد الحل.

.9 اضغط على **إغلاق** على شاشة إعدادات اتصال الشبكة.

## **استخدام اتصال Direct Fi-Wi) نقطة الوصول البسيط)**

يربط اتصال Wi-Fi Direct (نقطة الوصول البسيط) الطابعة والأجهزة بشكل مباشر.

نظرًا لأنه عكن توصيل الطابعة مباشرة دون المرور عبر الشبكة المتصلة، فإنه عكن استخدامها كاتصال مؤقت للجهاز إلى الطابعة المتصلة بالشبكة<br>دون صلاحىة الوصول.

كام ميُكن أيضًا استخدام وظيفة NFC في الطابعة عند متكني شبكة Fi-Wi المباشرة (نقطة الوصول البسيط).

## **متكني Direct Fi-Wi) نقطة الوصول البسيط) من لوحة التحكم**

- .<br>1. حدد هي السلام في لوحة تحكم الطابعة.
	- .**Wi-Fi Direct** حدد .2

عند مّكن توصيل Wi-Fi Direct (نقطة الوصول البسيط)، يتم عرض معلومات اتصال Wi-Fi.

.3 حدد **بدء الإعداد**.

.4 حدد**بدء الإعداد**.

عند مّكين توصيل Wi-Fi Direct (نقطة الوصول البسيط)، يتم عرض الشبكة (SSID) وكلمة المرور.

.5 أغلق الشاشة.

*ومن الأجهزة الذكية، اتصل بالطابعة باستخدام الشبكة (SSID (وكلمة المرور المعروضة في لوحة التحكم الخاصة بالطابعة. ملاحظة:*

## **تغيري إعدادات Direct Fi-Wi) نقطة الوصول البسيط)**

عند *ت*حكين اتصال Wi-Fi Direct (نقطة الوصول البسيط)، ع<sup>ُ</sup>كنك تغيير الإعدادات من <sup>حص</sup>ر أصل العامل Wi-Fi Direct > **بدء الإعداد**، ومن ثم<br>تُعرض عناصر القائمة التالية.

#### **تغيري كلمة المرور**

غيرّ كلمة مرور Wi-Fi Direct (نقطة الوصول البسيط) لتوصيل الطابعة بقيمتك العشوائية. عكنك تعيين كلمة المرور باستخدام مجموعة أحرف<br>ASCII التي يتم عرضها على لوحة مفاتيح البرامج في لوحة التحكم.

عند تغيري كلمة المرور، يتم فصل جميع الأجهزة المتصلة. استخدم كلمة المرور الجديدة إذا كنت تريد إعادة الاتصال بالجهاز.

#### **تعطيل شبكة Fi-Wi المباشرة (نقطة الوصول البسيط)**

عطل إعدادات Wi-Fi Direct (نقطة الوصول البسيط) الخاصة بالطابعة. عند تعطيلها، يتم قطع اتصال جميع الأجهزة المتصلة بالطابعة في اتصال<br>شبكة Wi-Fi المباشرة (نقطة الوصول البسيط).

#### **حذف معلومات الجهاز الذيك**

احذف المعلومات (المسجلة) الخاصة بالجهاز الذيك المحفوظ على الطابعة عند الاتصال من خلال Direct Fi-Wi) نقطة الوصول البسيط).

إذا كان لديك جهاز Android يدعم وظيفة Wi-Fi Direct، مكنك توصيله بالطابعة باستخدام هذه الوظيفة. تحفظ الطابعة معلومات الجهاز إذا قمت بتسجيل الجهاز باعتباره جهازًا مسموحًا به أو كجهاز مرفوض عند الاتصال من خلال وظيفة Wi-Fi Direct. يُسمح بالجهاز المسجل أو يتم<br>رفضه عند الاتصال عبر وظيفة Wi-Fi Direct فى المرة القادمة حسب معلومات الطابعة المسجلة.

#### *ملاحظة:*

لتمكين/تعطيل Wi-Fi Direct (نقطة الوصول البسيط) أو حذف معلومات الجهاز المسجلة، عُكنك أيضًا الإعداد من علامة التبويب Network ><br>Web Config في Wi-Fi Direct

## **تغيري طريقة الاتصال**

قم بتغيري طريقة الاتصال. اضبط هذا الإعداد على حالة تفعيل الشبكة.

إذا كان إعداد تعيني عنوان IP يدويًا، فتأكد مع مسؤول الشبكة ما إذا كان استخدام عنوان IP نفسه على الشبكة الجديدة ممكنًا أملا.

*عند تفعيل اتصال Fi-Wi، يتم تعطيل اتصال الإيرثنت. ملاحظة:*

#### **معلومات ذات صلة**

- | "تغيري [الاتصال](#page-123-0) من الاتصال بشبكة إيرثنت إلى الاتصال بشبكة [Fi-Wi](#page-123-0) "في [الصفحة](#page-123-0) 124
	- | "تغيري [الاتصال](#page-123-0) من الاتصال بشبكة [Fi-Wi](#page-123-0) إلى اتصال [الإيرثنت" في](#page-123-0) الصفحة 124

## **تغيري الاتصال من الاتصال بشبكة إيرثنت إلى الاتصال بشبكة Fi-Wi**

## **التغيري إلى الاتصال بشبكة Fi-Wi من لوحة التحكم**

<span id="page-123-0"></span>قم بتغيير اتصال الإيثرنت إلى الاتصال بشبكة Wi-Fi من لوحة تحكم الطابعة. تُعد طريقة الاتصال المتغيرة متماثلة مع إعدادات الاتصال بشبكة<br>Wi-Fi في الأساس. اطلع على الموضوع الوارد في هذا الدليل حول إعدادات الاتصال بشبكة Wi-Fi من

**معلومات ذات صلة**

| "ضبط [إعدادات](#page-25-0) [Fi-Wi](#page-25-0) يدويًا من خلال لوحة [التحكم" في](#page-25-0) الصفحة 26

#### **التغيري إلى الاتصال بشبكة Fi-Wi باستخدام Config Web**

قم بتغيير اتصال الإيثرنت إلى الاتصال بشبكة Wi-Fi باستخدام Web Config.

- .1 ادخل إلى Config Web وحدد علامة التبويب **Network** < **Fi-Wi**. عند عدم تعيني كلمة مرور المسؤول، فسجّل الدخول كمسؤول عن طريق إدخال اسم المستخدم وكلمة المرور.
	- .2 انقر فوق **Setup**.
	- .3 حدد SSID لنقطة الوصول وأدخل كلمة المرور. إذامل يتم عرض SSID الذي ترغب في الاتصال به، فحدد **SSID Enter**، ثم أدخل SSID.
		- .4 انقر فوق **Next**.
		- .5 تأكد من الرسالة المعروضة وانقر فوق **OK**.
			- .6 افصل كابل الإيرثنت من الطابعة.

#### *ملاحظة:*

عكنك أيضًا تغيير طريقة الاتصال باستخدام Epson Device Admin. للحصول على التفاصيل، تفضل بالاطلاع على الدليل أو التعليمات حول Epson<br>Device Admin.

**معلومات ذات صلة**

- | "الوصول إلى تطبيق [Config Web "في](#page-29-0) الصفحة 30
	- 117 الصفحة [في" Epson Device Admin"](#page-116-0) |

### **تغيري الاتصال من الاتصال بشبكة Fi-Wi إلى اتصال الإيرثنت**

#### **تغيري اتصال الشبكة إلى إيرثنت باستخدام لوحة التحكم**

اتبع الخطوات الموضحة أدناه لتغيري اتصال الشبكة إلى إيرثنت من Fi-Wi باستخدام لوحة التحكم.

- .1 حدد **الإعدادات** في الصفحة الرئيسية.
- .2 حدد **إعدادات عامة**> **إعدادات الشبكة**>**إعداد شبكة LAN السلكية**.
	- .3 اضغط على **بدء الإعداد**.

.5 وصل الطابعة بجهاز توجيه باستخدام كابل الإيرثنت.

**معلومات ذات صلة**

| "الاتصال بشبكة [الإيرثنت" في](#page-24-0) الصفحة 25

### **التغيري إلى الاتصال بشبكة إيرثنت باستخدام تهيئة الويب**

قم بتغيير اتصال Wi-Fi إلى اتصال الإيثرنت باستخدام Web Config.

- .1 ادخل إلى Config Web وحدد علامة التبويب **Network** < **Fi-Wi**. عند عدم تعيني كلمة مرور المسؤول، فسجّل الدخول كمسؤول عن طريق إدخال اسم المستخدم وكلمة المرور.
	- .**Disable Wi-Fi** فوق انقر .2
	- .3 تحقق من الرسالة، ثم حدد **موافق**.
	- .4 وصّل الطابعة وموزع الشبكة (محول الشبكة المحلية) بكابل إيرثنت.

*ملاحظة: ميكنك أيضًا تغيري طريقة الاتصال باستخدامAdmin Device Epson. للحصول على التفاصيل، تفضل بالاطلاع على دليل Admin Device Epson أو تعليامته.*

**معلومات ذات صلة**

- | "الوصول إلى تطبيق [Config Web "في](#page-29-0) الصفحة 30
	- 117 الصفحة [في" Epson Device Admin"](#page-116-0) |

## **استخدام منفذ للطابعة**

تستخدم الطابعة المنفذ التالي. يجب أن يسمح مسؤول الشبكة بتوفري هذه المنافذ حسب الضرورة.

**ملحق**

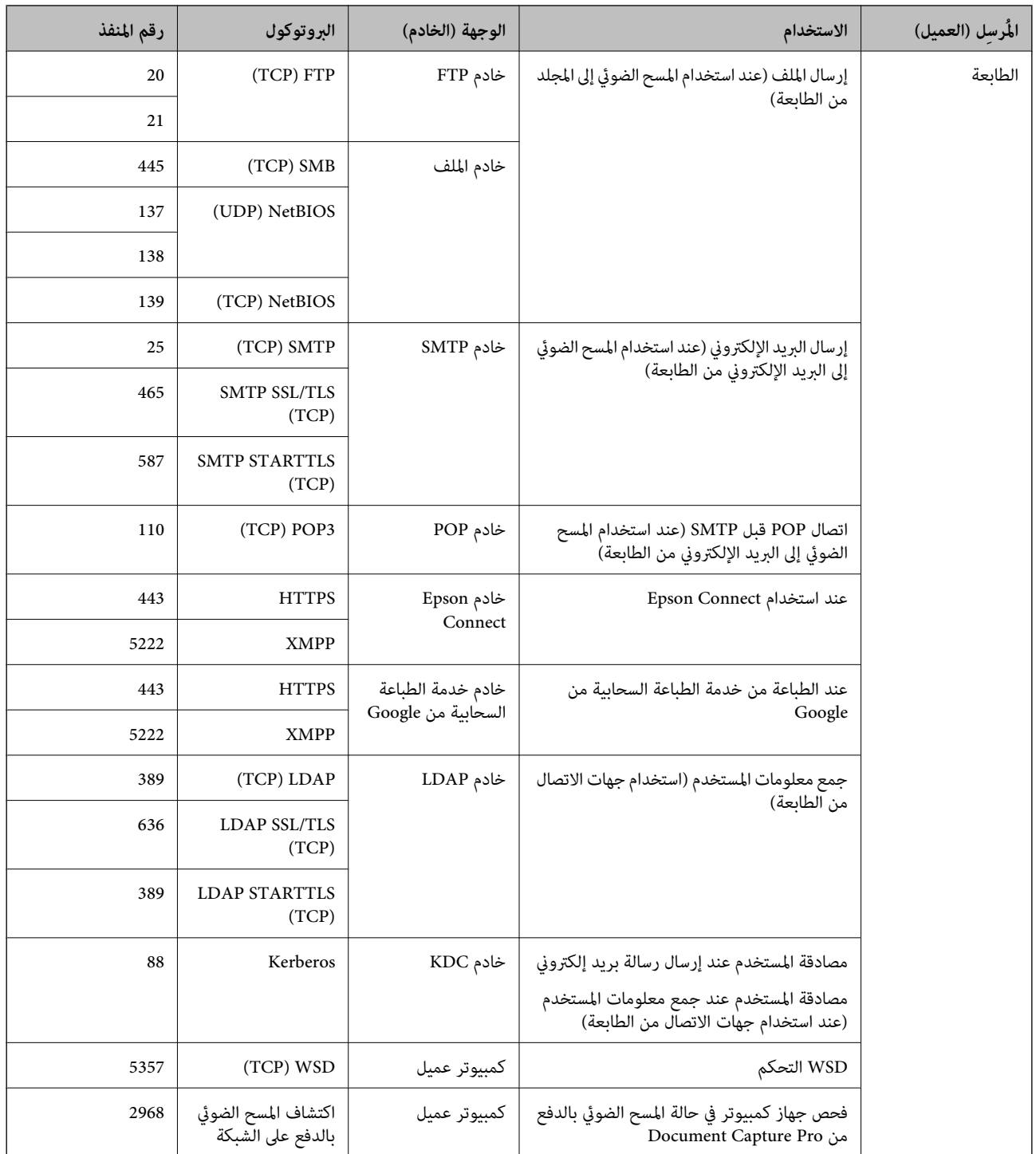

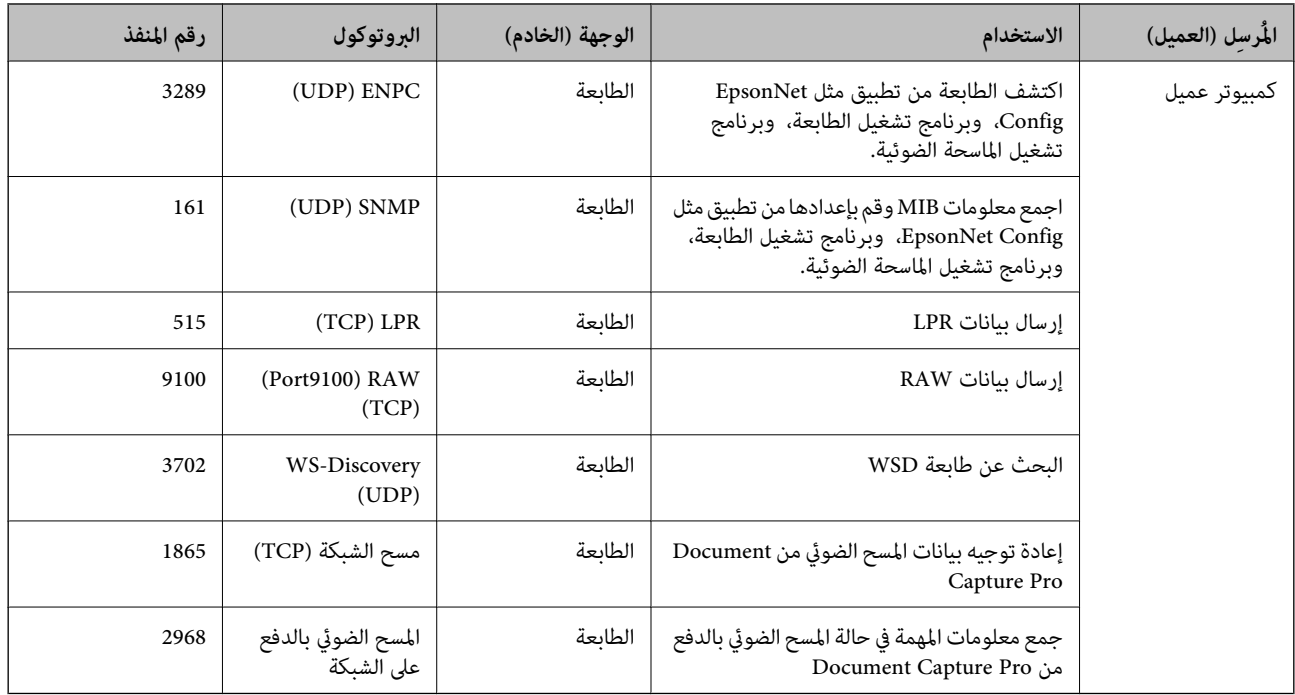

## **المزيد من خيارات الإعدادات**

حدد **الإعدادات** على الشاشة الرئيسية للطابعة لضبط العديد من الإعدادات.

## **المزيد من خيارات إعدادات عامة**

```
حدد القوائم على لوحة التحكم كام هو موضح أدناه.
                  الإعدادات >إعدادات عامة
```
## **خيارات القامئة لـ الإعدادات الأساسية في إعدادات عامة**

سطوع LCD:

اضبط درجة سطوع شاشة LCD.

الصوت:

اضبط مستوى الصوت وحدد نوع الصوت.

اكتشاف تغذية مزدوجة:

حدد **تشغيل** لاكتشاف خطأ في ورق التغذية المزدوجة عند المسح الضويئ باستخدام وحدة التغذية التلقائية للمستندات.

موقت النوم:

اضبط الفترة الزمنية للدخول في وضع السكون (وضع توفير الطاقة) عند عدم قيام الطابعة بإجراء أي عمليات. تتحول شاشة LCD<br>إلى اللون الأسود بعد انتهاء الفترة المحددة.

إعدادات إيقاف تشغيل:

قد يشتمل المنتج على هذه الميزة أو ميزة **مؤقت إيقاف الطاقة** حسب مكان الشراء.

❏إيقاف تشغيل في حالة عدم النشاط

حدد هذا الإعداد لإيقاف تشغيل الطابعة تلقائيًا في حالة عدم استخدامها لفترة زمنية معينة. أي زيادة ستؤثر على الفعالية<br>الخاصة باستهلاك المنتج للطاقة. يرجى مراعاة البيئة المحيطة قبل إجراء أية تعديلات.

إيقاف تشغيل في حالة الفصل $\Box$ 

حدد هذا الإعداد لإيقاف تشغيل الطابعة بعد مرور 30 دقيقة عند قطع اتصال كل المنافذ؛ ما فيها منفذ USB. قد لا تتوفر هذه<br>المبزة وفقًا لمنطقتك.

إعدادات التاريخ/الوقت:

❏التاريخ/الوقت

أدخل التاريخ والوقت الحاليني.

ضبط حسب التوقيت الصيفي $\Box$ 

حدد إعدادات التوقيت الصيفي الخاص مبنطقتك.

❏فرق التوقيت

أدخل فارق التوقيت بني التوقيت المحلي الخاص مبنطقتك و UTC) التوقيت العالمي المتفق عليه).

#### البلد/المنطقة:

حدد الدولة أو المنطقة التي ستستخدم فيها طابعتك.

#### اللغة/Language:

حدد اللغة المستخدمة على شاشة LCD.

#### شاشة بدء التشغيل:

حدد القامئة الأولية المعروضة على شاشة LCDعند تشغيل الطابعة وعند متكني **انتهى وقت العملية**.

#### تحرير الشاشة الرئيسية:

قم بتغيري تخطيط الرموز على شاشة LCD. ميكنك أيضًا إضافة رموز، وحذفها، ونقلها.

#### خلفية الشاشة:

قم بتغيري لون خلفية شاشة LCD.

ميُكنك كذلك تحديد صورة خلفية من جهاز الذاكرة. يتم دعم تنسيق JPEG فقط.

#### انتهى وقت العملية:

حدد **تشغيل** للعودة إلى الشاشة الأولية عند عدم إجراء أي عمليات لمدة معينة. عند تطبيق قيود المستخدم وعدم إجراء أي عمليات لمدة معينة، يتم تسجيل خروجك والعودة إلى الشاشة الأولية. عند الإيقاف المؤقت للطباعة من خلال شاشة الحالة أو زر الإلغاء، وإذا لم يتم إجراء أي عمليات لمدة معينةً، فسيتم استئناف الطباعة تلقائيًا. إذا حددت **إيقاف ل**هذه الميزة، فلن يتسبب ذلك<br>في استئناف الطباعة تلقائيًا بعد أن تم إيقاف الطباعة مؤقتًا.

#### لوحة المفاتيح:

قم بتغيري تخطيط لوحة المفاتيح على شاشة LCD.

#### الشاشة الافتراضية (Status/Job(

حدد المعلومات الافتراضية التي تريد عرضها عند الضغط على **الشاشة الافتراضية (Status/Job(**.

#### تأثر الشاشة:

حدد **تشغيل** لتمكني التأثريات الكرتونية عند تبديل الشاشات. إذا قمت بتحديد **إيقاف**، سيمكنك تبديل الشاشات بشكل أسرع.

عناصر قفل المسؤول

<sup>&</sup>gt; **إعداد القفل**. هذه هيالعناصرالتيتكون مقفلةعند متكني**الإعدادات**>**إعداداتعامة**>**إدارةالنظام**>**إعداداتالأمان** <sup>&</sup>gt;**إعداداتالمسؤول**

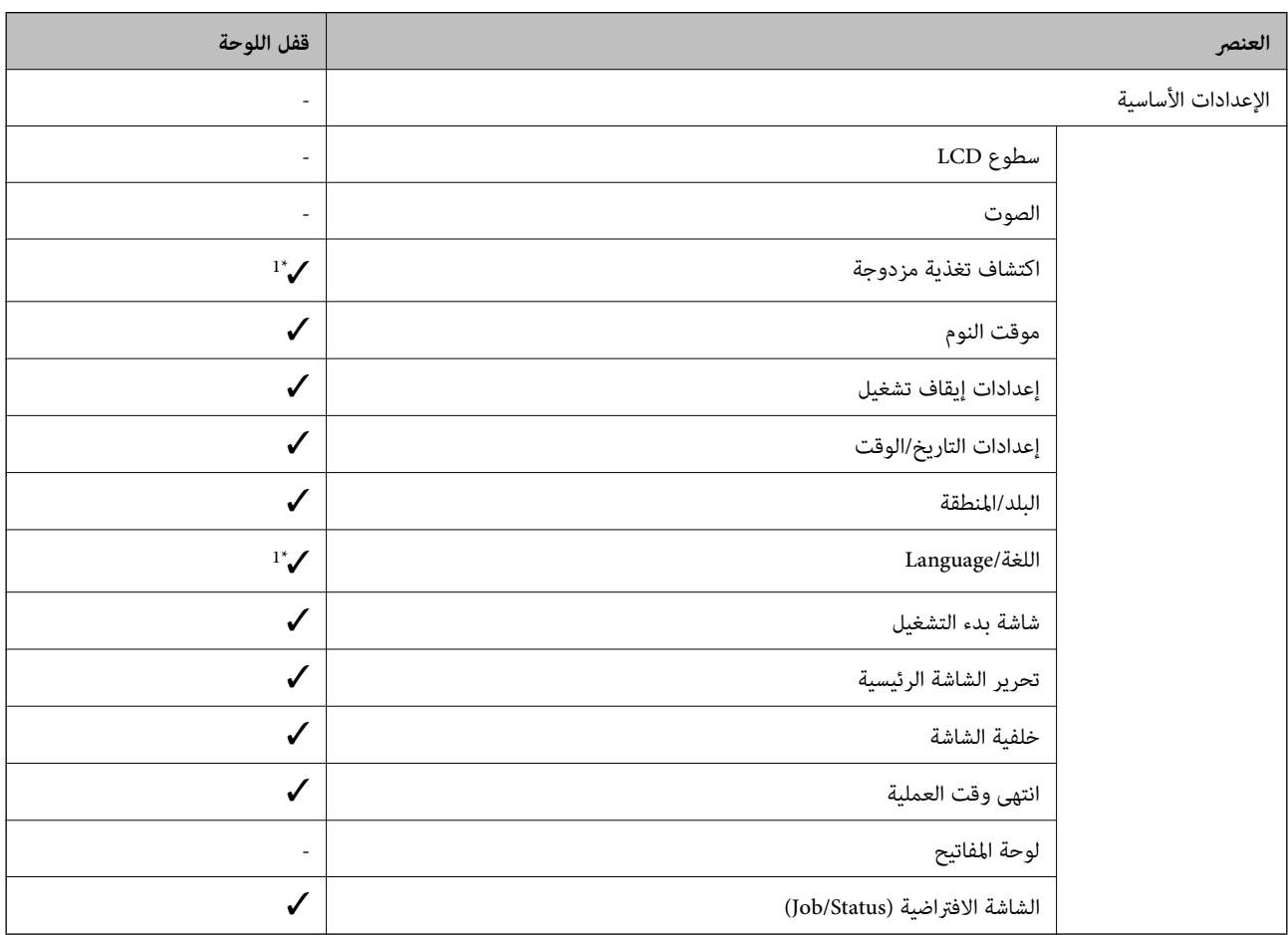

= يجب أن تُقفل.  $\blacktriangleright$ 

- = لا يجب أن تُقفل.

\*1 ميكنك متكني القفل أو تعطيله من **إعدادات عامة** >**إدارة النظام** >**إعدادات الأمان** >**القيود**.

## **خيارات القامئة لـ إعدادات الطابعة في إعدادات عامة**

إعدادات مصدر الورق:

إعداد الورق:

حدد مصدر الورق لتحديد حجم الورق الذي قمت بتحميله ونوعه.عند <del>م</del>كين **كشف تلقائي لحجم الورق** i تكتشف<br>الطابعة حجم الورق الذي قمت بتحميله.

الأولوية لدرج MP:

حدد **تشغيل** لمنح أولوية الطباعة للورق المحمل في علبة MP.

التبديل التلقايئ لـLetter4/A:

حدد **تشغيل** لتغذية الورق من مصدر ورق مضبوط على الحجم A4 في حالة عدم وجود مصدر ورق مضبوط على الحجم Letter، أو لتغذية الورق من مصدر ورق مضبوط على الحجم Letter في حالة عدم وجود مصدر ورق مضبوط على الحجم  $AA$ 

إعدادات التحديد التلقايئ:

حدد **تشغيل** للإعدادات للطباعة تلقائيًا على الورق من أي مصدر يحتوي على ورق يتوافق مع إعدادات الورق.

إشعار الخطأ:

حدد **تشغيل** لعرض رسالة خطأ عند عدم توافق حجم الورق أو نوعه المحدد مع الورق الذي تم تحميله.

عرض إعداد الورق تلقائيًا:

حدد **تشغيل** لعرض شاشة **إعداد الورق** عند تحميل الورق في مصدر الورق.

قامئة حجم الورق المعرف من قِبل المستخدم:

عكنك تغيير إعدادات الحجم المعرف من قبل المستخدم. يُعد ذلك مفيدًا عند الطباعة بصورة متكررة على أوراق ذات<br>أحجام غير منتظمة.

الإخراج: نسخ:

حدد مكان الإخراج عند النسخ.

#### الإخراج: أخرى:

حدد مكان الإخراج عند طباعة أي شيء باستثناء النسخ.

#### لغة الطابعة:

حدد لغة الطباعة بالنسبة لواجهة USB أو واجهة الشبكة.

إعدادات الطباعة العامة:

يتم تطبيق إعدادات الطباعة هذه عند الطباعة باستخدام جهاز خارجي دون استخدام برنامج تشغيل الطابعة.

الإزاحة لأعلى:

اضبط الهامش العلوي للورقة.

#### الإزاحة لليسار:

اضبط الهامش الأيسر للورقة.

الإزاحة لأعلى في الجانب الخلفي:

اضبط الهامش العلوي لظهر الصفحة عند الطباعة على الوجهني.

الإزاحة لليسار في الجانب الخلفي:

اضبط الهامش الأيسر للهامش الخلفي للصفحة عند الطباعة على الوجهني.

#### تخطي الصفحة الفارغة:

لتخطي الصفحات الفارغة في بيانات الطباعة بشكل تلقايئ.

#### فصل وظيفة

حدد **تشغيل** لإخراج نسخ مفصولة حسب الوظائف.

#### فرز بالتدوير

حدد **تشغيل** لتدوير كل نسخة مقدار 90 درجة عند طباعة نسخ متعددة.

#### إدراج ورقات عازلة لكل مستخدم

حدد **تشغيل** لإدخال ورقة عازلة بين المهام الخاصة بكل مرسل عند الطباعة من جهاز كمبيوتر. يتم إدخال الأوراق العازلة<br>من مصدر الورق المحدد.

#### تهيئة طباعةPDL:

حدد خيارات تهيئة طباعةPDL التي تريد استخدامها لطباعةPCL أو PostScript.

#### الإعدادات العامة:

❏حجم الورق

حدد حجم الورق الافتراضي لطباعةPCL أو PostScript.

#### ❏نوع الورق

حدد نوع الورق الافتراضي لطباعةPCL أو PostScript.

#### ❏الاتجاه

حدد الاتجاه الافتراضي لطباعةPCL أو PostScript.

#### ❏الجودة

حدد جودة الطباعة لطباعةPCL أو PostScript.

#### وضع توفير الحبر  $\Box$

حدد **تشغيل** لتوفري الحبر عن طريق تقليل كثافة الطباعة.

#### ترتيب الطباعة  $\Box$

الصفحة الأخرية على الجزء العلوي: لبدء الطباعة من أول صفحة في الملف. الصفحة الأولى على الجزء العلوي: لبدء الطباعة من آخر صفحة في الملف.

#### ❏عدد النُسخ

حدد عدد نسخ الطباعة.

#### ❏هامش التجليد

حدد موضع التجميع.

#### ❏إخراج الورق تلقائيًا

حدد **تشغيل** لإخراج الورق تلقائيًا عند توقف عملية الطباعة أثناء تنفيذ مهمة طباعة.

## ❏الطباعة على الوجهني

حدد **تشغيل** لإجراء الطباعة على الوجهني.

#### قامئة PCL:

❏مصدر الخط مضمن حددلاستخدام الخط المثبت مسبقًا على الطابعة. التنزيل حدد لاستخدام خط قمت بتنزيله.

#### ❏رقم الخط

حدد رقم الخط الافتراضي لمصدر الخط الافتراضي. يختلف الرقم المتاح وفقًا للإعدادات التي قمت بضبطها.

#### ❏مقياس الخط

اضبط حجم الخط الافتراضي إذا كان الخط قابلاً للتحجيم وثابت الحجم. عكنك تحديد قيمة تبدأ من 0.44 إلى 99.99<br>حرفًا لكل بوصة (cpi)، و 0.01 زيادات.

قدلا يظهر هذا العنصر وفقًالإعدادات مصدر الخط أو رقم الخط.

❏الارتفاع

اضبط ارتفاع الخط الافتراضي إذا كان الخط قابلاً للتحجيم وتناسبيًّا. عكنك تحديد قيمة تبدأ من 4.00 إلى 99.75<br>نقطة، و 0.25 زيادات.

قدلا يظهر هذا العنصر وفقًالإعدادات مصدر الخط أو رقم الخط.

#### ❏مجموعة الرموز

حدد مجموعة الرموز الافتراضية. إذا كان الخط الذي حددته في إعدادات مصدر الخط ورقم الخط غري متوافر في إعدادات مجموعة الرموز الجديدة، يتم إحلال القيمة الافتراضية محل إعدادات مصدر الخط ورقم الخط بشكل<br>تلقائى، IBM-US.

#### ❏النموذج

اضبط عدد الأسطر بالنسبة لحجم وتوجيه الورق المحدد. كما يؤدي هذا الإجراء إلى تغيير تباعد الأسطر (VMI)، ويتم تخزين قيمة تباعد الأسطر (VMI) الجديدة في الطابعة. ويعني ذلك أن التغييرات اللاحقة في إعدادات حجم وتوجيه<br>الورق تؤدي إلى تغييرات في قيمة الشكل على أساس قيمة تباعد الأسطر (VMI) المخزنة.

#### ❏وظيفة عودة النقل

حدد أمر تغذية الأسطر عن الطباعة باستخدام برنامج تشغيل من نظام تشغيل معني.

#### ❏وظيفة LF

حدد أمر تغذية الأسطر عن الطباعة باستخدام برنامج تشغيل من نظام تشغيل معني.

#### ❏تعيني مصدر الورق

حدد تخصيص لأمر تحديد مصدر الورق. عند تحديد 4، يتم ضبط الأوامر باعتبارها متوافقة مع الطابعة HP LaserJet 4. عند تحديد **4K،** يتم ضبط الأوامر باعتبارها متوافقة مع الطرازات 4000، و 5000، و8000 من الطابعة HP<br>LaserJet. عند تحديد 5**S**، يتم ضبط الأوامر باعتبارها متوافقة مع الطابعة HP LaserJet 5S.

#### قامئة 3PS:

#### ورقة الأخطاء $\Box$

حدد **تشغيل** لطباعة ورقة توضح الحالة عند حدوث خطأ ما أثناء طباعة PostScript أوPDF.

#### ❏ثنايئ

حدد **تشغيل** عند طباعة البيانات التي تتضمن صورًا ثنائية. رما يقوم التطبيق بإرسال البيانات الثنائية حتى لو كانت إعدادات برنامج تشغيل الطابعة مضبوطة على قاعدة المعايير الأمريكية لتبادل المعلومات (ASCII)، ولكن عكنك<br>طباعة البيانات عندما تكون هذه الميزة مفعلة.

#### $PDF$  حجم صفحة

حدد حجم الورق عند طباعة ملف PDF. إذا تم تحديد **تلقاء** يتم تحديد حجم الورق على أساس حجم الصفحة الأولى.

#### التحرير التلقايئ للأخطاء:

حدد إجراء للتنفيذ في حالة حدوث خطأ في مهمة الطباعة على الوجهني أو حدوث خطأ في حالة امتلاء الذاكرة.

#### ❏تشغيل

لعرض تحذير والطباعة على وجه واحد عند حدوث خطأ في الطباعة على الوجهين، أو طباعة ما تتمكن الطابعة من معالجته عند<br>حدوث خطأ امتلاء الذاكر ة فقط.

#### ❏إيقاف

لعرض رسالة خطأ وإلغاء أمر الطباعة.

#### واجهة جهاز الذاكرة:

حدد **مّكين** للسماح بوصول الطابعة إلى جهاز ذاكرة تم إدراجه.إذا تم تحديد **تعطيل** فلا عكنك حفظ البيانات في جهاز الذاكرة<br>باستخدام الطابعة.وذلك لتجنب حذف المستندات الس<sub>ر</sub>ية بشكل غبر قانوني.

#### ورق سميك:

حدد **تشغيل** لمنع وجود تلطخات الحبر على المطبوعات، ومع ذلك قد يؤدي ذلك إلى تقليل سرعة الطباعة. إذا كنت لا تستطيع منع<br>تلطخ الحبر باستخدام هذه الميزة، فحاول تقليل كثافة الطباعة وكثافة النسخ.

#### الوضع الصامت:

حدد **تشغيل** لتقليل الضوضاء أثناء الطباعة، ومع ذلك قد يؤدي ذلك إلى تقليل سرعة الطباعة. وفقًا لإعدادات نوع الورقة وجودة<br>الطباعة التي حددتها، قد لا يظهر أي اختلاف في مستوى الضوضاء الذي تسببه الطابعة.

#### تحسني اللمسات النهائية:

حدد **تشغيل** لتقليل المحاذاة الخطأ للورق وتحسين قدرة الطابعة على تدبيس الورق وتجميعه. يتسبب استخدام هذه الميزة في<br>التقليل من س<sub>ر</sub>عة الطباعة.

#### أولوية سرعة الطباعة

حدد **إيقاف** للسماح للطابعة <sub>ت</sub>ملاءمة سرعة الطباعة مع نوع الورق وحالات بيانات الطباعة.يسمح لك ذلك <sub>ت</sub>منع انخفاض جودة<br>الطباعة وحدوث انحشار الورق.

#### الاتصال بكمبيوتر عبر USB

عند متكينه، ميكنك السامح بالوصول من خلال الكمبيوتر المتصل عبر USB.

عند تعطيله، ميكنك حظر الطباعة التي لاتتم عبر الشبكة.

#### :USB I/F مهلة إعداد

حدد المدة الزمنية بالثانية التي يجب أن تنقضي قبل إنهاء اتصال USB بجهاز الكمبيوتر بعد تلقي الطابعة لأمر الطباعة من برنامج تشغيل طابعة PostScript أو برنامج تشغيل طابعة PCL. إذا كانت المهمة المنتهية غير محددة بوضوح من جانب برنامج تشغيل طابعة PostScript أو برنامج تشغيل طابعة PCL، قد يؤدي ذلك إلى اتصال USB إلى ما لا نهاية. في حالة حدوث ذلك، تنهي<br>الطابعة الاتصال بعد انقضاء الوقت المحدد. أدخل القيمة 0 (صفر) إذا كنت لا ترغب في إنهاء الاتصال.

### **خيارات القامئة لـ إعدادات الشبكة في إعدادات عامة**

#### :Wi-Fiإعداد

قم بضبط إعدادات الشبكة اللاسلكية أو تغيريها. اختر طريقة الاتصال من الطرق التالية ثم اتبع التعليامت على لوحة LCD.

راوتر $\Box$ 

Wi-Fi Direct❏

#### إعداد شبكة LANالسلكية:

قم بإعداد اتصال الشبكة الذي يستخدم كبل LAN وجهاز توجيه أو تغييره. عند استخدام ذلك، يتم تعطيل اتصالات Wi-Fi.

#### حالة الشبكة:

لعرض أو طباعة إعدادات الشبكة الحالية.

#### التحقق من الاتصال:

للتحقق من اتصال الشبكة الحالية وطباعة تقرير. إذا واجهتك أية مشكلات تتعلق بالاتصال، فراجع تقرير الفحص لحل تلك المشكلات.

#### متقدم:

قم بضبط الإعدادات التفصيلية التالية. ❏اسم الجهاز TCP/IP❏ ❏الخادم الوكيل ❏خادم البريد الإلكتروين  $\square$ عنوانIPv6 ❏مشاركة شبكة MS NFC❏ ❏سرعة الارتباط والازدواج ❏إعادة توجيه HTTP إلى HTTPS  $\Box$ تعطيل تصفية IPsec/IP IEEE802.1X تعطيل

### **خيارات القامئة لـ إعدادات خدمة الويب في إعدادات عامة**

:Epson Connect خدمات لمعرفة إذا ما كانت الطابعة مسجلة ومتصلة بخدمة Connect Epson. ميكنك التسجيل في الخدمة عن طريق الضغط على **تسجيل** واتباع الإرشادات. عندما يتم تسجيلك، عكنك تغيير الإعدادات التالية. ❏تعليق/استئناف ❏إلغاء التسجيل للحصول على مزيد من التفاصيل، اطلع على موقع الويب التالي. <https://www.epsonconnect.com/> (أوروبافقط) [http://www.epsonconnect.eu](http://www.epsonconnect.eu/) :Google Cloud Print خدمات لمعرفة إذا ما كانت الطابعة مسجلة ومتصلة بخدمة الطباعة السحابية من Google.

عندما يتم تسجيلك، ميكنك تغيري الإعدادات التالية.

قكن/تعطيل $\Box$ 

❏إلغاء التسجيل

للحصول على مزيد من التفاصيل حول التسجيل في خدمة الطباعة السحابية من Google، اطلع على موقع الويب التالي. <https://www.epsonconnect.com/> (أوروبافقط) [http://www.epsonconnect.eu](http://www.epsonconnect.eu/)

### **خيارات القامئة لـ إدارة النظام في إعدادات عامة**

من خلال استخدام هذه القامًة، مكنك الحفاظ على المنتج كمسؤول النظام. يتيح لك تقييد ميزات المنتج للمستخدمين الفرديين لتلائم أسلوب العمل<br>أو المكتب الخاص ىك.

#### *مدير جهات الاتصال:*

ميكنك ضبط الإعدادات التالية الخاصة بجهات الاتصال.

إضافة/تعديل/حذف:

سجّل جهات اتصال لقوائم مسح ضويئ إلى البريد الإلكتروين ومسح ضويئ إلى مجلد الشبكة/FTP و/أو قم بحذفها.

#### الأكثر استخدامًا:

سجّل جهات الاتصال المستخدمة بشكل متكرر للوصول إليها بشكل سريع. ميكنك أيضًا تغيري ترتيب القامئة.

طباعة جهات الاتصال:

اطبع قامئة جهات الاتصال الخاصة بك.

عرض الخيارات:

قم بتغيير طريقة عرض قائمة جهات الاتصال.

خيارات البحث:

قم بتغيير أسلوب البحث عن جهات الاتصال.

*إعدادات تنظيف رأس الطباعة:*

ميكنك ضبط الإعدادات التالية الخاصة بتنظيف رأس الطباعة.

التنظيف التلقايئ:

تحقق مما إذا كانت فوهات رأس الطباعة مسدودة أم لا قبل الطباعة أو بعدها. يتم تنفيذ وظيفة تنظيف رأس الطباعة تلقائيًا إذا كان ذلك ضروريًا نتيجة للفحص.

التنظيف الدوري:

حدد **تشغيل** لتنفيذ وظيفة تنظيف رأس الطباعة عند طباعة عدد معني من الصفحات.

#### *مسح بيانات الذاكرة الداخلية:*

يُعرض هذا العنصر على الطابعة المتوافقة مع PCL أو PostScript.

احذف بيانات الذاكرة الداخلية للطابعة، مثل الخط الذي تم تنزيله والماكرو لطباعةPCL أو مهمة الطباعة المحمية بكلمة مرور.

#### *إعدادات محو محرك الأقراص الثابتة:*

اضبط الإعدادات الخاصة مبعالجة البيانات المُخزنة في القرص الصلب الداخلي.

تُحفظ مهام الطباعة، والنسخ، والمسح الضوئي مؤقتًا في القرص الصلب من أجل معالجة البيانات لإجراء طباعة معتمدة وكمية كبيرة من النسخ،<br>والمسح الضوئي، والطباعة وما إلى ذلك. اضبط الإعدادات لمسح هذه البيانات بأمان.

إعداد المحول التلقايئ للذاكرة:

عند التمكين، يتم مسح البيانات المستهدفة بالتتابع عندما تصبح غير ضرورية، على سبيل المثال عند اكتمال الطباعة أو المسح<br>الضوئي. وتُعد البيانات المستهدفة المراد حذفها عثابة البيانات المكتوبة أثناء تمكين هذه الوظيفة.

ونظرًا لضرورة الوصول إلى القرص الصلب، سيتم تأجيل وقت الدخول في وضع توفري الطاقة.

محو كل الذاكرة:

لمسح جميع البيانات الموجودة على القرص الصلب. لا ميكنك إجراء عمليات أخرى أو إيقاف تشغيل الجهاز أثناء التنسيق. سرعة عالية: لمسح جميع البيانات بأمر مسح مخصص.

استبدال: لمسح جميع البيانات بأمر مسح مخصص، واستبدال البيانات الأخرى في جميع الأماكن لمسح جميع البيانات.

#### *إعدادات الأمان:*

ميكنك ضبط إعدادات الأمان التالية.

القيود:

اسمح بتغيري إعدادات العناصر التالية عند متكني قفل اللوحة.

❏الوصول إلى سجل المهام

❏الوصول لتسجيل/حذف جهات الاتصال

❏الوصول إلى طباعة سجل الحفظ في مسح ضويئ إلى مجلد الشبكة/FTP

❏الوصول إلى آخر مسح ضويئ إلى البريد الإلكتروين

❏الوصول إلى إظهار سجل الإرسال في مسح ضويئ إلى البريد الإلكتروين

❏الوصول إلى طباعة سجل الإرسال في مسح ضويئ إلى البريد الإلكتروين

❏الوصول إلى اللغة

❏الوصول إلى ورق سميك

❏الوصول إلى الوضع الصامت

❏الوصول إلى أولوية سرعة الطباعة

الوصول إلى اكتشاف تغذية مزدوجة  $\Box$ 

حماية البيانات الشخصية  $\Box$ 

❏الوصول إلى درج المخرجات الخاص بالنسخ

❏قبول إيقاف التشغيل

التحكم في الوصول:

حدد **تشغيل** لتقييد ميزات المنتج. يتطلب هذا من المستخدمين تسجيل الدخول إلى لوحة تحكم المنتج باستخدام اسم المستخدم<br>وكلمة المرور الخاصة بهم قبل *تم*كنهم من استخدام ميزات لوحة التحكم.

❏قبول مهام المستخدم غري المعروف حدد ما إذا كنت ستسمح بتنفيذ المهام غير الحاصلة على معلومات المصادقة الضرورية أم لا. ❏قبول المهام السرية فقط

حدد ما إذا كنت تريد طباعة المهام السرية فقط أملا.

❏تقييد الوصول إلى حالة المهمة حدد ما إذا كنت تريد السماح للمستخدمين بالوصول إلى مهام المستخدمين الآخرين أم لا.

إعدادات المسؤول:

❏كلمة مرور المسؤول

تعيني كلمة مرور المسؤول، أو تغيريها، أو مسحها.

اعداد القفل $\Box$ 

حدد إذا ما كنت تريد قفل لوحة التحكم أملاباستخدام كلمة المرور المسجلة في **كلمة مرور المسؤول**.

سياسة كلمة المرور:

حدد **تشغيل** لضبط الإعدادات الخاصة بقواعد كلامت المرور التالية.

❏الحد الأدىن لطول كلمة المرور

❏تضمني حرف أبجدي كبري

❏تضمني حرف أبجدي صغري

❏تضمني رقم

تضمين علامة ترقيم $\Box$ 

سجل المراجعة

حدد **تشغيل** لتسجيل سجل تدقيق.

التحقق من صحة البرنامج عند بدء التشغيل حدد **تشغيل** للتحقق من برنامج الطابعة عند بدء التشغيل.

### *استعادة الإعدادات الافتراضية:*

إعادة ضبط الإعدادات في القوائم التالية على قيمها الافتراضية.

❏إعدادات الشبكة

❏إعدادات النسخ

❏إعدادات المسح الضويئ

مسح كل البيانات والإعدادات  $\Box$ 

### *تحديث البرامج الثابتة:*

ميكنك الحصول على معلومات البرنامج الثابت مثل نسختك الحالية ومعلومات حول الترقيات المتاحة.

**ملحق**

**إشعار:** حدد **تشغيل** لاستلام إعلام إذا توفر تحديث للبرنامج الثابت.

## **خيار القامئة لـ عداد المطبوعات**

يعرض إجاملي عدد المطبوعات منذ الوقت الذي اشتريت فيه الطابعة. اضغط على **طباعة الورقة** عندما ترغب في طباعة النتيجة.

## **خيار القامئة لـ حالة التوريد**

لعرض المستوى التقريبي للحبر والعمر الافتراضي لعلبة الصيانة. عند ظهور العلامة !، يشير ذلك إلى استمرار العمل عستوى حبر منخفض أو امتلاء علبة الصيانة تقريبًا.عند ظهور رمز x، يجب عليك استبدال العنصر<br>نظرًا لنفاد الحبر أو امتلاء علبة الصيانة.

## **المزيد من خيارات الصيانة**

للحفاظ على جودة الطباعة، استخدم الميزات التالية لتنظيف رأس الطباعة.

التحقق من فوهات رأس الطباعة:

حدد هذه الميزة للتحقق مما إذا كانت فوهات رأس الطباعة مسدودة أم لا.تطبع الطابعة فوذج فحص فوهة.

تنظيف رأس الطباعة:

حدد هذه الميزة لتنظيف الفوهات المسدودة في رأس الطباعة.

## **خيار القامئة لـ اللغة/Language**

حدد اللغة المستخدمة على شاشة LCD.

## **المزيد من خيارات حالة الطابعة/طباعة**

طباعة ورقة الحالة:

ورقة حالة التهيئة:

اطبع أوراق المعلومات التي توضح حالة الطابعة والإعدادات الحالية.

ورقة حالة المستلزمات:

اطبع أوراق المعلومات التي توضح حالة المواد القابلة للاستهلاك.

ورقة سجل الاستخدام:

اطبع أوراق المعلومات التي توضح سجل استخدام الطابعة.

قامئة خطوط 3PS:

اطبع قامئة بالخطوط المتوفرة لطابعة PostScript.

قامئة خطوط PCL: اطبع قامئة بالخطوط المتاحة لطباعةPCL.

#### الشبكة:

:السليكLAN/Wi-Fi وضع لعرض حالة الاتصال الحالية بالشبكة. :Wi-Fi Direct حالة لعرض حالة الاتصال الحالية بالشبكة. حالة خادم البريد الإلكتروين: لعرض الإعدادات الحالية. ورقة حالة الطباعة: لطباعة إعدادات الشبكة الحالية.

## **المزيد من خيارات مدير جهات الاتصال**

#### إضافة/تعديل/حذف:

سجّل جهات الاتصال لقوائم مسح ضويئ إلى البريد الإلكتروين ومسح ضويئ إلى مجلد الشبكة/FTP و/أو حذفها.

#### الأكرث استخدامًا:

سجّل جهات الاتصال المستخدمة بشكل متكرر للوصول إليها بشكل سريع. ميكنك أيضًا تغيري ترتيب القامئة.

#### طباعة جهات الاتصال:

اطبع قامئة جهات الاتصال الخاصة بك.

#### عرض الخيارات:

قم بتغيير طريقة عرض قائمة جهات الاتصال.

#### خيارات البحث:

قم بتغيير أسلوب البحث عن جهات الاتصال.

## **المزيد من خيارات إعدادات المستخدم**

حدد القوائم على لوحة التحكم كما هو موضح أدناه. **الإعدادات** >**إعدادات المستخدم**

لا ميكنك تغيري الإعدادات التي تم قفلها من قبل المسؤول الخاص بك. ميكنك تغيري الإعدادات الافتراضية للقوائم التالية.

- ❏مسح ضويئ إلى مجلد الشبكة/FTP
	- ❏مسح ضويئ إلى البريد الإلكتروين
		- ❏مسح ضويئ إلى جهاز الذاكرة

#### **ملحق**

❏مسح ضويئ إلى سحابة ❏إعدادات النسخ

## **خيار القامئة لـ نظام المصادقة**

ميكنك التحقق من حالة نظام المصادقة والنظام الأساسي المفتوح من Epson.

حالة جهاز المصادقة لعرض حالة نظام المصادقة.

Epson Open Platform معلومات

لعرض حالة النظام الأساسي المفتوح من Epson.

# **إعدادات الأمان المتقدمة لـ Enterprise**

في هذا الفصل، نقوم بتوضيح ميزات الأمان المتقدمة.

## **إعدادات الأمان ومنع وقوع المخاطر**

عند توصيل الطابعة بشبكة، ميكنك الوصول إليها من مكان بعيد. وبالإضافة إلى ذلك، ميكن أن يشارك العديد من الأشخاص على الطابعة نفسها، وهو أمر مفيد في تحسين الكفاءة التشغيلية والموافقة. ومع ذلك، فإن المخاطر مثل الوصول غير القانوني، والاستخدام غير القانوني، والتلاعب بالبيانات<br>تتزايد. إذا كنت تستخدم الطابعة في بيئة عكن فيها الوصول إلى الإنترنت، يكون معدل التع

بالنسبة للطابعات التي لم تحصل على الحماية من الخارج، فسيكون من الممكن قراءة سجلات مهمة الطباعة المخزنة في الطابعة من الإنترنت. لتجنب التعرض لهذه المخاطر، فإن طابعات Epson تحتوي على مجموعة متنوعة من تقنيات الأمان.

عينّ الطابعة حسب الضرورة وفقًا للحالات البيئية التي تم إنشاؤها باستخدام معلومات البيئة الخاصة بالعميل.

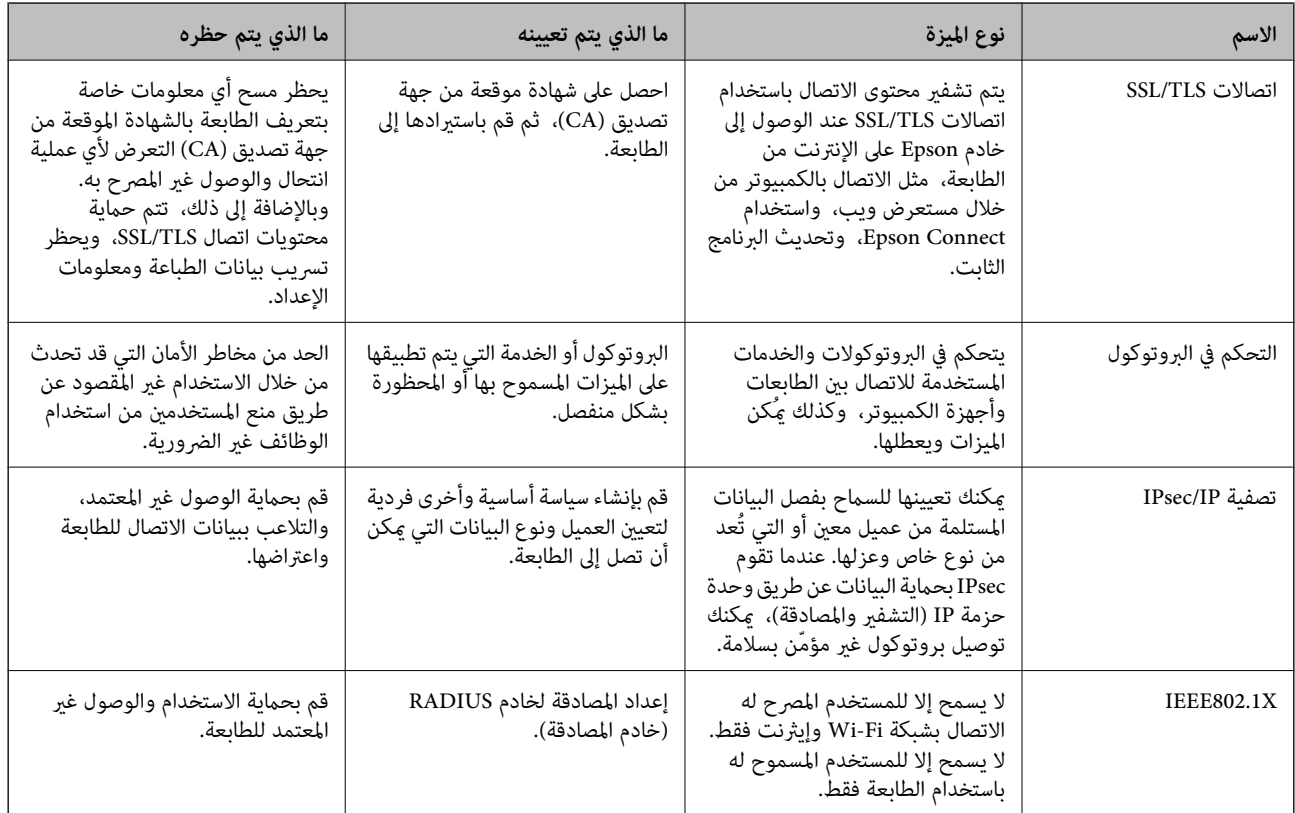

#### **معلومات ذات صلة**

- | ["اتصال](#page-142-0) [TLS/SSL](#page-142-0) [بالطابعة" في](#page-142-0) الصفحة 143
- | "التحكم باستخدام [البروتوكولات" في](#page-150-0) الصفحة 151
- | "الاتصال المشفر [باستخدام](#page-155-0) تصفية [IP/IPsec](#page-155-0) "في [الصفحة](#page-155-0) 156
	- | ["توصيل](#page-167-0) الطابعة بشبكة [X802.1IEEE](#page-167-0) ["](#page-167-0)في [الصفحة](#page-167-0) 168

## **إعدادات ميزة الأمان**

عند إعداد تصفية IPsec/IP أو IEEE802.1X، يوصى بالوصول إلى Web Config باستخدام SSL/TLS لتوصيل معلومات الإعدادات للحد من<br>مخاطر الأمان مثل التلاعب أو الاعتراضات.

عكنك أيضًا استخدام Web Config عن طريق توصيل الطابعة مباشرة بالكمبيوتر باستخدام كابل إيثرنت، ثم إدخال عنوان IP في مستعرض<br>الويب. عكن توصيل الطابعة في بيئة آمنة بعد إكمال إعدادات الأمان.

## **اتصال TLS/SSL بالطابعة**

<span id="page-142-0"></span>عندما يتم تعيين شهادة الخادم باستخدام اتصال SSL/TLS (طبقة مأخذ توصيل آمنة/بروتوكول أمان طبقة النقل) بالطابعة، عكنك تشفير مسار<br>الاتصال بين أجهزة الكمبيوتر. قم بتطبيق ذلك إذا كنت ترغب في منع الوصول عن بُعد والوصول غير المعت

## **حول المصادقة الرقمية**

#### CA-signed Certificate❏

هذه شهادة موقعة من CA (المرجع المصدق.) يُكنك الحصول عليها لتقديمها إلى المرجع المصدق. تقرّ هذه الشهادة بوجود الطابعة واستخدامها<br>لاتصال SSL/TLS بحيث يُكنك ضمان سلامة اتصال البيانات.

عندما يتم استخدامهالاتصال TLS/SSL، تُستخدم باعتبارها شهادة الخادم.

عندما يتم تعيينها إلى تصفية IP/IPsec أو اتصال x802.1IEEE، تُستخدم باعتبارها شهادة عميل.

 $\Box$ شهادة المرجع المصدق (CA)

هذه الشهادة تقع ضمن سلسلة CA-signed Certificate، ويُطلق عليها أيضًا شهادة المرجع المصدق الوسيطة. يتم استخدامها من قبل متصفح<br>الويب للتحقق من مسار شهادة الطابعة عند الوصول إلى خادم الجهة الأخرى أو تكوين الويب.

للحصول على شهادة المرجع المصدق (CA)، حدد توقيت التحقق من مسار الوصول إلى شهادة الخادم من الطابعة. بالنسبة للطابعة، عينّ<br>لتوضيح مسار CA-signed Certificate لاتصال SSL/TLS.

ميُكنك الحصول على شهادة المرجع المصدق (CA (الخاصة بالطابعة من المرجع المصدق حيث يتم إصدار شهادة المرجع المصدق (CA(. كما يُكنك أيضًا الحصول على شهادة المرجع المصدق (CA) المستخدمة للتحقق من خادم الجهة الأخرى من المرجع المصدق الذي أصدر<br>CA-signed Certificate الخاصة بالخادم الآخر.

Self-signed Certificate❏

هذه هي الشهادة التي توقعها الطابعة وتصدرها بنفسها. إنها تُسمى أيضًا شهادة الجذر. وذلك لأن المُصدر يقرّ بنفسه، فهو غير موثوق ولا يمكنه<br>منع انتحال الهوية.

استخدمها عند ضبط إعداد الأمان وإجراء اتصال SSL/TLS بسيط بدون CA-signed Certificate.

إذا كنت تستخدم هذه الشهادة لاتصال SSL/TLS، فقد يتم عرض تنبيه الأمان على متصفح الويب لأن الشهادة غير مسجلة على متصفح<br>الويب. يُكنك استخدام Self-signed Certificate فقط لاتصال SSL/TLS.

#### **معلومات ذات صلة**

- | "الحصول على شهادة موقعة من المرجع المصدق (CA (واستريادها" في الصفحة 143
	- | "حذف شهادة موقعة من المرجع [المصدق](#page-147-0) ([CA](#page-147-0) "[\(](#page-147-0)في [الصفحة](#page-147-0) 148
		- | ["تحديث](#page-149-0) شهادة موقعة ذاتيًا" في الصفحة 150

## **الحصول على شهادة موقعة من المرجع المصدق (CA (واستريادها**

## **الحصول على شهادة موقعة من المرجع المصدق (CA(**

للحصول على شهادة موقعة من المرجع المصدق (CA)، قم بإنشاء CSR (طلب توقيع شهادة) وقدمه إلى المرجع المصدق. عكنك إنشاء طلب CSR<br>باستخدام تطبيق Web Config وجهاز كمبيوتر.

اتبع الخطوات الخاصة بإنشاء طلب CSR والحصول على شهادة موقعة من المرجع المصدق (CA) باستخدام تطبيق Web Config. عند إنشاء طلب<br>CSR باستخدام تطبيق Web Config، تكون الشهادة بتنسيق PEM/DER.

**IPsec/IP Filtering**أو ،**Certificate**<**SSL/TLS**حدد ،بعدذلك .**Network Security**ثمحددعلامةالتبويب ,Web Configادخلإلى .1 .**Client Certificate**<**IEEE802.1X** أو **Client Certificate**<sup>&</sup>lt;

مهما اخترت، مُكنك الحصول على الشهادة نفسها واستخدامها في الأمور الشائعة.

- .2 انقر فوق خيار **Generate** الخاص بإعداد **CSR**. يتم فتح صفحة إنشاء طلب CSR.
- .3 أدخل قيمة لكل عنصر. *يتنوع طول المفتاح والاختصارات المتاحة وفقًا للمرجع المصدق. قم بإنشاء طلب وفقًا لقواعد كل مرجع مصدق. ملاحظة:*
	- .4 انقر فوق **OK**. يتم عرض رسالة اكتمال الطلب.
- أو**Client Certificate**<**IPsec/IP Filtering**أو ،**Certificate**<**SSL/TLS**حدد ،بعدذلك .**Network Security**حددعلامةالتبويب .5 .**Client Certificate**<sup>&</sup>lt; **IEEE802.1X**
	- .6 انقر فوق أحد أزرار تنزيل **CSR** وفقًا للتنسيق المحدد بواسطة كل مرجع مصدق لتنزيل طلب CSR على الكمبيوتر.

*هام:*c *تجنب إنشاء CSR مرة أخرى. عند القيام بذلك، قدلا تتمكن من استرياد Certificate signed-CA التي تم إصدارها.*

- 7. أرسل CSR إلى المرجع المصدق، ثم احصل على CA-signed Certificate. اتبع القواعد الخاصة بكل مرجع مصدق حول طريقة الإرسال والنموذج.
- .8 احفظ Certificate signed-CA التي تم إصدارها إلى أحد أجهزة الكمبيوتر المتصلة بالطابعة. يكتمل الحصول على Certificate signed-CA عندما تحفظ إحدى الشهادات في إحدى الوجهات.
#### *عناصر إعداد طلب CSR*

<span id="page-144-0"></span>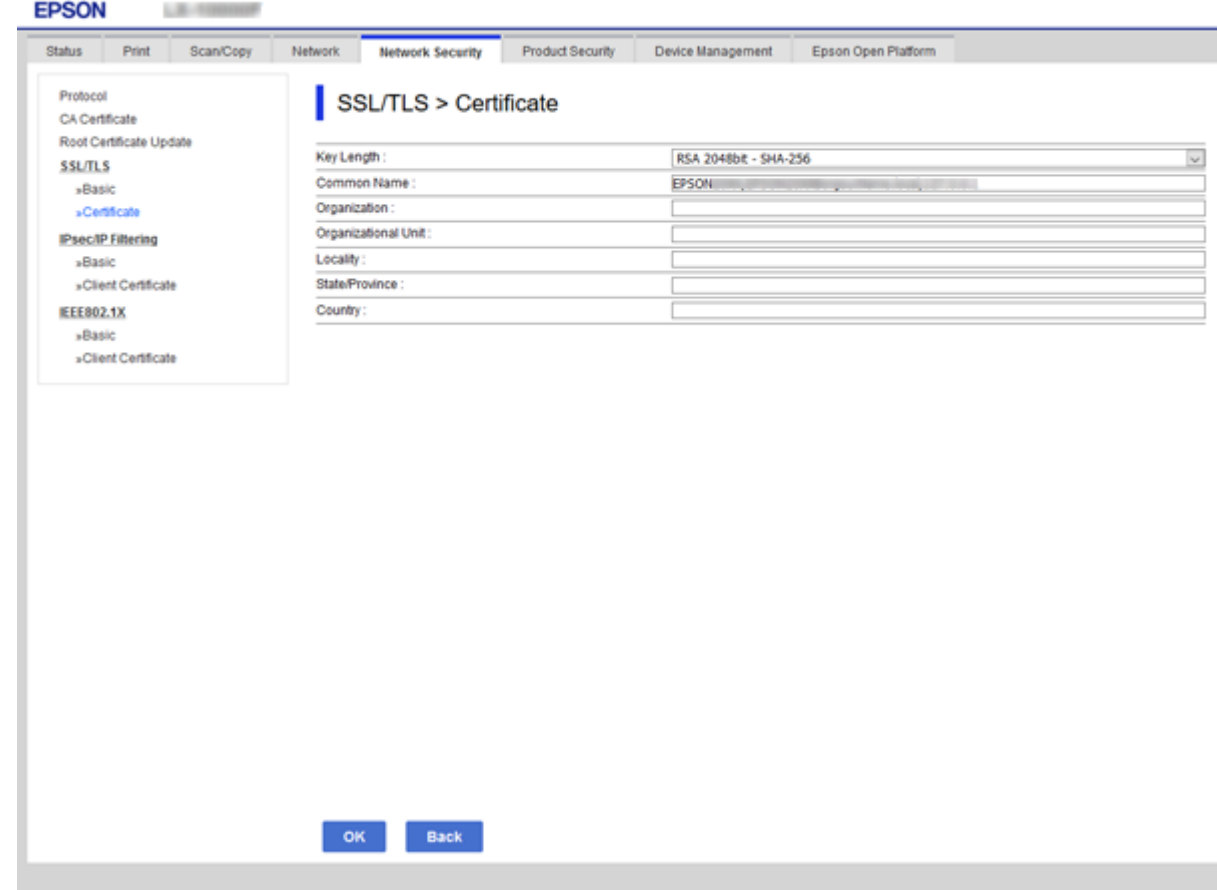

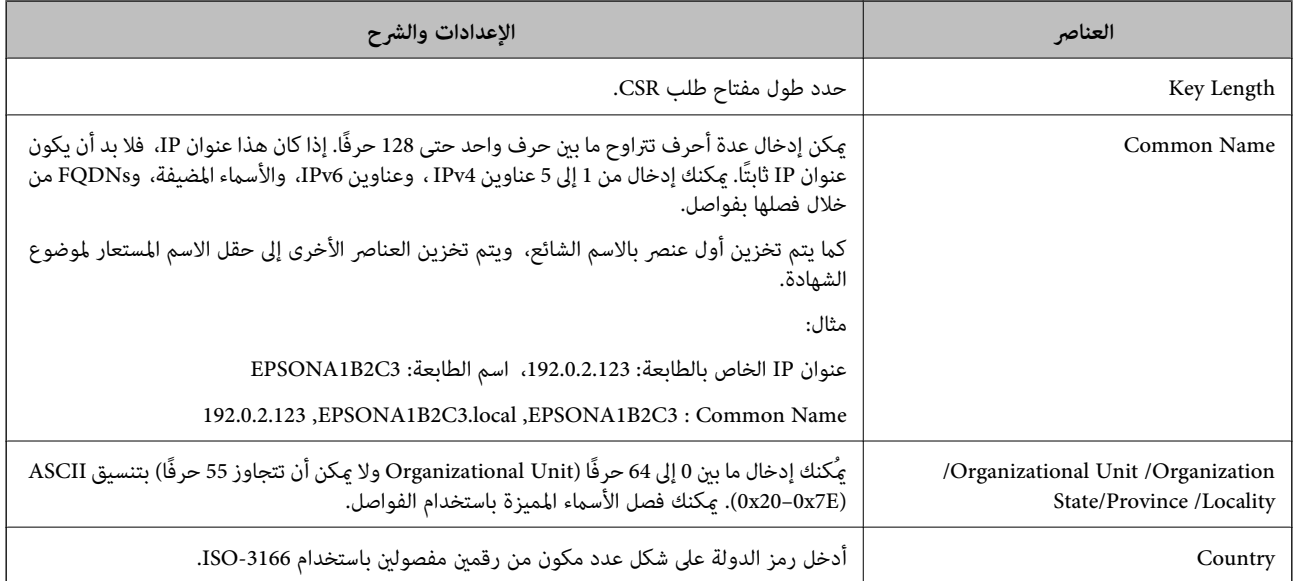

**معلومات ذات صلة**

| ["الحصول](#page-142-0) على شهادة موقعة من المرجع المصدق ([CA](#page-142-0) "[\(](#page-142-0)في [الصفحة](#page-142-0) 143

## **استرياد شهادة موقعة من المرجع المصدق (CA(**

قم باستيراد CA-signed Certificate التي تم الحصول عليها إلى الطابعة.

#### *هام:*c

❏ *تأكد من تعيني تاريخ الطابعة ووقتها بشكلٍ صحيح. قد تكون الشهادة غري صالحة.*

<span id="page-145-0"></span>إذا كنت تحصل على شهادة باستخدام طلب CSR تم إنشاؤه من تطبيق Web Config، فسيمكنك استيراد الشهادة مرةً واحدة.

- **IPsec/IP Filtering**أو ،**Certificate**<**SSL/TLS**حدد ،بعدذلك .**Network Security**ثمحددعلامةالتبويبWeb Configادخلإلى .1 .**Client Certificate**<**IEEE802.1X** أو **Client Certificate**<sup>&</sup>lt;
	- .2 انقر فوق **Import**

يتم فتح صفحة استرياد شهادة.

الطابعة. .3 أدخل قيمة لكل عنصر. عنيّ **1 Certificate CA** <sup>و</sup>**2 Certificate CA** عندالتحقق من مسار الشهادة على متصفح الويب الذي يصل إلى

بناءً على مكان إنشاء طلب CSR وتنسيق ملف الشهادة، ميكن أن تتنوع الإعدادات المطلوبة. أدخل قيامً للعناصر المطلوبة وفقًا لما يلي.

❏شهادة بتنسيق DER/PEM تم الحصول عليها من تطبيق Config Web

❏**Key Private**: لاتقم بالتكوين لاحتواء الطابعة على مفتاح خاص.

❏**Password**: يجب عدم التكوين.

اختياري :**CA Certificate 2**/**CA Certificate 1**❏

❏شهادة بتنسيق DER/PEM تم الحصول عليها من الكمبيوتر

❏**Key Private**: يجب أن تقوم بتعيينه.

❏**Password**: يجب عدم التكوين.

اختياري :**CA Certificate 2**/**CA Certificate 1**❏

شهادة بتنسيق PKCS#12 تم الحصول عليها من الكمبيوتر  $\Box$ 

❏**Key Private**: يجب عدم التكوين.

❏**Password**: اختياري

.التكوين عدم يجب :**CA Certificate 2**/**CA Certificate 1**❏

.4 انقر فوق **OK**.

يتم عرض رسالة اكتمال الطلب.

*انقر فوق Confirm للتأكد من معلومات الشهادة. ملاحظة:*

**معلومات ذات صلة**

| "الوصول إلى تطبيق [Config Web "في](#page-29-0) الصفحة 30

| "عناصر إعداد استرياد شهادة موقعة من المرجع [المصدق](#page-146-0) ([CA](#page-146-0) "[\(](#page-146-0)في [الصفحة](#page-146-0) 147

*عناصر إعداد استرياد شهادة موقعة من المرجع المصدق (CA(*

<span id="page-146-0"></span>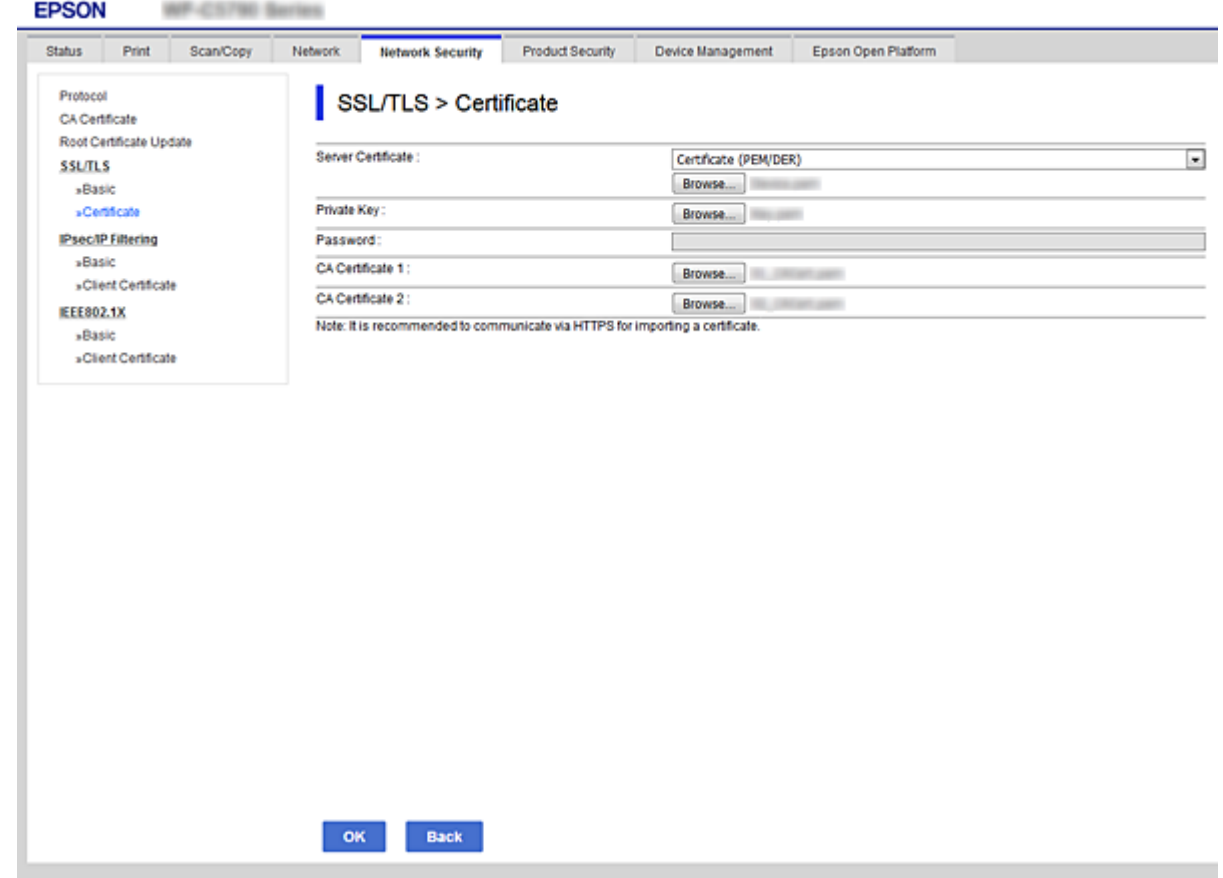

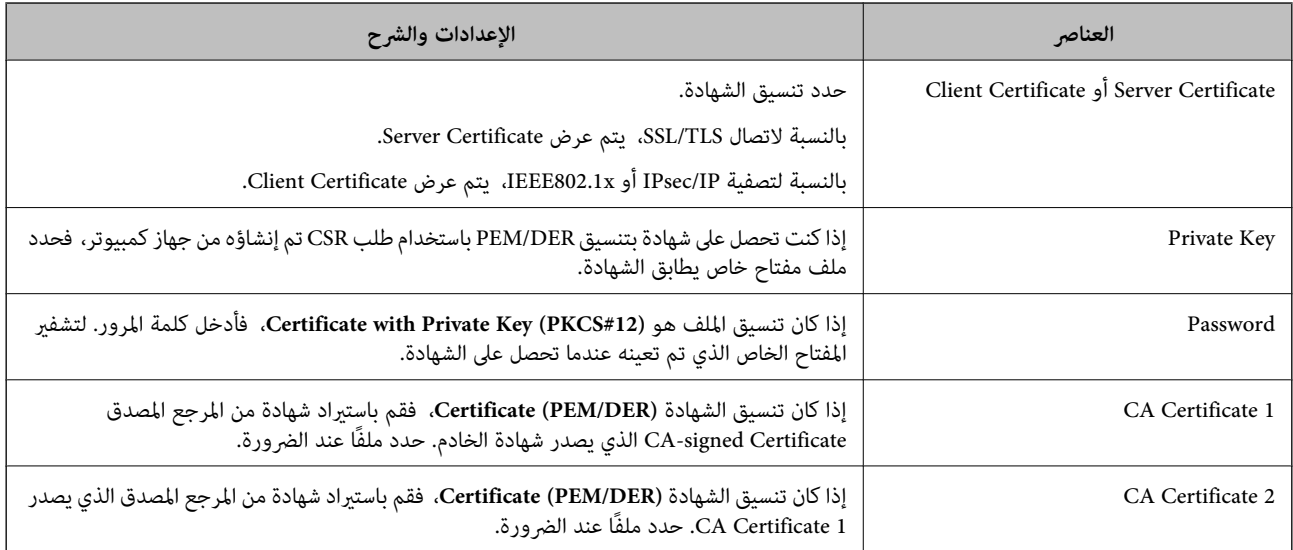

#### **معلومات ذات صلة**

| ["استرياد](#page-145-0) شهادة موقعة من المرجع المصدق ([CA](#page-145-0) "(في [الصفحة](#page-145-0) 146

## **حذف شهادة موقعة من المرجع المصدق (CA(**

ميكنك حذف شهادة تم استريادها عند انتهاء صلاحيتها أو عند عدم وجود ضرورةلاستخدام اتصال مشفر.

## *هام:*c

<span id="page-147-0"></span>إذا كنت تحصل على شهادة باستخدام طلب CSR تم إنشاؤه من تطبيق Web Config ، فلن تتمكن من استيراد الشهادة المحذوفة مرةً أخرى. في<br>هذه الحالة، قم بإنشاء طلب CSR واحصل على الشهادة مرةً أخرى.

- 1. ادخل إلى تهيئة الويب، ثم حدد علامة التبويب Network Security. بعد ذلك، حدد Certificate < SSL/TLS أو IPsec/IP Filtering><br>Client Certificate أو Client Certificate < IEEE802.1X.
	- .2 انقر فوق **Delete**.
	- .3 قم بالتأكيد على أنك تريد حذف الشهادة في الرسالة المعروضة.

## **CA Certificate تهيئة**

عند تعيين CA Certificate، مُكنك التحقق من المسار إلى شهادة المرجع المصدق (CA) من الخادم الذي تصل إليه الطابعة. مُكن لهذا أن منع<br>انتحال الهوية.

مِكنك الحصول على CA Certificate من المرجع المصدق حيث يتم إصدار CA-signed Certificate.

#### **معلومات ذات صلة**

- | "الوصول إلى تطبيق [Config Web "في](#page-29-0) الصفحة 30
	- | ["عناصر](#page-144-0) إعداد طلب [CSR](#page-144-0) ["](#page-144-0)في [الصفحة](#page-144-0) 145
- | ["استرياد](#page-145-0) شهادة موقعة من المرجع المصدق ([CA](#page-145-0) "(في [الصفحة](#page-145-0) 146

#### **CA Certificate استرياد**

قم باستيراد CA Certificate إلى الطابعة.

- .1 قم بالوصول إلى Config Web ثم حدد علامة التبويب**Security Network**< **Certificate CA**.
	- .2 انقر فوق **Import**.

#### .3 حدد Certificate CA الذي تريد استريادها.

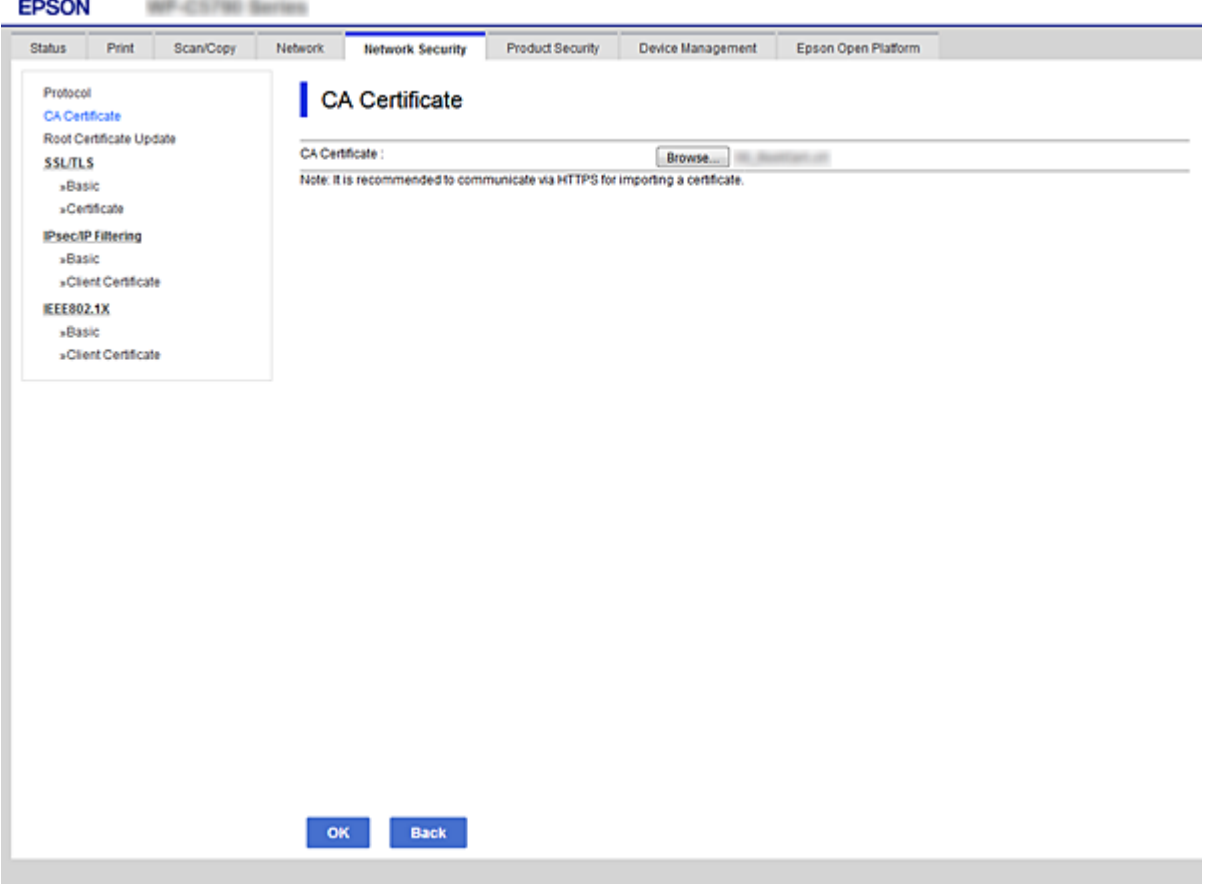

#### .4 انقر فوق **OK**.

عند اكتمال الاستيراد، يتم الرجوع إلى شاشة <mark>CA Certificate</mark> مع عرض CA Certificate التي تم استيرادها.

#### **CA Certificate حذف**

ميكنك حذف Certificate CA التي تم استريادها.

.1 ادخل إلى Config Web ثم حدد علامة التبويب**Security Network**< **Certificate CA**.

.2 انقر فوق **Delete** بجانب Certificate CA التي ترغب في حذفها.

<span id="page-149-0"></span>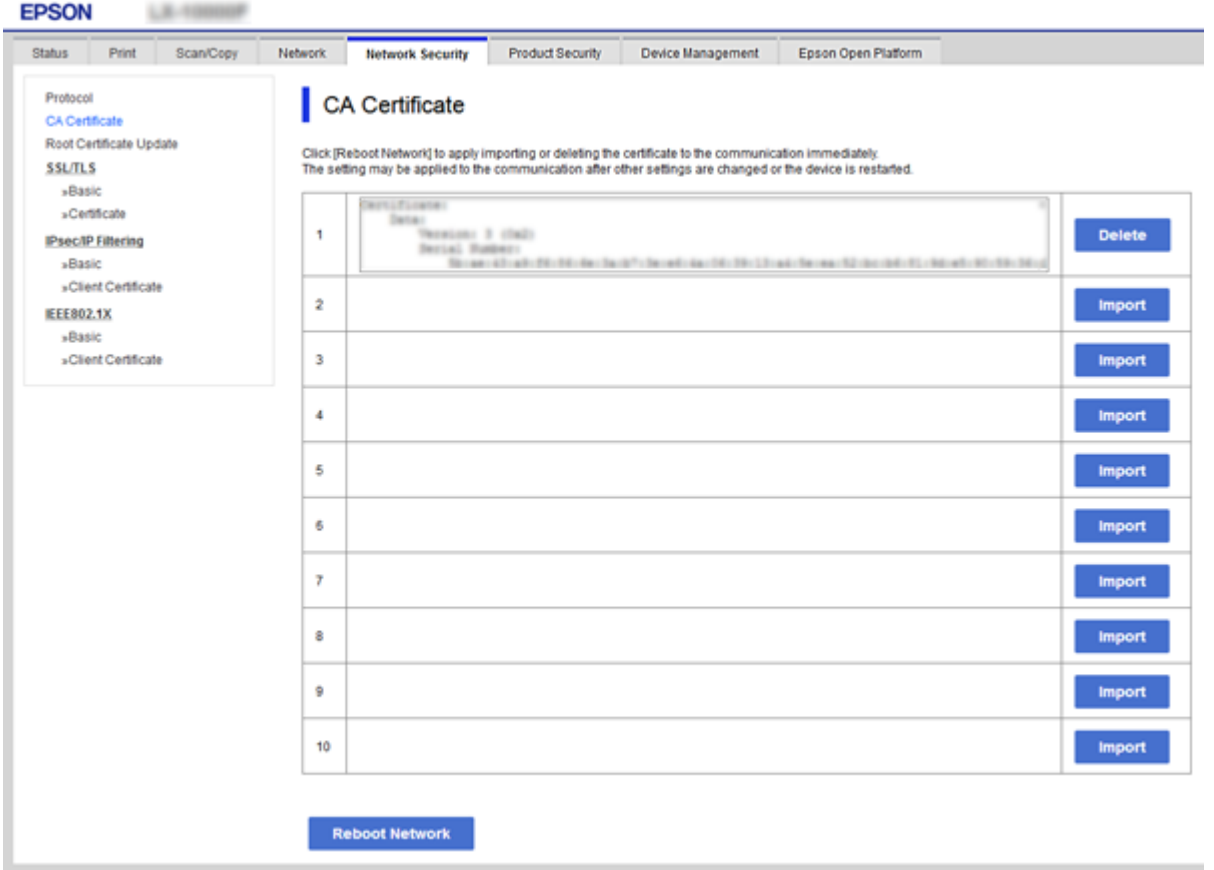

- .3 قم بالتأكيد على أنك تريد حذف الشهادة في الرسالة المعروضة.
- .4 انقر فوق **Network Reboot**، ثم تحقق من عدم إدراج شهادة المرجع المصدق (CA (المحذوفة على الشاشة المحدثة.

**معلومات ذات صلة**

| "الوصول إلى تطبيق [Config Web "في](#page-29-0) الصفحة 30

## **تحديث شهادة موقعة ذاتيًا**

لأنه يتم إصدار Self-signed Certificate بواسطة الطابعة، مكنك تحديثها عند انتهاء صلاحيتها أو عند تغيير المحتوى الموصوف.

- .**Certificate**<**SSL/TLS**< tab **Network Security**التبويب علامة وحدد Web Config إلى ادخل .1
	- .2 انقر فوق **Update**.
	- .**Common Name** أدخل .3

عكنك إدخال ما يصل إلى 5 عناوين IPv4، وعناوين IPv6، وأسماء المضيفين، وأسماء FQDN بين 1 إلى 128 حرف وفصلها باستخدام<br>الفواصل. يتم تخزين أول معلمة في الاسم الشائع، ويتم تخزين الباقي في حقل الاسم المستعار لموضوع الشهادة. مثال:

عنوان IP الخاص بالطابعة: ،192.0.2.123 اسم الطابعة: 3C2B1EPSONA

192.0.2.123 ,EPSONA1B2C3.local ,EPSONA1B2C3 :شائع اسم

.4 حدد فترة صلاحية للشهادة.

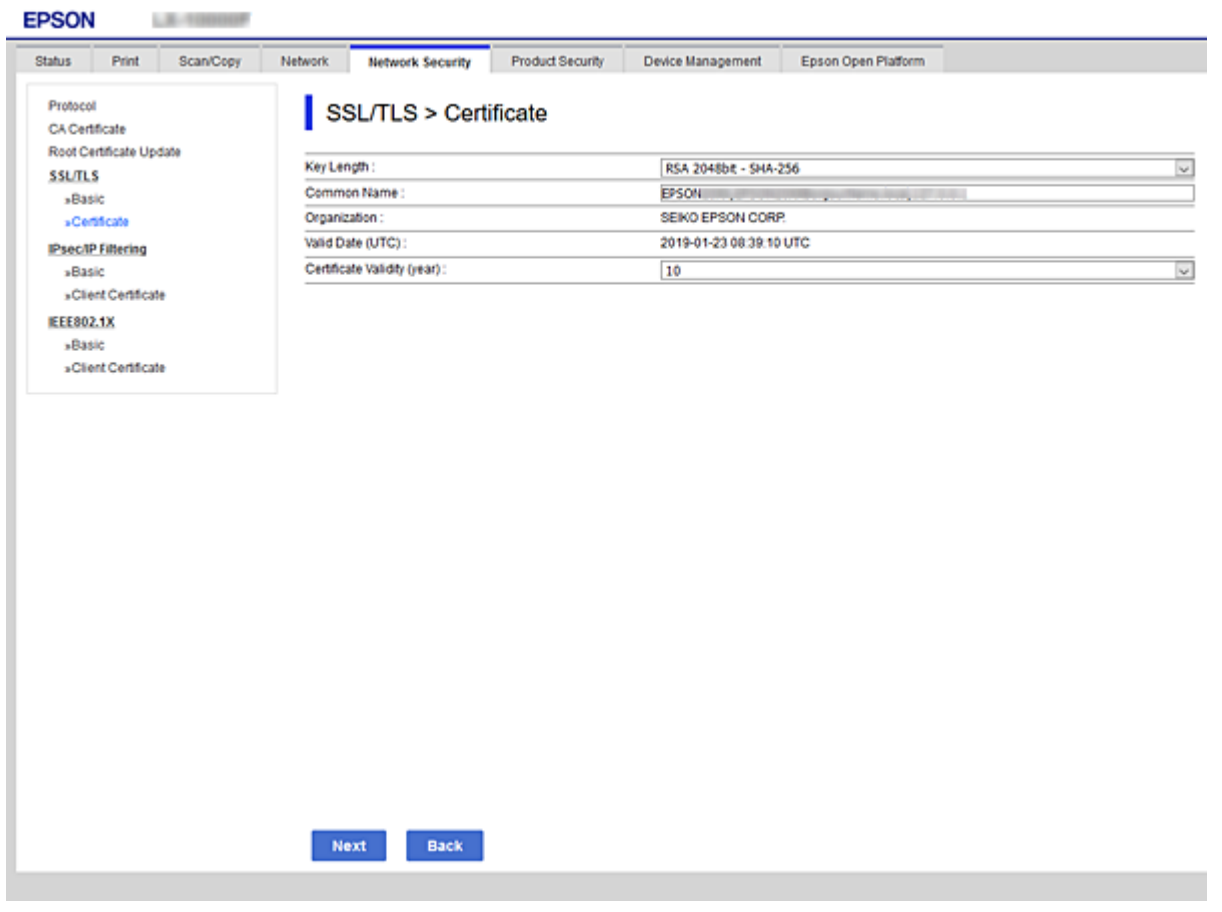

.5 انقر فوق **Next**.

يتم عرض رسالة تأكيد.

.6 انقر فوق **OK**.

الطابعة قيد التحديث.

#### *ملاحظة:*

*والنقرSelf-signed Certificate<Certificate<SSL/TLS<Network Security Settingsميكنكالتحققمنمعلوماتالشهادةمنعلامةالتبويب .Confirm فوق*

**معلومات ذات صلة**

| "الوصول إلى تطبيق [Config Web "في](#page-29-0) الصفحة 30

# **التحكم باستخدام البروتوكولات**

ميكنك الطباعة باستخدام مجموعة متنوعة من الممرات والبروتوكولات.

إذا كنت تستخدم طابعة متعددة الوظائف، ميكنك استخدام المسح الضويئ للشبكة من عدد غري محدد من أجهزة الكمبيوتر المتصلة بالشبكة. ميكنك خفض المخاطر الأمنية غري المقصودة من خلال تقييد الطباعة من ممرات محددة أو عن طريق التحكم في الوظائف المتاحة.

## **التحكم في البروتوكولات**

قم بتهيئة إعدادات البروتوكول.

- .1 ادخل إلى Config Web ثم حدد علامة التبويب**Security Network** < **Protocol**.
	- .2 قم بتهيئة كل عنصر.
		- .3 انقر فوق **Next**.
		- .4 انقر فوق **OK**.

تم تطبيق الإعدادات على الطابعة.

## **البروتوكولات التي تستطيع متكينها أو تعطيلها**

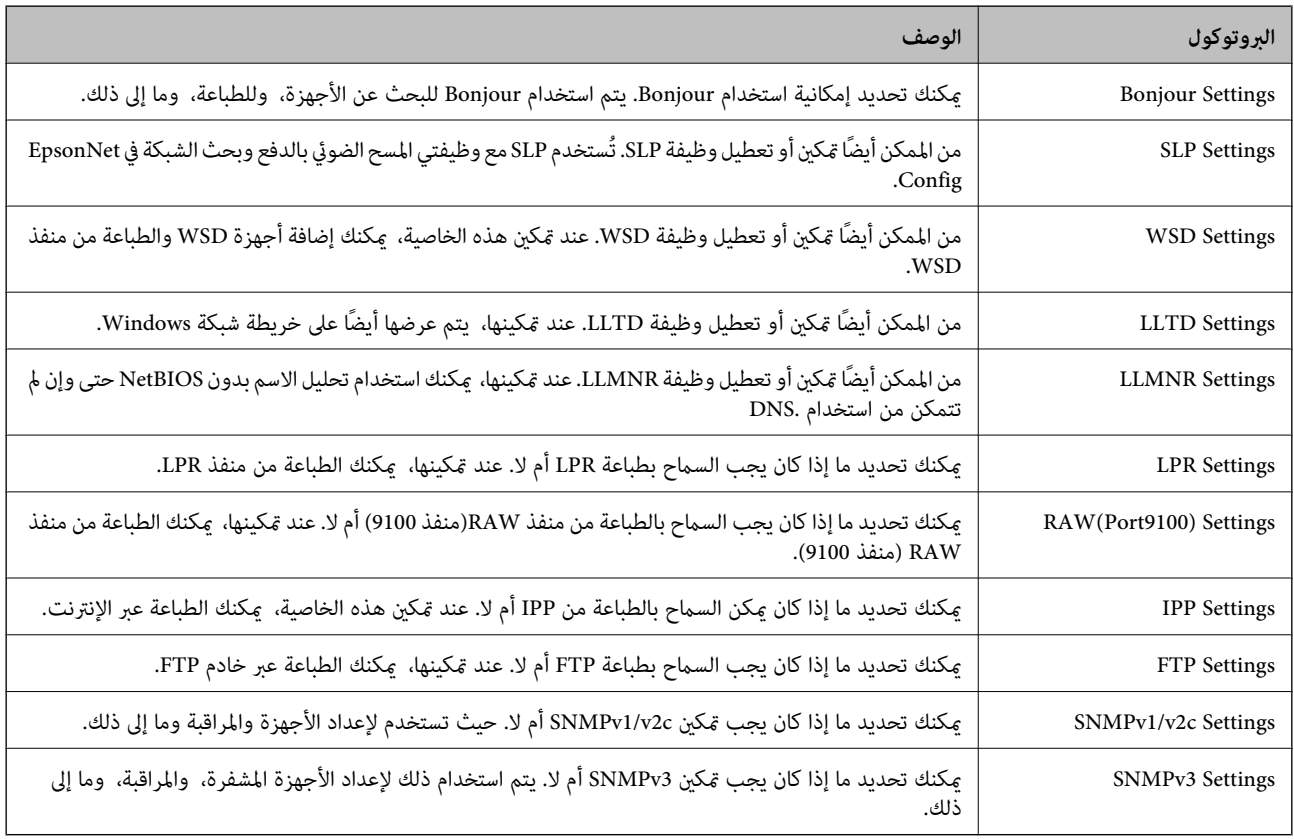

## **عناصر إعداد البروتوكول**

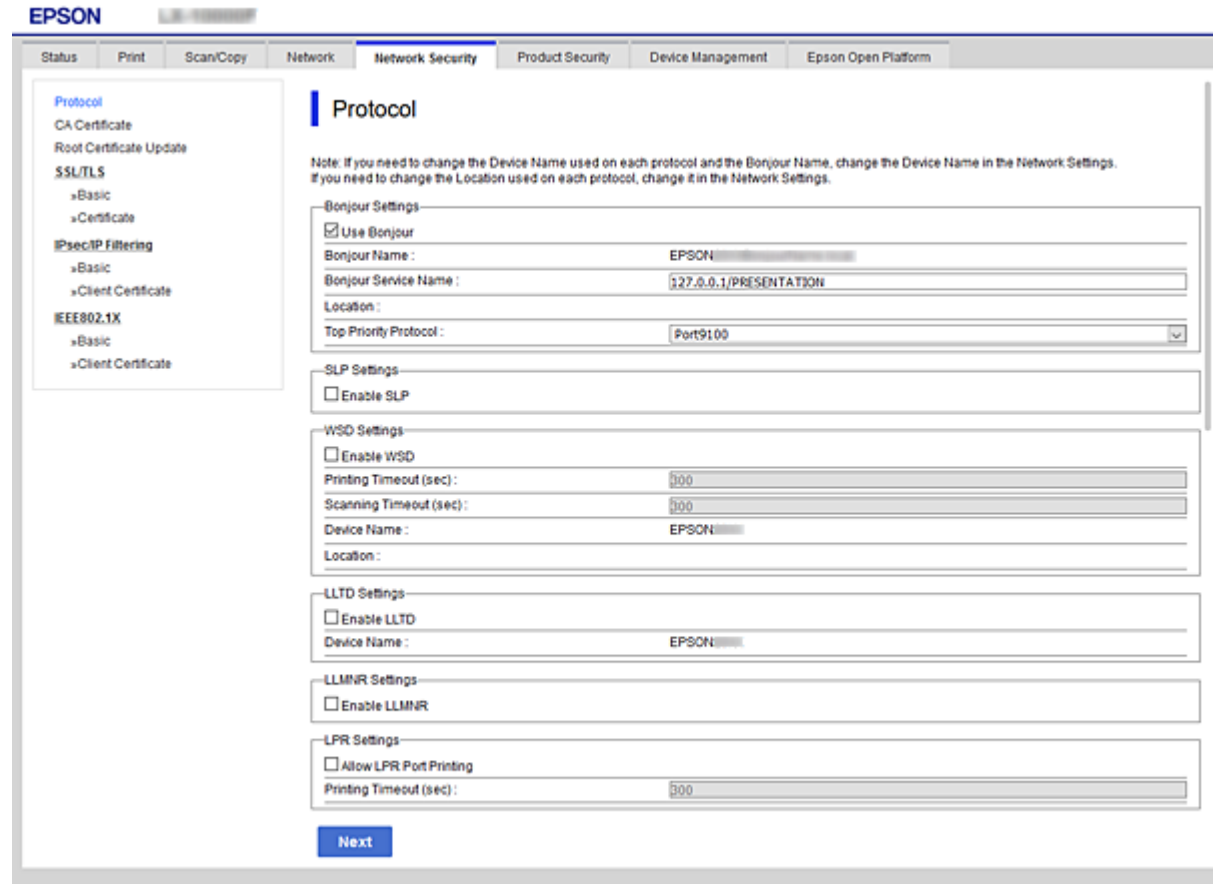

#### Bonjour Settings

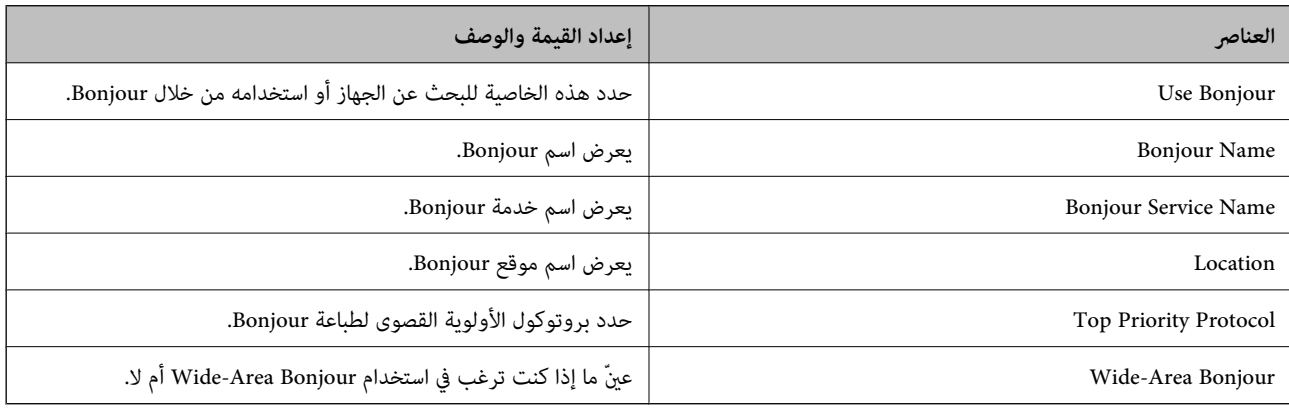

#### SLP Settings

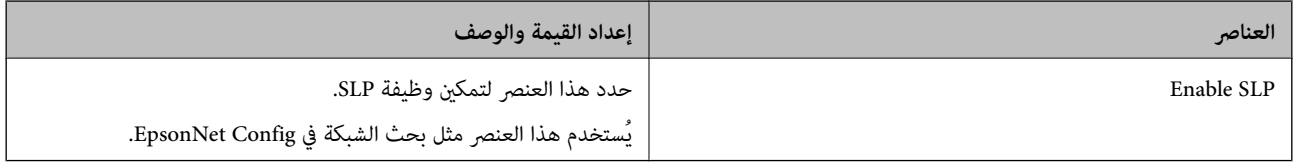

WSD Settings

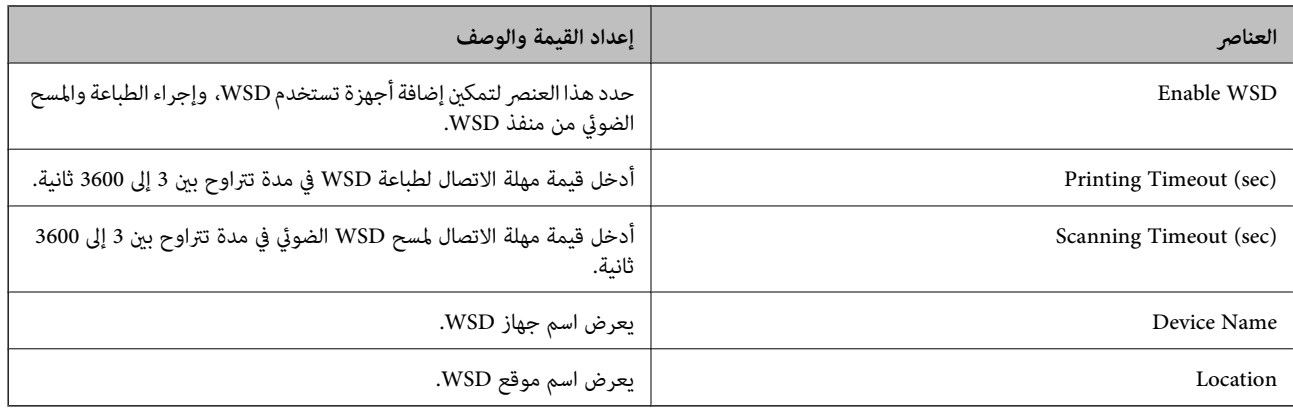

#### LLTD Settings

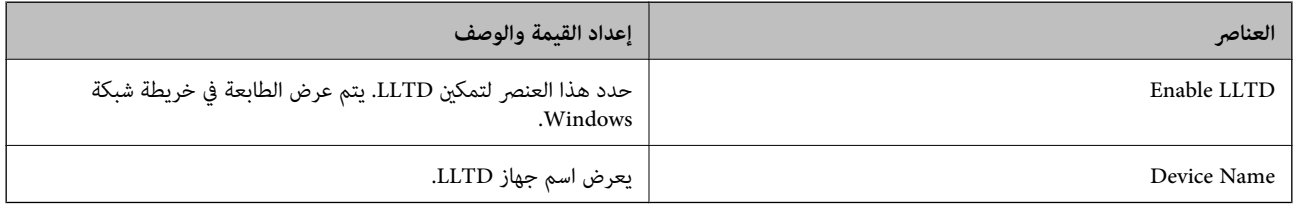

#### LLMNR Settings

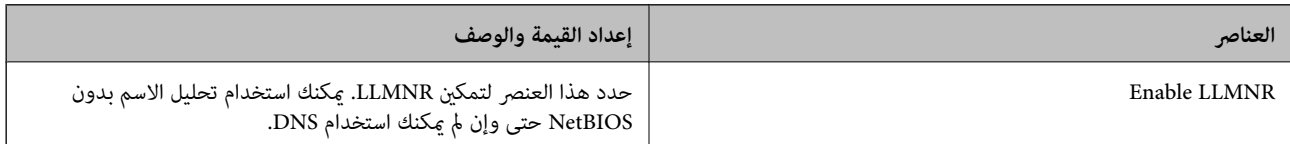

#### LPR Settings

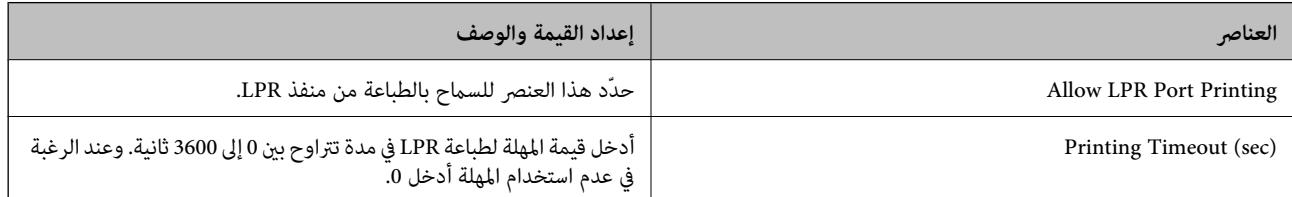

#### RAW(Port9100) Settings

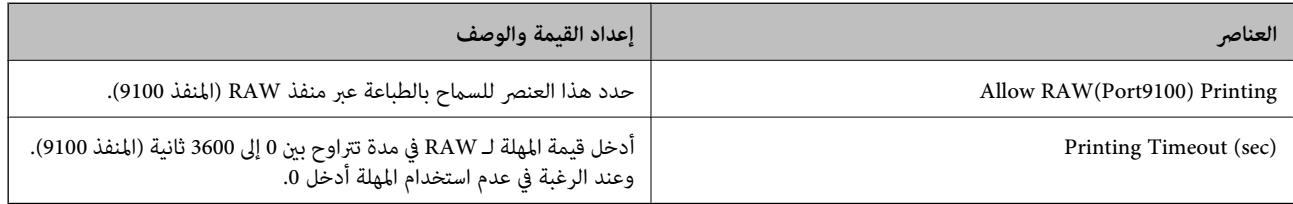

#### IPP Settings

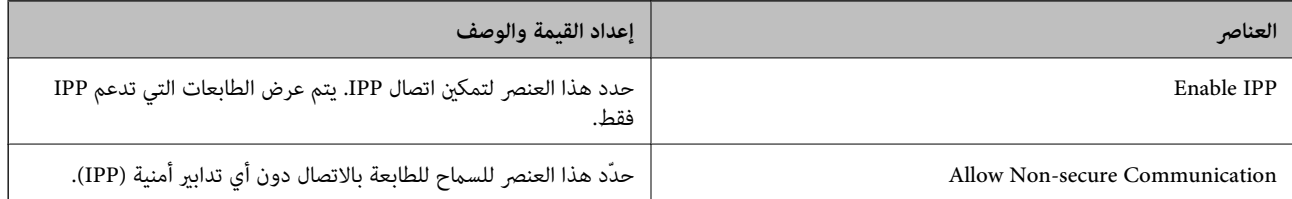

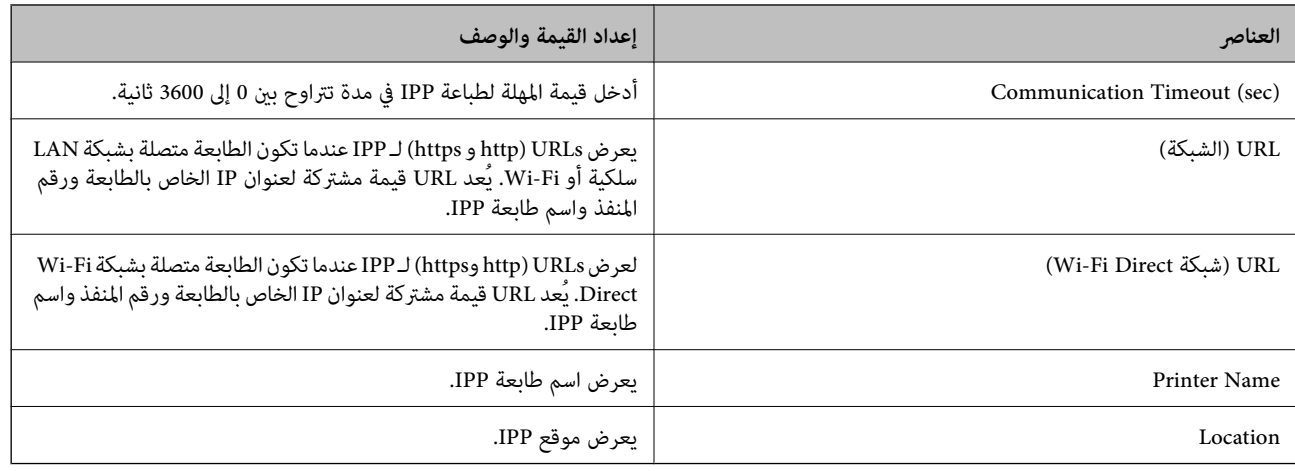

#### FTP Settings

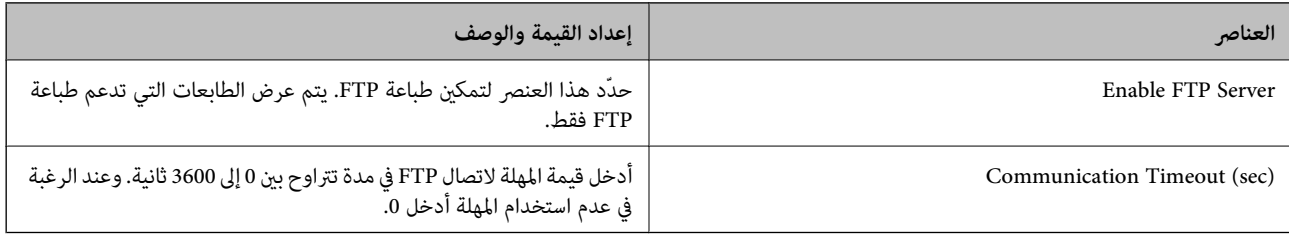

#### SNMPv1/v2c Settings

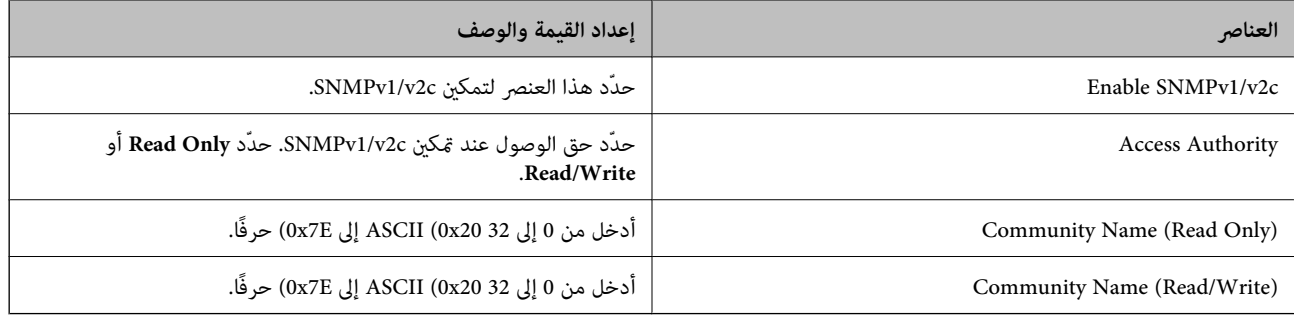

#### SNMPv3 Settings

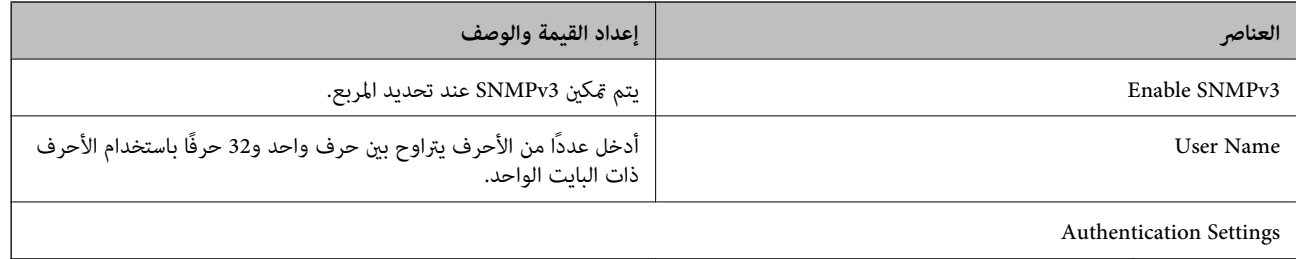

## Authentication Settings  $\vert$

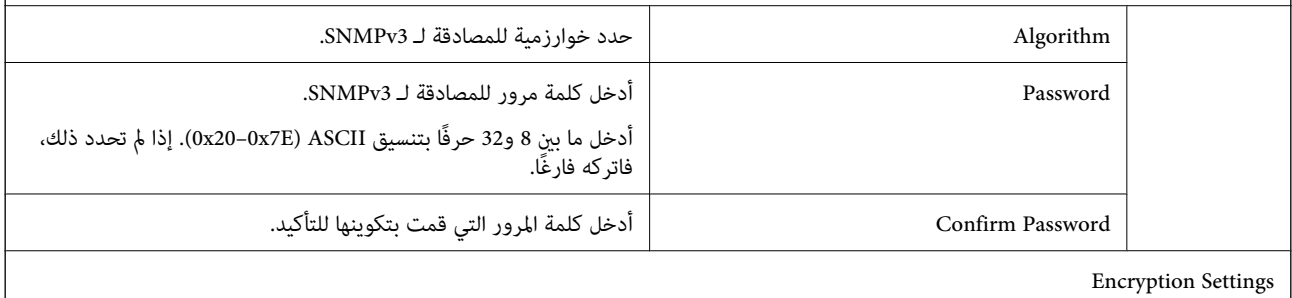

<span id="page-155-0"></span>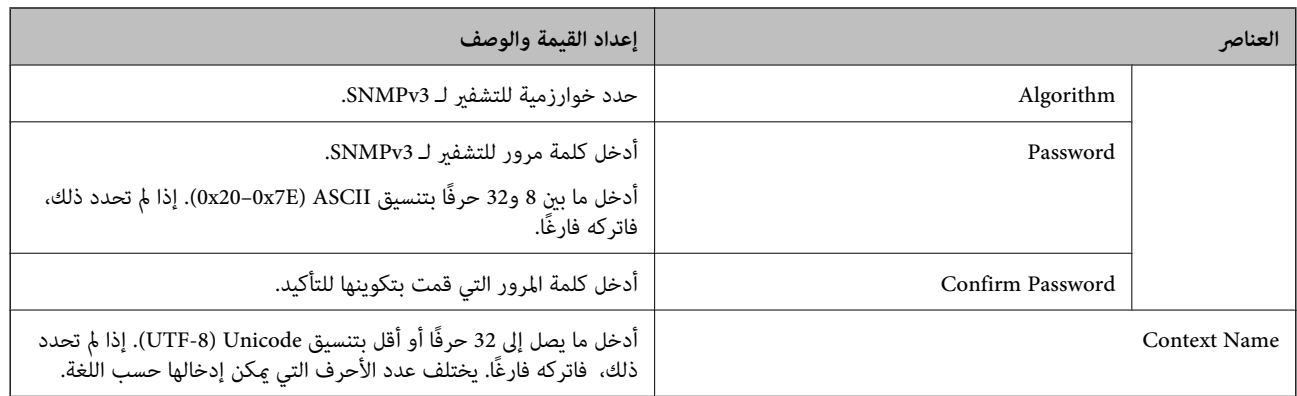

## **الاتصال المشفر باستخدام تصفية IP/IPsec**

## **IPsec/IP Filtering حول**

ميكنك تصفية البيانات الواردة إلى الشبكة حسب عناوين IP، والخدمات، والمنفذباستخدام وظيفةتصفية IP/IPsec. من خلال تجميع عوامل التصفية، وكنك تكوين الطابعة لقبول أجهزة تابعة وبيانات محددة أو منع أيٍّ منهما. بالإضافة إلى هذا، وكنك تحسين مستوى الأمان من خلال<br>استخدام بروتوكول IPsec.

*أجهزة الكمبيوتر التي تعمل بنظام التشغيل Vista Windows أو أحدث أو 2008 Server Windows أو أحدث تدعم IPsec. ملاحظة:*

## **تكوين السياسة الافتراضية**

لتصفية البيانات الواردة إلى الشبكة، قم بتكوين السياسة الافتراضية. تسري السياسة الافتراضية على جميع المستخدمين أو المجموعات المتصلة<br>بالطابعة. للتحكم بصورة أكثر دقة في المستخدمين أو مجموعات المستخدمين، قم بتكوين سياسات ال

- .**Basic**<**IPsec/IP Filtering**< **Network Security**التبويب علامة حدد ثم Web Config إلى ادخل .1
	- .2 أدخل قيمة لكل عنصر.
		- .3 انقر فوق **Next**.

يتم عرض رسالة تأكيد.

.4 انقر فوق **OK**.

الطابعة قيد التحديث.

#### **معلومات ذات صلة**

- | "الوصول إلى تطبيق [Config Web "في](#page-29-0) الصفحة 30
- | "عناصر إعداد [Policy Default "في](#page-156-0) الصفحة 157

## **عناصر إعداد Policy Default**

<span id="page-156-0"></span>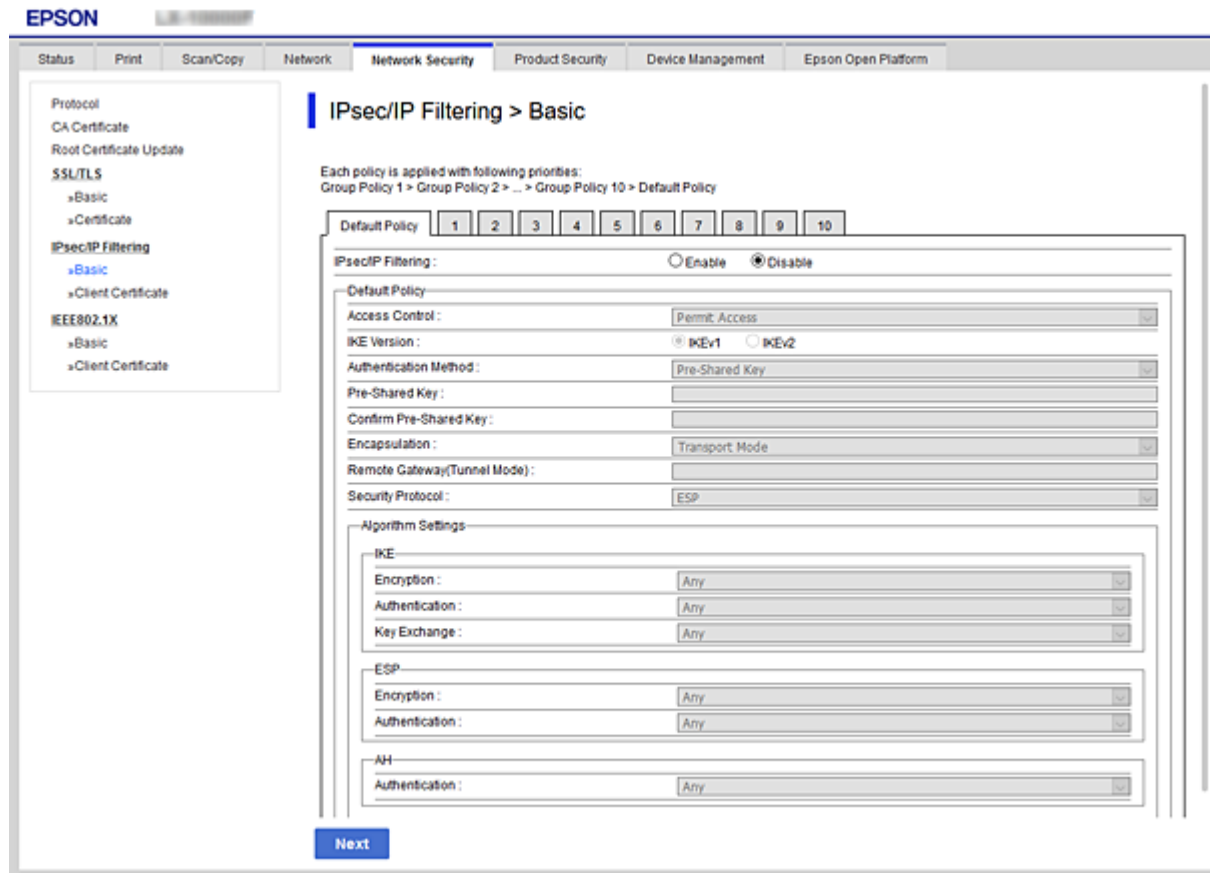

#### **Default Policy**

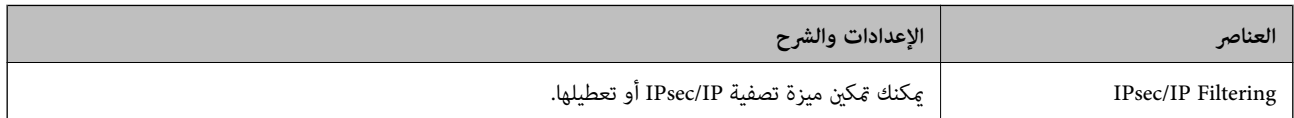

#### **Access Control**❏

قم بتكوين طريقة تحكم لنقل حزم بيانات IP.

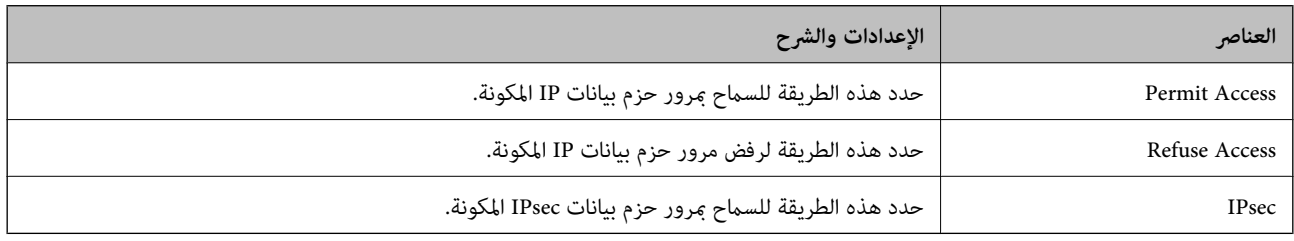

#### **IKE Version**❏

حدد **1IKEv** أو **2IKEv** لـ **Version IKE**. حدد أحدهام وفقًا للجهاز المتصل به الطابعة.

#### IKEv1❏

يتم عرض العناصر التالية عند تحديد **1IKEv** لـ **Version IKE**.

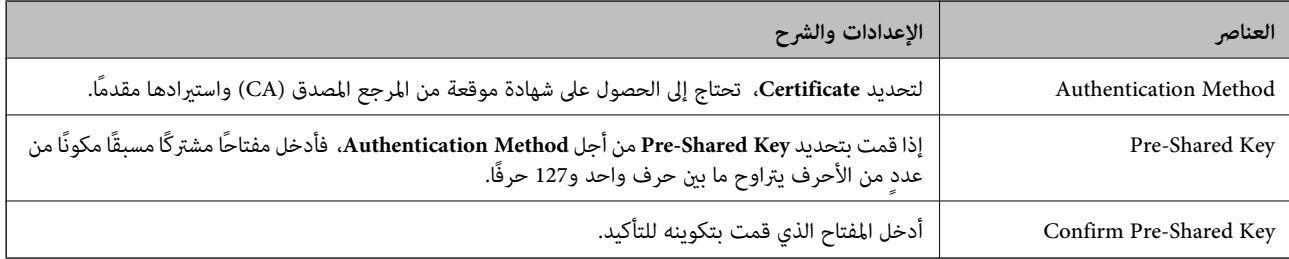

### IKEv2❏

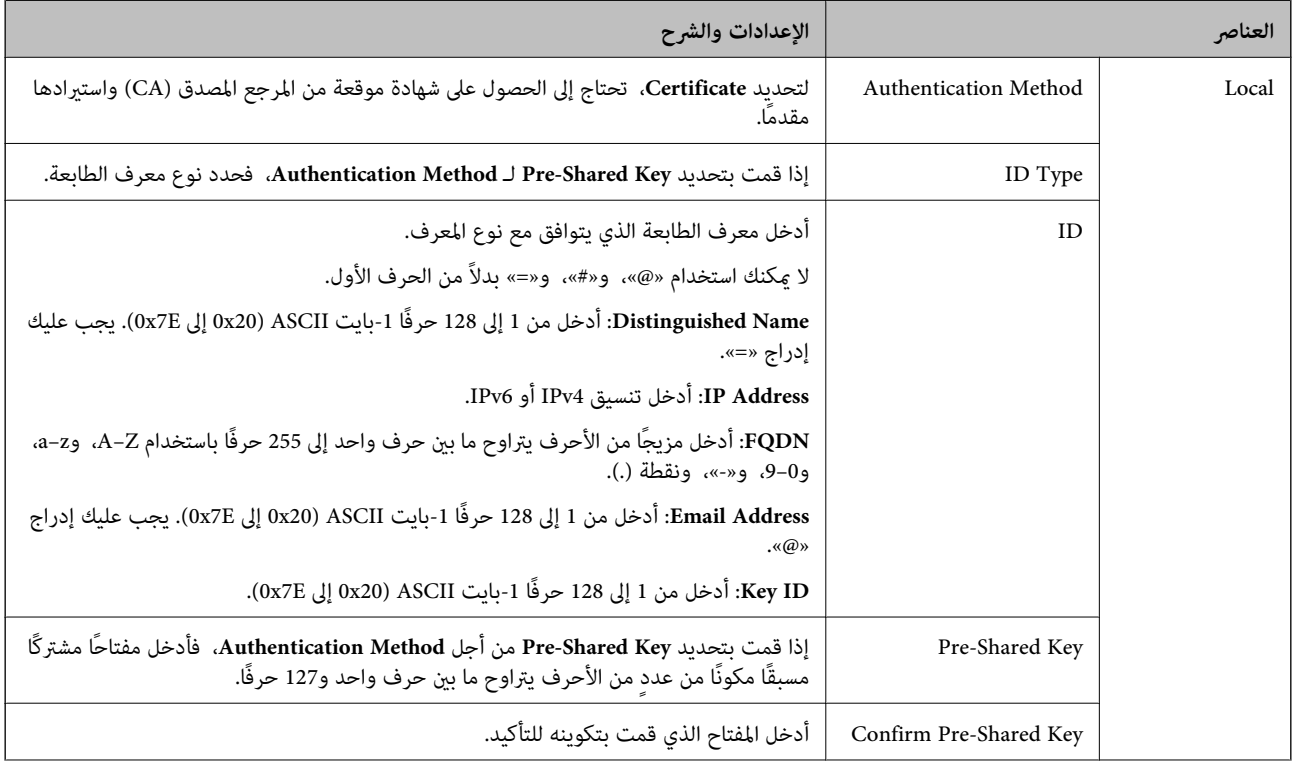

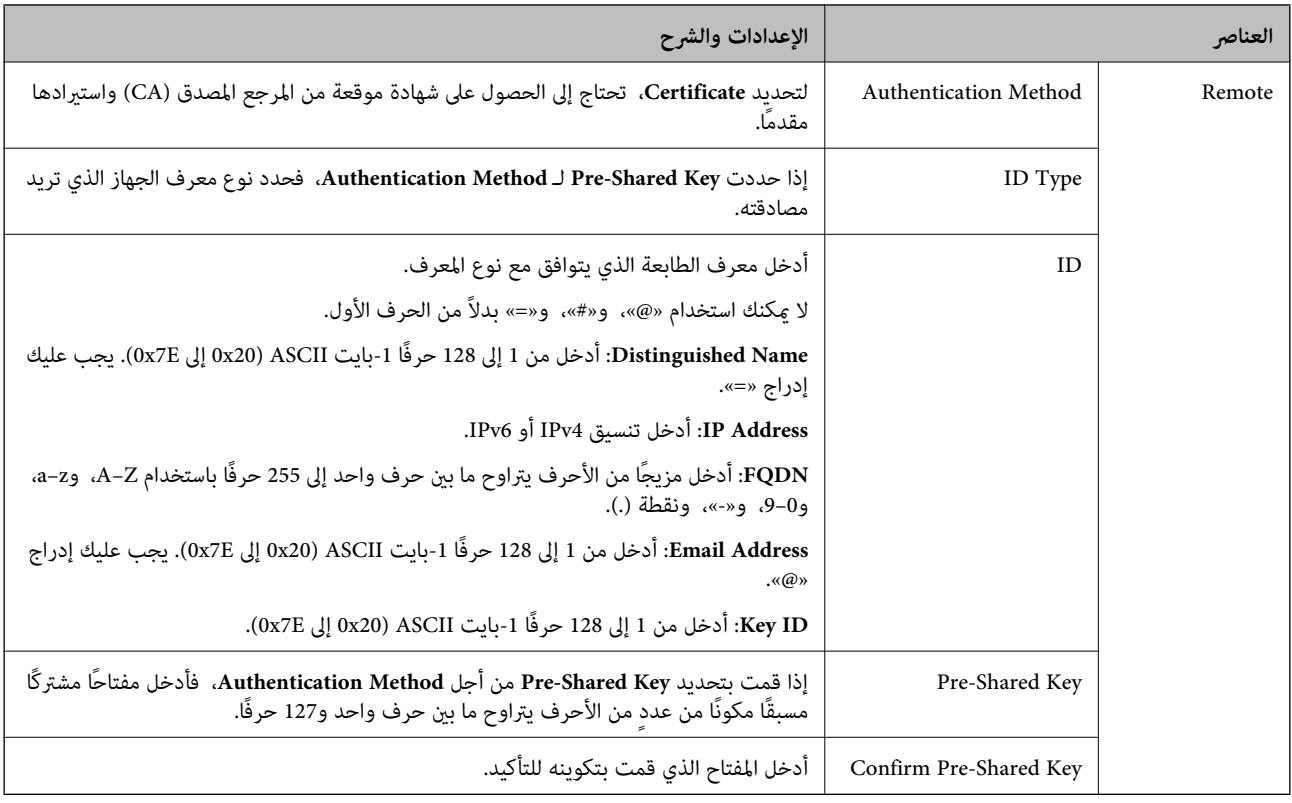

#### **Encapsulation**❏

إذا قمت بتحديد **IPsec** من أجل **Control Access**، فلا بد أن تقوم بتكوين وضع تغليف.

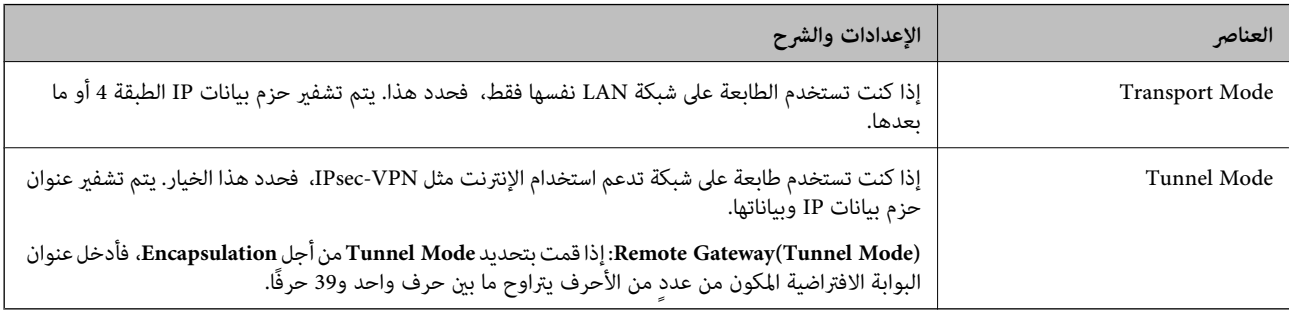

#### **Security Protocol**❏

إذا قمت بتحديد **IPsec** من أجل **Control Access**، فحدد خيارًا.

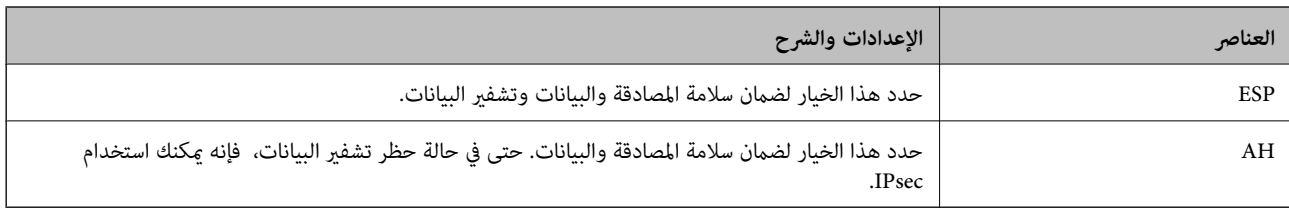

#### **Algorithm Settings**❏

<span id="page-159-0"></span>.<br>يُوصى بتحديد Any لجميع الإعدادات أو تحديد عنصر آخر غير Any لكل إعداد. إذا حددت Any لبعض الإعدادات وحددت عنصرًا آخر<sup>َ</sup> غير<br>Any للإعدادات الأخرى، فقد لا يتصل الجهاز حسب الجهاز الآخر الذي تريد مصادقته.

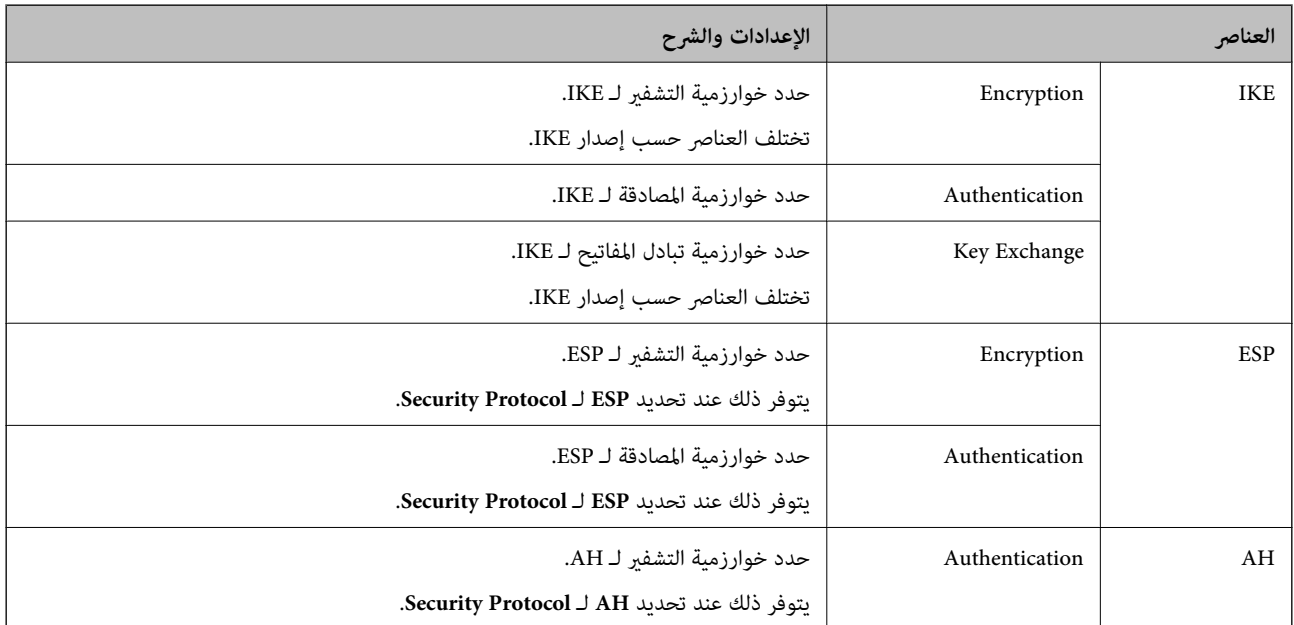

#### **معلومات ذات صلة**

| "تكوين السياسة [الافتراضية" في](#page-155-0) الصفحة 156

## **تكوين سياسة المجموعة**

سياسة المجموعة عبارة عن قاعدة أو أكثر تسري على مستخدم أو مجموعة مستخدمين. تتحكم الطابعة في حزم بيانات IP التي تتناسب مع السياسات<br>المكونة. إذا كانت حزم البيانات مصدق عليها بترتيب سياسة المجموعات 1 إلى 10، فسيتم استخدام ال

- .**Basic**<**IPsec/IP Filtering**< **Network Security**التبويب علامة وحدد Web Config إلى ادخل .1
	- .2 انقر فوق علامة التبويب المرقمة التي ترغب في تكوينها.
		- .3 أدخل قيمة لكل عنصر.
		- .4 انقر فوق **Next**. يتم عرض رسالة تأكيد.
		- .5 انقر فوق **OK**. الطابعة قيد التحديث.

#### **معلومات ذات صلة**

- | "الوصول إلى تطبيق [Config Web "في](#page-29-0) الصفحة 30
	- | "عناصر إعداد [Policy Group "في](#page-160-0) الصفحة 161

### **عناصر إعداد Policy Group**

<span id="page-160-0"></span>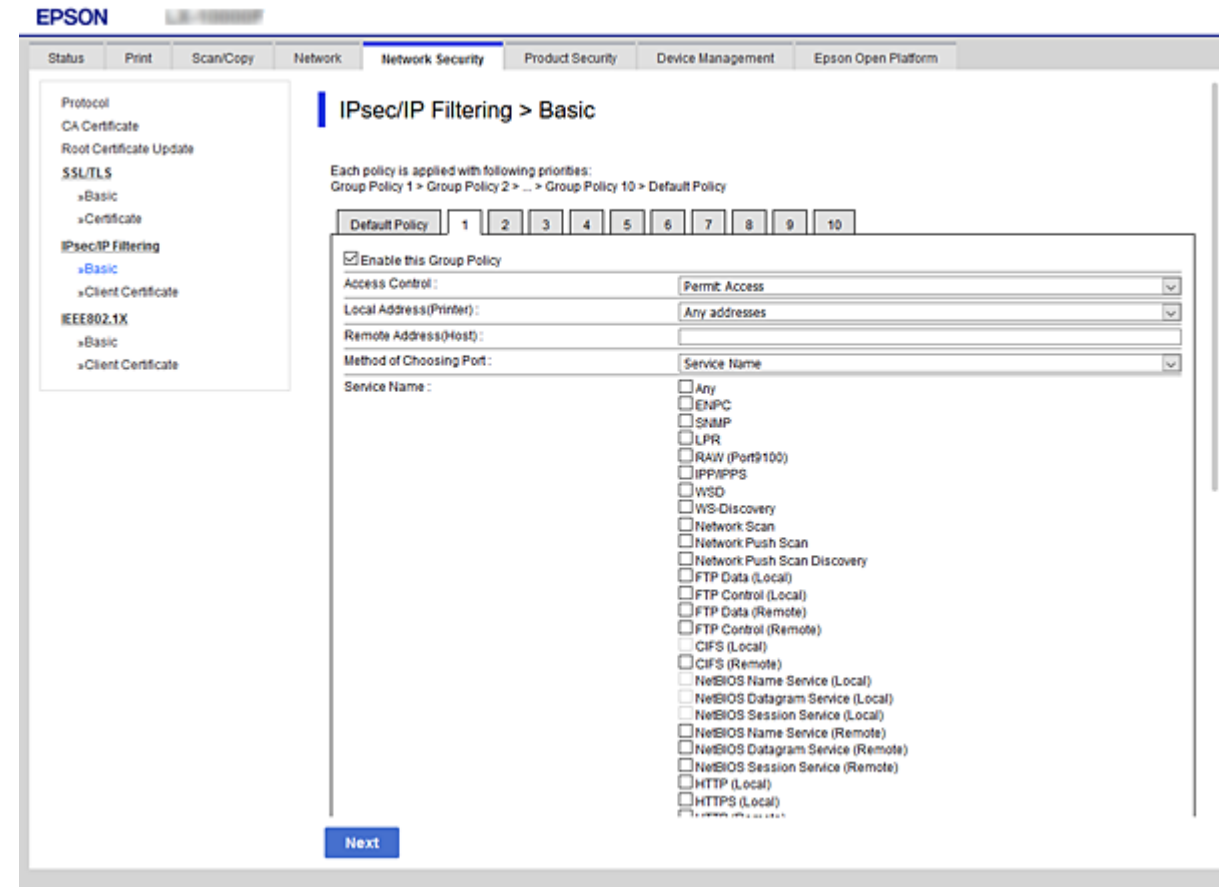

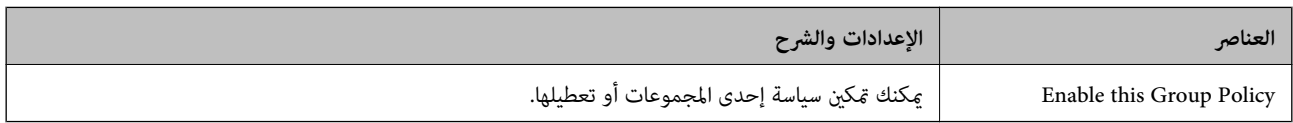

#### **Access Control**

قم بتكوين طريقة تحكم لنقل حزم بيانات IP.

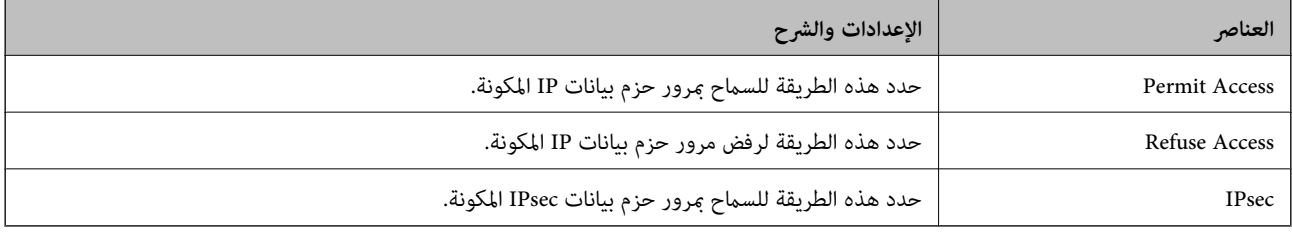

#### **Local Address(Printer)**

حدد عنوان IPv4 أو عنوان IPv6 الذي يتوافق مع بيئة شبكتك. إذا تم تعيين عنوان IP تلقائيًا، عكنك تحديد<br>Use auto-obtained IPv4 address.

*في حالة تعيني عنوان 6IPv تلقائيًا، فقد يصبح الاتصال غري متوفر. كوّن عنوان 6IPv ثابتًا. ملاحظة:*

#### **Remote Address(Host)**

أدخل عنوان IP للجهاز من أجل التحكم في الوصول. يجب أن يتكون عنوان IP من 43 حرفًا أو أقل. إذا لم تدخل عنوان IP، فسيتم التحكم في جميع العناوين.

**ملاحظة:**<br>في حالة تعيين عنوان IP تلقائيًا (على سبيل المثال، بواسطة بروتوكول DHCP)، فقد يصبح الاتصال غير متاح. قم بتكوين عنوان IP ثابت.

#### **Method of Choosing Port**

حدد طريقةً لتحديد المنافذ.

#### Service Name❏

إذا قمت بتحديد **Name Service** من أجل **Port Choosing of Method**، فحدد خيارًا.

#### Transport Protocol❏

إذا قمت بتحديد **Number Port** من أجل **Port Choosing of Method**، فلا بد أن تقوم بتكوين وضع تغليف.

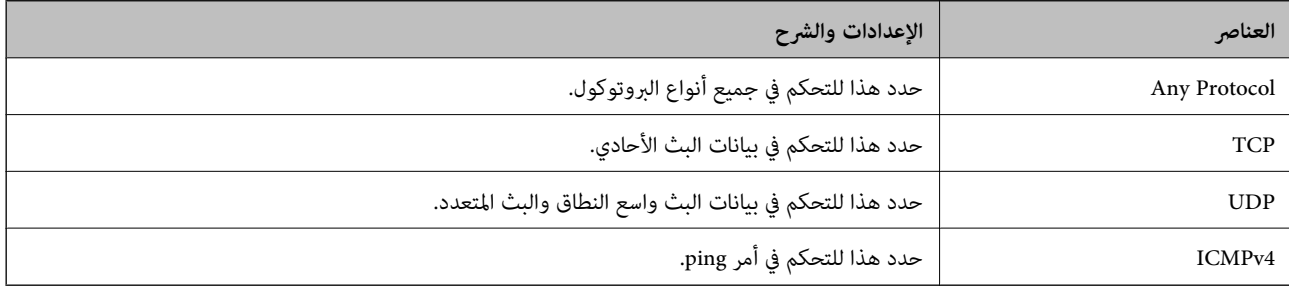

#### Local Port❏

إذا حددت Port Number من أجل Method of Choosing Port وحددت TCP أو UDP من أجل Transport Protocol، فأدخل<br>أرقام المنفذ للتحكم في استلام حزم البيانات، مع الفصل بينها باستخدام فاصلة. عكنك إدخال 10 أرقام منفذ كحد أقصى.

مثال: ,20 ,80 ,119 5220

إذامل تقم بإدخال رقم منفذ، فسيتم التحكم في جميع المنافذ.

#### Remote Port❏

إذا حددت Port Number من أجل Method of Choosing Port وحددت TCP أو UDP من أجل Transport Protocol، فأدخل<br>أرقام المنفذ للتحكم في إرسال حزم البيانات، مع الفصل بينها باستخدام فاصلة. عكنك إدخال 10 أرقام منفذ كحد أقصى. مثال: ,25 ,80 ,143 5220

إذامل تقم بإدخال رقم منفذ، فسيتم التحكم في جميع المنافذ.

#### **IKE Version**

حدد **1IKEv** أو **2IKEv** لـ **Version IKE**. حدد أحدهام وفقًا للجهاز المتصل به الطابعة.

#### IKEv1❏

يتم عرض العناصر التالية عند تحديد **1IKEv** لـ **Version IKE**.

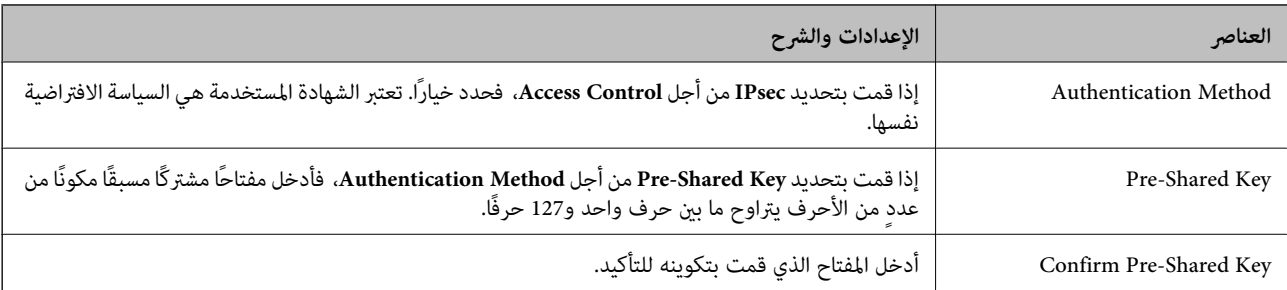

## IKEv2❏

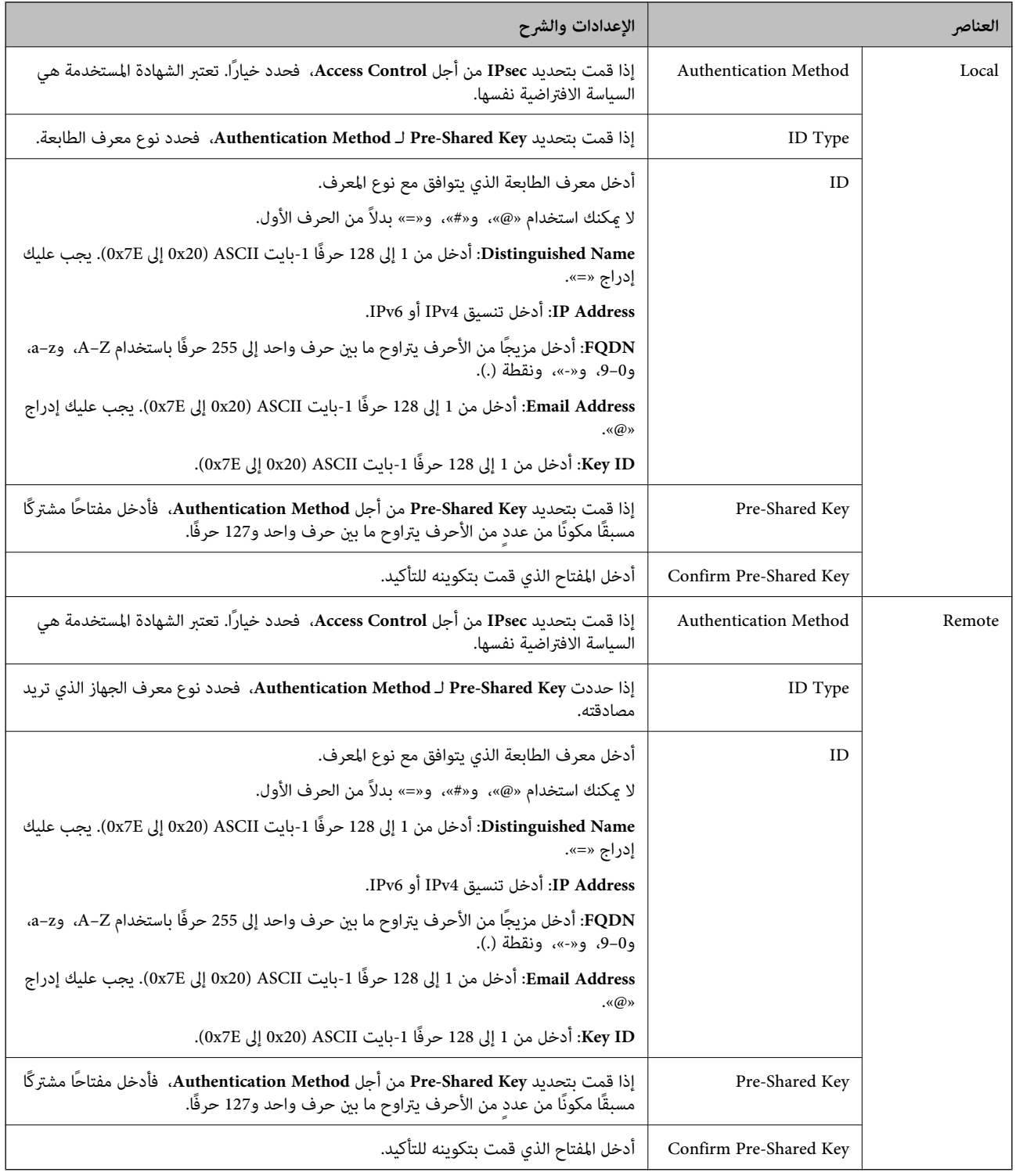

#### **Encapsulation**

إذا قمت بتحديد **IPsec** من أجل **Control Access**، فلا بد أن تقوم بتكوين وضع تغليف.

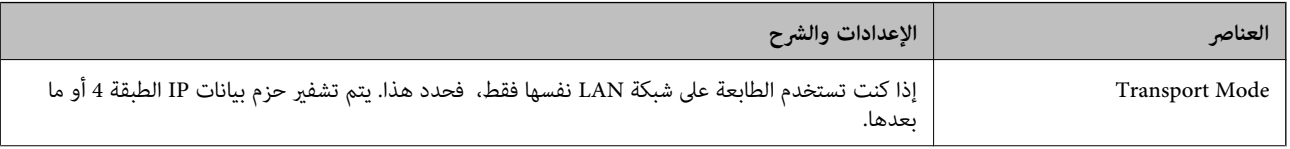

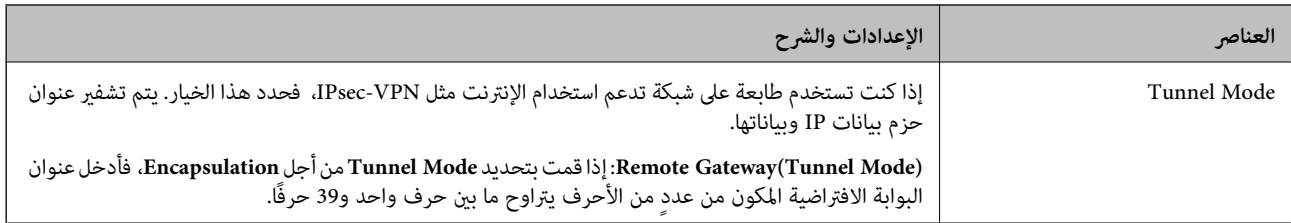

#### **Security Protocol**

إذا قمت بتحديد **IPsec** من أجل **Control Access**، فحدد خيارًا.

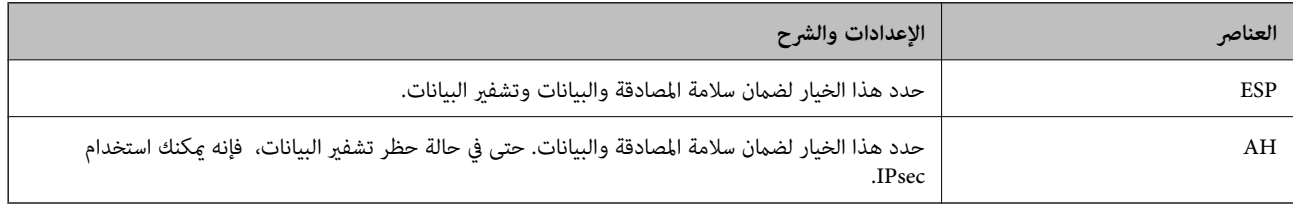

#### **Algorithm Settings**

يُوصى بتحديد Any لجميع الإعدادات أو تحديد عنصر آخر غير Any لكل إعداد. إذا حددت Any لبعض الإعدادات وحددت عنصرًا آخرَ غير Any<br>للإعدادات الأخرى، فقد لا يتصل الجهاز حسب الجهاز الآخر الذي تريد مصادقته.

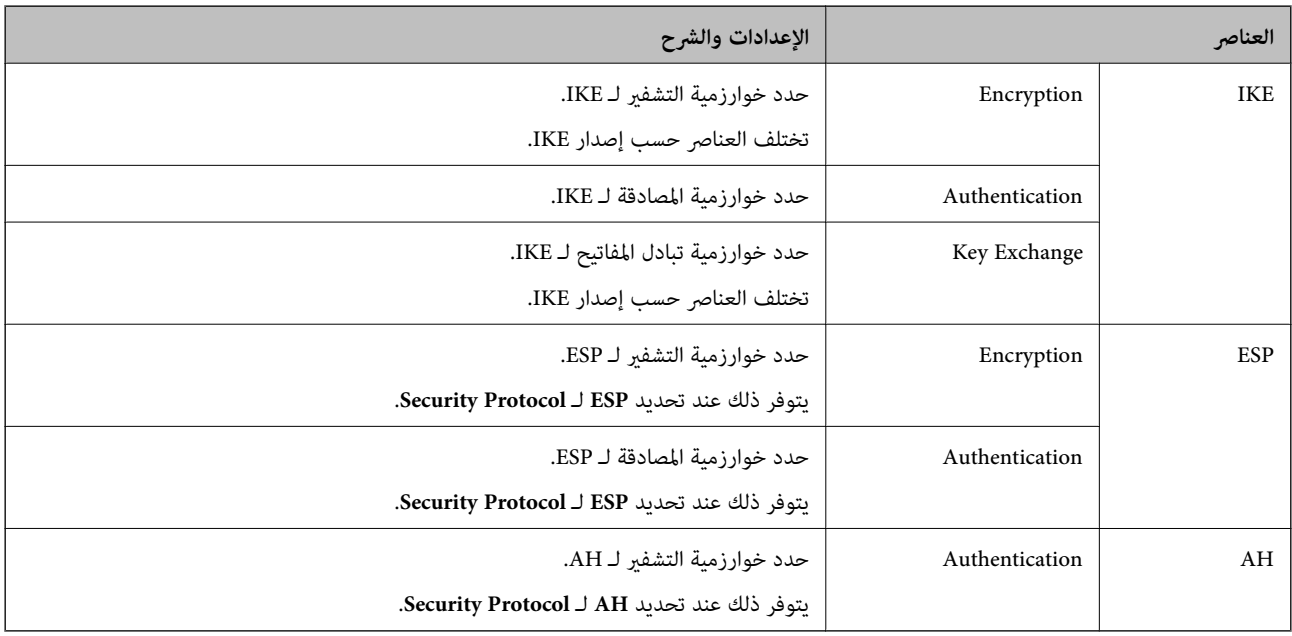

**معلومات ذات صلة**

- | "تكوين سياسة [المجموعة" في](#page-159-0) الصفحة 160
- 164 الصفحة في" Group Policy على Remote Address(Host)وLocal Address(Printer) بني الجمع| "
	- ♦ "مراجع أسماء الخدمة في سياسة [المجموعة" في](#page-164-0) الصفحة 165

#### **Group Policy على Remote Address(Host)و Local Address(Printer) بني الجمع**

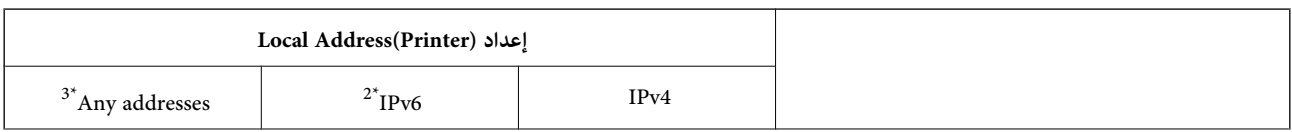

#### **إعدادات الأمان المتقدمة لـ Enterprise**

<span id="page-164-0"></span>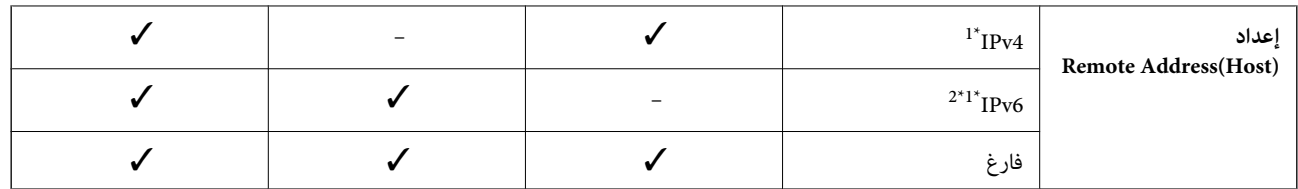

\*1إذا كان **IPsec** محددًا لـ **Control Access**، فلا ميكنك تحديد طول للبادئة.

\*2إذا كان **IPsec** محددًا لـ **Control Access**، ميكنك تحديد عنوان ارتباط محلي (80fe:: (ولكن سيتم تعطيل نهج المجموعة.

\*3باستثناء عناوين الارتباط المحلي لـ 6IPv.

## **مراجع أسامء الخدمة في سياسة المجموعة**

# *تُعرض الخدمات غري المتوفرة ولكن لا ميكن تحديدها. ملاحظة:*

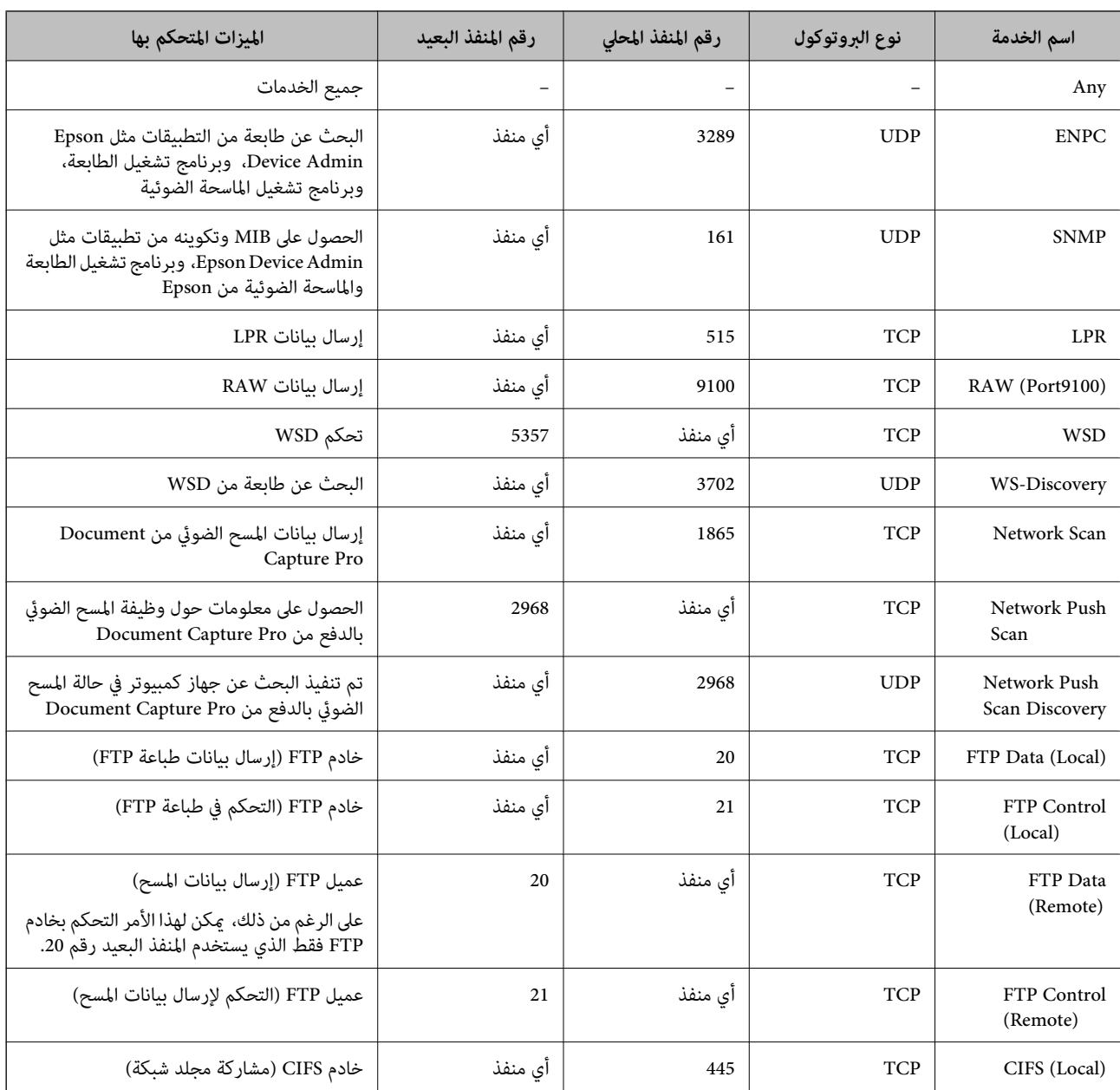

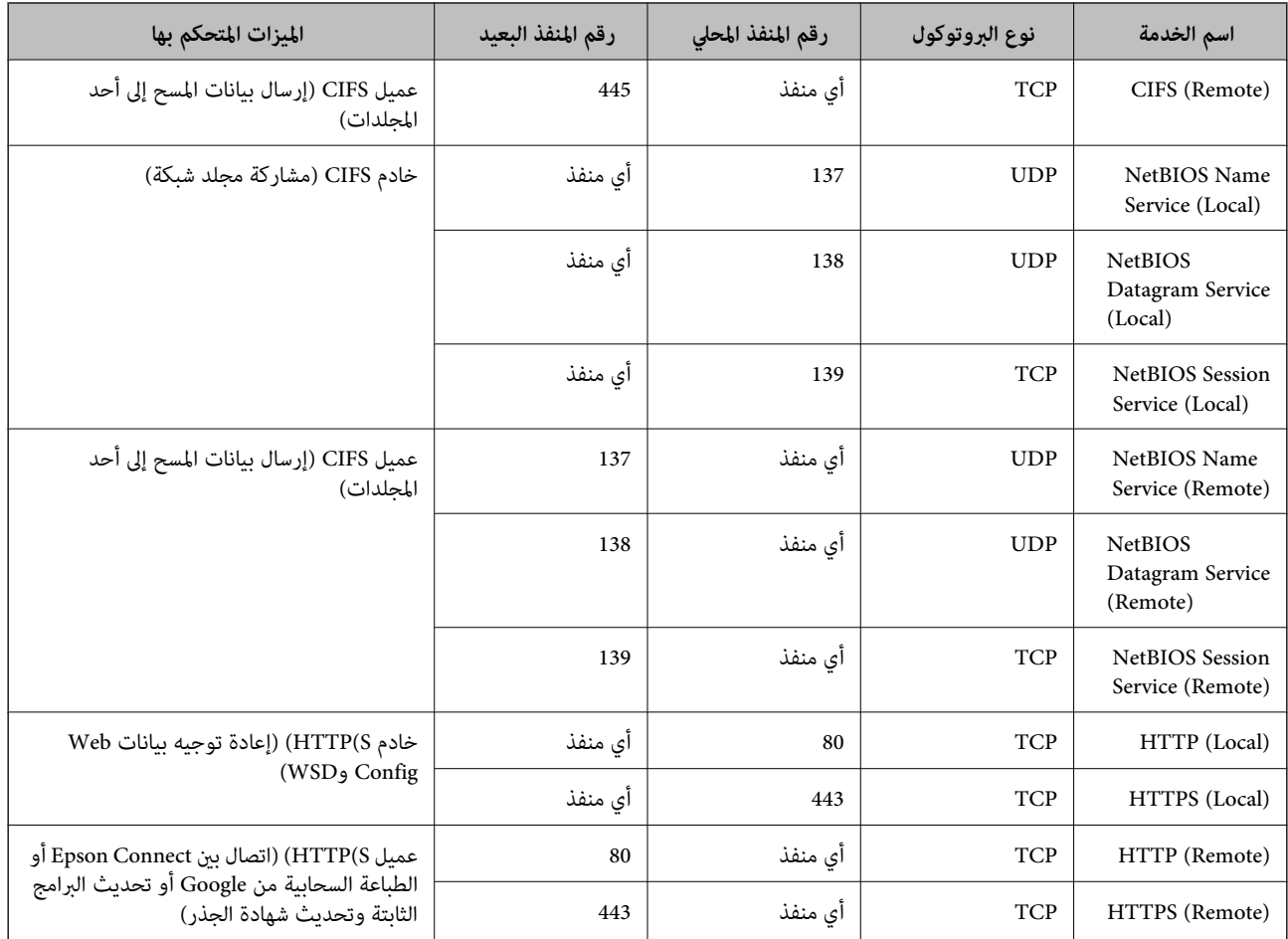

## **أمثلة على تكوين Filtering IP/IPsec**

**استلام حزم بيانات IPsec فقط** هذا المثال خاص بتكوين سياسة افتراضية فقط. :**Default Policy Enable** :**IPsec/IP Filtering**❏ **IPsec** :**Access Control**❏ **Pre-Shared Key** :**Authentication Method**❏ ❏**Key Shared-Pre**: أدخل حتى 127 حرفًا. :**Group Policy** لاتقم بالتكوين. **استلام بيانات الطباعة وإعدادات الطابعة** يوضح هذا المثال السامح بالربط بني بيانات الطباعة وتكوين الطابعة باستخدام خدمات محددة.

:**Default Policy**

**Enable** :**IPsec/IP Filtering**❏

دليل المسؤول

**Refuse Access** :**Access Control**❏

:**Group Policy**

.المربع حدد :**Enable this Group Policy** ❏

**Permit Access** :**Access Control**❏

التابع للجهاز IP عنوان :**Remote Address(Host)**❏

**Service Name** :**Method of Choosing Port**❏

.**RAW (Port9100)** و **HTTPS (Local)** ,**HTTP (Local)** ,**SNMP** ,**ENPC** مربع حدد :**Service Name**❏

**استلام الوصول من عنوان IP محدد فقط**

يسمح هذا المثال لعنوان IP محدد بالوصول إلى الطابعة.

:**Default Policy**

**Enable** :**IPsec/IP Filtering**❏

**Refuse Access**:**Access Control**❏

:**Group Policy**

.المربع حدد :**Enable this Group Policy** ❏

**Permit Access** :**Access Control**❏

❏**(Host(Address Remote**: عنوان IP للجهاز التابع للمسؤول

*بغض النظر عن تكوين السياسة، سيتمكن الجهاز التابع من الوصول إلى الطابعة وتكوينها. ملاحظة:*

## **تهيئة شهادة لتصفية IP/IPsec**

قم بتهيئة شهادة العميل لتصفية IPsec/IP. عند تعيينها، <sub>ت</sub>مكنك استخدام الشهادة كإحدى طرق المصادقة لتصفية IPsec/IP. إذا كنت ترغب في<br>تهيئة المرجع المصدق، فاذهب إلى C**A Certificate.** 

.**Client Certificate**<**IPsec/IP Filtering**< **Network Security** التبويب علامة وحدد Web Config إلى ادخل .1

.2 قم باسترياد الشهادة في **Certificate Client**.

<span id="page-167-0"></span>إذا تم است<u>ر</u>اد الشهادة المنشورة بواسطة المرجع المصدق في IEEE 802.1X أو SSL/TLS بالفعل، عكنك نسخ الشهادة واستخدامها في تصفية<br>IPsec/IP. للنسخ، حدد الشهادة من **Copy From**، ثم انقر فوق **Copy.** 

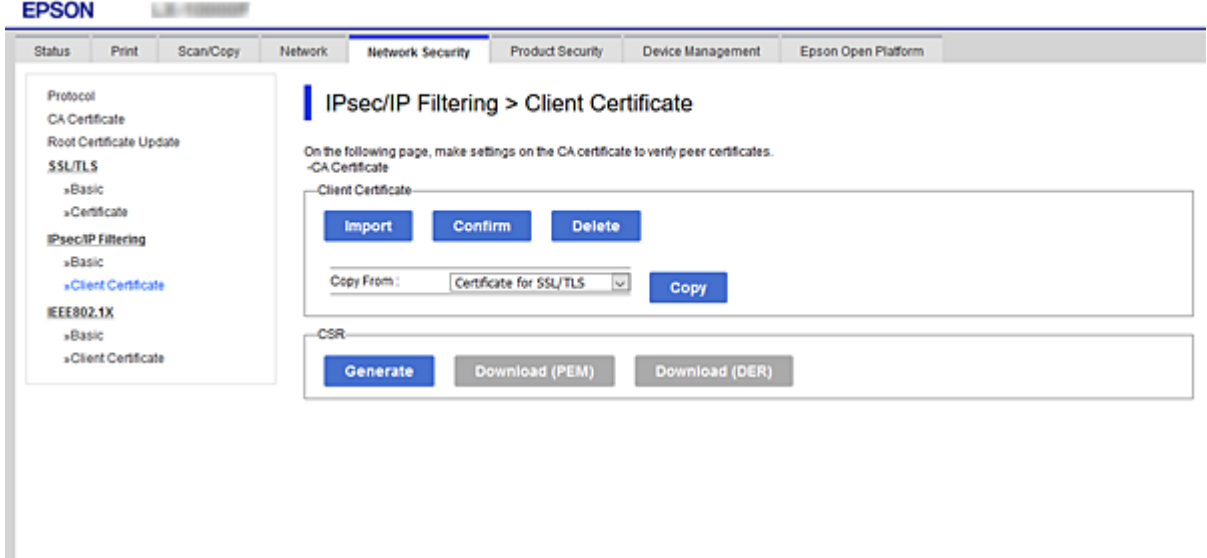

**معلومات ذات صلة**

- | "الوصول إلى تطبيق [Config Web "في](#page-29-0) الصفحة 30
- | ["الحصول](#page-142-0) على شهادة موقعة من المرجع المصدق ([CA](#page-142-0) "[\(](#page-142-0)في [الصفحة](#page-142-0) 143

## **توصيل الطابعة بشبكة X802.1IEEE**

## **تكوين شبكة X802.1IEEE**

عندما تقوم بتعين IEEE802.1X للطابعة، يمكنك استخدامه على الشبكة المتصلة بخادم RADIUS، أو محول شبكة محلية ذات وظيفة مصادقة، أو<br>نقطة الوصول.

- .**Basic**< **IEEE802.1X** < **Network Security**التبويب علامة وحدد Web Config إلى ادخل .1
	- .2 أدخل قيمة لكل عنصر.

إذا كنت ترغب في استخدام الطابعة على شبكة Fi-Wi، فانقر فوق **Setup Fi-Wi** وحدد معرف الشبكة أو أدخله.

*ميكنك مشاركة الإعدادات بني شبكة الإيرثنت وشبكة Fi-Wi. ملاحظة:*

- .3 انقر فوق **Next**. يتم عرض رسالة تأكيد.
- .4 انقر فوق **OK**. الطابعة قيد التحديث.

**معلومات ذات صلة**

- | "الوصول إلى تطبيق [Config Web "في](#page-29-0) الصفحة 30
- | "عناصر إعداد شبكة X802.1IEEE "في الصفحة 169
- | "تعذر الوصول إلى الطابعة أو الماسحة [الضوئية](#page-173-0) بعد تكوين [X802.1IEEE](#page-173-0) "في [الصفحة](#page-173-0) 174

## **عناصر إعداد شبكة X802.1IEEE**

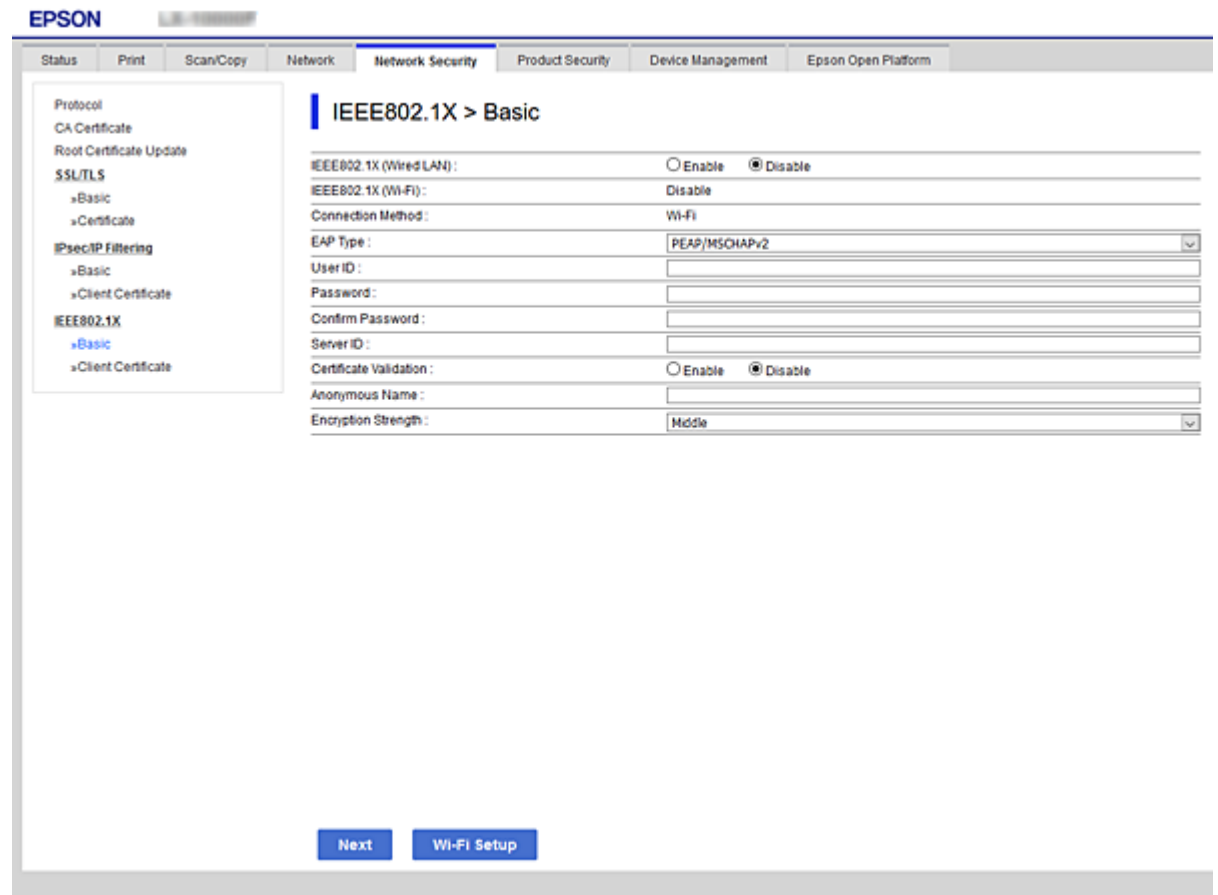

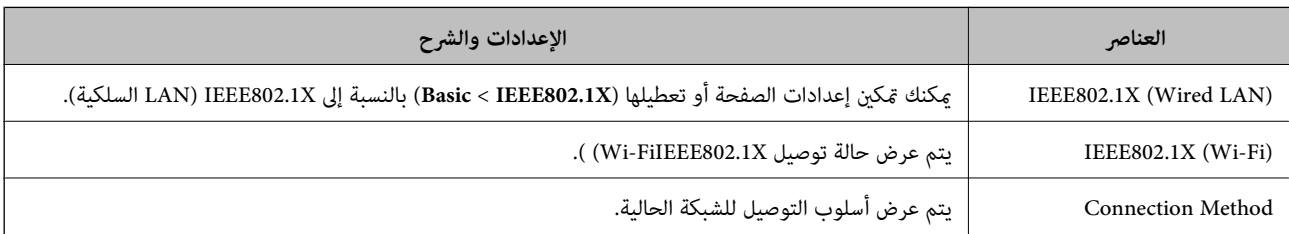

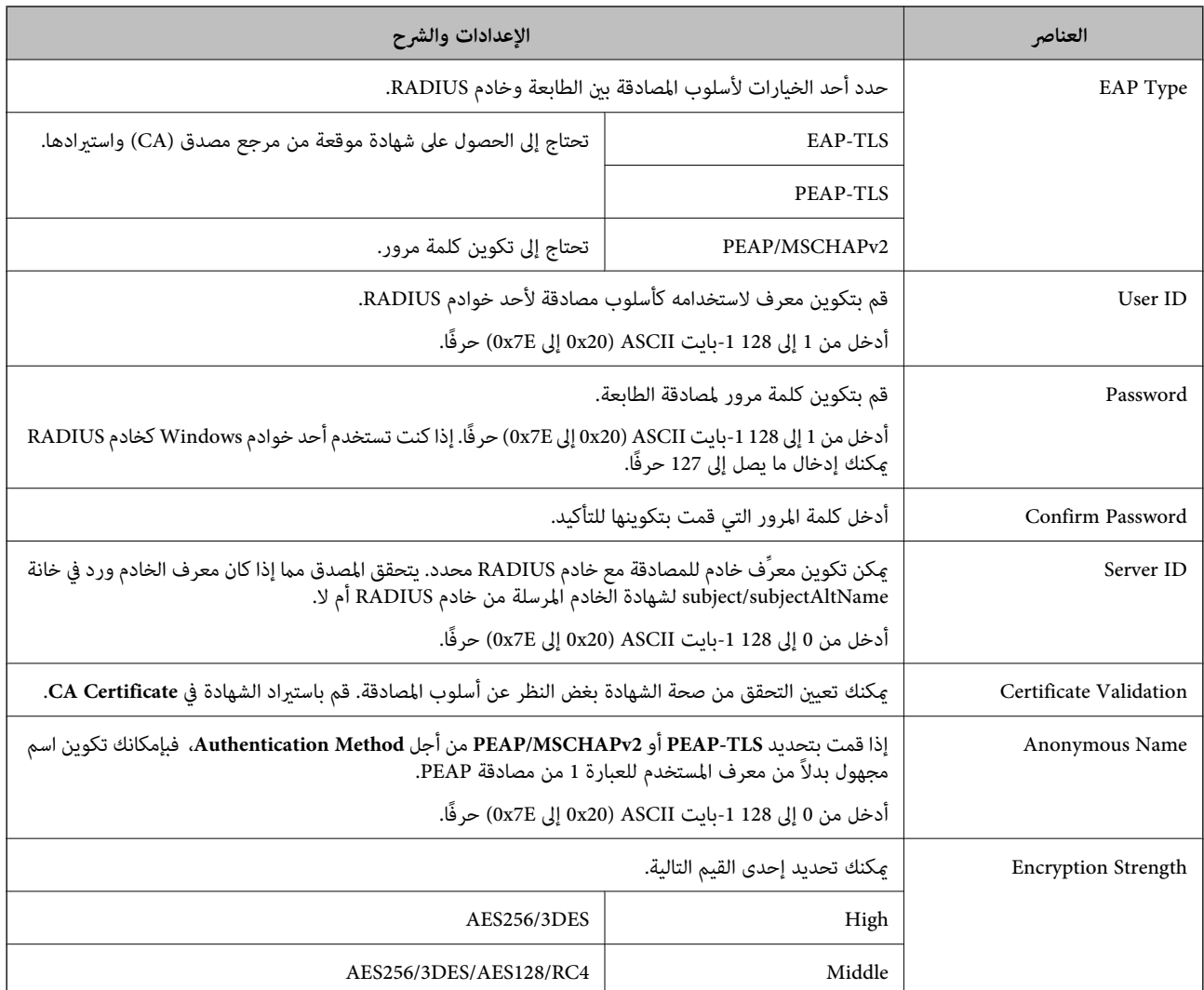

**معلومات ذات صلة**

 $\bullet$  ["تكوين](#page-167-0) شبكة IEEE802.1X" في [الصفحة](#page-167-0) 168

## **تكوين شهادة لاتصال X802.1IEEE**

<mark>تهيئة شهادة العميل لـIEEE802.1X. عند تعيينها، <sub>گ</sub>ُكنك استخدام **EAP-TLS وPEAP-TLS كط**ريقة المصادقة لـIEEE802.1x. إذا كنت ترغب<br>في تهيئة شهادة المرجع المصدق، فاذهب إلى C**A Certificate.**</mark>

.**Client Certificate**< **IEEE802.1X** < **Network Security**التبويب علامة وحدد Web Config إلى ادخل .1

#### .2 أدخل شهادة في **Certificate Client**.

ميكنك نسخ الشهادة في حال نشرها من خلال المرجع المصدق. للنسخ، حدد الشهادة من **From Copy**، ثم انقر فوق **Copy**.

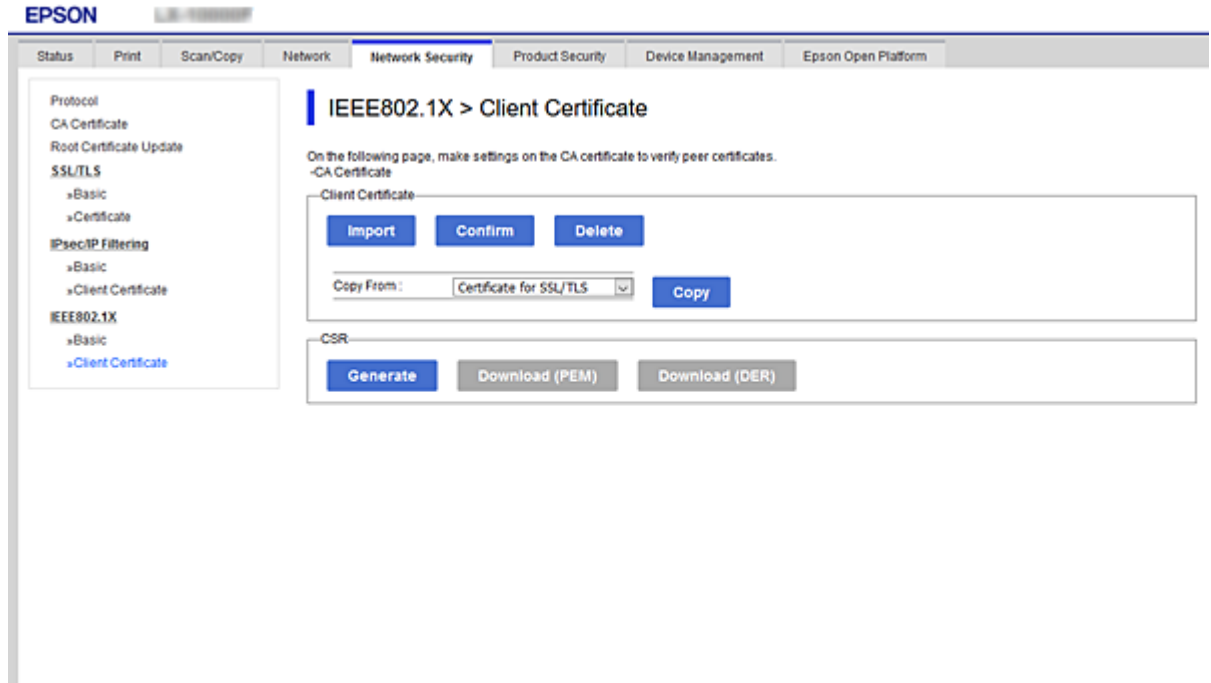

**معلومات ذات صلة**

- | "الوصول إلى تطبيق [Config Web "في](#page-29-0) الصفحة 30
- | ["الحصول](#page-142-0) على شهادة موقعة من المرجع المصدق ([CA \(واستريادها" في](#page-142-0) الصفحة 143

## **التحقق من حالة شبكة X802.1IEEE**

يمكنك التحقق من حالة شبكة IEEE802.1X من خلال طباعة ورقة حالة الشبكة. لمزيد من المعلومات حول طباعة ورقة حالة الشبكة، انظر وثائق الطابعة.

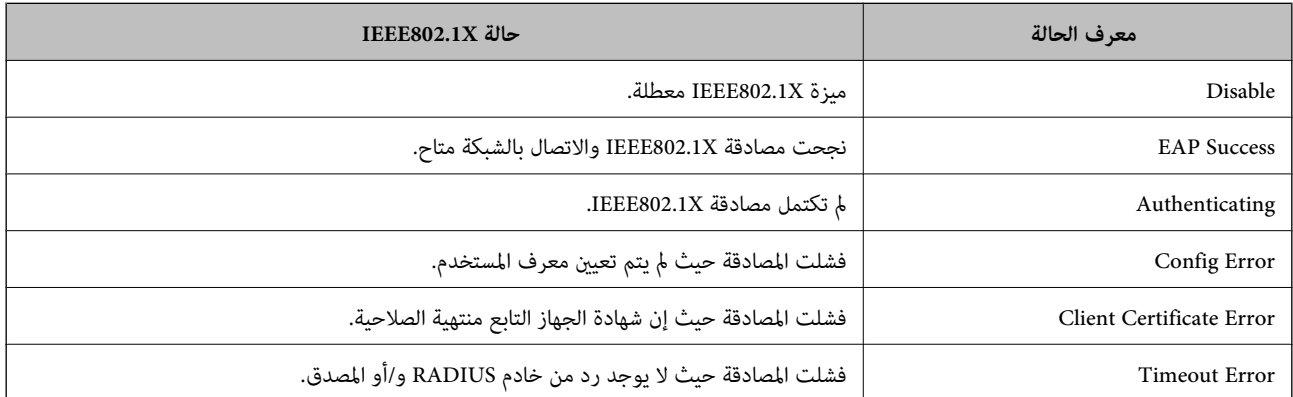

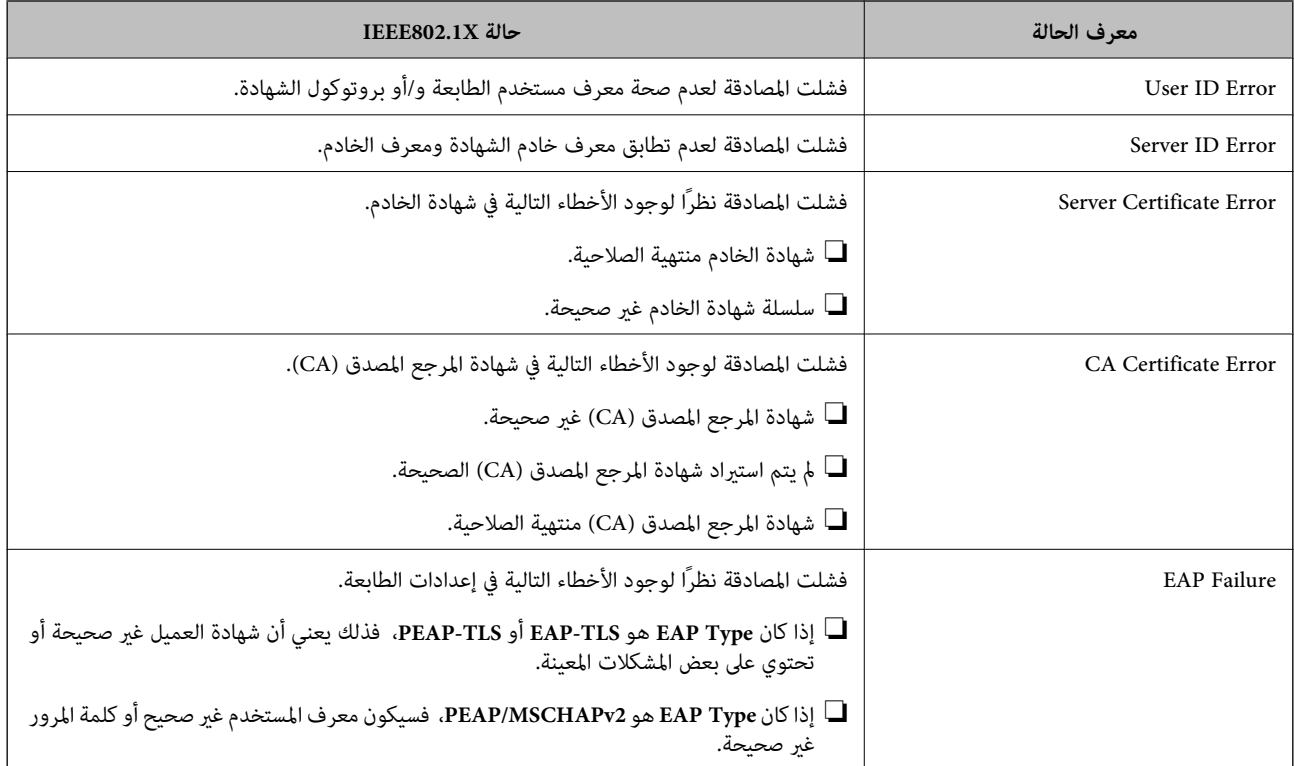

# **إصلاح مشكلات الأمان المتقدم**

## **استعادة إعدادات الأمان**

عند إنشاء بيئة آمنة بشكل كبير مثل تصفية IPsec/IP أو IEEE802.1X، قد لا تتمكن من الاتصال بالأجهزة بسبب الإعدادات غير الصحيحة أو حدوث مشكلة في الجهاز أو الخادم. في هذه الحالة، قم باستعادة إعدادات الأمان لضبط إعدادات الجهاز مرة أخرى أو للسماح لك بالاستخدام لفترة مؤقتة.

## **تعطيل وظيفة الأمان باستخدام لوحة التحكم**

ميكنك تعطيل تصفية IP/IPsec أو X802.1IEEE باستخدام لوحة تحكم الطابعة.

- .1 حدد **الإعدادات** >**إعدادات عامة** >**إعدادات الشبكة**.
	- .2 حدد **متقدم**.
- .3 حدد العنصر الذي ترغب في تعطيله من العناصر التالية.

❏**تعطيل تصفية IP/IPsec**

**IEEE802.1X تعطيل**❏

- .4 حدد **متابعة** على شاشة التأكيد.
- .5 عندما تظهر رسالة الاكتامل، حدد **إغلاق**.

تغلق الشاشة تلقائيًا بعد فترة زمنية محددة إذاملتقم بتحديد **إغلاق**.

## **المشكلات الخاصة باستخدام ميزات أمان الشبكة**

## **نسيان مفتاح مشترك مسبقًا**

**أعد تهيئة المفتاح المشترك مسبقًا.**

أو **Default Policy**<sup>&</sup>lt; **Basic**<**IPsec/IP Filtering**<sup>&</sup>lt; **Network Security** التبويب وحددعلامة Web Config إلى ادخل ،المفتاح لتغيري .**Group Policy** عندما تُغري المفتاح المشترك مسبقًا، قم بتهيئتهلأجهزة الحاسوب.

**معلومات ذات صلة**

| "الوصول إلى تطبيق [Config Web "في](#page-29-0) الصفحة 30

#### **يتعذر الاتصال باستخدام اتصال IPsec**

#### **حدد الخوارزمية التي لا تدعمها الطابعة أو الكمبيوتر.**

تدعم الطابعة الخوارزميات التالية. تحقق من إعدادات الكمبيوتر.

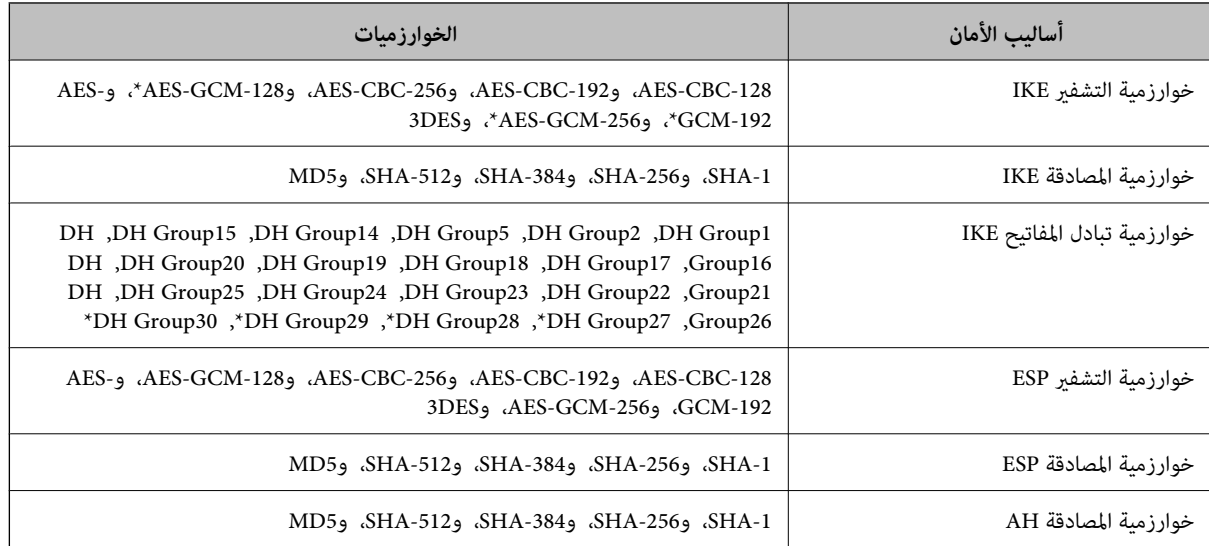

\* متوفر 2IKEv فقط

#### **معلومات ذات صلة**

| "الاتصال المشفر [باستخدام](#page-155-0) تصفية [IP/IPsec](#page-155-0) "في [الصفحة](#page-155-0) 156

## **يتعذر الاتصال فجأة**

**تم تغيري عنوان IP الخاص بالطابعة أو يتعذر استخدامه.**

عندما يتم تغيير عنوان IP المسجل بالعنوان المحلي في Group Policy أو عندما يتعذر استخدامه، حينها سيتعذر إجراء اتصال IPsec. قم بتعطيل<br>IPsec باستخدام لوحة تحكم الطابعة.

<span id="page-173-0"></span>إذا كان DHCP منتهي الصلاحية، وكانت عملية إعادة التمهيد أو عنوان IPv6 منتهيي الصلاحية أو لم يتم الحصول عليهما، فقد لا يتم العثور على عنوان IP المسجل لــWeb Config الخاصة بالطابعة (علامة التبويب G**roup Policy < Basic < IPsec/IP Filtering < Network Security<br>Local Address(Printer).** 

استخدم عنوان IP ثابت.

#### **تم تغيري عنوان IP الخاص بجهاز الكمبيوتر أو يتعذر استخدامه.**

عندما يتم تغيري عنوان IP المسجل بالعنوان البعيد في Policy Group أو عندما يتعذر استخدامه، حينها سيتعذر إجراء اتصال IPsec.

قم بتعطيل IPsec باستخدام لوحة تحكم الطابعة.

إذا كان DHCP منتهي الصلاحية، وكانت عملية إعادة التمهيد أو عنوان IPv6 منتهيي الصلاحية أو لم يتم الحصول عليهما، فقد لا يتم العثور على عنوان IP المسجل لــWeb Config الخاصة بالطابعة (علامة التبويب Group Policy < Basic < IPsec/IP Filtering < Network Security<br>Remote Address(Host).

استخدم عنوان IP ثابت.

**معلومات ذات صلة**

- | "الوصول إلى تطبيق [Config Web "في](#page-29-0) الصفحة 30
- | "الاتصال المشفر [باستخدام](#page-155-0) تصفية [IP/IPsec](#page-155-0) "في [الصفحة](#page-155-0) 156

### **يتعذر إنشاء منفذ طباعة IPP آمن**

**مل يتم تحديد الشهادة الصحيحة باعتبارها شهادة الخادم لاتصال TLS/SSL.** إذا كانت الشهادة المحددة غري صحيحة، فقد تفشل عملية إنشاء منفذ. تأكد من استخدام الشهادة الصحيحة.

**مل يتم استرياد شهادة المرجع المصدق (CA (إلى كمبيوتر الوصول إلى الطابعة.**

إذا لم يتم استيراد شهادة مرجع مصدق للكمبيوتر، فقد تفشل عملية إنشاء منفذ. تأكد من استيراد شهادة المرجع المصدق (CA).

**معلومات ذات صلة**

| "الاتصال المشفر [باستخدام](#page-155-0) تصفية [IP/IPsec](#page-155-0) "في [الصفحة](#page-155-0) 156

#### **تعذر الاتصال بعد تهيئة تصفية IP/IPsec**

**إعدادات تصفية IP/IPsec غري صحيحة.** قم بتعطيل تصفية IP/IPsec من لوحة التحكم للطابعة. ثم قم بتوصيل الطابعة والكمبيوتر وإجراء إعدادات تصفية IP/IPsec مرة أخرى.

**معلومات ذات صلة**

| "الاتصال المشفر [باستخدام](#page-155-0) تصفية [IP/IPsec](#page-155-0) "في [الصفحة](#page-155-0) 156

### **تعذر الوصول إلى الطابعة أو الماسحة الضوئية بعد تكوين X802.1IEEE**

#### **إعدادات X802.1IEEE غري صحيحة.**

قم بتعطيل X802.1IEEE وشبكة Fi-Wi من لوحة التحكم بالطابعة. قم بتوصيل الطابعة والحاسوب، ثم قم بتكوين X802.1IEEE مرة أخرى.

**معلومات ذات صلة** | ["تكوين](#page-167-0) شبكة [X802.1IEEE](#page-167-0) "في [الصفحة](#page-167-0) 168

## **المشكلات الخاصة باستخدام شهادة رقمية**

#### **CA-signed Certificate استرياد يتعذر**

#### **Certificate signed-CA والمعلومات الموجودة في طلب CSR غري متطابقة.**

إذامل تكن Certificate signed-CA وطلب CSR يحتويان على معلومات متامثلة، فإنه يتعذر استرياد طلب CSR. تحقق من الآيت:

هل تحاول استراد الشهادة إلى جهاز لا يحتوي على المعلومات نفسها؟  $\Box$ تحقق من المعلومات الموجودة على طلب CSR ثم قم باسترياد الشهادة إلى جهاز يحتوي على المعلومات نفسها.

> ❏هل قمت باستبدال طلب CSR المحفوظ في الطابعة بعد إرسال الطلب إلى المرجع المصدق؟ احصل على شهادة موقعة من المرجع المصدق مرةً أخرى باستخدام طلب CSR.

> > **Certificate signed-CA أكبر من 5 كيلوبايت.** لا ميكنك استرياد Certificate signed-CA أكبر من 5 كيلو بايت.

**كلمة مرور استرياد الشهادة غري صحيحة.** أدخل كلمة المرور الصحيحة. إذا نسيت كلمة المرور، فإنه يتعذر عليك استيراد الشهادة. أعد الحصول على CA-signed Certificate.

> **معلومات ذات صلة** | ["استرياد](#page-145-0) شهادة موقعة من المرجع المصدق ([CA](#page-145-0) "(في [الصفحة](#page-145-0) 146

## **تعذر تحديث شهادة ذاتية التوقيع**

**مل يتم إدخال Name Common.** لابد من إدخال **Name Common**.

**تم إدخال أحرف غري مدعومة إلى Name Common.** أدخل عددًا من الرموز يتراوح ما بني 1 إلى 128 رمزًا بتنسيق 4IPv، أو 6IPv، أو الاسم المضيف، أو FQDN بلغة E7x20-0x0 (ASCII(.

**تم تضمني فاصلة أو مسافة في الاسم الشائع.** إذا تم تضمني الفاصلة، فإنه يتم تقسيم **Name Common** عند هذا الموضع. إذا تم فقط إدخال مسافة قبل أو بعد الفاصلة، يحدث خطأ.

#### **معلومات ذات صلة**

| ["تحديث](#page-149-0) شهادة موقعة ذاتيًا" في الصفحة 150

دليل المسؤول

### **يتعذر إنشاء طلب CSR**

**مل يتم إدخال Name Common.** لابد من إدخال **Name Common**.

تم إدخال أحرف غير مدعومة إلى Common Name، وOrganizational Unit، وLocality، وLocality، وLocality، وState/Province أدخل عددًا من الرموز بتنسيق 4IPv، أو 6IPv، أو الاسم المضيف، أو FQDN بلغة E7x20-0x0 (ASCII(.

**تم تضمني فاصلة أو مسافة في Name Common.** إذا تم تضمني الفاصلة، فإنه يتم تقسيم **Name Common** عند هذا الموضع. إذا تم فقط إدخال مسافة قبل أو بعد الفاصلة، يحدث خطأ.

**معلومات ذات صلة**

| ["الحصول](#page-142-0) على شهادة موقعة من المرجع المصدق ([CA](#page-142-0) "[\(](#page-142-0)في [الصفحة](#page-142-0) 143

## **ظهور تحذير مرتبط بشهادة رقمية**

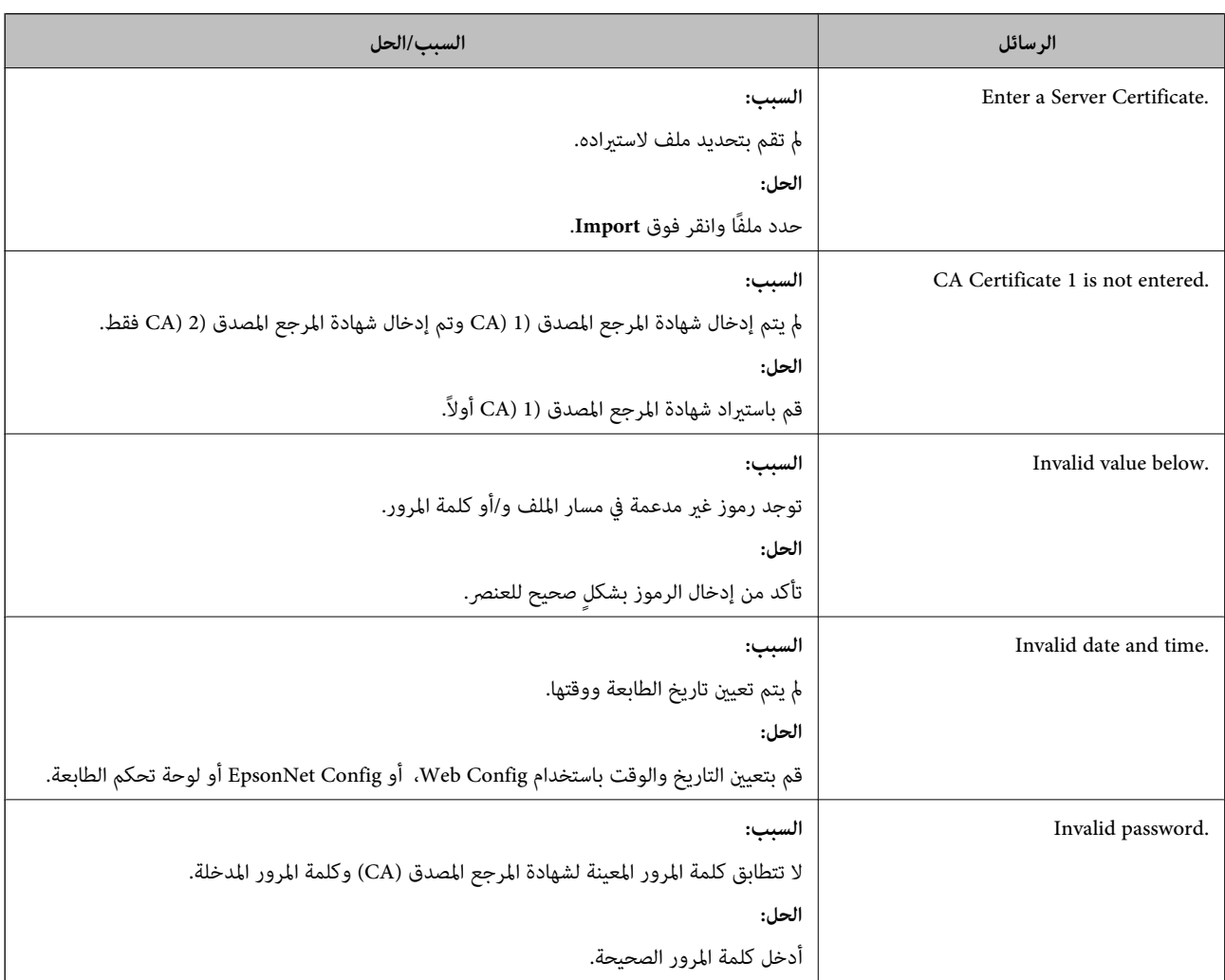

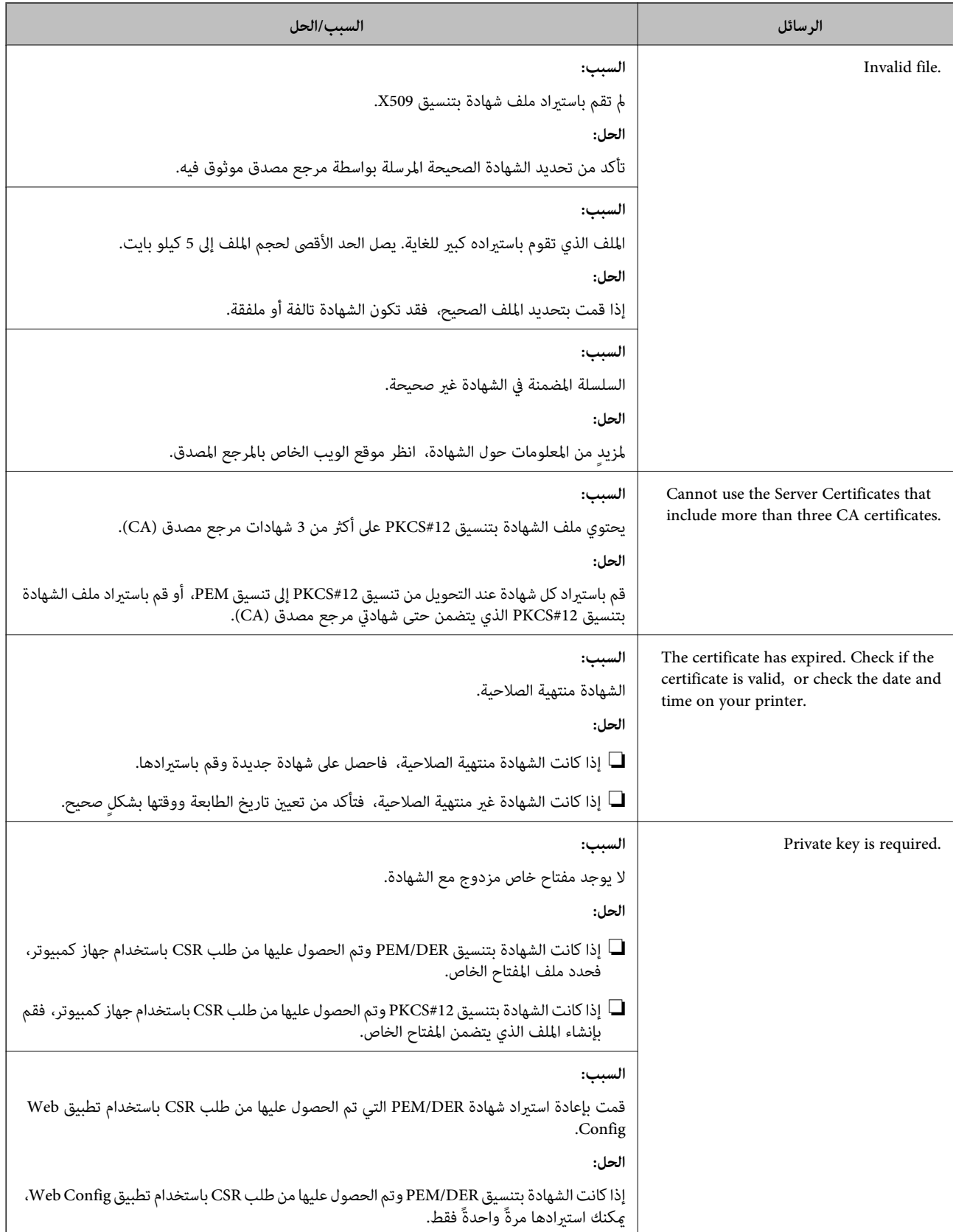

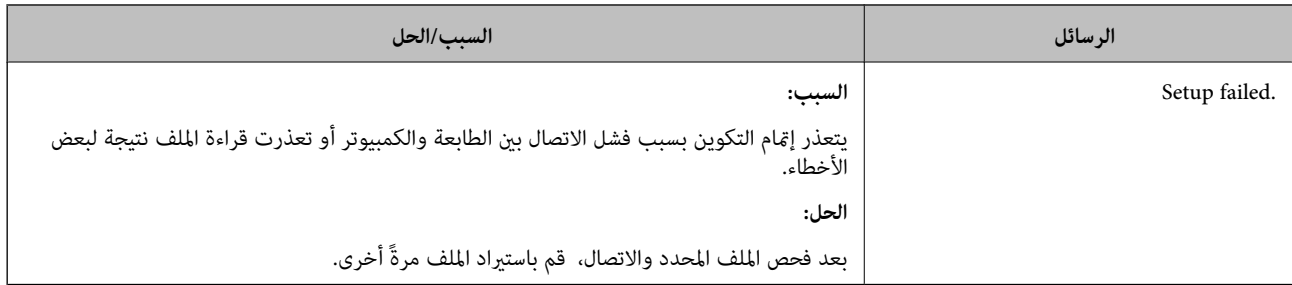

**معلومات ذات صلة**

| "حول المصادقة [الرقمية" في](#page-142-0) الصفحة 143

## **حذف الشهادة الموقعة من المرجع المصدق (CA (عن طريق الخطأ**

**لا يوجد ملف النسخة الاحتياطية للشهادة الموقعة من المرجع المصدق (CA(.**

في حالة وجود ملف نسخة احتياطية، قم باسترياد الشهادة مرةً أخرى.

إذا كنت تحصل على شهادة باستخدام طلب CSR تم إنشاؤه من تطبيق Web Config، فلن تتمكن من استيراد الشهادة المحذوفة مرةً أخرى. قم<br>بإنشاء طلب CSR واحصل على شهادة جديدة.

**معلومات ذات صلة**

- | "حذف شهادة موقعة من المرجع [المصدق](#page-147-0) ([CA](#page-147-0) "[\(](#page-147-0)في [الصفحة](#page-147-0) 148
- | ["استرياد](#page-145-0) شهادة موقعة من المرجع المصدق ([CA](#page-145-0) "(في [الصفحة](#page-145-0) 146